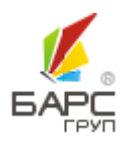

**АО «БАРС ГРУП»**

# ПОДСИСТЕМА «РЕГИОНАЛЬНАЯ ИНФОРМАЦИОННАЯ СИСТЕМА О ГОСУДАРСТВЕННЫХ И МУНИЦИПАЛЬНЫХ ПЛАТЕЖАХ»

РУКОВОДСТВО ПОЛЬЗОВАТЕЛЯ

**МАИС РИС ГМП-РП.2.0**

2016

Версия 2.0

## МАИС РИС ГМП-РП.2.0 **АННОТАЦИЯ**

Настоящий документ является руководством пользователя подсистемы «Региональная информационная система о государственных и муниципальных платежах» информационной системы «Межведомственная автоматизированная информационная система» (далее – Система). Документ содержит сведения о функциональных возможностях и порядке работы с Системой. В документе представлены общие сведения о назначении программы, условиях её выполнения, а также порядок действий пользователя в процессе запуска и работы информационной системы. Описаны команды главного меню и его компоненты, приведены сообщения пользователю о работоспособности программы.

## MAUC PUC TMN-PN.2.0

## СОДЕРЖАНИЕ

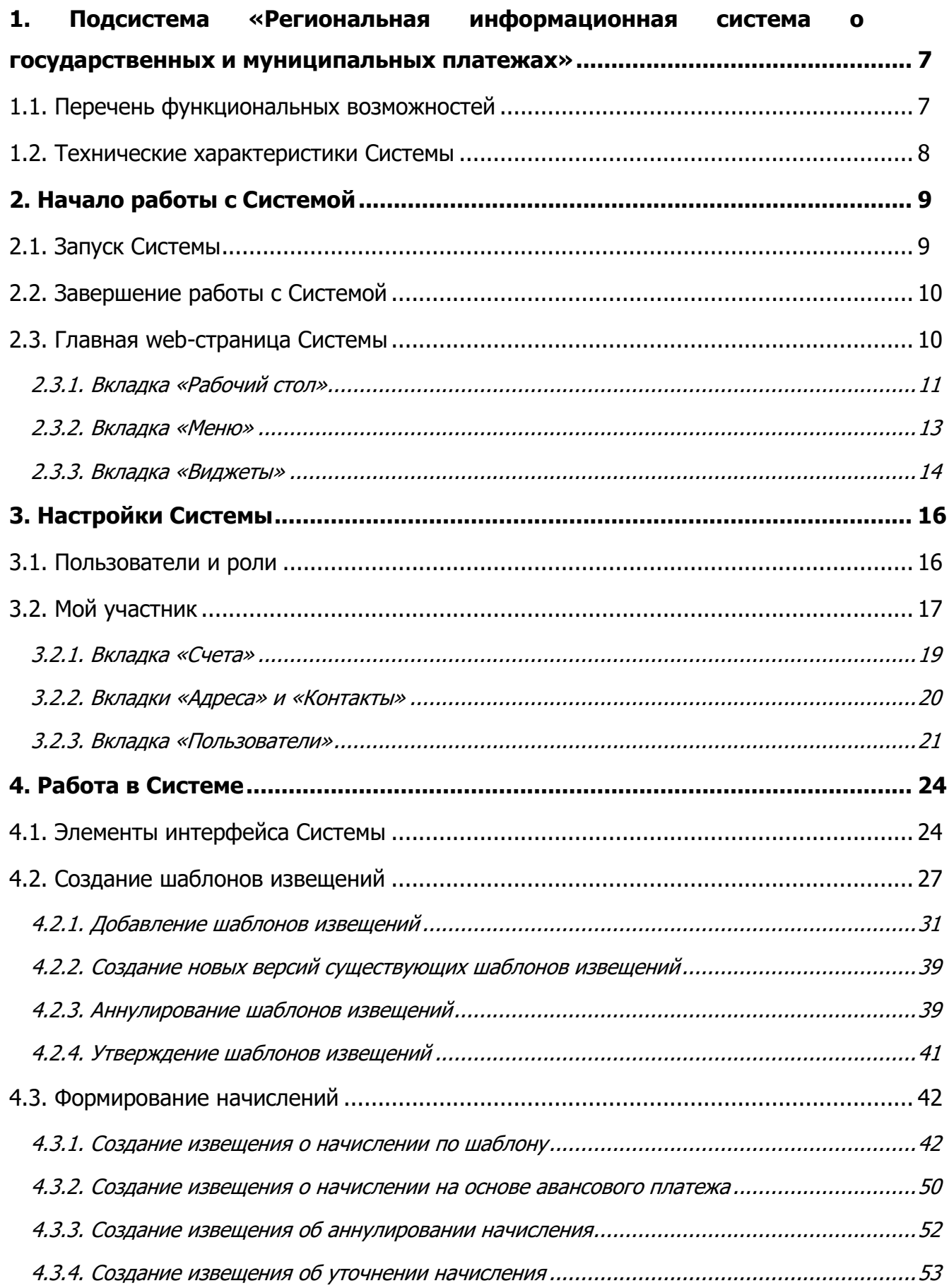

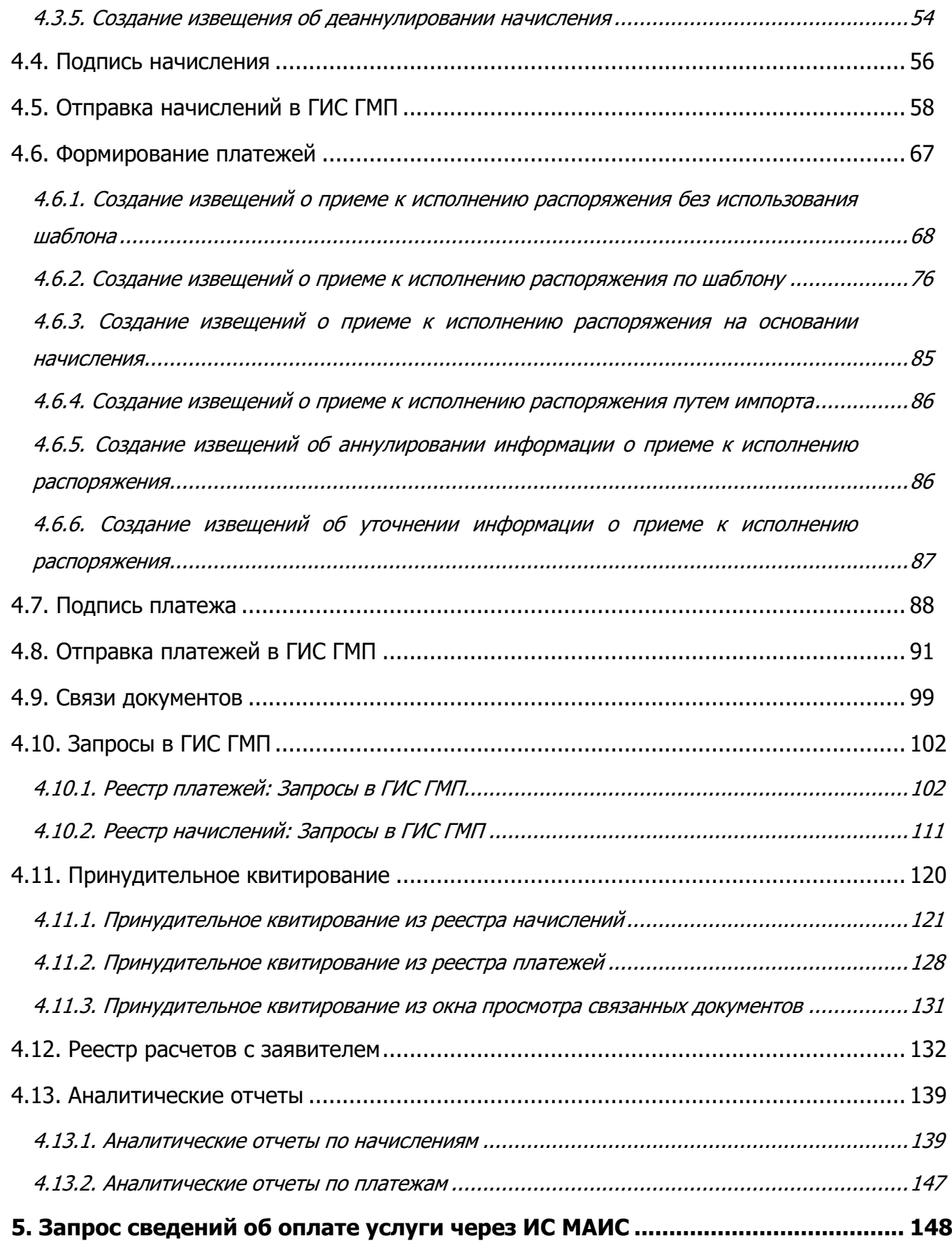

## МАИС РИС ГМП-РП.2.0 **СПИСОК ТЕРМИНОВ И СОКРАЩЕНИЙ**

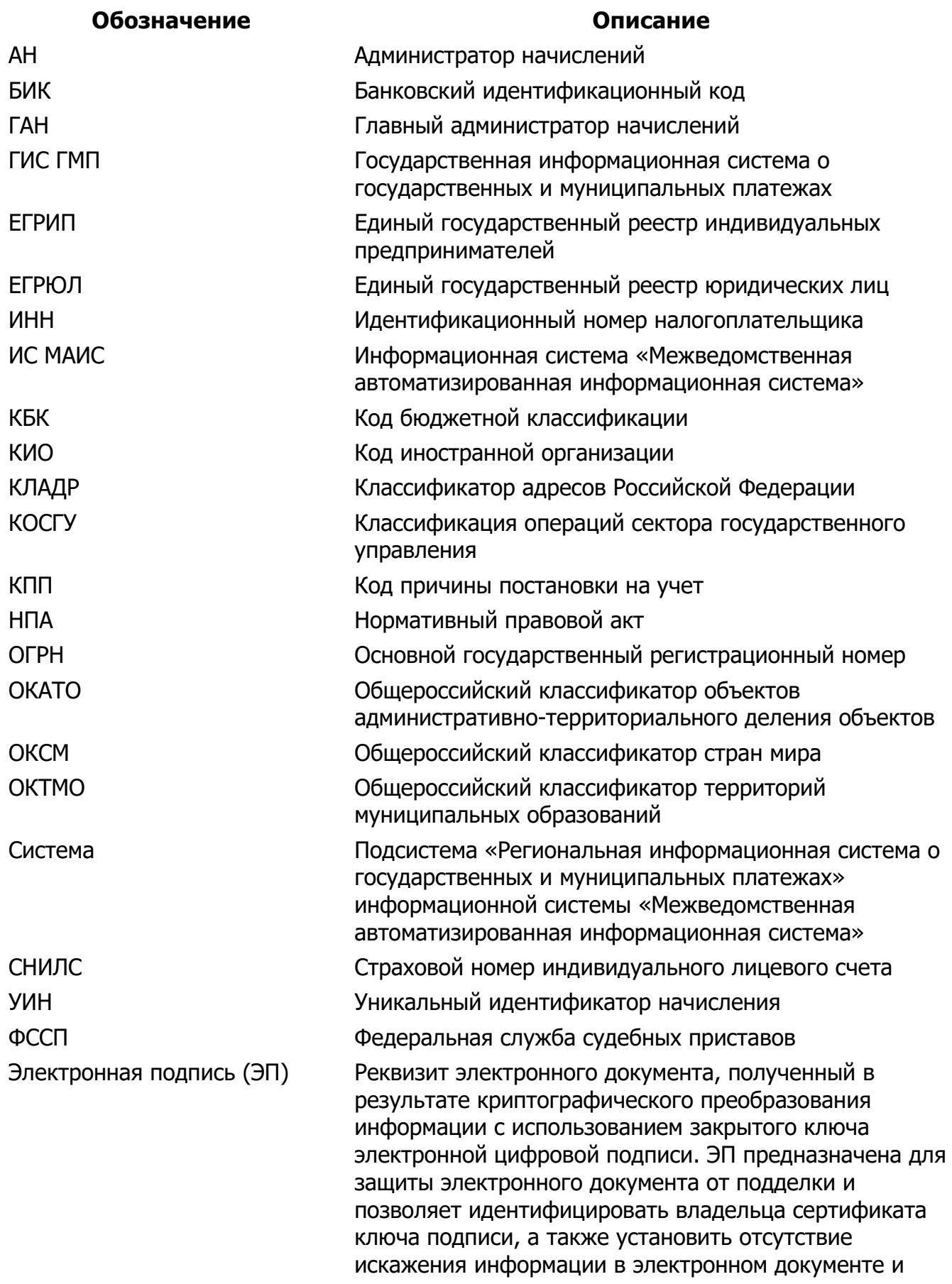

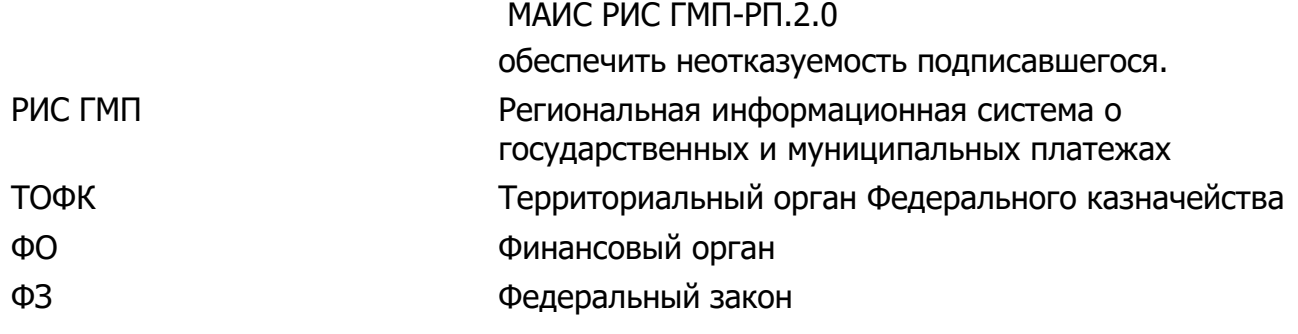

6

## <span id="page-6-0"></span>**1. ПОДСИСТЕМА «РЕГИОНАЛЬНАЯ ИНФОРМАЦИОННАЯ СИСТЕМА О ГОСУДАРСТВЕННЫХ И МУНИЦИПАЛЬНЫХ ПЛАТЕЖАХ»**

Подсистема «Региональная информационная система о государственных и муниципальных платежах» представляет собой программный комплекс, предназначенный для выполнения задачи автоматизации процессов взаимодействия с Государственной информационной системой о государственных и муниципальных платежах (далее – ГИС ГМП). Автоматизации подлежат учет документов о начислениях, выставляемых в виде платы за оказание государственных и муниципальных услуг, штрафов, пошлин и учет документов о платежах, формируемых финансовыми органами, осуществляющими открытие и ведение лицевых счетов в соответствии с бюджетным законодательством Российской Федерации. Система позволяет работать со следующими видами платежей: пошлины, штрафы, налоги, государственные и муниципальные услуги. Применение системы в регионе позволяет реализовать требования статьи 21.3, Федерального закона №210 ФЗ «Об организации предоставления государственных и муниципальных услуг».

#### <span id="page-6-1"></span>**1.1. Перечень функциональных возможностей**

В рамках Системы реализованы следующие функциональные возможности:

- возможность работы в Системе в режиме Web-клиента;
- выполнение всех видов запросов в ГИС ГМП, предусмотренных форматами взаимодействия Государственной информационной системы о государственных и муниципальных платежах с информационными системами участников (версия 1.15.0, версия 1.16.0 и версия 1.16.1);
- централизация сведений о начислениях и платежах в единой базе данных;
- оперативный доступ к данным о начислениях и платежах, как сформированных участниками в Системе, так и полученных из ГИС ГМП;
- автоматизация процедуры передачи полномочий по администрированию доходов одним участником другому;
- возможность осуществлять расчет задолженности/переплаты по заявителю;
- ведение единых справочников и классификаторов, необходимых для обеспечения процесса создания начислений и платежей;
- формирование печатных форм начислений и платежей;
- возможность формирования отчетов о хранящихся в Системе начислениях и платежах.

В Системе применяется назначение пользовательских прав на основе ролей. Каждому пользователю может соответствовать только одна роль. Доступ к данным и функциональным возможностям Системы определяется при назначении ролей. Ролям

<span id="page-7-0"></span>также назначаются и права на просмотр элементов интерфейса (например, набор пунктов главного меню).

#### **1.2. Технические характеристики Системы**

Система организована по принципу трехзвенной архитектуры: Web-браузер, сервер приложений, который функционирует на основе Web-сервера, и сервер базы данных.

Хранилище данных и сервер приложений функционируют централизованно на выделенном сервере Департамента информатизации и развития телекоммуникационных технологий Новосибирской области. Все пользователи подключаются к Системе и работают в ней с использованием удаленного доступа.

Использование удаленного доступа к Системе дает следующие преимущества:

- централизованное хранение данных, исключающее необходимость передачи данных через механизмы загрузок и выгрузок;
- единые настройки для всех пользователей Системы, выполняемые в одном месте. При этом исключается необходимость синхронизации классификаторов и справочников Системы на удаленных рабочих местах: ввод новых записей в справочники и классификаторы Системы специалистами гарантирует использование именно этих записей всеми пользователями;
- обновление Системы осуществляется Администратором Системы и не требует никаких действий со стороны пользователей;
- повышенный уровень безопасности данных. Вход Пользователя в Систему, назначение ему прав и подключение к таблицам данных выполняются в защищенном сервере приложений, что сводит к минимуму возможность несанкционированного доступа к данным.

Внутренние механизмы работы с сервером базы данных предусматривают поддержку непротиворечивости данных при внезапных отключениях рабочих процессов пользователей. Таким образом, Система реализует механизм буферизации (транзакционности) внесения изменений в рабочие таблицы сервера базы данных.

Система не требует регулярного администрирования. Штатные средства Системы позволяют проводить удаленное администрирование базы данных и настройку параметров Системы (при наличии технической возможности доступа к серверам Системы).

#### 9 МАИС РИС ГМП-РП.2.0 **2. НАЧАЛО РАБОТЫ С СИСТЕМОЙ**

#### <span id="page-8-1"></span><span id="page-8-0"></span>**2.1. Запуск Системы**

Для запуска Системы необходимо выполнить следующую последовательность действий:

- запустить интернет-обозреватель двойным нажатием левой кнопки мыши на его ярлыке на рабочем столе или нажать на кнопку «Пуск» и в открывшемся меню выбрать пункт, соответствующий используемому интернетобозревателю;
- в открывшемся окне в адресной строке ввести адрес, полученный у Администратора Системы;
- в окне идентификации пользователя заполнить поля «Имя пользователя» и «Пароль» значениями, выданными пользователю Администратором Системы, и нажать на кнопку «Войти» ([Рис.](#page-8-2) 1).

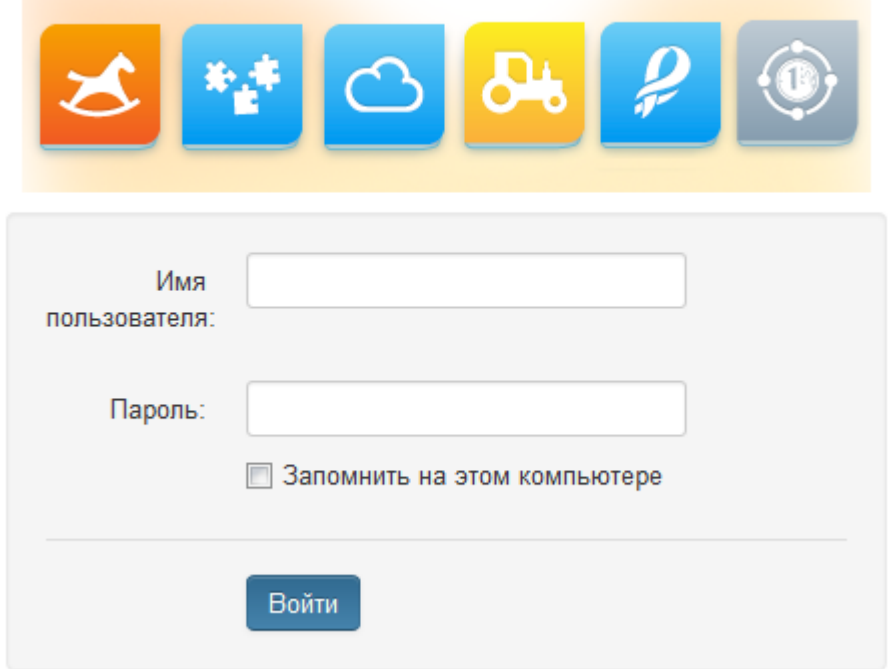

#### Единая Система Авторизации в подсистемы МАИС

Рис. 1. Окно идентификации пользователя

<span id="page-8-2"></span>В результате откроется главное окно Системы.

#### <span id="page-9-0"></span>**2.2. Завершение работы с Системой**

Для завершения работы с Системой необходимо открыть окно пользователя в левом верхнем углу главного окна Системы (1) и нажать на кнопку «Выход» (2) ([Рис.](#page-9-2) 2).

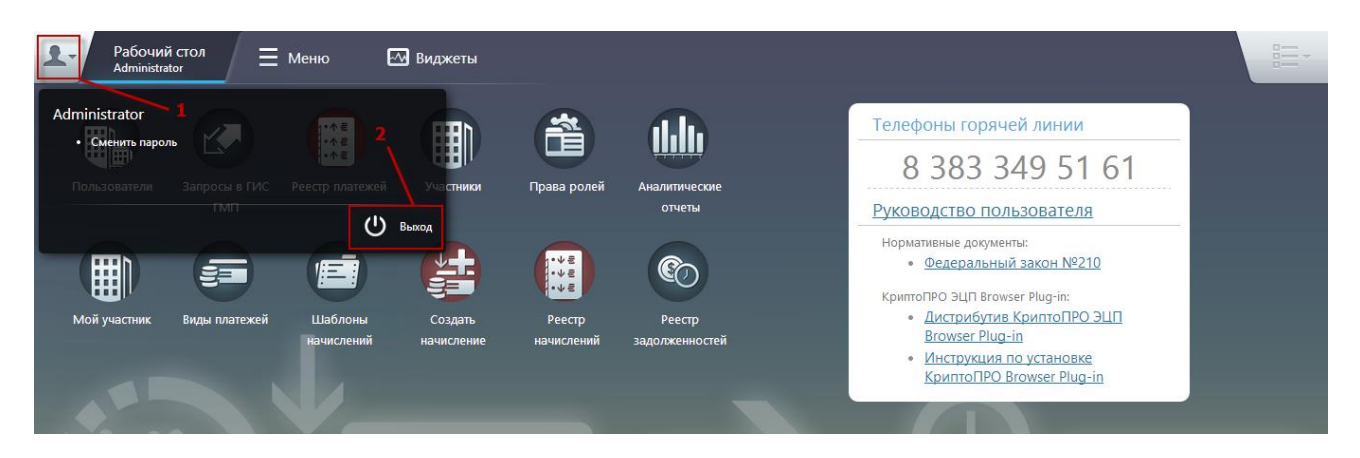

Рис. 2. Окно завершения работы с Системой

#### <span id="page-9-2"></span><span id="page-9-1"></span>**2.3. Главная web-страница Системы**

Главная web-страница Системы содержит следующие элементы интерфейса ([Рис.](#page-10-1) 3):

1) кнопка вызова окна пользователя (1);

2) кнопки переключения между основными окнами Системы (2), которые реализованы в виде вкладок:

- «Рабочий стол»;
- «Меню»;
- «Виджеты».

3) кнопка вызова списка открытых окон (3). Используется для быстрого переключения между окнами;

4) рабочая область меняется в зависимости от активной вкладки (4).

11 МАИС РИС ГМП-РП.2.0

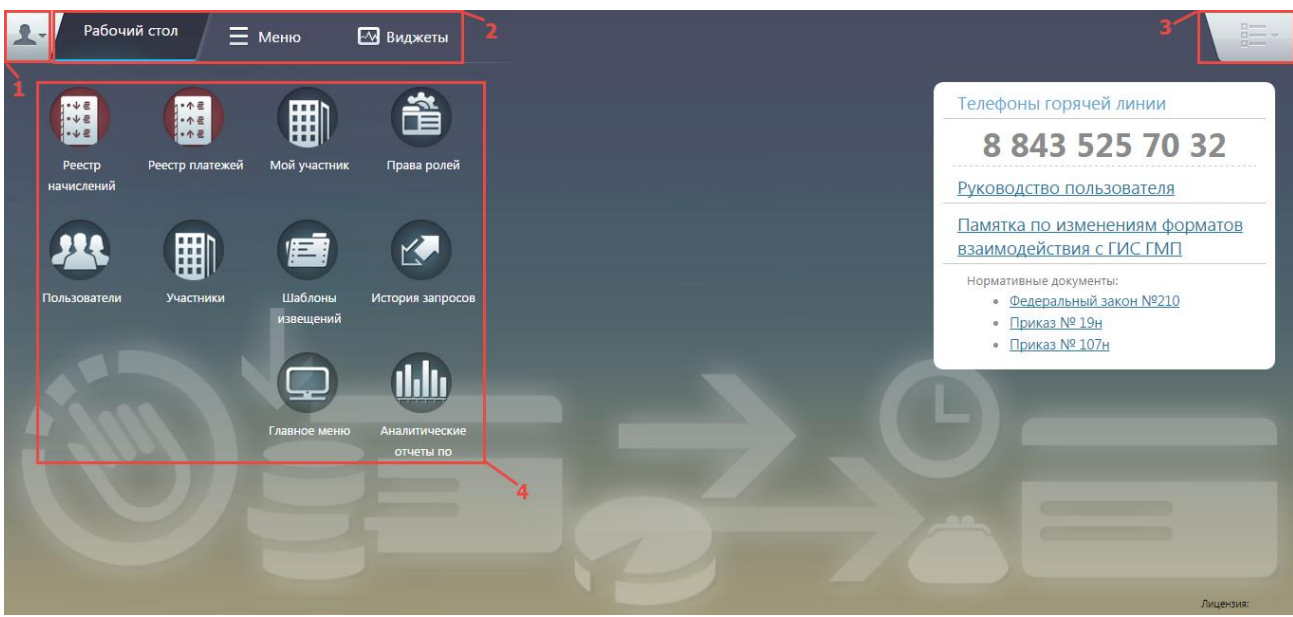

Рис. 3. Главная web-страница системы. Рабочий стол

<span id="page-10-1"></span>Пример списка открытых окон [\(Рис.](#page-10-2) 4).

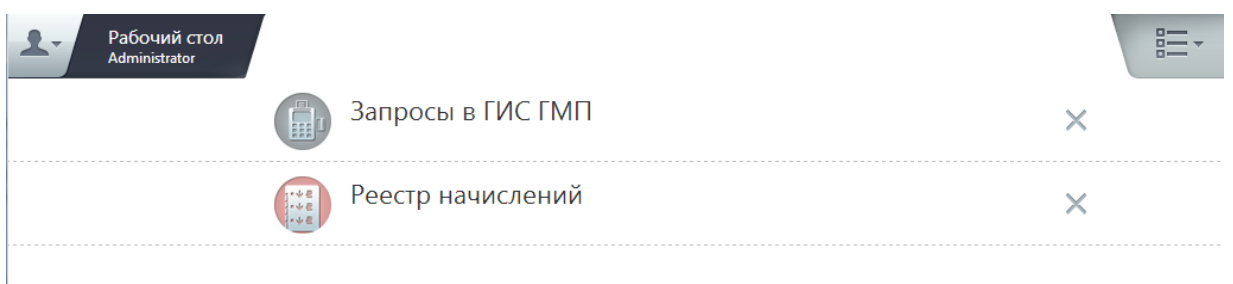

Рис. 4. Список открытых окон Системы

## <span id="page-10-2"></span><span id="page-10-0"></span>**2.3.1. Вкладка «Рабочий стол»**

По умолчанию после входа пользователя в Систему активной является вкладка «Рабочий стол».

Рабочий стол (4) предназначен для отображения ярлыков (быстрого доступа) ([Рис.](#page-10-1) 3). Данная область настраивается пользователем (набор ярлыков для каждого пользователя может отличаться).

На рабочий стол можно перемещать ярлыки из рабочей области вкладки «Меню», описанной в п.п. [2.3.2](#page-12-0) настоящего руководства пользователя.

Для удаления ярлыка из области рабочего стола необходимо:

1) выделить ярлык, подлежащий удалению;

2) удерживая выделенный ярлык левой кнопкой мыши, переместить его в область появившегося изображения «Корзины» ([Рис.](#page-11-0) 5).

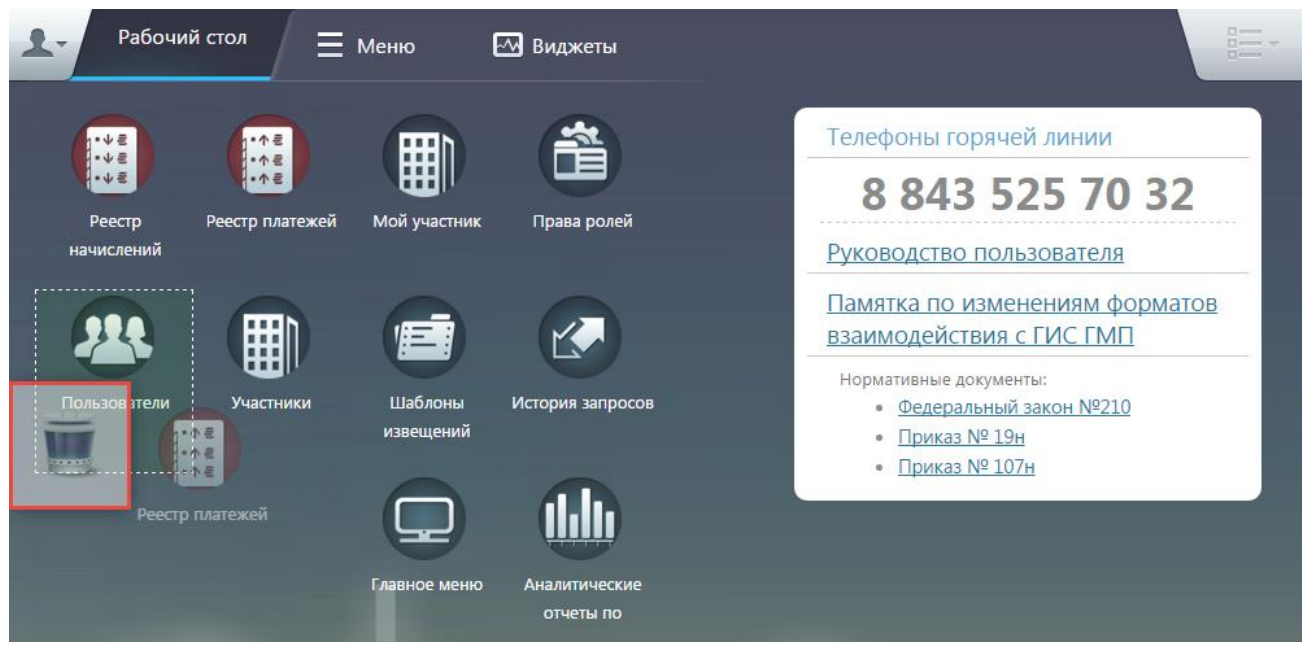

Рис. 5. Рабочий стол. Удаление ярлыка

<span id="page-11-0"></span>Рабочий стол главной web-страницы Системы по умолчанию в зависимости от роли пользователя содержит элементы, представленные в таблице [\(Таблица](#page-11-1) 1) («+» в ячейке на пересечении роли и элемента означает, что для этой роли этот элемент Системы присутствует на рабочем столе; «-» – отсутствует):

Таблица 1 – Элементы рабочего стола

<span id="page-11-1"></span>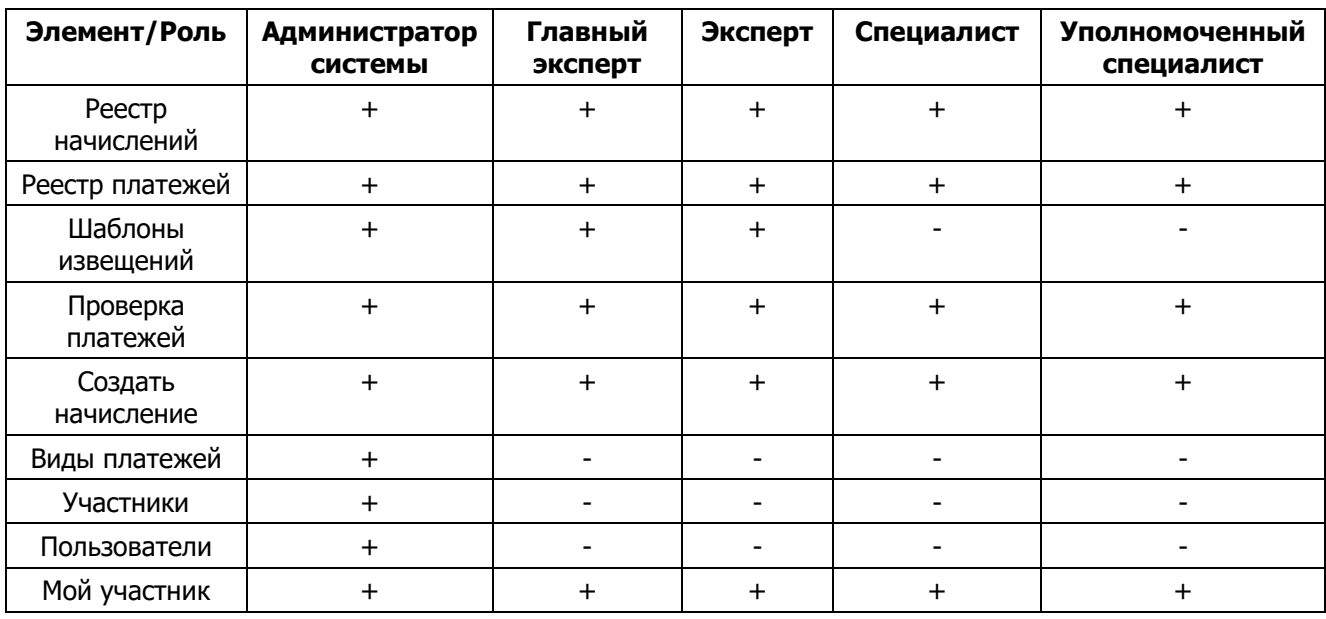

#### **Примечание.**

Набор ярлыков, располагающихся на рабочем столе, может отличаться от приведенного на [Рис.](#page-10-1) 3 и зависит от поставки информационной системы «Региональная информационная система о государственных и муниципальных платежах». Пользователю доступно самостоятельное управление количеством и местом расположения ярлыков на рабочем столе.

#### <span id="page-12-0"></span>**2.3.2. Вкладка «Меню»**

Рабочая область вкладки «Меню» содержит все ярлыки, доступные пользователю [\(Рис.](#page-12-1) 6).

| $\mathbf{R}$  | Рабочий стол<br>$\equiv$ Меню<br>Administrator | М Виджеты                                          |                       |                                               | $\Box$<br>$D \rightarrow \infty$<br>$\alpha$<br>$n-1$ |
|---------------|------------------------------------------------|----------------------------------------------------|-----------------------|-----------------------------------------------|-------------------------------------------------------|
| <b>А</b> Меню |                                                |                                                    |                       |                                               |                                                       |
|               | Пользовательское меню                          |                                                    |                       |                                               | $\land$                                               |
| 生             | Создать начисление                             | 掌<br>Создать платеж                                | Реестр начислений     | $1 - 0.8$<br>Реестр платежей<br>$\frac{1}{2}$ |                                                       |
| 唐             | Шаблоны документов                             | Ñ<br>ТОДК или ФО                                   | $\mathbf{F}$<br>Счета | 劚<br>Участники                                |                                                       |
| ■             | <b>Пользователи</b>                            | J<br>Банковские учреждения                         | Запросы в ГИС ГМП     | ▦<br>Мой участник                             |                                                       |
|               | Аналитические отчеты                           | $\mathbb{C}_{\mathbb{C}}$<br>Реестр задолженностей |                       |                                               |                                                       |

Рис. 6. Вкладка «Меню»

<span id="page-12-1"></span>Ярлыки объединены в следующие группы:

- 1) пользовательское меню;
- 2) справочники.

В группу пользовательского меню объединены ярлыки для доступа к основному функционалу:

- ярлык *[Создать начисление];*
- ярлык [Создать платеж];
- ярлык [Реестр начислений];
- ярлык [Реестр платежей];
- ярлык *[Шаблоны извещений];*
- ярлык ГТОФК или ФО];
- ярлык *[Счета];*
- ярлык [Участники];
- ярлык [Пользователи];
- ярлык *[Банковские учреждения];*
- ярлык [Запросы в ГИС ГМП];
- ярлык [Мой участник];
- ярлык [Аналитические отчеты];
- ярлык [Реестр задолженностей].

В группу справочников объединены ярлыки для доступа к функционалу, являющемуся реализацией подсистемы администрирования:

• ярлык [Контрагенты];

- ярлык [Виды участников];
- ярлык [Типы документов];
- ярлык [Виды платежей];
- ярлык ГТипы учреждений];
- ярлык [КОСГУ];
- ярлык [Коды глав доходов];
- ярлык [Коды доходов];
- ярлык [Налоговые периоды];
- ярлык [НПА];
- ярлык *[Основание платежа];*
- ярлык *[Статусы квитирования];*
- ярлык *[Статусы начислений];*
- ярлык [Статусы платежей];
- ярлык *[Статусы плательщика];*
- ярлык ГТипы платежей];
- ярлык [ОКСМ];
- ярлык [Виды учреждений];
- ярлык [Коды подвидов доходов];
- ярлык [Уровень бюджета];
- ярлык [Дополнительные поля];
- ярлык  $\sqrt{T}$ ип НПА];
- ярлык [Категории платежа];
- ярлык [Вид операции];
- ярлык [Очередность платежа].

#### <span id="page-13-0"></span>**2.3.3. Вкладка «Виджеты»**

Вкладка «Виджеты» содержит ярлык [Руководство пользователя], содержащее руководство пользователя с расширением **\*.doc**, и ярлык [Новости], в котором пользователям доступна информация об обновлениях Системы [\(Рис.](#page-14-0) 7).

<span id="page-14-0"></span>15 МАИС РИС ГМП-РП.2.0

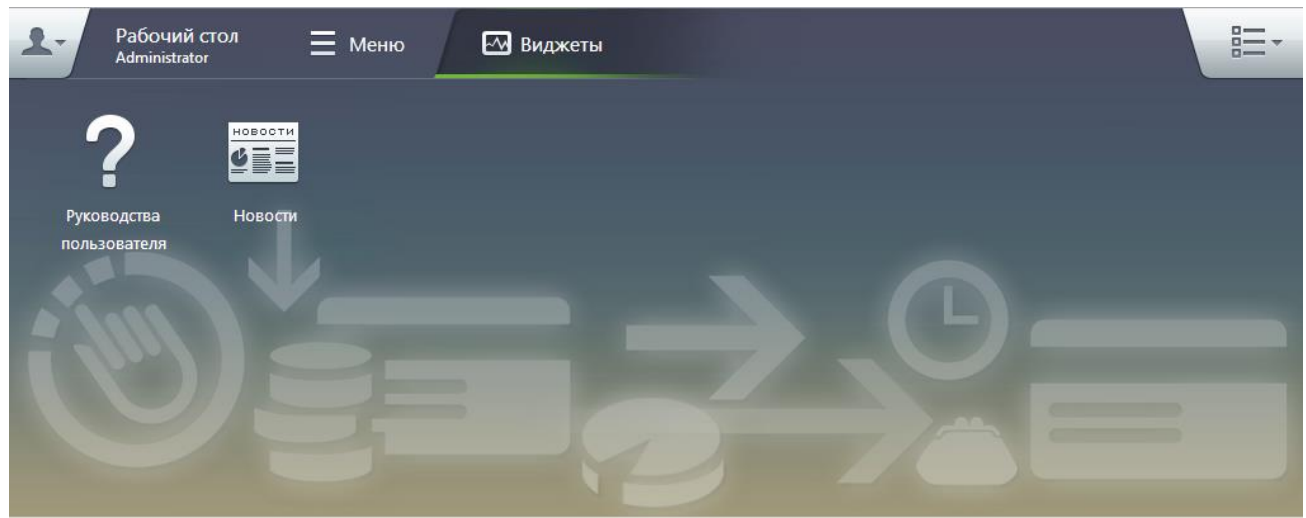

Рис. 7. Вкладка «Виджеты»

#### 16 МАИС РИС ГМП-РП.2.0 **3. НАСТРОЙКИ СИСТЕМЫ**

#### <span id="page-15-1"></span><span id="page-15-0"></span>**3.1. Пользователи и роли**

Авторизация и дальнейшая работа осуществляется после ввода имени пользователя и его пароля в окне идентификации. Учетные данные пользователя могут редактироваться в окне редактирования пользователя другими пользователями, имеющими соответствующие права ([Рис.](#page-15-2) 8).

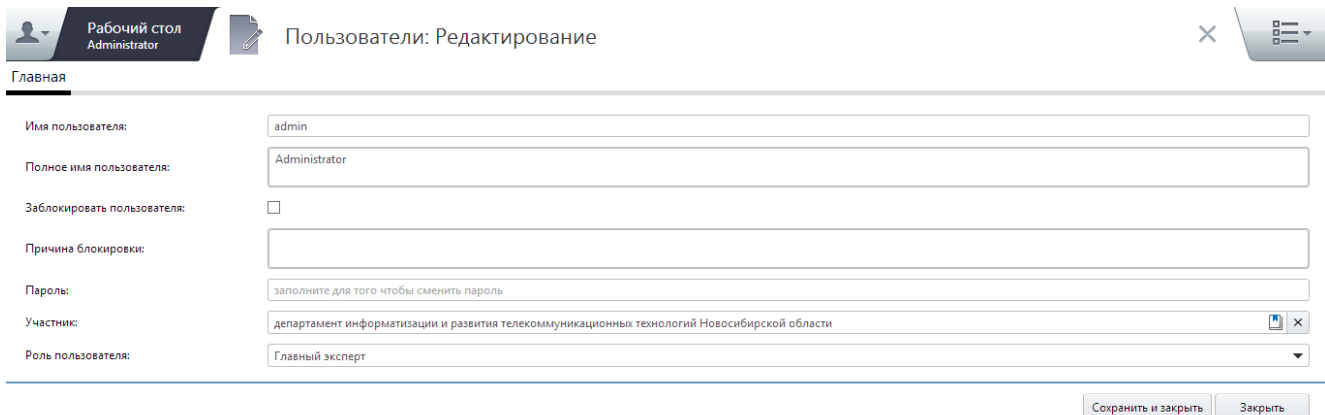

Рис. 8. Окно «Пользователи»

<span id="page-15-2"></span>В Системе предусмотрена возможность настройки прав доступа к информационным ресурсам для каждой пользовательской роли и выполнения определенных операций. Для каждого системного справочника и архива документов задаются права на создание в них новых записей, их редактирование и удаление. Данные настройки выполняются Администратором системы.

Список пользовательских ролей:

- «Уполномоченный специалист Системы» специалист, имеющий право только на предварительную подготовку документов о начислениях или платежах на основании утвержденных шаблонов;
- «Специалист Системы» специалист, обладающий всеми правами, доступными Уполномоченному специалисту Системы, а также правом на отправку документов в ГИС ГМП;
- «Эксперт Системы» специалист, обладающий всеми правами, доступными Специалисту Системы, а также правом на подготовку шаблонов;
- «Главный эксперт Системы» специалист, обладающий всеми правами, доступными Эксперту Системы, а также правом на утверждение шаблонов;
- «Администратор Системы» специалист, обладающий всеми правами, доступными другим ролям пользователей Системы, а также правом на выполнение функций администрирования Системы.

#### <span id="page-16-0"></span>**3.2. Мой участник**

Под участником подразумевается учреждение, которому необходимо взаимодействовать с ГИС ГМП согласно ст.21.3 Федерального закона 210 ФЗ «Об организации предоставления государственных и муниципальных услуг».

Пункт меню [Мой участник] предназначен для редактирования информации об учреждении, с которым работает Пользователь Системы. С помощью выбора пункта меню *[Мой участник]* открывается окно «Мой участник: Редактирование», в котором возможно отредактировать информацию об учреждении.

Приступая к работе в Системе, участник должен убедиться в правильности своих реквизитов и при необходимости отредактировать их. Рекомендуется указать контактные данные (адреса и контакты) участника.

#### **Важно!**

Некоторые реквизиты участника (например, идентификационный номер налогоплательщика (далее - ИНН), код причины постановки на учет (далее - КПП) и номер участника в ГИС ГМП) используются при формировании запросов в ГИС ГМП. Неверно указанные реквизиты могут повлиять на успешность проведения операций.

Верхняя область окна участника содержит следующий перечень полей для заполнения [\(Рис.](#page-17-0) 9):

- «Наименование участника» поле выбора значения из справочника «Контрагенты», обязательное для заполнения;
- *«Вид участника»* поле выбора значения из раскрывающегося списка. Перечень видов участников формируется в соответствии с приказом Федерального казначейства от 30 ноября 2012 года № 19н. Набор полей в окне «Мой участник» может отличаться от представленного на рисунке и зависит от вида участника;
- «Тип учреждения» поле выбора значения из раскрывающегося списка («Орган государственной власти», «Орган местного самоуправления», «Бюджетное учреждение», «Автономное учреждение» и «Казенное учреждение»);
- «Вид учреждения» поле выбора значения из раскрывающегося списка («Министерство», «Школа», «Детский сад», «Больница», «Поликлиника», «Театр», «Музей» и т.д.);
- «Номер участника в ГИС ГМП» регистрационный номер, присвоенный участнику системой ГИС ГМП;
- *«Среда взаимодействия»* поле выбора значения из раскрывающегося списка стендов взаимодействия с ГИС ГМП: тестовая и промышленная;
- «Дата ликвидации» поле для указания даты ликвидации учреждения;
- «ИНН» идентификационный номер налогоплательшика;

- «КПП» код постановки на учет;
- «ОГРН» основной государственный регистрационный номер;
- «ОКАТО» код из Общероссийского классификатора объектов административно-территориального деления;
- «ОКТМО» код Общероссийского классификатора территорий муниципальных образований;
- «Код» поле выбора значения из справочника «Коды глав доходов»;
- «Наименование» наименование главы доходов, которое соответствует выбранному коду главы доходов. Редактированию не подлежит;
- «Взаимодействие через ГАН» поле выбора параметра. Если в поле не установлена «галочка», участник взаимодействует с ГИС ГМП напрямую, если установлен – через главного администратора начислений (далее ГАН);
- «Наименование» значение в этом поле выбирается из справочника «Участники». Обязательное для заполнения, если в поле выбора параметра «Взаимодействие через ГАН» установлена «галочка».

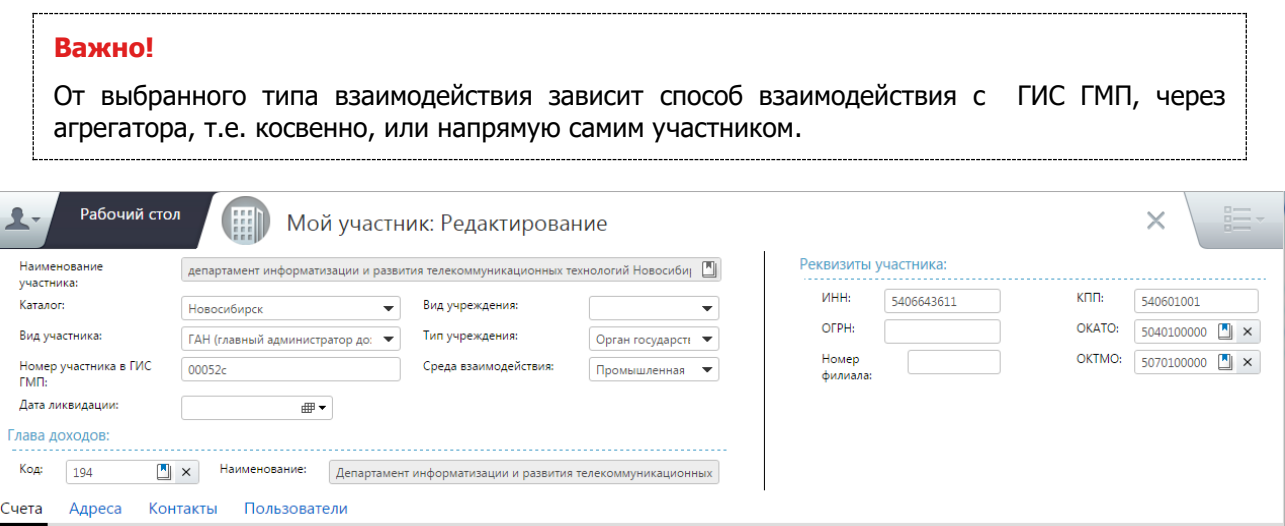

Рис. 9. Окно «Мой участник»

<span id="page-17-0"></span>Нижняя область окна «Мой участник» содержит вкладки: «Счета», «Адреса», «Контакты» и «Пользователи». Добавление данных в эти вкладки осуществляется нажатием на кнопку «Добавить» (1), удаление – на кнопку «Корзина» (2) ([Рис.](#page-18-1) 10).

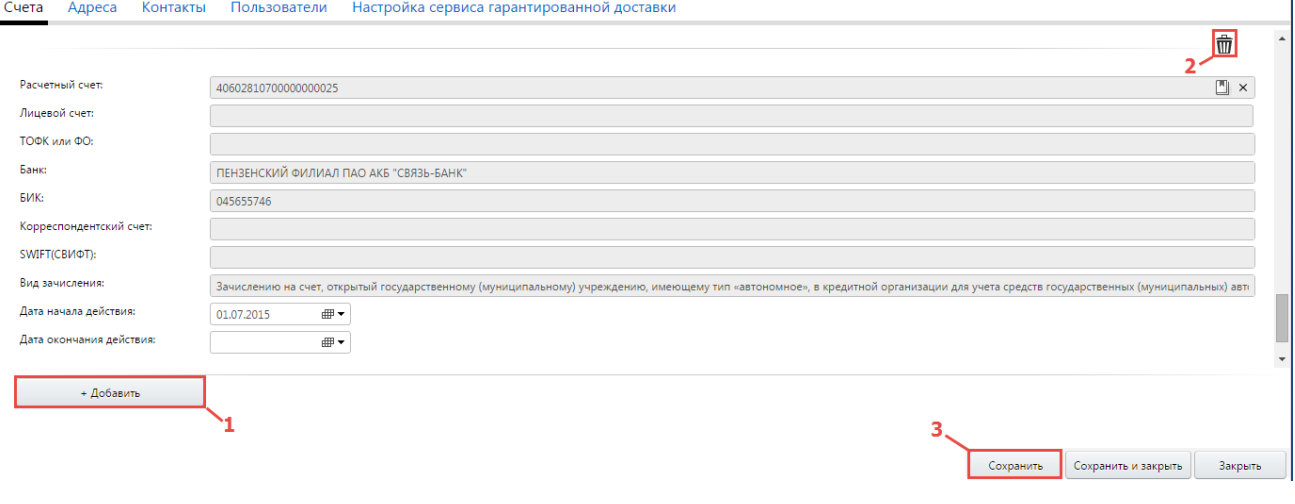

Рис. 10. Вкладка «Счета»

#### <span id="page-18-1"></span><span id="page-18-0"></span>**3.2.1. Вкладка «Счета»**

Вкладка «Счета» предназначена для учета счетов, используемых участником Системы ([Рис.](#page-18-1) 10).

Поле «Расчетный счет» заполняется выбором значения из справочника «Расчетные счета», который открывается при нажатии на кнопку **...** Необходимо выбрать расчетный счет двойным нажатием левой кнопки мыши или нажатием на кнопку «OK» (1) в правом нижнем углу окна. Для отмены необходимо нажать на кнопку «Отмена» (2) или на кнопку «Закрыть» (3) ([Рис.](#page-18-2) 11).

| Рабочий стол<br>Administrator                                   | Расчетные счета      |                                                                                        |                                            |                      | $n \rightarrow$<br>$n -$<br>$n \rightarrow$ |
|-----------------------------------------------------------------|----------------------|----------------------------------------------------------------------------------------|--------------------------------------------|----------------------|---------------------------------------------|
| Расчетные счета                                                 |                      |                                                                                        |                                            |                      | $\mathbf{E}$                                |
| Вид зачисления                                                  | Расчетный счет       | ТОДК или ФО                                                                            | Банк                                       | Дата  √              | Дата  √                                     |
| Зачисление в бюджетную систему Российской                       | 40101810900000010001 | Управление Федерального казначейства по Нов ГРКЦ ГУ Банка России по Новосибирской обл. |                                            | 01.01.2013           |                                             |
| Зачисление на лицевой счет, открытый в орган                    | 40101810900000010001 | Управление Федерального казначейства по Нов ГРКЦ ГУ Банка России по Новосибирской обл. |                                            | 01.01.2013           |                                             |
| Зачисление на лицевой счет, открытый государ                    | 40101810900000010001 | Управление Федерального казначейства по Нов ГРКЦ ГУ Банка России по Новосибирской обл. |                                            | 01.01.2013           |                                             |
| Зачисление на лицевой счет, открытый государ                    | 40101810800000010001 | Управление Федерального казначейства по Нов ГРКЦ ГУ Банка России по Новосибирской обл. |                                            | 01.01.2013           |                                             |
| Зачисление в бюджетную систему Российской  40101810900000010001 |                      |                                                                                        | ГРКЦ ГУ Банка России по Новосибирской обл. | 01.01.2013           |                                             |
|                                                                 |                      |                                                                                        |                                            | <b>O<sub>K</sub></b> | Отмена                                      |

Рис. 11. Выбор из справочника «Расчетные счета»

<span id="page-18-2"></span>Для добавления лицевого счета участника необходимо заполнить соответствующее поле во вкладке «Счета».

#### **Важно!**

Поле «Расчетный счет» обязательно для заполнения. Для добавления лицевого счета необходимо предварительно выбрать расчетный счет, к которому относится данный лицевой счет. Также, возможно указание даты начала и окончания действия счета.

Для сохранения внесенных изменений необходимо нажать на кнопку «Сохранить» (3) ([Рис.](#page-18-1) 10).

#### <span id="page-19-0"></span>**3.2.2. Вкладки «Адреса» и «Контакты»**

Вкладки «Адреса» и «Контакты» предназначены для отображения контактных данных участников.

Адрес участника задается набором полей ([Рис.](#page-19-1) 12). Причем, адрес может быть введен с помощью Классификатора адресов Российской Федерации (далее – КЛАРД), когда осуществляется автоматический подбор данных ([Рис.](#page-20-1) 13) или вручную с клавиатуры, в случае отсутствия адреса в базе. Для ручного ввода необходимо установить «галочку» в поле выбора параметра «Ввести адрес вручную (при отсутствии значения в КЛАРД)».

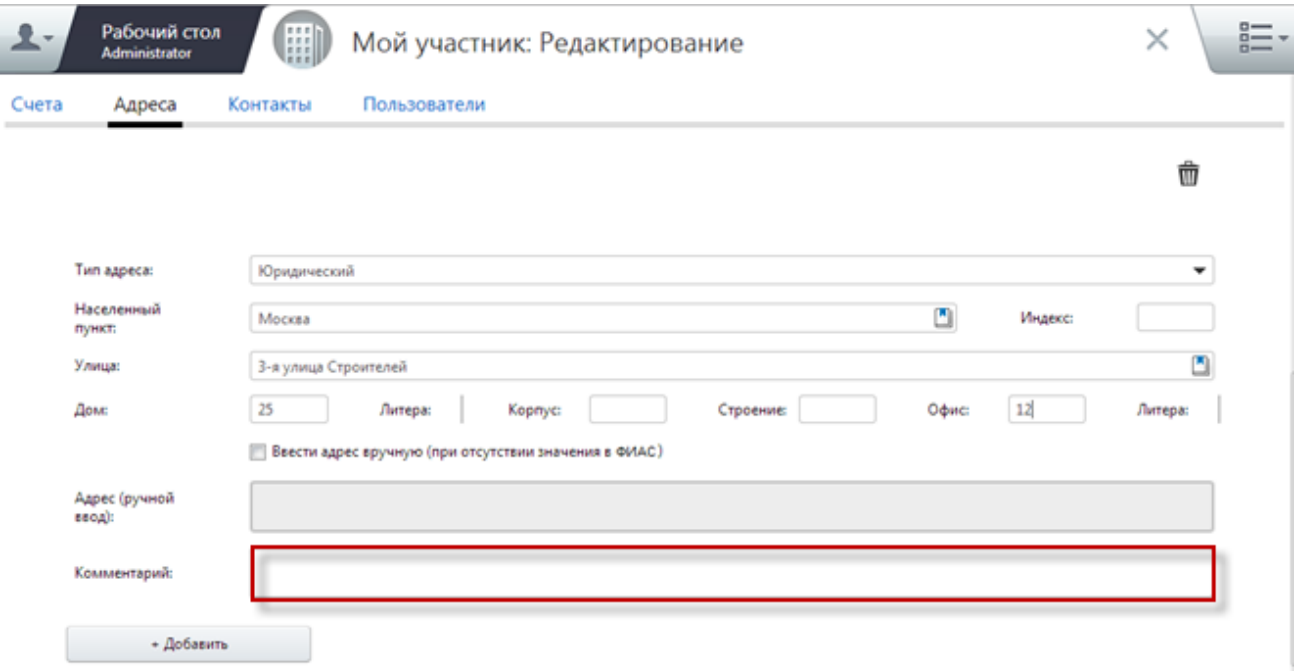

<span id="page-19-1"></span>Рис. 12. Вкладка «Адреса»

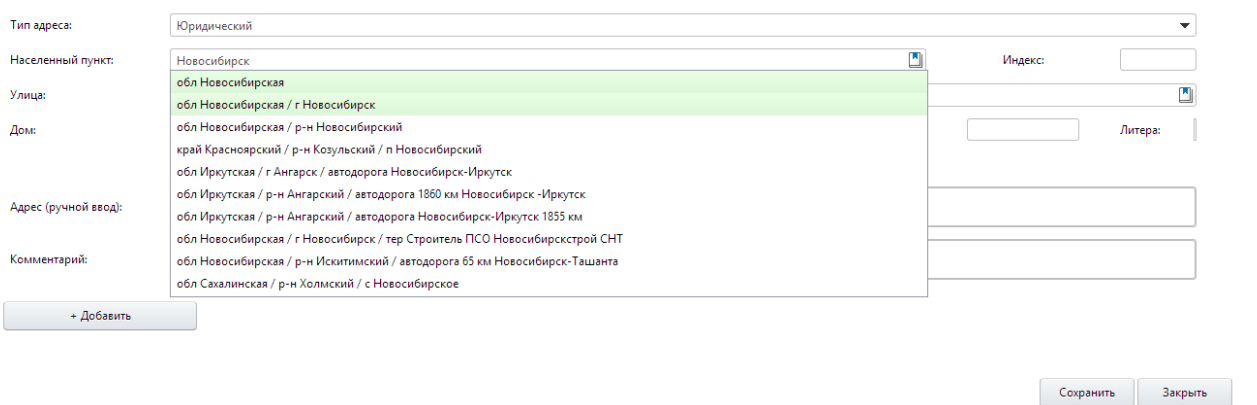

Рис. 13. Автоматический подбор данных

<span id="page-20-1"></span>Иные контактные данные участника заполняются во вкладке «Контакты» ([Рис.](#page-20-2) 14):

- «Тип контакта» заполняется выбором значения из раскрывающегося списка;
- *«Контакт»* заполняется вручную с клавиатуры;
- *«Комментарий»* заполняется вручную с клавиатуры.

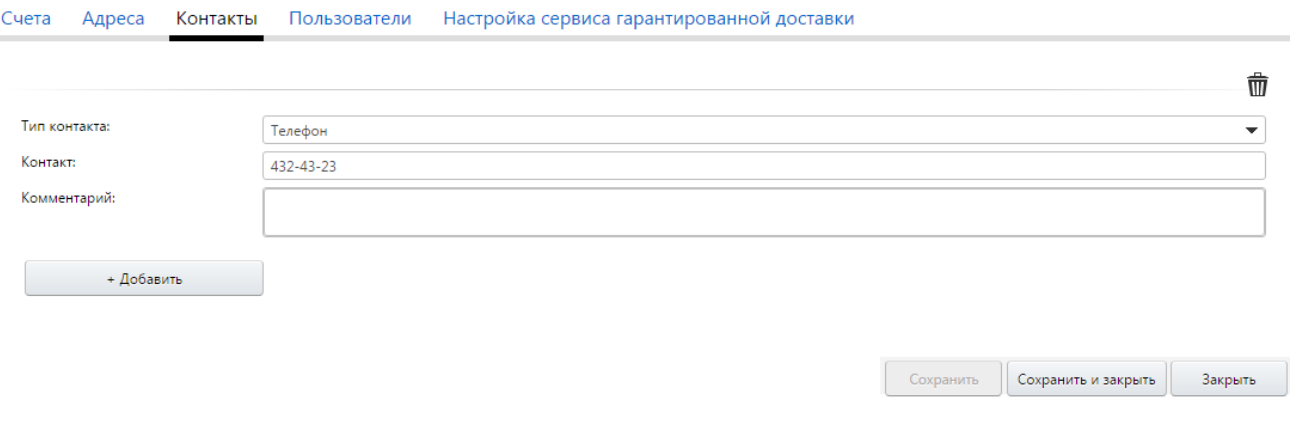

#### Рис. 14. Вкладка «Контакты»

#### <span id="page-20-2"></span>**Важно!**

Возможно добавление комментария как для адреса, так и для контакта. Например, время начала и окончания рабочего дня, отметку о выходных днях организации для указания времени, когда специалисты участника доступны для связи.

#### <span id="page-20-0"></span>**3.2.3. Вкладка «Пользователи»**

Во вкладке «Пользователи» отображается список пользователей участника. Перечень доступных действий над списком пользователей зависит от роли пользователя.

Счета Адреса Контакты Пользователи Настройка сервиса гарантированной доставки

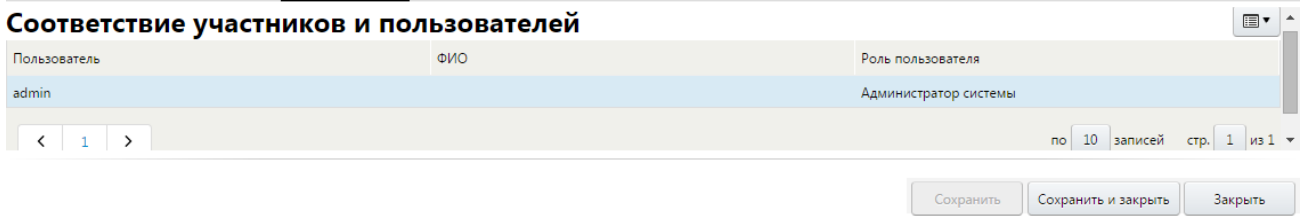

Рис. 15. Вкладка «Пользователи»

Перечень действий, доступных пользователю, отображается в контекстном меню, вызов которого осуществляется одним нажатием правой кнопкой мыши в области списка или нажатием на кнопку <sup>■•</sup> ([Рис.](#page-21-0) 16).

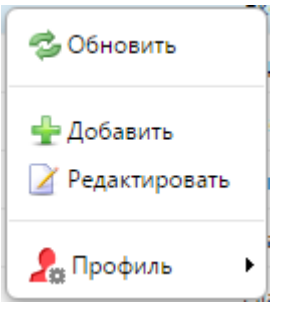

Рис. 16. Контекстное меню

<span id="page-21-0"></span>В зависимости от роли пользователя некоторые кнопки могут быть недоступны, т.е. заблокированы согласно правам данного пользователя на соответствующее действие.

Перечень доступных действий для каждой роли пользователей приведен в таблице [\(Таблица](#page-21-1) 2):

Таблица 2 – Доступные действия для ролей

<span id="page-21-1"></span>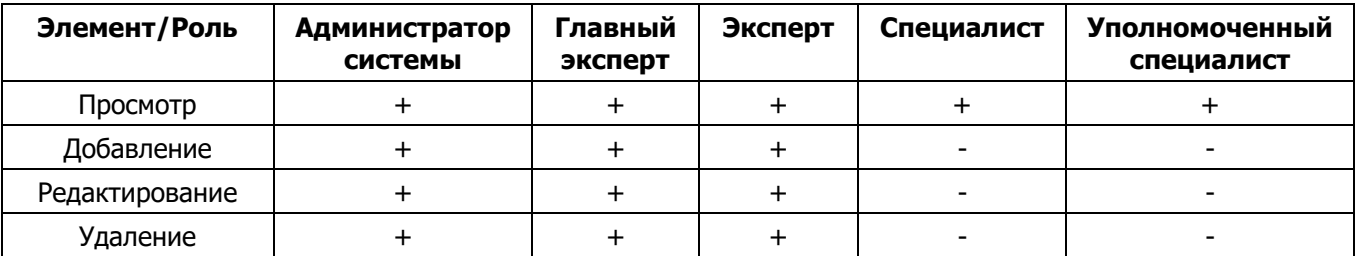

Для всех ролей пользователей, кроме Администратора Системы, доступно добавление, редактирование и удаление карточек пользователей с меньшим количеством прав.

Пользователям с ролью «Главный эксперт» доступно добавление, редактирование и удаление только пользователей с ролями «Эксперт», «Специалист» и «Уполномоченный специалист».

Пользователям с ролью «Эксперт» доступно добавление, редактирование и удаление только пользователей с ролями «Специалист» и «Уполномоченный специалист».

Администратор Системы может выполнять любые действия над карточками пользователей.

#### 24 МАИС РИС ГМП-РП.2.0 **4. РАБОТА В СИСТЕМЕ**

## <span id="page-23-1"></span><span id="page-23-0"></span>**4.1. Элементы интерфейса Системы**

Характерные для большинства окон Системы элементы интерфейса отображены в таблице ([Таблица](#page-23-2) 3):

Таблица 3 – Элементы интерфейса

<span id="page-23-2"></span>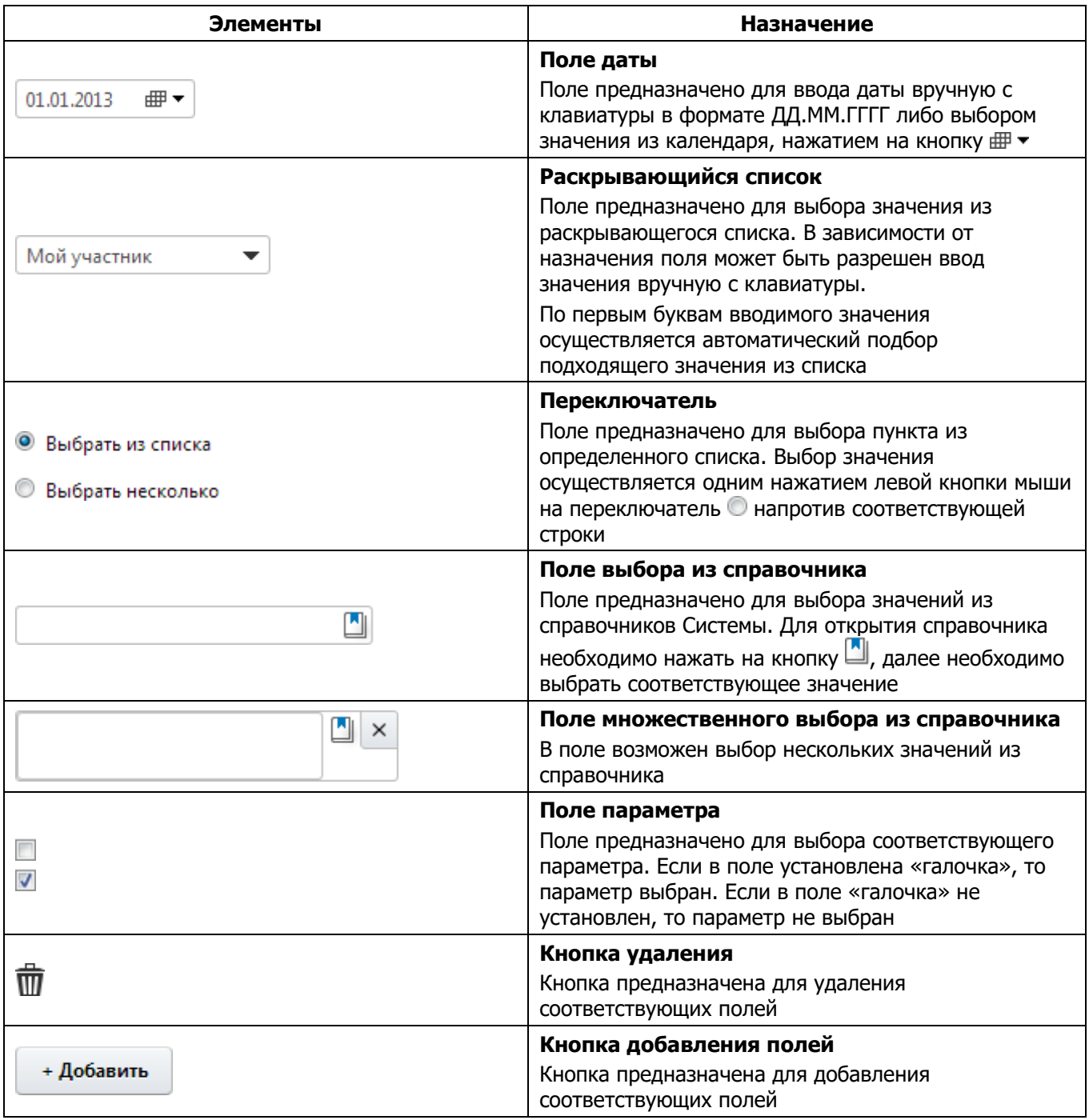

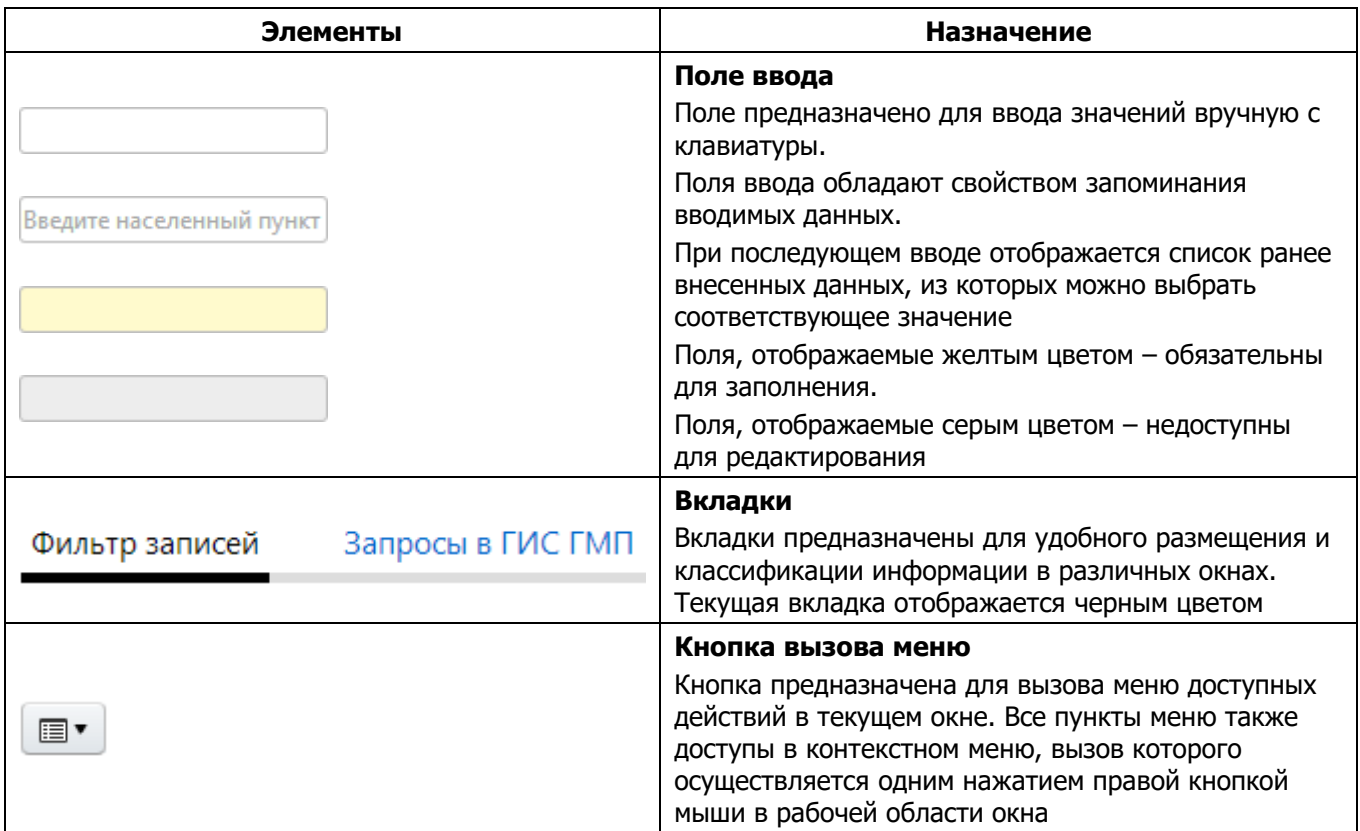

В Системе предусмотрена возможность настройки отображения данных в реестре. Для настройки отображения данных в реестре необходимо в соответствующем реестре вызвать контекстное меню, одним нажатием правой кнопки мыши, и в открывшемся окне выбрать пункт [Профиль] ([Рис.](#page-24-0) 17).

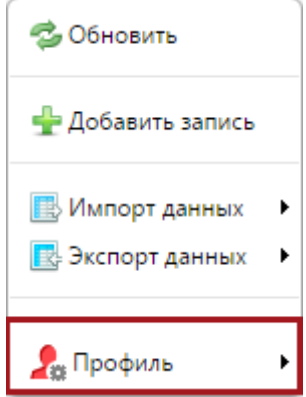

Рис. 17. Пункт [Профиль]

<span id="page-24-0"></span>Данный пункт меню содержит список профилей текущего пользователя. По умолчанию для каждой таблицы пользователя используется преднастроенный профиль «Пользовательский». Для настройки профилей необходимо выбрать пункт [Настройка] ([Рис.](#page-25-0) 18).

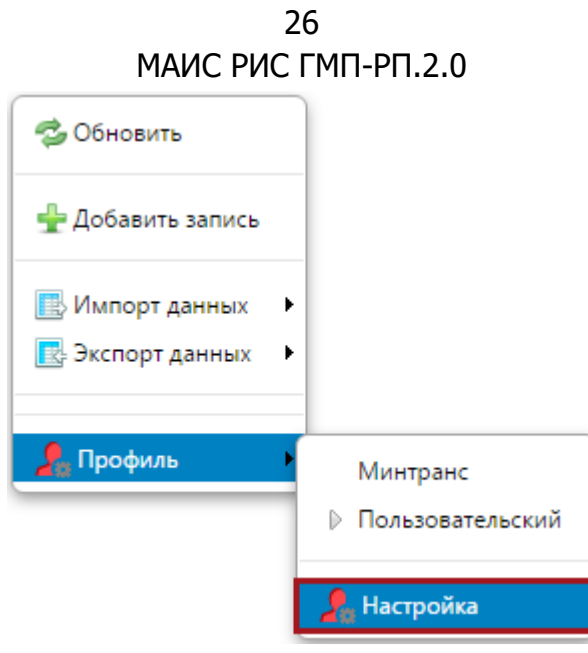

Рис. 18. Пункт [Настройка]

<span id="page-25-0"></span>В открывшемся окне для создания нового профиля необходимо нажать на кнопку «Новый». Для удаления профиля необходимо в поле «Профиль» выбрать соответствующее значение из раскрывающегося списка и нажать на кнопку «Удалить».

Список наименований граф настраиваемого окна упорядочен в соответствии с отображением в окне реестра.

Для отображения соответствующих граф в окне реестра необходимо установить «галочки» напротив соответствующих строк ([Рис.](#page-25-1) 19).

<span id="page-25-1"></span>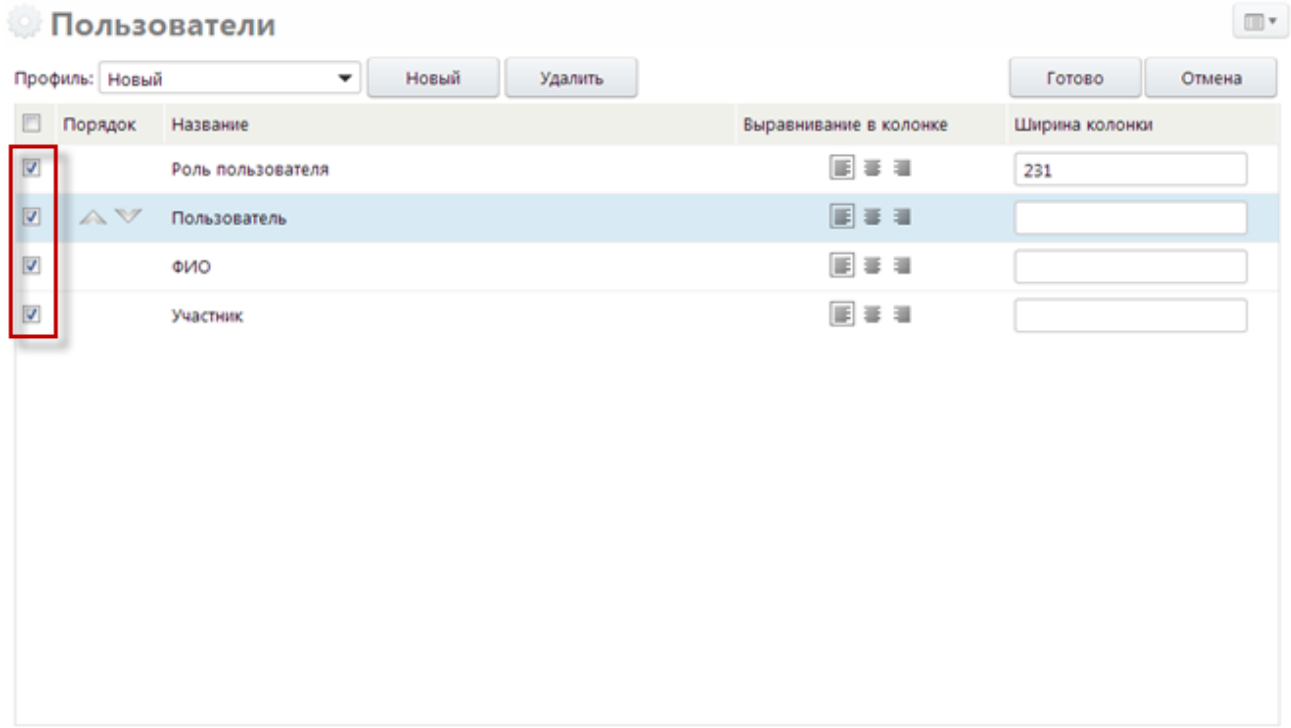

Для изменения порядка отображения граф, необходимо выделить соответствующую строку, одним нажатием левой кнопки мыши и воспользоваться кнопками  $\mathbb{A}$  и  $\mathbb{V}$  для перемещения записи в соответствующую сторону.

Для того чтобы настроить выравнивание в колонке, необходимо выбрать соответствующее значение в столбце «Выравнивание в колонке».

Для того чтобы зафиксировать ширину колонки, необходимо ввести значение в поле «Ширина колонки» в строке соответствующей записи.

После настройки профиля необходимо нажать на кнопку «Готово» для сохранения изменений, на кнопку «Отмена» – для отмены операции. Созданный профиль будет отображаться в списке профилей в меню. Все столбцы (колонки) настроенной таблицы будут иметь заданную в профиле ширину, порядок и выравнивание текста (по центру, по левому или правому краю).

#### <span id="page-26-0"></span>**4.2. Создание шаблонов извещений**

#### **Важно!**

Прежде, чем приступить к созданию начислений, участники, являющиеся администраторами начислений (администраторами доходов), должны создать соответствующие Шаблоны извещений. Для участников, ведущих прием платежей (банки, финансовые органы и т.д.), наличие шаблонов не обязательно.

Подсистема шаблонов извещений реализована с целью создания шаблонов для последующего их использования в качестве предварительно настроенного документа (извещения) о начислении / уточнении начисления / аннулировании начисления и документа (извещения) о приеме к исполнению распоряжения / уточнении извещения о приеме к исполнению распоряжения.

Данная возможность доступна только пользователям с ролями «Эксперт», «Главный эксперт» и «Администратор Системы».

Окно реестра шаблонов представляет собой список шаблонов, представленный в виде таблицы. По умолчанию пользователю доступны для просмотра все ранее созданные шаблоны. Для того чтобы отфильтровать список, необходимо воспользоваться параметрами фильтра, расположенного в левой области окна, который вызывается нажатием на кнопку ([Рис.](#page-27-0) 20).

**Важно!**

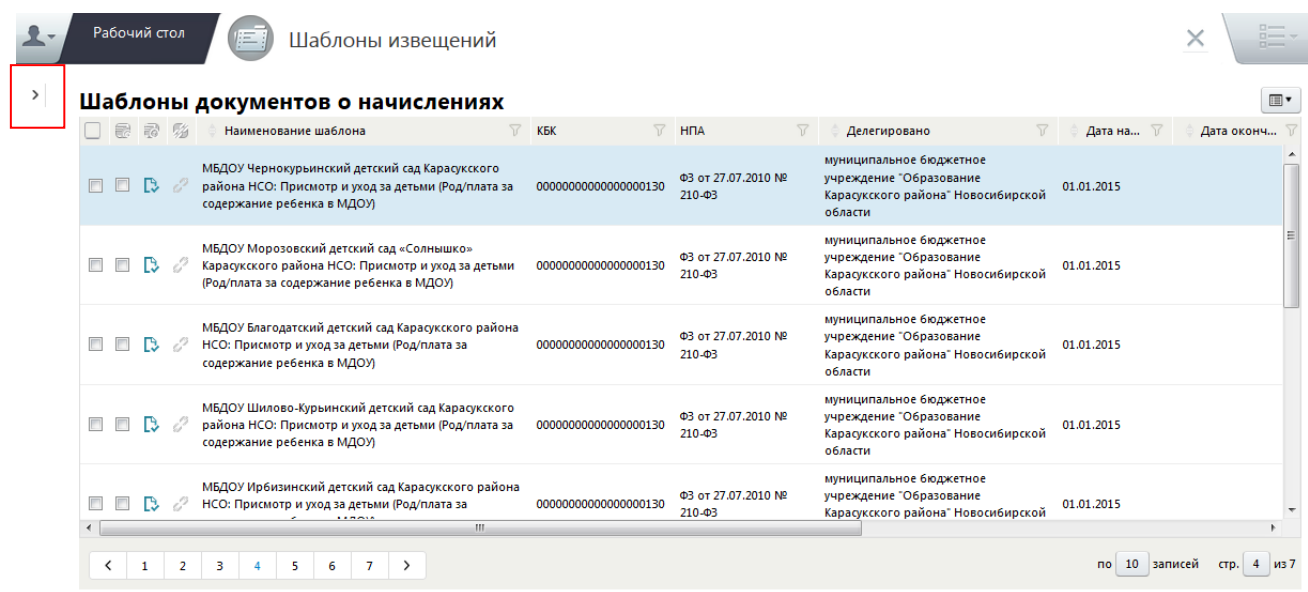

Рис. 20. Окно «Шаблоны извещений»

<span id="page-27-0"></span>Параметры фильтра сгруппированы по типам под общим заголовком. Для того чтобы воспользоваться параметрами группы, необходимо развернуть список нажатием левой кнопки мыши на соответствующем заголовке ([Рис.](#page-27-1) 21).

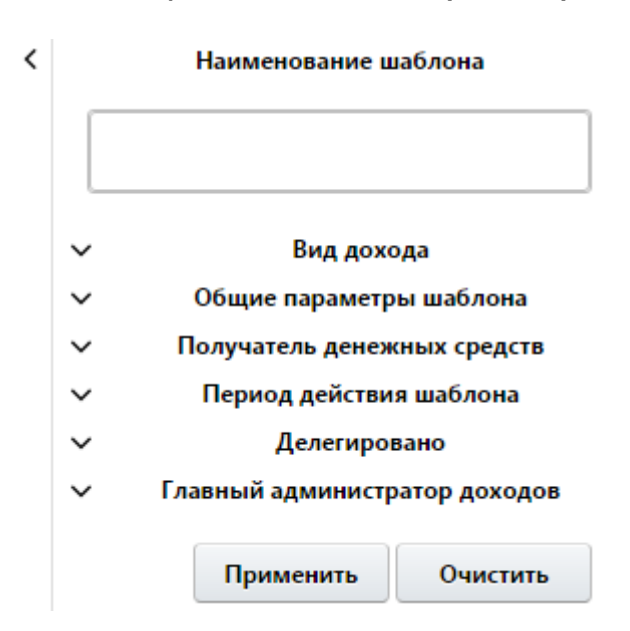

Рис. 21. Фильтр

<span id="page-27-1"></span>Параметры фильтра реестра шаблонов:

1) «Наименование шаблона» – текстовое поле для поиска шаблонов по наименованию;

2) «Вид дохода» – группа параметров для фильтрации по видам дохода ([Рис.](#page-28-0) 22);

• «Вид дохода» – значение выбирается из раскрывающегося списка, расположенного под заголовком группы. Позволяет фильтровать шаблоны по

виду дохода (административные штрафы, госпошлины, налоги, платные услуги и т.д.);

- «Платеж» поле выбора значения из справочника видов платежей;
- *«КБК»* поле выбора значения из справочника кодов доходов;
- *«КОСГУ»* поле выбора значения из справочника «КОСГУ».

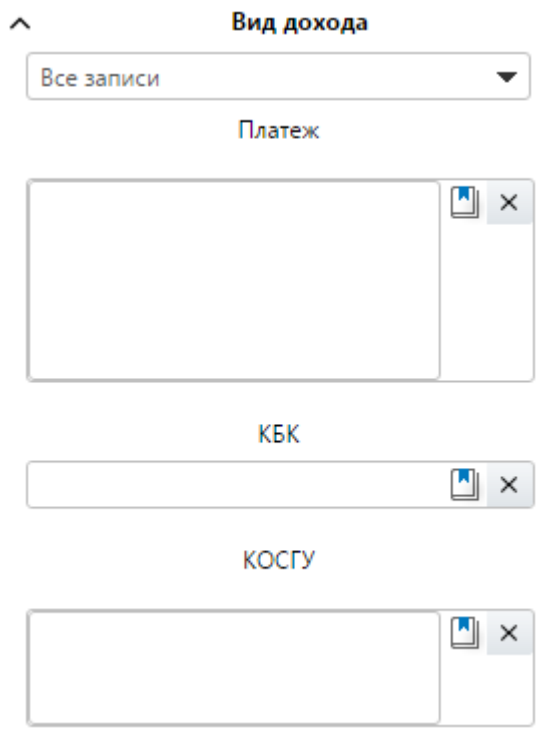

Рис. 22. Параметры фильтра реестра шаблонов по виду дохода

<span id="page-28-0"></span>3) «Общие параметры шаблона» – группа параметров для фильтрации шаблонов по общим признакам ([Рис.](#page-28-1) 23):

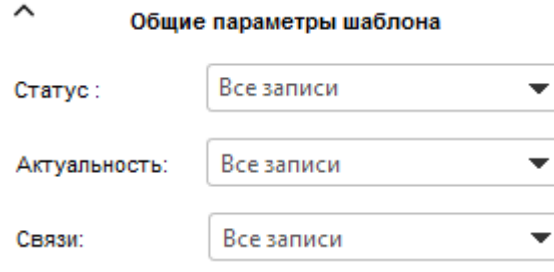

Рис. 23. Общие параметры шаблона

- <span id="page-28-1"></span>• «Статус» – значение выбирается из раскрывающегося списка. Позволяет отфильтровать шаблоны по статусу шаблона. Возможные значения:
	- «Все записи» отобразятся все шаблоны, независимо от статуса;
	- «Утверждено» отобразятся только те шаблоны, которые были утверждены;

«Не утверждено» – отобразятся только те шаблоны, которые еще не были утверждены.

Для того чтобы определить утвержденные шаблоны в списке, необходимо воспользоваться столбцом таблицы, в заголовке которого установлен элемент . Утвержденные шаблоны будут выделены элементом  $\blacksquare$ , в противном случае –  $\blacksquare$ .

- «Актуальность» значение выбирается из раскрывающегося списка. Позволяет отфильтровать шаблоны по актуальности. Возможны следующие варианты:
	- «Все записи» отобразятся все шаблоны, независимо от актуальности;
	- «Актуальные» отобразятся только те шаблоны, которые действительны на текущий момент (дата начала действия шаблона наступила, а дата завершения действия шаблона – нет);
	- «Устаревшие» отобразятся только те шаблоны, которые устарели на текущий момент (дата завершения действия шаблона уже наступила);
	- «Планируемые» отобразятся только те шаблоны, которые запланированы, но еще не вступали в силу (дата начала действия шаблона еще не наступила).

Для того чтобы определить актуальные шаблоны, необходимо воспользоваться столбцом таблицы, в заголовке которого установлен элемент . Актуальные шаблоны выделены элементом  $\mathbb{R}$ , устаревшие или планируемые – элементом  $\mathbb{R}$ .

- «Связи» значение выбирается из раскрывающегося списка. Позволяет отфильтровать шаблоны по наличию связей. Возможные значения:
	- «Все записи» отобразятся все шаблоны, независимо от наличия связей;
	- «Да» отобразятся только те шаблоны, которые имеют связи (то есть существует как минимум еще одна версия шаблона – устаревшая и/или планируемая);
	- «Нет» отобразятся только те шаблоны, которые не имеют связей (то есть не существует иных версий шаблона).

Для того чтобы определить визуально, какие из шаблонов имеют связи, необходимо воспользоваться столбцом таблицы, в заголовке которого установлен элемент . Если шаблоны имеют связи, то в качестве значения записи в данном столбце будет установлен элемент $\mathscr{P}$ . В противном случае – элемент  $\mathscr{P}$ .

Для просмотра других версий шаблона (устаревших или планируемых) необходимо выделить запись одним нажатием левой кнопки мыши, вызвать контекстное меню одним нажатием правой кнопки мыши и выбрать пункт [Связанные шаблоны]. В результате откроется окно «Связанные шаблоны», в котором представлен перечень связанных шаблонов ([Рис.](#page-30-1) 24):

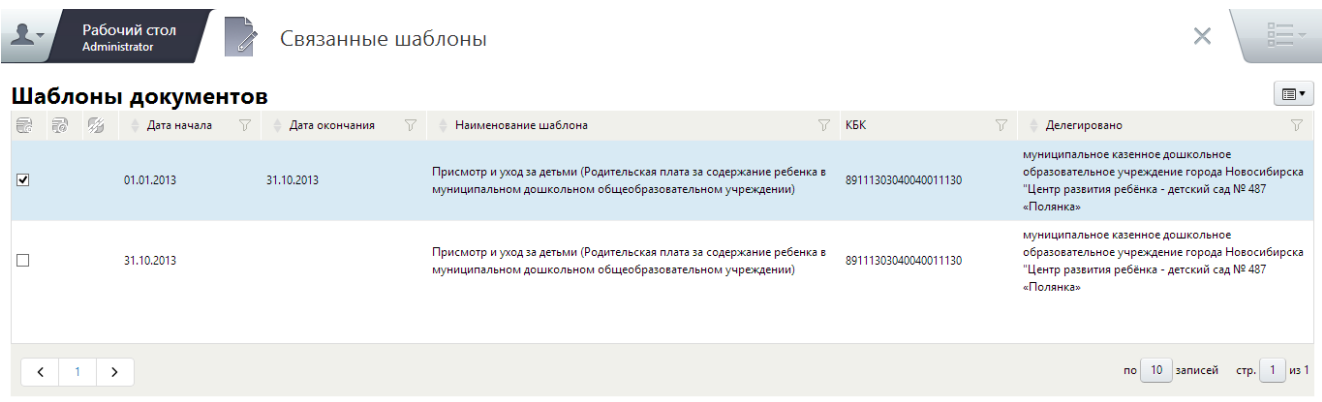

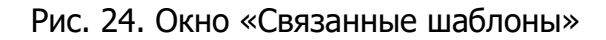

<span id="page-30-1"></span>4) «Получатель денежных средств» - группа параметров для фильтрации шаблонов по получателям денежных средств:

- «Выбрать из списка» выбор значения из раскрывающегося списка;
- «Выбрать несколько» выбор значения из справочника участников.

5) «Период действия шаблона» – группа параметров для фильтрации шаблонов по периоду действия шаблона ([Рис.](#page-30-2) 25):

- «Дата начала действия шаблона в диапазоне» указывается диапазон дат, которому принадлежит дата начала действия интересующего шаблона;
- «Дата завершения действия шаблона в диапазоне» указывается диапазон дат, которому принадлежит дата окончания действия интересующего шаблона;

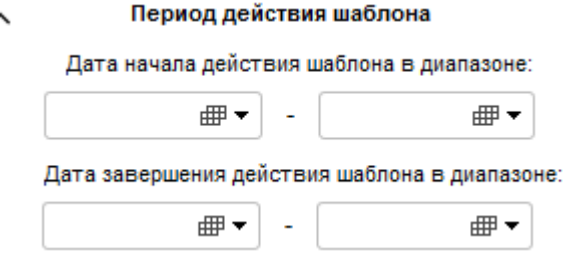

Рис. 25. Период действия шаблона

<span id="page-30-2"></span>6) «Делегировано» – выбор значения из справочника участников;

7) «Главный администратор дохода» - выбор значения из справочника участников.

#### <span id="page-30-0"></span>**4.2.1. Добавление шаблонов извещений**

Для того чтобы создать первую версию шаблона документов, необходимо выполнить следующую последовательность действий:

- 1) открыть раздел «Шаблоны извещений» двойным нажатием левой кнопкой мыши по соответствующему ярлыку на рабочем столе или в меню;
- 2) в результате откроется окно «Шаблоны извещений», в котором необходимо вызвать контекстное меню одним нажатием правой кнопки мыши и выбрать пункт [Добавить запись] ([Рис.](#page-31-0) 26):

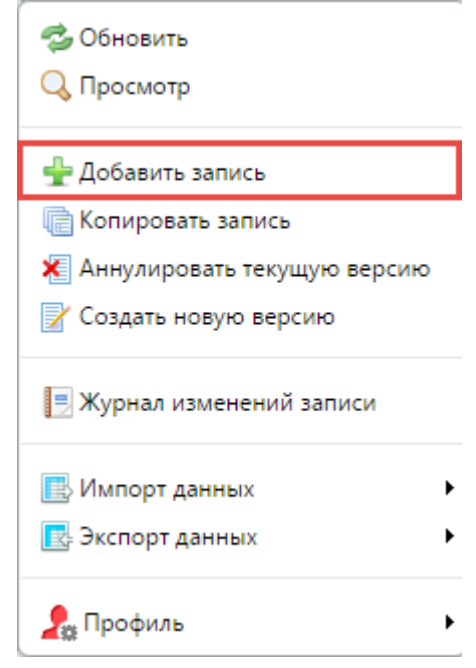

Рис. 26. Пункт [Добавить запись]

<span id="page-31-0"></span>3) в результате откроется окно создания шаблона ([Рис.](#page-31-1) 27).

<span id="page-31-1"></span>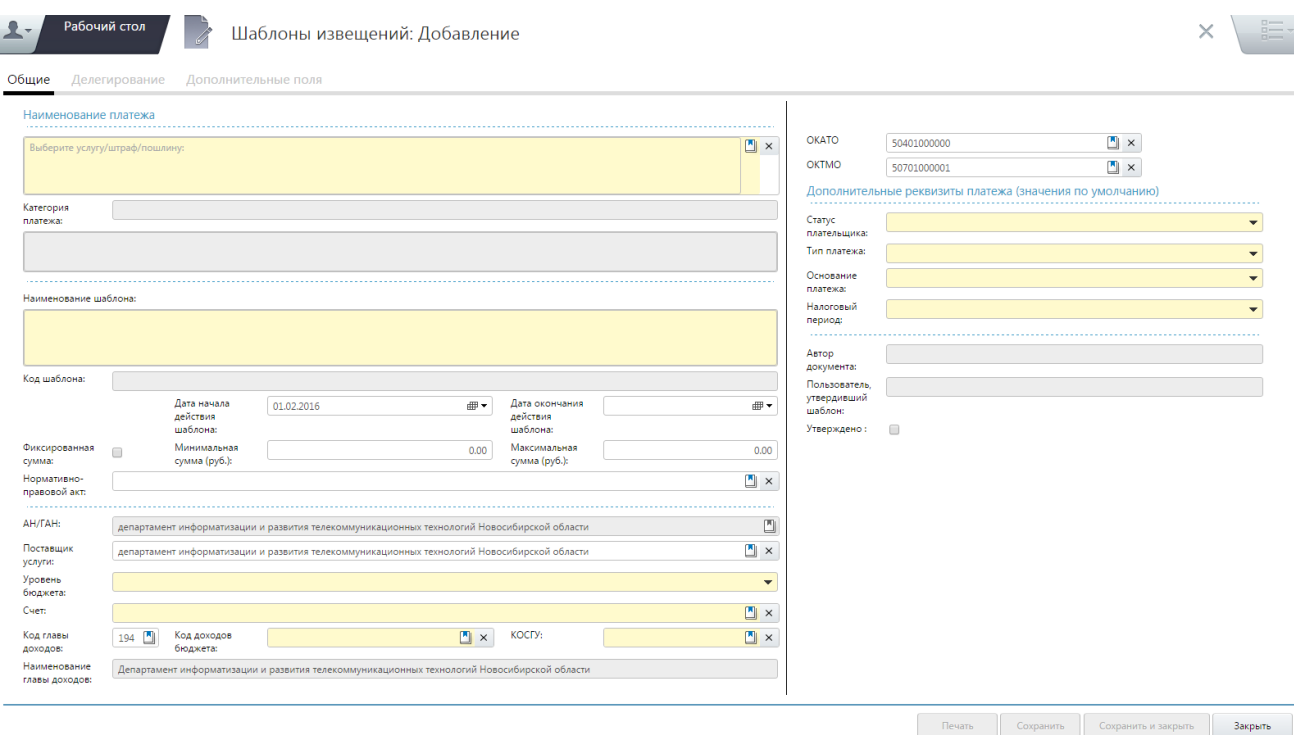

Окно создания шаблона содержит следующие поля:

• «Выберите услугу/штраф/пошлину» – поле заполняется выбором значения из справочника «Виды платежа». Обязательно для заполнения;

В левой области справочника «Виды платежа» информация представлена в виде иерархии, в которой необходимо выбрать соответствующий виду платежа каталог. В правой области окна при этом отобразится перечень видов платежей, соответствующих данному каталогу. Для добавления платежа необходимо выделить соответствующий вид платежа и нажать на кнопку «OK» ([Рис.](#page-32-0) 28).

| Рабочий стол<br>Виды платежа<br>Administrator                                              |              |                          |                                                                                                    | $\Box$<br>$n \rightarrow$ |
|--------------------------------------------------------------------------------------------|--------------|--------------------------|----------------------------------------------------------------------------------------------------|---------------------------|
| Каталоги                                                                                   | $\mathbf{r}$ | Виды платежа             |                                                                                                    | <b>国"</b>                 |
| ▲ Наименование                                                                             |              | Код вида платежа         | 77<br>Наименование вида платежа                                                                          | Закон                     |
| - Виды платежа                                                                             |              | 2.8.8.22                 | Нарушение иных требований, установленных нормативными правовыми актами органов местно                    | ФЗ от 27.07.2010.         |
| • Иные                                                                                     |              | 2.8.8.21                 | Нарушение установленных муниципальными нормативными правовыми актами правил содерж                       | ФЗ от 27.07.2010.         |
| Налоги                                                                                     |              | 2.8.8.18.2               | Нарушение установленных требований по содержанию фасадов и других конструктивных элемен                  | ФЗ от 27.07.2010.         |
| + Пошлины                                                                                  |              | 2.8.8.18.1               | Нарушение установленных требований по содержанию рекламных конструкций, ограждений, ме                   | ФЗ от 27.07.2010.         |
| Услуги                                                                                     |              | 2.8.8.15                 | Сброс воды на проезжую часть улиц, в других неустановленных местах                                       | ФЗ от 27.07.2010.         |
| <b>- Штрафы</b>                                                                            |              | 2.8.8.10.3               | Наличие открытых люков смотровых колодцев и камер на инженерных подземных сооружениях                    | $@3$ or $27.07.2010$ .    |
| - Региональные                                                                             |              | 2.8.8.10.2               | Наличие открытых люков смотровых колодцев и камер на инженерных подземных сооружениях                    | ФЗ от 27.07.2010.         |
| Административные правонарушения в области<br>благоустройства и жилищно-коммунального       |              | 2.8.8.10.1               | Нарушение установленных требований по текущему содержанию конструктивных элементов ин                    | ФЗ от 27.07.2010.         |
| хозяйства                                                                                  |              | 2,8,8,8,2                | Несоответствие освещенности улиц установленным нормативам                                                | ФЗ от 27.07.2010.         |
| Административные правонарушения в области                                                  |              | 2.8.8.8.1                | Нарушение установленных требований по содержанию устройств наружного освещения улиц. п                   | ФЗ от 27.07.2010.         |
| бюджетного законодательства и охраны<br>собственности                                      |              | 2.8.8.7.2                | Начало работ по ликвидации аварии на подземных инженерных коммуникациях без уведомления                  | ФЗ от 27.07.2010.         |
| Административные правонарушения в области                                                  |              | 2.8.8.7.1                | Нарушение сроков, установленных уполномоченными на то органами, по ликвидации аварий на ФЗ от 27.07.2010 |                           |
| градостроительства                                                                         |              | 2.8.8.3.2                | Повреждение вывесок, указателей улиц, номерных знаков домов, зданий и сооружений                         | ФЗ от 27.07.2010.         |
| Административные правонарушения в области<br>природопользования, охраны окружающей среды и |              | 2.8.8.3.1                | Отсутствие вывесок, указателей улиц, номерных знаков домов, зданий и сооружений, где указанн             | ФЗ от 27.07.2010.         |
| объектов культурного наследия                                                              |              | $\overline{\phantom{a}}$ |                                                                                                    |                           |

Рис. 28. Справочник «Виды платежа»

- <span id="page-32-0"></span>• *«Категория платежа»* – поле, в котором автоматически указывается категория данного платежа (штрафы, услуги, пошлины). Недоступно для редактирования;
- *«Наименование шаблона»* поле заполняется автоматически на основании данных поля «Выберите услугу/штраф/пошлину»;
- *«Код шаблона»* поле заполняется автоматически на основании данных поля «Выберите услугу/штраф/пошлину». Недоступно для редактирования;
- «Дата начала действия шаблона» поле заполняется вручную с клавиатуры либо выбором значения из встроенного календаря. Указывается дата, начиная с которой создаваемый шаблон вступает в силу;
- «Дата окончания действия шаблона» поле заполняется вручную с клавиатуры либо выбором значения из встроенного календаря. Заполняется только в том случае, когда точно известна дата, когда шаблон утратит силу. При добавлении нового шаблона заполнять это поле не рекомендуется;

- *«Фиксированная сумма»* если в данном поле установлена «галочка», то сумма по шаблону документа является фиксированной. При этом поле «Максимальная сумма» будет недоступно для редактирования;
- «*Минимальная сумма»* поле, в которое вносятся числовые данные вручную с клавиатуры в формате денежного значения. Необходимо указать значение суммы (для фиксированной суммы), минимальное значение суммы (для диапазона). Необязательно для заполнения;
- «*Максимальная сумма»* поле, в которое вносятся числовые данные вручную с клавиатуры в формате денежного значения. Если сумма не является фиксированной – указать максимальное значение диапазона. Необязательно для заполнения;
- «Нормативно-правовой акт» поле заполняется выбором значения из справочника «НПА», который открывается нажатием на кнопку  $\Box$ . В открывшемся окне справочника «НПА» необходимо выбрать соответствующую запись двойным нажатием левой кнопкой мыши [\(Рис.](#page-33-0) 29);

| Рабочий стол<br>НПА<br>Administrator                     |                                                                                                    |                            |                         | $\square$<br>X<br>$n \rightarrow$ |
|----------------------------------------------------------|----------------------------------------------------------------------------------------------------|----------------------------|-------------------------|-----------------------------------|
| <b>HNA</b>                                               |                                                                                                    |                            |                         | <b>国"</b>                         |
| Код                                                      | $\triangledown$<br>77<br>Наименование                                                                                                    | Дата начала действия<br>77 | Дата окончания действия | $\triangledown$                   |
| $\Box$ 69-03                                             | О внесении изменений в отдельные законодательные<br>акты Российской Федерации, статья 8, пункт 1                                                                                         | 01.01.2013                 |                         |                                   |
| $\Box$ $\Box$ $\Phi$ 3 or 27.07.2010 Nº 210- $\Phi$ 3    | Федеральный закон об организации предоставления<br>государственных и муниципальных услуг                                                                                                 | 01.10.2013                 |                         |                                   |
| $\Box$ 03 or 08.05.2010 Nº 83-03                         | О внесении изменений в отдельные законодательные<br>акты Российской Федерации с совершенствованием<br>правового положения государственных<br>(муниципальных) учреждений                  | 01.01.2013                 |                         |                                   |
| $\Box$ $\Box$ $\Phi$ 3 or 22.11.1995 Nº 171              | О государственном регулировании производства и<br>оборота этилового спирта, алкогольной и<br>спиртосодержащей продукции и об ограничении<br>потребления (распития) алкогольной продукции | 01.01.2013                 |                         |                                   |
| $\Box$ $\Box$ $\Phi$ 3 or 04.05.2011 Nº 99- $\Phi$ 3     | О лицензировании отдельных видов деятельности                                                                                                    | 01.01.2013                 |                         |                                   |
| ■ КоАП РФ от 30.12.2001 № 195-ФЗ                         | Кодекс Российской Федерации об административных<br>правонарушениях                                                                                                    | 01.01.2013                 |                         |                                   |
| □ Постановление Правительства РФ от 13.12.1993 №<br>1291 | О государственном надзоре за техническим состоянием<br>самоходных машин и других видов техники в Российской 01.01.2013<br>Федерации                                                      |                            |                         |                                   |
| $\Box$ Приказ Минсельхозпрода от 16.07.1999 № 543        | Об утверждении Перечня сборов, взимаемых органами<br>Гостехнадзора                                                                                                    | 01.01.2013                 |                         |                                   |
|                                                          |                                                                                                    |                            | 0 <sub>K</sub>          | Отмена                            |

Рис. 29. Выбор из справочника «НПА»

- <span id="page-33-0"></span>• «АН/ГАН» - поле заполняется автоматически по данным участника, создавшего шаблон. Недоступно для редактирования;
- «*Поставщик услуги»* поле заполняется выбором значения из справочника «Участники», который открывается нажатием на кнопку  $\Box$ . В открывшемся окне справочника «Участники» необходимо выбрать соответствующую запись двойным нажатием левой кнопкой мыши [\(Рис.](#page-34-0) 30);

| Рабочий стол<br>$\mathbf{v}$ $\mathbf{v}$<br><b>Administrator</b> |                | Участники                                                                                                    |                       |                  |                               | $\times$          |
|-------------------------------------------------------------------|----------------|----------------------------------------------------------------------------------------------------|-----------------------|------------------|-------------------------------|-------------------|
| Каталоги                                                          | $\blacksquare$ | Участники                                                                                                    |                       |                  |                               | le v              |
| $\triangle^1$ Наименование                                        |                | Наименование участника                                                                                                    | $\overline{Y}$<br>ИНН | 77<br><b>KNN</b> | $\overline{Y}$<br>Код главы √ | Вид участника     |
| - Участники                                                       | $\hat{}$<br>۰  | Администрация Дзержинского района города Новосибирска                                                                                    | 5401109420            | 540101001        |                               | Администратор нач |
| Баганский район                                                   |                |                                                                                                    |                       |                  |                               |                   |
| Барабинский район                                                 |                | государственное казенное учреждение здравоохранения особого типа<br>Новосибирской области "Медицинский центр мобилизационных резервов    | 5402116484            | 540201001        | 126                           | Администратор нач |
| Бердск                                                            |                | "Резерв"                                                                                                    |                       |                  |                               |                   |
| Болотнинский район                                                |                | государственное казенное учреждение здравоохранения Новосибирской<br>области "Специализированный дом ребенка №2 для детей с органическим | 5402135550            | 540201001        |                               | Администратор нач |
| Венгеровский район                                                |                | поражением центральной нервной системы с нарушением психики"                                                                             |                       |                  |                               |                   |
| Доволенский район                                                 |                | администрация Кировского района города Новосибирскаккпппсс                                                                               | 5403105421            | 540301001        |                               | Администратор нач |
| Довольненский район                                               |                |                                                                                                    |                       |                  |                               |                   |
| Здвинский район                                                   |                | государственное казенное учреждение здравоохранения Новосибирской<br>области "Территориальный центр медицины катастроф Новосибирской     | 5403116600            | 541001001        |                               | Администратор нач |
| Искитим                                                           |                | области"                                                                                                    |                       |                  |                               |                   |
| Искитимский район                                                 |                | государственное казенное учреждение здравоохранения Новосибирской                                                                        | 5403135320            | 540301001        |                               |                   |
| Карасукский район                                                 |                | области "Специализированный дом ребенка № 1 для детей с органическим<br>поражением центральной нервной системы с нарушением психики"     |                       |                  |                               | Администратор нач |
| Каргатский район                                                  |                | администрация Ленинского района города Новосибирска                                                                                      | 5404102208            | 540401001        |                               | Администратор нач |
| Колыванский район                                                 |                |                                                                                                    |                       |                  |                               |                   |
| Кольцово                                                          |                | $\left\langle \right\rangle$                                                                                                    |                       |                  |                               | $\rightarrow$     |
| Коченевский район                                                 |                | ≺<br>$\rightarrow$<br>$\mathbf{m}$                                                                                                    |                       |                  | 10 записей<br>no              | CTD.              |
| Кочковский район.                                                 | $\checkmark$   |                                                                                                    |                       |                  |                               |                   |

Рис. 30. Выбор из справочника «Участники»

- <span id="page-34-0"></span>• «Уровень бюджета» – поле заполняется выбором значения из раскрывающегося списка. Обязательно для заполнения;
- «Счет» поле заполняется выбором значения из справочника «Счета», который открывается нажатием на кнопку  $\Box$ . В открывшемся окне справочника «Счета» необходимо выбрать соответствующую запись двойным нажатием левой кнопкой мыши ([Рис.](#page-34-1) 31);

| Рабочий стол<br>$\mathbf{r}$<br>Administrator              | D<br>Виды зачислений |                                               |                    |                                                                                                   | $\Box$<br>×<br>Died of<br>$n \rightarrow$              |  |  |  |
|------------------------------------------------------------|----------------------|-----------------------------------------------|--------------------|---------------------------------------------------------------------------------------------------|--------------------------------------------------------|--|--|--|
| $\blacksquare$<br>Справочник соответсвий ТОДК, ФО и Банков |                      |                                               |                    |                                                                                                   |                                                        |  |  |  |
| ТОДК или ФО                                                | 77<br>Расчетный счет | Банк                                          | 77<br>Лицевой счет | $\overline{\mathbf{v}}$<br>Участник                                                               | 77<br>77<br>Вид зачисления                             |  |  |  |
|                                                            | 40101810900000010001 | ГРКЦ ГУ Банка России по<br>Новосибирской обл. | 04512061680        | департамент информатизации и<br>развития телекоммуникационных<br>технологий Новосибирской области | Зачисление в бюджетную систему<br>Российской Федерации |  |  |  |
|                                                            | 40101810900000010001 | ГРКЦ ГУ Банка России по<br>Новосибирской обл. |                    | департамент информатизации и<br>развития телекоммуникационных<br>технологий Новосибирской области | Зачисление в бюджетную систему<br>Российской Федерации |  |  |  |
|                                                            |                      |                                               |                    |                                                                                                   | OK<br>Отмена                                           |  |  |  |

Рис. 31. Выбор из справочника «Счета»

- <span id="page-34-1"></span>• *«Код главы доходов»* – поле заполняется автоматически на основании данных из окна «Мой участник». Недоступно для редактирования;
- «Код доходов бюджета» поле заполняется выбором значения из справочника «Коды доходов», который открывается нажатием на кнопку [4]. В открывшемся окне справочника «Коды доходов» необходимо выбрать соответствующую запись двойным нажатием левой кнопкой мыши ([Рис.](#page-35-0) 32);

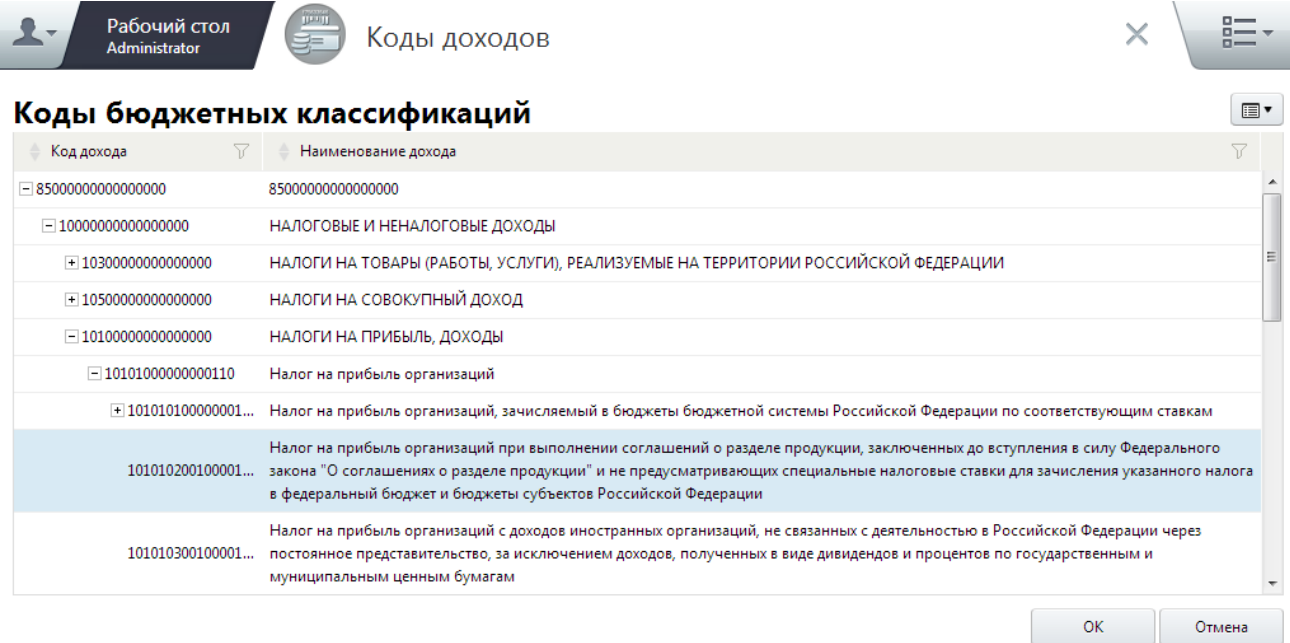

Рис. 32. Выбор из справочника «Коды доходов»

<span id="page-35-0"></span>• «КОСГУ» – поле заполняется автоматически на основании данных поля «Код доходов бюджета» либо выбором значения из справочника «КОСГУ», который открывается нажатием на кнопку  $\Box$ . В открывшемся окне справочника «КОСГУ» необходимо выбрать соответствующую запись двойным нажатием левой кнопкой ([Рис.](#page-35-1) 33):

| Рабочий стол<br>Administrator | Классификация операций сектора государственного управления $\times$              |        |
|-------------------------------|----------------------------------------------------------------------------------|--------|
|                               | Классификация операций сектора государственного управления                       | ⊞▼     |
| Код показателя<br>Y           | Наименование показателя                                                          | 77     |
| $-100$                        | Доходы                                                                           |        |
| 110                           | Налоговые доходы                                                                 |        |
| 120                           | Доходы от собственности                                                          |        |
| 130                           | Доходы от оказания платных услуг                                                 |        |
| 140                           | Суммы принудительного изъятия                                                    |        |
| $-150$                        | Безвозмездные поступления от бюджетов                                            |        |
| 151                           | Поступления от других бюджетов бюджетной системы Российской Федерации            |        |
| 152                           | Поступления от наднациональных организаций и правительств иностранных государств |        |
| 153                           | Поступления от международных финансовых организаций                              |        |
| 160                           | Страховые взносы на обязательное социальное страхование                          |        |
| $-170$                        | Доходы от операций с активами                                                    |        |
|                               | OK                                                                               | Отмена |

Рис. 33. Выбор из справочника «КОСГУ»

<span id="page-35-1"></span>• «Наименование главы доходов» - поле заполняется автоматически на основании данных окна «Мой участник». Недоступно для редактирования;
- «ОКАТО» поле заполняется выбором значения из справочника «ОКАТО». По умолчанию указывается общероссийский классификатор объектов административно-территориального деления объектов (далее ОКАТО) участника, создавшего шаблон;
- «*ОКТМО»* поле заполняется выбором значения из справочника «ОКТМО», по умолчанию указывается общероссийский классификатор территорий муниципальных образований (далее ОКТМО) участника, создавшего шаблон;
- «Статус плательщика» значения из раскрывающегося списка;
- «Тип платежа» поле выбора значения из раскрывающегося списка;
- «Основание платежа» поле заполняется выбором значения из раскрывающегося списка;
- «Налоговый период» поле заполняется выбором значения из раскрывающегося списка;
- «Автор документа» поле заполняется автоматически на основании данных пользователя, создавшего шаблон. Недоступно для редактирования;
- «Пользователь, утвердивший шаблон» поле заполняется автоматически на основании данных пользователя, утвердившего шаблон. Недоступно для редактирования;
- *«Утверждено»* поле заполняется проставлением «галочки». Значение данного поля может редактировать только пользователь с ролью «Главный эксперт».

## **Важно!**

Если шаблон утвержден, то он недоступен для редактирования. При создании начисления или платежа доступными для выбора будут только утвержденные шаблоны.

После заполнения полей необходимо нажать на кнопку «Сохранить».

После сохранения шаблона вкладка «Делегирование» становится доступной для заполнения ([Рис.](#page-37-0) 34):

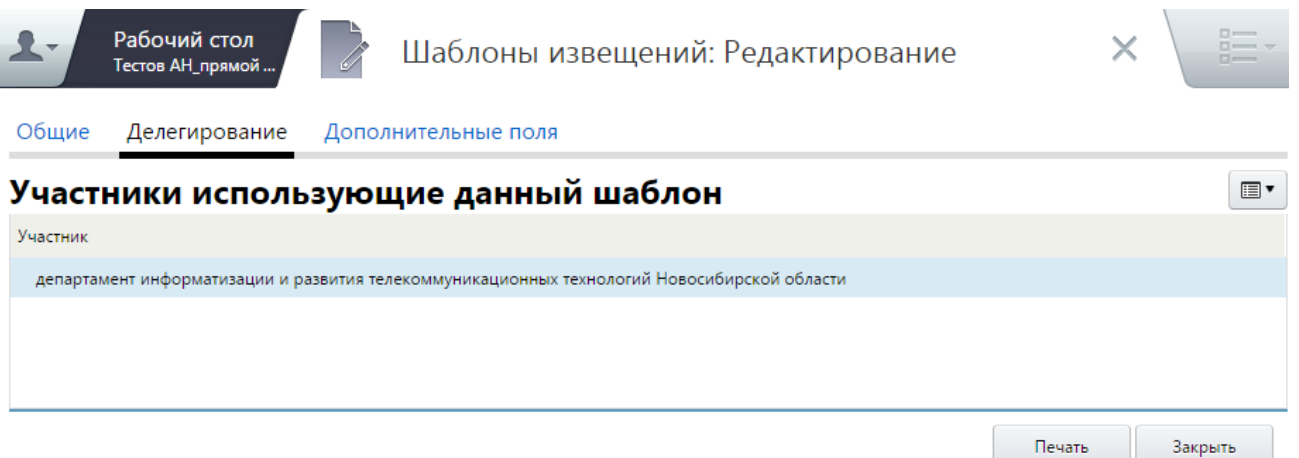

Рис. 34. Вкладка «Делегирование»

<span id="page-37-0"></span>Во вкладке «Делегирование» отображаются участники, которым делегирован данный шаблон и которые могут использовать его при создании начислений или платежей. По умолчанию отображается участник пользователя, создающего шаблон. Для того чтобы добавить участника, необходимо вызвать контекстное меню одним нажатием правой кнопки мыши и выбрать пункт [Добавить] ([Рис.](#page-37-1) 35).

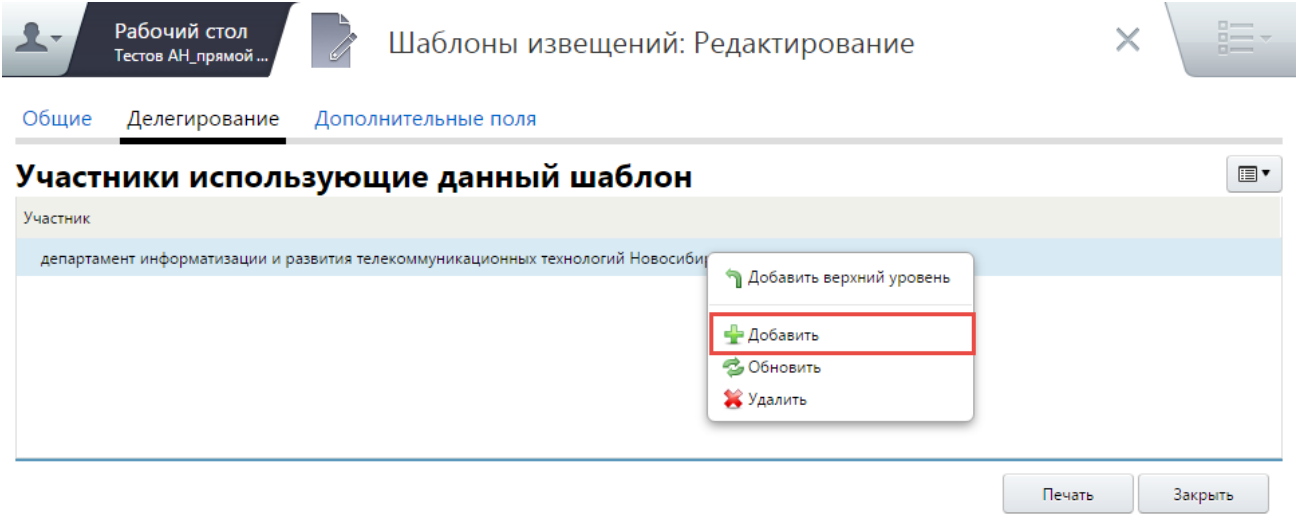

Рис. 35. Пункт [Добавить]

<span id="page-37-1"></span>В открывшемся справочнике «Участники» выбрать соответствующую запись двойным нажатием левой кнопки мыши.

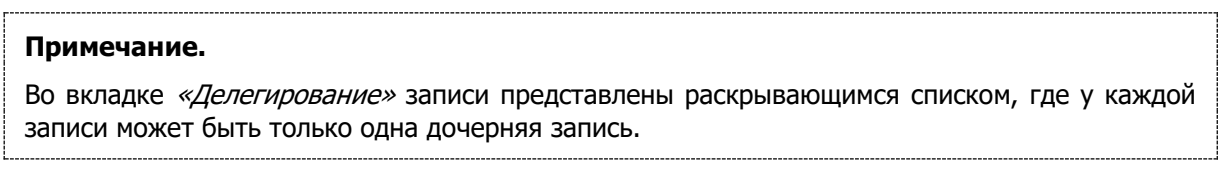

Для сохранения внесенных изменений необходимо нажать на кнопку «Сохранить» или «Сохранить и закрыть».

#### **4.2.2. Создание новых версий существующих шаблонов извещений**

Для того чтобы изменить шаблон, использовавшийся ранее для создания документов, необходимо выполнить следующую последовательность действий:

1) выделить соответствующий шаблон одним нажатием левой кнопки мыши, нажатием правой кнопкой мыши вызвать контекстное меню и выбрать пункт [Создать новую версию];

2) в результате откроется окно «Шаблоны извещений: Создание новой версии», в котором поля заполнены значениями шаблона по умолчанию [\(Рис.](#page-38-0) 36). Для того чтобы сохранить новую версию, необходимо изменить хотя бы одно значение;

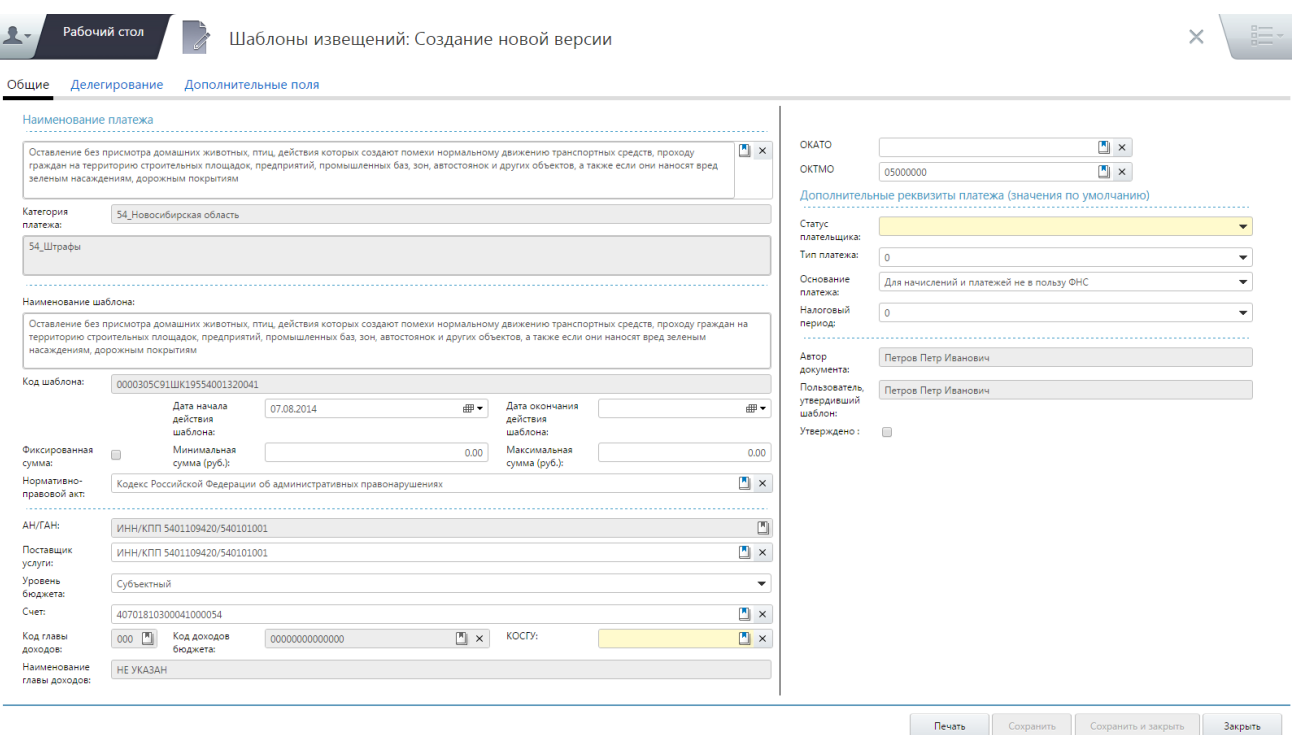

Рис. 36. Окно «Шаблоны извещений: Создание новой версии»

#### <span id="page-38-0"></span>**Примечание.**

По умолчанию в поле «Дата начала действия шаблона» указана дата завершения действия предыдущего шаблона (если она была указана). В противном случае, будет установлена текущая дата.

3) после проверки корректности введенных данных необходимо нажать на кнопку «Сохранить» или «Сохранить и закрыть».

#### **4.2.3. Аннулирование шаблонов извещений**

Для того чтобы аннулировать шаблон, необходимо выполнить следующую последовательность действий:

1) выделить соответствующий шаблон одним нажатием левой кнопки мыши, вызвать контекстное меню одним нажатием правой кнопки мыши и выбрать пункт контекстного меню [Аннулировать текущую версию];

2) в открывшемся окне нажать на кнопку «OK» для продолжения операции ([Рис.](#page-39-0) 37);

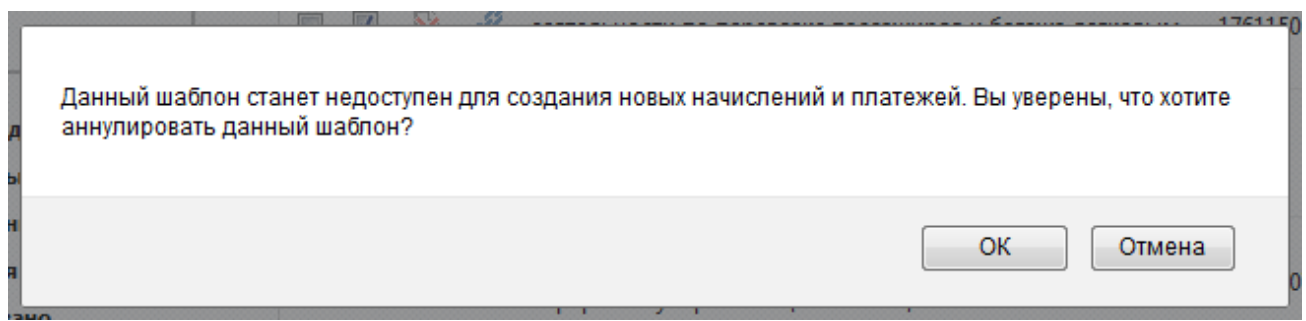

Рис. 37. Сообщение о подтверждении действий

<span id="page-39-0"></span>3) в результате откроется окно «Шаблоны извещений: Аннулирование текущей версии», в котором необходимо указать дату завершения действия шаблона (по умолчанию указана текущая дата) и нажать на кнопку «Сохранить» для сохранения или «Отмена» – для отмены операции.

#### **Важно!**

Кнопка «Аннулировать текущую версию» доступна только для утвержденных шаблонов. В случае если шаблон не был утвержден (не использовался при создании документа), то для удаления шаблона необходимо воспользоваться пунктом контекстного меню [Удалить].

Если шаблон утвержден, но не был использован для создания документов, при попытке аннулировать шаблон, Система выдаст следующее сообщение ([Рис.](#page-39-1) 38):

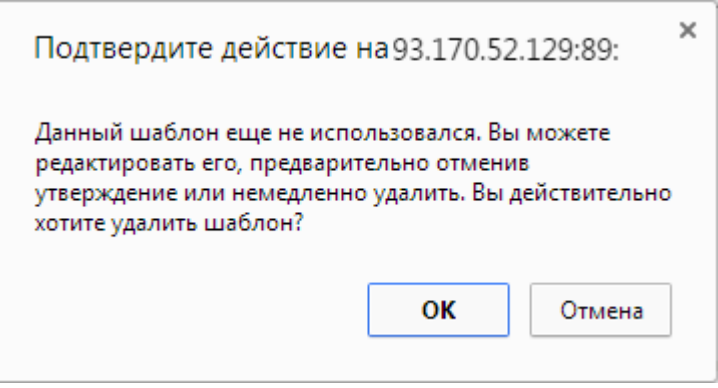

Рис. 38. Сообщение о подтверждении действий

<span id="page-39-1"></span>Для удаления шаблона необходимо нажать на кнопку «OK». Для отмены операции – на кнопку «Отмена».

#### **4.2.4. Утверждение шаблонов извещений**

Для того чтобы Шаблоны извещений были доступны для использования при создании документов, необходимо чтобы их утвердить. Утверждение шаблонов доступно пользователям с ролями «Главный эксперт Системы» и «Администратор системы».

Утвердить шаблон возможно из окон создания и редактирования шаблона, установив «галочку» в поле «Утверждено» в правом нижнем углу вкладки «Общие» ([Рис.](#page-40-0) 39).

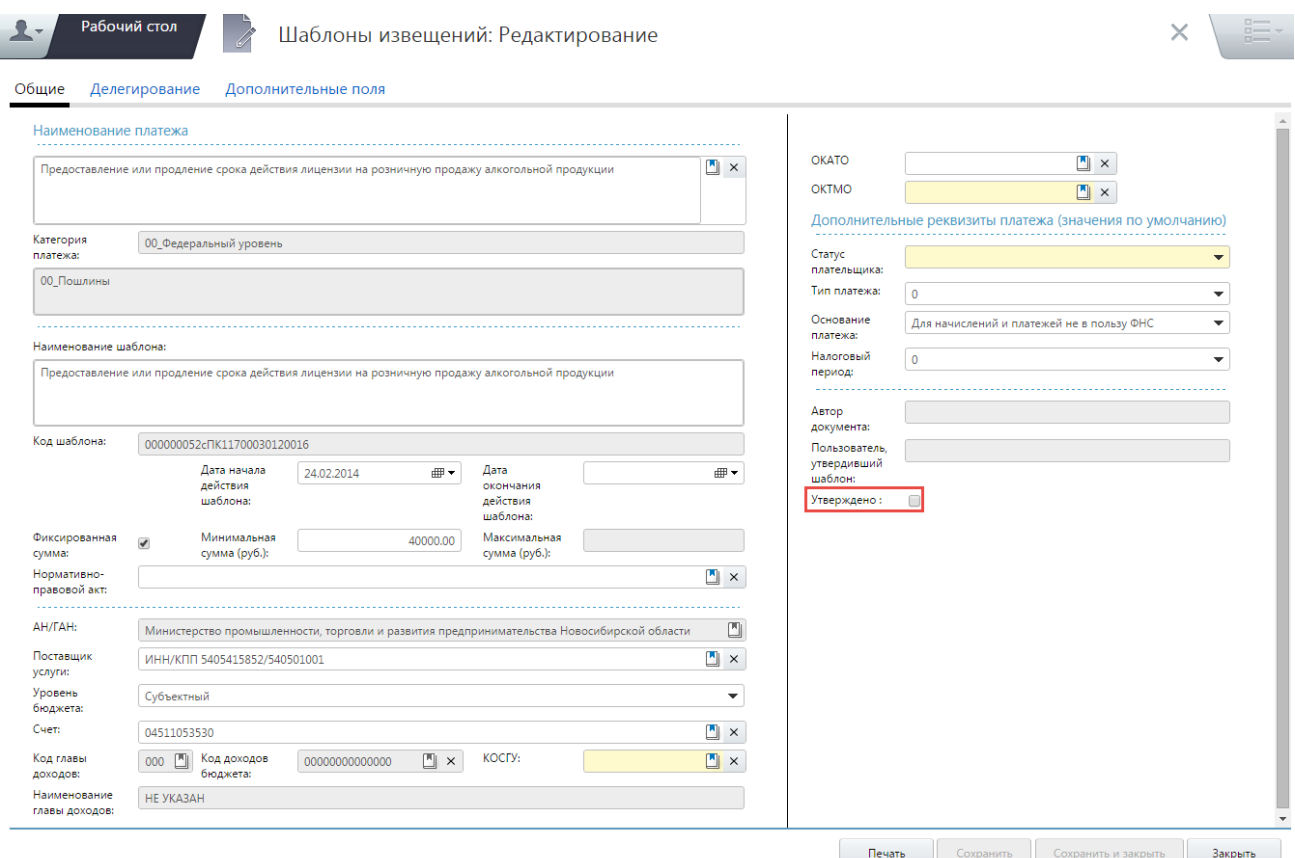

Рис. 39. Поле «Утверждено»

<span id="page-40-0"></span>Также, Шаблоны извещений возможно утверждать непосредственно из реестра шаблонов – в окне *«Шаблоны извещений»*, установив «галочку» напротив соответствующей записи утверждаемого шаблона ([Рис.](#page-41-0) 40).

42 МАИС РИС ГМП-РП.2.0

|        |                         |          | Шаблоны документов                                                                                                    |                                                                           |     |                                                                                                    |               |             |
|--------|-------------------------|----------|----------------------------------------------------------------------------------------------------|---------------------------------------------------------------------------|-----|----------------------------------------------------------------------------------------------------|---------------|-------------|
| $\Box$ | $\mathbf{r}$            | $LQ = Q$ | Наименование шаблона<br>переработку и реализацию лома цветных металлов                                                                              | <b>KEK</b><br><b>H<sub>DA</sub></b><br>77.<br><b>VEUTUOUTUOEUTTUUUTTU</b> | 77. | Делегировано<br>τομιοδική η μοδοτική προμηματική στουτρό του πεντο<br>Новосибирской области                                                                   | Дата нач<br>Y | Дата оконча |
| $\Box$ | $\overline{\mathbf{v}}$ | D.       | Государственная пошлина за выдачу лицензии на заготовку,<br>переработку и реализацию лома черных металлов                                           | 02610807082011000110                                                      |     | Министерство промышленности,<br>торговли и развития предпринимательства 01.01.2013<br>Новосибирской области                                                   |               |             |
| $\Box$ | $\overline{\mathsf{v}}$ | B        | Государственная пошлина (инспекция гостехнадзора НСО)                                                                                               | 16310807142011000110                                                      |     | Инспекция государственного надзора за<br>техническим состоянием самоходных<br>машин и других видов техники (инспекция<br>гостехнадзора) Новосибирской области | 01.01.2013    | 31.12.2013  |
| $\Box$ | $\overline{\mathbf{v}}$ | D.       | Штрафы за нарушение правил или норма эксплуатации<br>тракторов, самоходных, дорожно-строительных и иных<br>машин и оборудования.                    | 16311690040040000140                                                      |     | Инспекция государственного надзора за<br>техническим состоянием самоходных<br>машин и других видов техники (инспекция<br>гостехнадзора) Новосибирской области | 01.01.2013    | 31.12.2013  |
| $\Box$ | $\overline{\mathbf{v}}$ | B        | Присмотр и уход за детьми (Родительская плата за<br>содержание ребенка в муниципальном дошкольном<br>общеобразовательном учреждении)                | 89111303040040011130                                                      |     | муниципальное казенное дошкольное<br>образовательное учреждение города<br>Новосибирска "Центр развития ребёнка -<br>детский сад № 487 «Полянка»               | 01.01.2013    | 31.10.2013  |
|        |                         |          | Выдача дубликата разрешений на осуществление<br>деятельности по перевозке пассажиров и багажа легковым<br>такси на территории Новосибирской области | 19400000000000000110                                                      |     | департамент информатизации и развития<br>телекоммуникационных технологий<br>Новосибирской области                                                             | 03.09.2013    |             |

Рис. 40. Окно «Шаблоны извещений»

# <span id="page-41-0"></span>**4.3. Формирование начислений**

В Системе создание начислений возможно несколькими способами:

- формирование начисления по шаблону начисления;
- создание начисление на основе авансового платежа;
- импорт начисления в Систему из сторонних программных продуктов.

# <span id="page-41-1"></span>**4.3.1. Создание извещения о начислении по шаблону**

Для создания начисления по шаблону необходимо выполнить следующую последовательность действий:

1) перейти во вкладку «Меню» и выбрать пункт [Пользовательское меню/Создать начисление];

2) в результате откроется окно «Создать начисление», которое содержит вкладки: «Главная», «Информация о плательщике», «Информация об администраторе начислений» и «Дополнительно» ([Рис.](#page-42-0) 41).

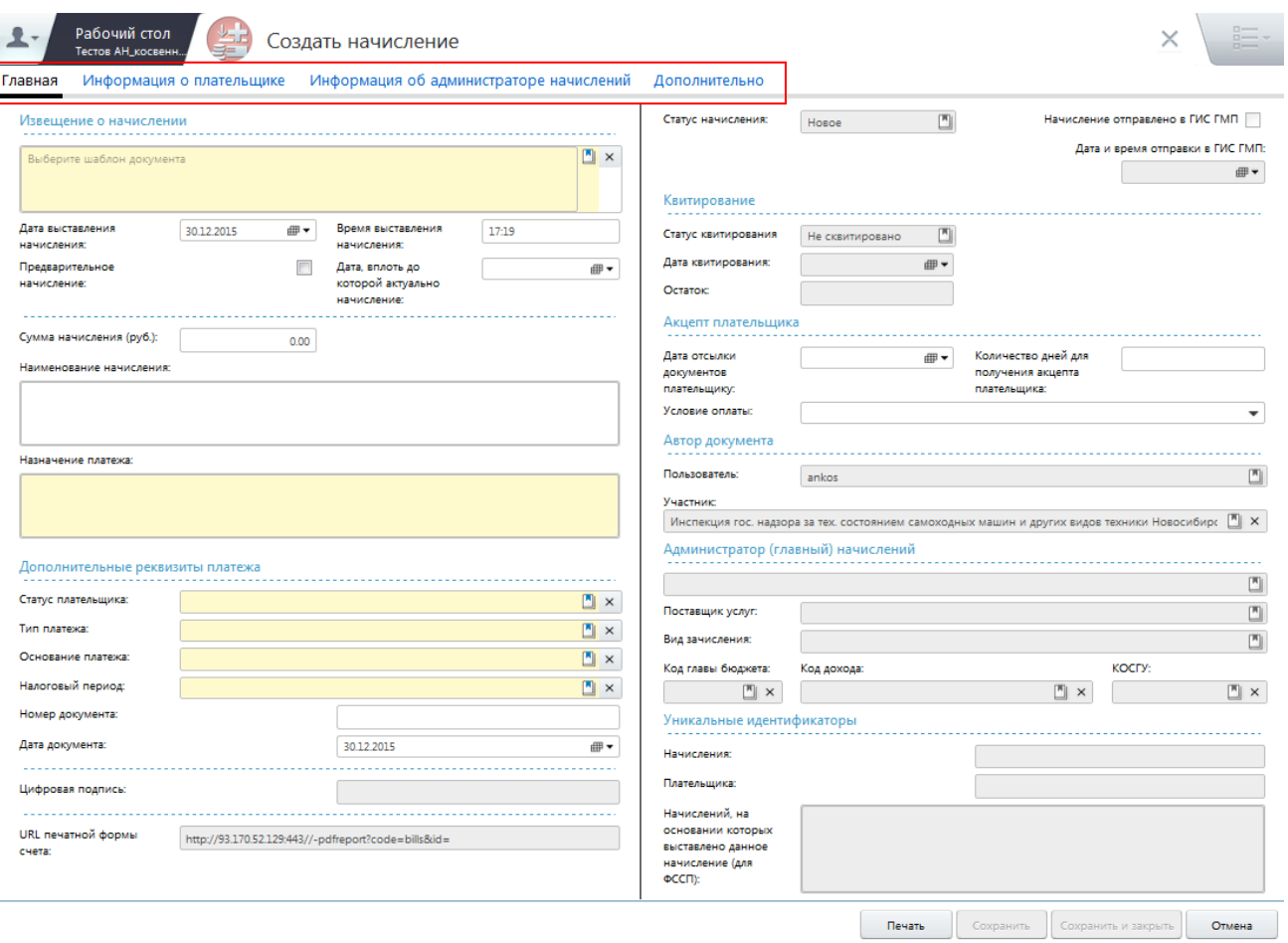

Рис. 41. Окно «Создать начисление»

<span id="page-42-0"></span>Вкладка «Главная» содержит следующие поля для заполнения:

- «Шаблон документа» обязательное для заполнения поле, в котором значение выбирается из справочника «Шаблоны извещений»;
- «Дата выставления начисления» обязательное для заполнения поле, в котором дата указывается вводом значений с клавиатуры в формате «ДД.ММ.ГГГГ» либо при помощи встроенного календаря. По умолчанию указывается текущая дата;
- *«Время выставления начисления»* обязательное для заполнения поле, в котором время указывается вводом значений с клавиатуры в формате «ЧЧ.ММ». По умолчанию указывается текущее время;
- «Предварительное начисление» устанавливается «галочка», в случае когда есть вероятность, что начисление не подтвердится (например, по решению суда);
- «Дата, вплоть до которой актуально начисление» необязательное для заполнения поле, в котором дата указывается вводом значений с клавиатуры в формате «ДД.ММ.ГГГГ» либо при помощи встроенного календаря;
- «Сумма начисления» поле заполняется автоматически, если сумма фиксирована согласно выбранному шаблону. Если сумма ограничена

диапазоном значений, необходимо указать соответствующее значение вручную с клавиатуры в формате денежного значения. Обязательно для заполнения;

- «Наименование начисления» необязательное для заполнения текстовое поле, которое заполняется автоматически при выборе шаблона, но остается доступным для редактирования;
- «Назначение платежа» обязательное для заполнения поле, которое заполняется вручную с клавиатуры;
- *«Статус плательщика»* обязательное для заполнения поле, в котором значение выбирается из справочника «Статусы плательщика»;
- $\ll$ Тип платежа» обязательное для заполнения поле, в котором значение выбирается из справочника «Типы платежей»;
- *«Основание платежа»* обязательное для заполнения поле, в котором значение выбирается из справочника «Основание платежа»;
- «Налоговый период» обязательное для заполнения поле, в котором значение выбирается из справочника «Налоговые периоды»;
- «Номер документа» обязательное для заполнения поле, которое заполняется вручную с клавиатуры Значение по умолчанию – «0»;
- «Дата документа» обязательное для заполнения поле, в котором дата указывается вводом значений с клавиатуры в формате «ДД.ММ.ГГГГ», либо при помощи встроенного календаря. По умолчанию проставляется текущая дата;
- «Дата отсылки документов» заполняется вручную с клавиатуры в формате «ДД.ММ.ГГГГ» либо при помощи встроенного календаря;
- «Количество дней для получения акцепта» заполняется вручную с клавиатуры;
- «Условие оплаты» заполняется выбором значения из раскрывающегося списка.

Во вкладке «Главная» содержатся поля, недоступные для редактирования:

- поля, заполняемые в результате выполнения запроса в ГИС ГМП и получения ответа:
	- «Статус квитирования»;
	- «Дата квитирования»;
	- «Остаток»;
- поля, заполняемые Системой автоматически:
	- «Пользователь»;
	- «Участник»;
- поля, заполняемые Системой по данным выбранного шаблона начислений:

- «Главный администратор доходов»;
- «Поставщик услуг»;
- «Вид зачисления»;
- «Код главы бюджета»;
- «Код дохода»;
- «КОСГУ»;
- поля, заполняемые Системой автоматически согласно форматам взаимодействия ГИС ГМП с информационными системами:
	- «Уникальный идентификатор начисления»;
	- «Уникальный идентификатор плательщика»;
	- «Уникальный идентификатор начислений, на основании которых выставлено данное начисление (для ФССП)»;
	- «Цифровая подпись XML-документа»;
	- «URL печатной формы счета».

Вкладка «Информация о плательщике» предназначена для отражения сведений о плательщике (заявителе): физическом лице, юридическом лице или индивидуальном предпринимателе.

Для выбора вида плательщика необходимо установить переключатель на соответствующее значение.

• Физическое лицо ([Рис.](#page-44-0) 42).

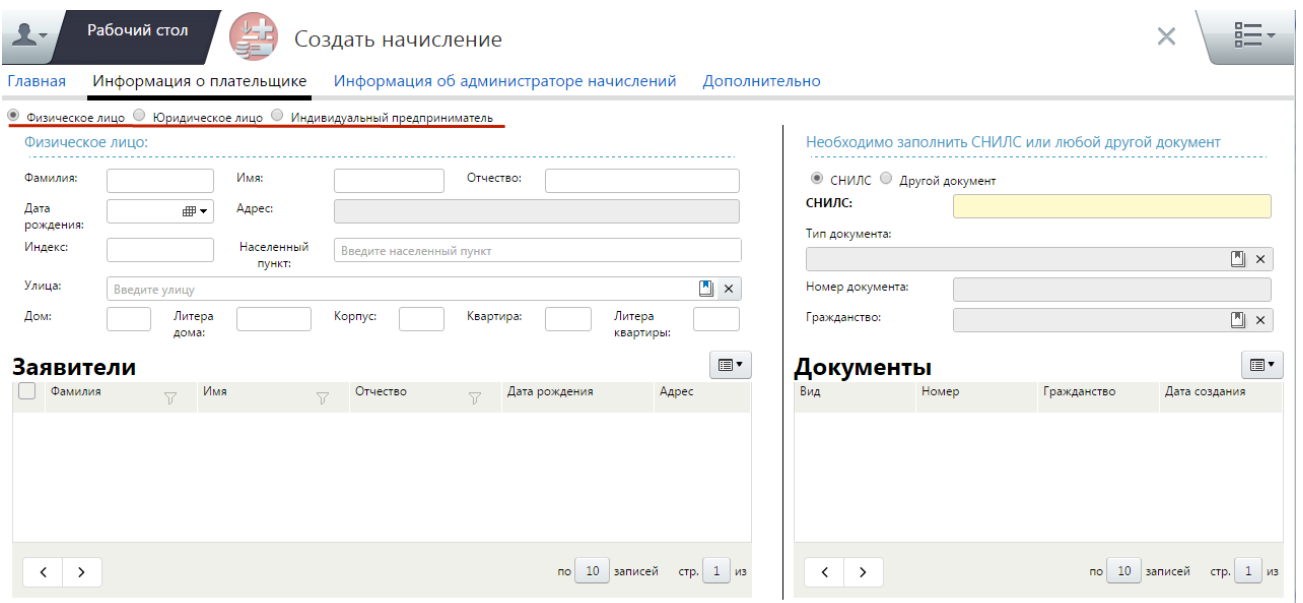

Рис. 42. Вкладка «Информация о плательщике: физическое лицо»

<span id="page-44-0"></span>Если плательщик является физическим лицом, то вкладка «Информация о плательщике» содержит следующие поля для заполнения:

- «Фамилия» необязательное для заполнения текстовое поле, по значению которого осуществляется поиск записей в реестре заявителей. В случае если в реестре заявителей найдена соответствующая запись, её возможно выбрать двойным нажатием левой кнопки мыши. В результате автоматически заполнятся поля, которые были сохранены для выбранного плательщика ранее. Также, в реестре документов будут доступны для выбора все документы плательщика, (при условии, что они были внесены в Систему ранее);
- «Имя» необязательное для заполнения текстовое поле, по значению которого осуществляется поиск записей в реестре заявителей;
- «Отчество» необязательное для заполнения текстовое поле, по значению которого осуществляется поиск записей в реестре заявителей;
- о «Дата рождения» необязательное для заполнения поле, в котором дата указывается вводом значений с клавиатуры в формате «ДД.ММ.ГГГГ» либо при помощи встроенного календаря;
- «Адрес» недоступно для редактирования, которое заполняется автоматически на основании данных полей «Индекс», «Улица», «Дом», «Литера дома», «Корпус», «Квартира» и «Литера квартиры»;
- «Индекс» необязательное для заполнения поле. При выборе улицы с единым индексом значение поля заполняется автоматически;
- «Населенный пункт» необязательное для заполнения поле, которое заполняется выбором значения из справочника либо вручную с клавиатуры;
- «Улица» необязательное для заполнения поле, которое заполняется выбором значения из справочника либо вручную с клавиатуры. Для того чтобы воспользоваться справочником, необходимо указать населенный пункт;
- о «Дом» необязательное для заполнения поле, заполняется вручную с клавиатуры;
- о *«Литера дома»* необязательное для заполнения поле, заполняется вручную с клавиатуры;
- о *«Корпус»* необязательное для заполнения поле, заполняется вручную с клавиатуры;
- «Квартира» необязательное для заполнения поле, заполняется вручную с клавиатуры;
- о *«Литера квартиры»* необязательное для заполнения поле, заполняется вручную с клавиатуры;

- «Переключатели документа» принимает два значения: «СНИЛС» и «Другой документ». В зависимости от выбора становятся доступными для заполнения соответствующие поля;
	- «*СНИЛС»* заполняется вручную с клавиатуры. Обязательно для заполнения, если переключатель документа установлен на «СНИЛС», <sup>в</sup> противном случае – недоступно для редактирования;
	- «Тип документа» заполняется выбором значения из справочника «Виды документов». Обязательно для заполнения, если переключатель документа установлен на «Другой документ», в противном случае недоступно для редактирования;
	- «Номер документа» заполняется вручную с клавиатуры. Обязательно для заполнения, если переключатель документа установлен на «Другой документ», в противном случае – недоступно для редактирования;
	- «Гражданство» заполняется выбором значения из справочника «ОКСМ». Обязательно для заполнения, если переключатель документа установлен на «Другой документ», в противном случае – недоступно для редактирования.

На основании документа плательщика формируется уникальный идентификатор плательщика на основании данных полей – «Тип документа», «Номер документа» и «Гражданство».

Уникальный идентификатор направляется в ГИС ГМП и служит для идентификации плательщика.

Юридическое лицо ([Рис.](#page-46-0) 43).

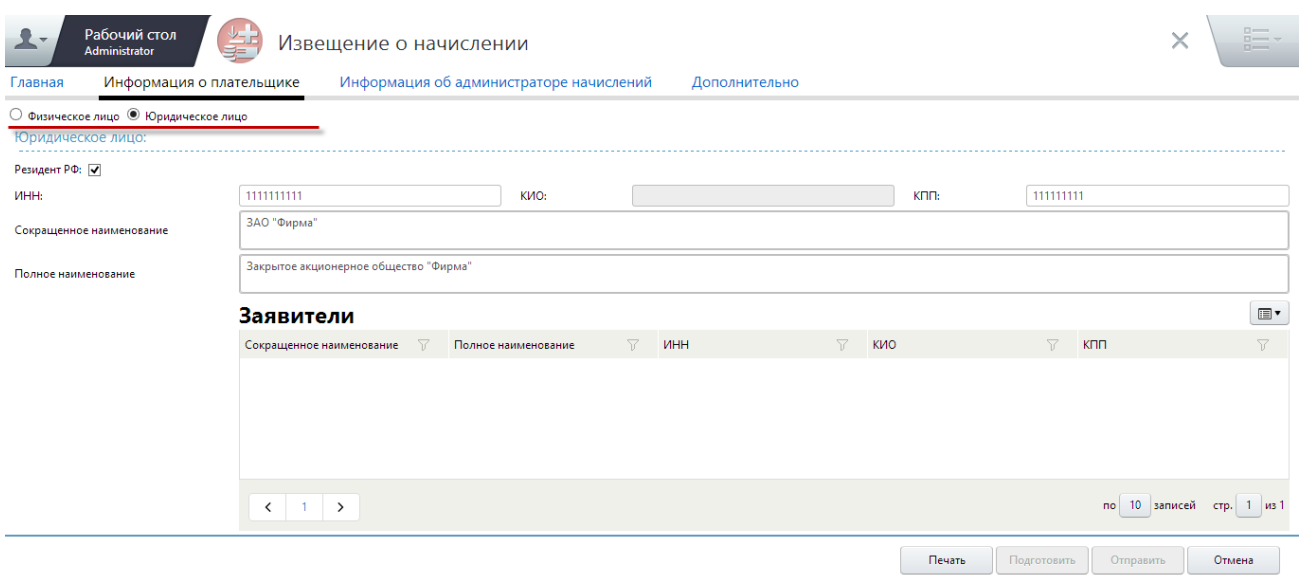

<span id="page-46-0"></span>Рис. 43. Вкладка «Информация о плательщике: юридическое лицо»

Если плательщик является юридическим лицом, то вкладка «Информация о плательщике» содержит следующие поля для заполнения:

- «Резидент РФ» если в данном поле выбора параметра установлена «галочка», то плательщик является резидентом РФ;
- «ИНН» обязательное для заполнения текстовое поле с маской ввода: 10 цифр. Данное поле недоступно для редактирования, если в поле выбора параметра «Резидент РФ» не установлена «галочка»;
- «КПП» обязательное для заполнения текстовое поле с маской ввода: 9 цифр. После заполнения поля становится доступной кнопка «Проверить в ЕГРЮЛ»;
- «Сокращенное наименование» обязательное для заполнения текстовое поле, заполняется вручную с клавиатуры;
- «Полное наименование» необязательное для заполнения текстовое поле, заполняется вручную с клавиатуры.
- Индивидуальный предприниматель ([Рис.](#page-47-0) 44).

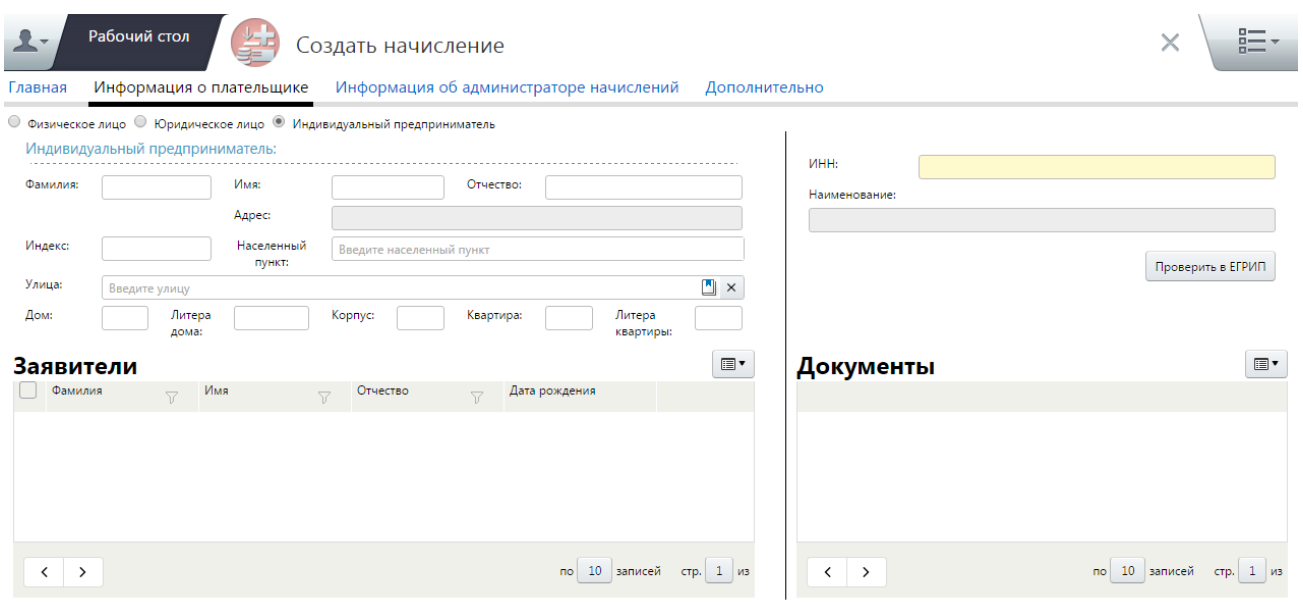

<span id="page-47-0"></span>Рис. 44. Вкладка «Информация о плательщике: индивидуальный предприниматель»

Если плательщик является индивидуальный предпринимателем, то вкладка «Информация о плательщике» содержит следующие поля для заполнения:

«Фамилия» – необязательное для заполнения текстовое поле, по значению которого осуществляется поиск записей в реестре заявителей. В случае если в реестре заявителей найдена соответствующая запись, её возможно выбрать двойным нажатием левой кнопки мыши. В результате автоматически заполнятся поля, которые были сохранены для выбранного плательщика ранее. Также, в реестре документов будут доступны для

выбора все документы плательщика, (при условии, что они были внесены в Систему ранее);

- «Имя» необязательное для заполнения текстовое поле, по значению которого осуществляется поиск записей в реестре заявителей;
- «Отчество» необязательное для заполнения текстовое поле, по значению которого осуществляется поиск записей в реестре заявителей;
- о «Адрес» недоступно для редактирования, заполняется автоматически на основании данных полей «Индекс», «Улица», «Дом», «Литера дома», «Корпус», «Квартира» и «Литера квартиры»;
- «Индекс» необязательное для заполнения поле. При выборе улицы с единым индексом значение поля заполняется автоматически;
- «Населенный пункт» необязательное для заполнения поле, которое заполняется выбором значения из справочника либо вручную с клавиатуры;
- «Улица» необязательное для заполнения поле, которое заполняется выбором значения из справочника либо вручную с клавиатуры. Для того чтобы воспользоваться справочником, необходимо указать населенный пункт;
- о «Дом» необязательное для заполнения поле, заполняется вручную с клавиатуры;
- «Литера дома» необязательное для заполнения поле, заполняется вручную с клавиатуры;
- «Корпус» необязательное для заполнения поле, заполняется вручную с клавиатуры;
- о *«Квартира»* необязательное для заполнения поле, заполняется вручную с клавиатуры;
- о *«Литера квартиры»* необязательное для заполнения поле, заполняется вручную с клавиатуры;
- «ИНН» обязательное для заполнения текстовое поле с маской ввода: 10 цифр;
- «Наименование» недоступно для редактирования, заполняется автоматически на основании данных поля «Фамилия».

После заполнения полей «ИНН» и «Наименование» возможно проверить информацию о плательщике в едином государственном реестре индивидуальных предпринимателей (далее ЕГРИП) с помощью кнопки «Проверить в ЕГРИП».

Во вкладке «Информация об администраторе начислений» поля, выделенные серым цветом, заполняются автоматически на основании данных шаблона начислений ([Рис.](#page-49-0) 45).

50 МАИС РИС ГМП-РП.2.0

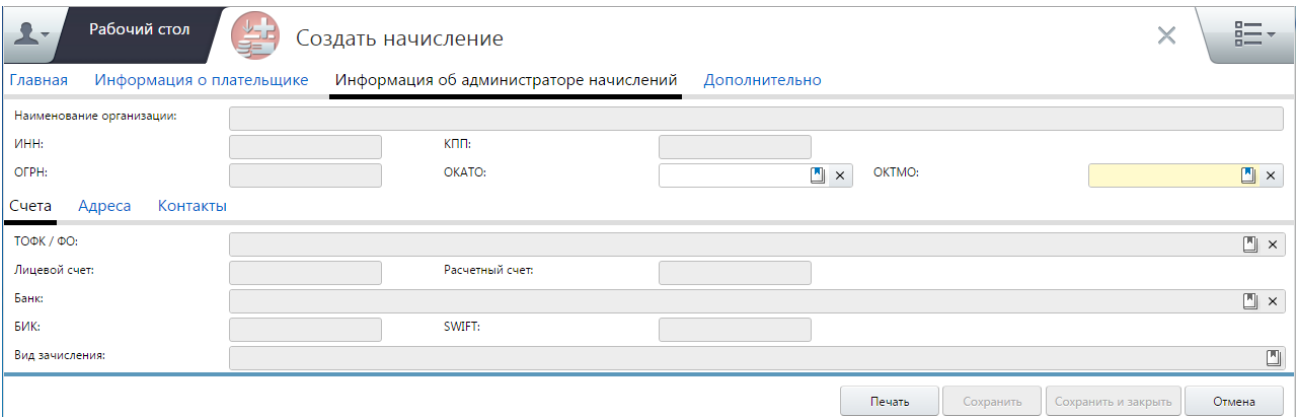

Рис. 45. Вкладка «Информация об администраторе начислений»

<span id="page-49-0"></span>Поля «ОКАТО» и «ОКТМО» заполняются выбором значения из справочника. Поле «ОКТМО» обязателен для заполнения.

Во вкладке «Дополнительно» набор полей зависит от вида платежа, указанного в выбранном шаблоне начисления ([Рис.](#page-49-1) 46).

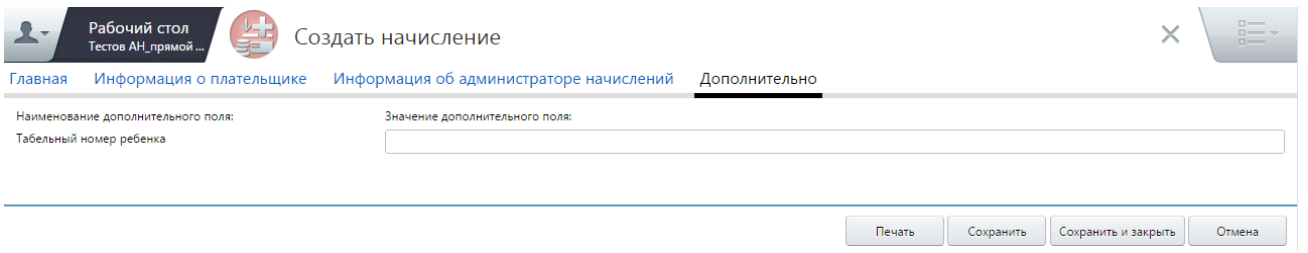

Рис. 46. Вкладка «Дополнительно»

<span id="page-49-1"></span>Поля во вкладке «Дополнительно» несут дополнительную информацию и необязательны для заполнения.

3) после того как все поля, необходимые для создания начисления, будут заполнены, нажать на кнопку «Сохранить».

Созданное начисление сохранится в реестре начислений ([Меню/ Пользовательское меню/ Реестр начислений]).

#### **Важно!**

В случае возникновения сообщения об ошибке при попытке сохранить начисление, необходимо убедиться в корректности заполнения всех полей.

#### **4.3.2. Создание извещения о начислении на основе авансового платежа**

Для создания начисления на основе авансового платежа необходимо выполнить следующую последовательность действий:

1) перейти во вкладку «Меню» и выбрать пункт [Реестр платежей];

2) вызвать контекстное меню соответствующего платежа одним нажатием правой кнопки мыши;

3) выбрать пункт контекстного меню *[Создать начисление]*. В результате откроется окно «Начисление на основании авансового платежа». Поля вкладок «Главная», «Информация о плательщике» и «Информация об администраторе начислений» заполняются автоматически на основании данных из платежа [\(Рис.](#page-50-0) 47);

К данным полям относятся: «Сумма начисления», «Назначение платежа», группа полей «Дополнительные реквизиты платежа», «Уникальный идентификатор плательщика», реквизиты плательщика. Если в Системе есть подходящий шаблон извещения, автоподбор которого основан на КБК платежа и ИНН/КПП получателя денежных средств, то дополнительно в начисление перейдут реквизиты, сохраненные в соответствующем шаблоне.

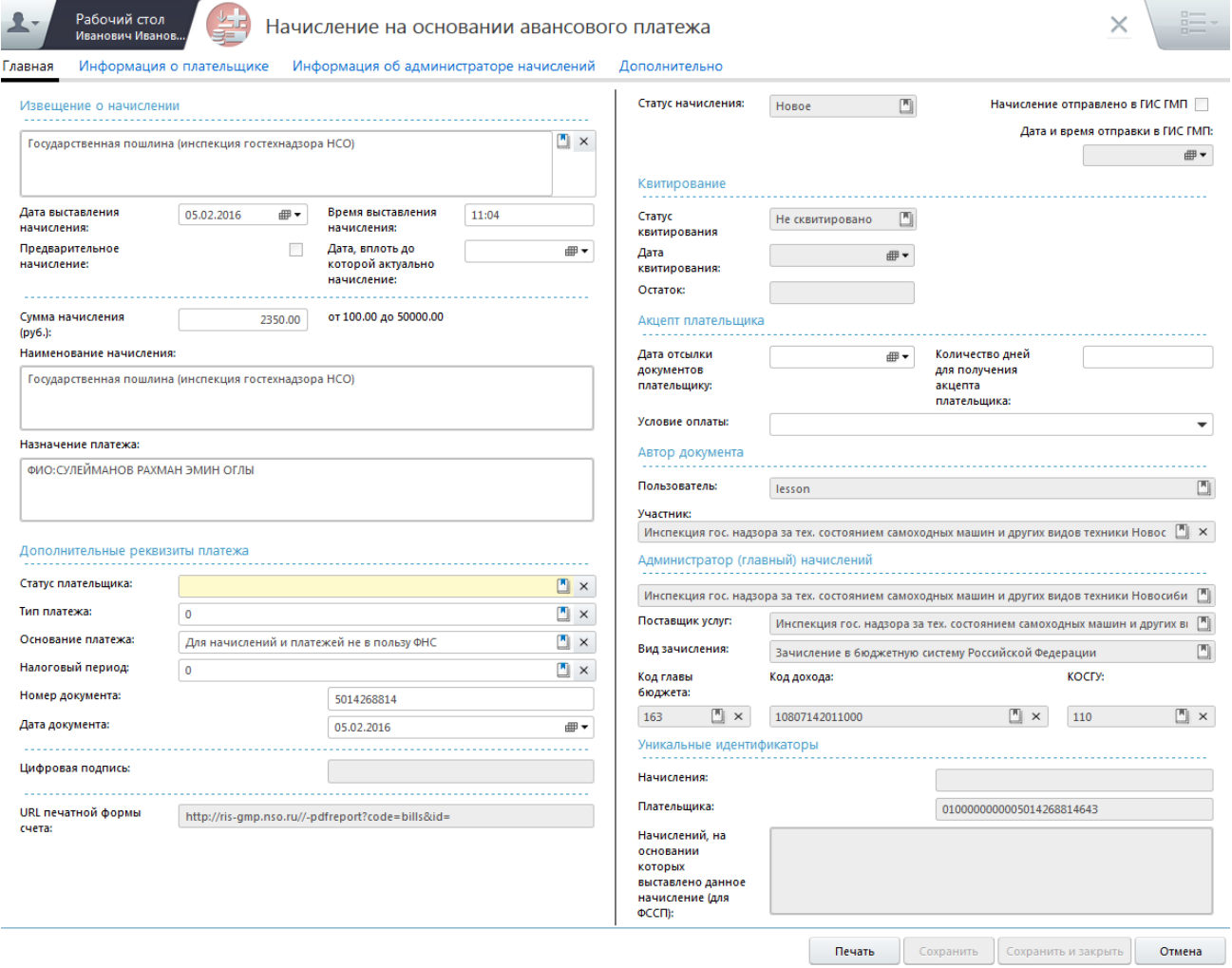

Рис. 47. Окно добавления начисления

<span id="page-50-0"></span>4) если поле «Шаблон документа» не было заполнено автоматически, то необходимо заполнить его выбором значения из справочника. В справочнике

отображаются только те шаблоны, код бюджетной классификации (далее - КБК) в которых совпадает с тем, который указан в платеже;

5) далее необходимо проверить и заполнить поля во вкладках «Информация о плательщике» и «Дополнительно», которые заполняются аналогично описанию в п.[4.3.1](#page-41-1) настоящего руководства пользователя;

6) для сохранения внесенных изменений необходимо нажать на кнопку «Сохранить».

## **4.3.3. Создание извещения об аннулировании начисления**

#### **Примечание.**

В случае аннулирования начисления соответствующее извещение должно быть направлено администратором начислений в ГИС ГМП незамедлительно.

Для того чтобы аннулировать начисление, необходимо выполнить следующую последовательность действий:

1) перейти во вкладку «Меню» и выбрать пункт *[Реестр начислений];* 

2) выделить соответствующее отправленное в ГИС ГМП начисление, вызвать контекстное меню одним нажатием правой кнопки мыши и выбрать пункт [Аннулирование начисления] ([Рис.](#page-52-0) 48);

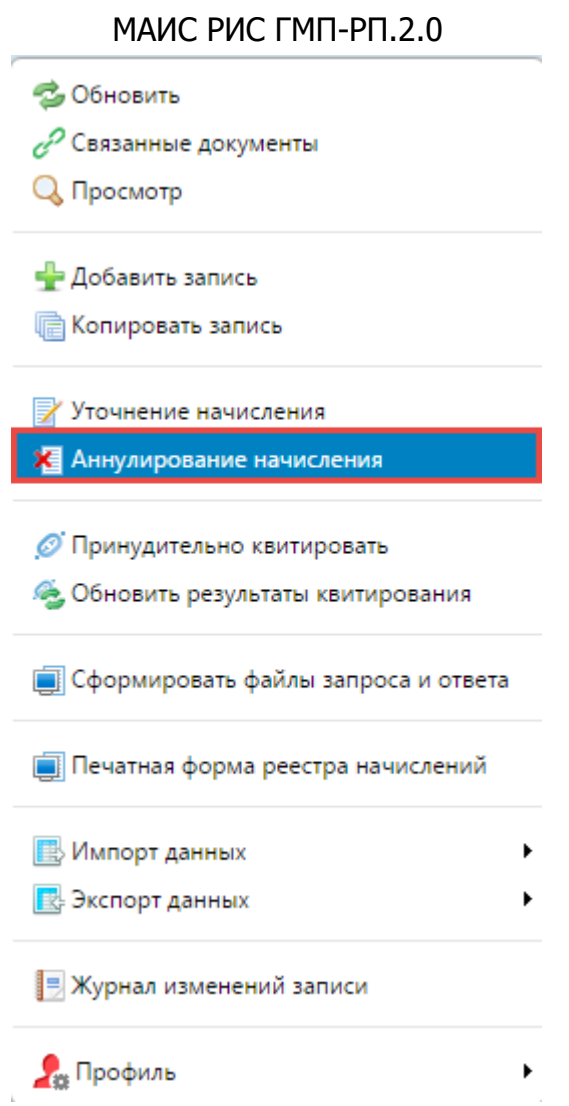

53

Рис. 48. Пункт [Аннулирование начисления]

<span id="page-52-0"></span>3) заполнить обязательное поле «Основание изменения начисления»;

4) в открывшемся окне «Извещение об аннулировании начисления» необходимо нажать на кнопку «Сохранить».

В результате документ сохранится в реестре начислений. Аналогично работе с извещениями о начислении, новую версию начисления (аннулированную) необходимо подписать и отправить в ГИС ГМП.

#### **Важно!**

Если начисление еще не было отправлено в ГИС ГМП, достаточно удалить его.

#### **4.3.4. Создание извещения об уточнении начисления**

#### **Примечание.**

В случае уточнения реквизитов начисления, соответствующее извещение должно быть направлено администратором начислений в ГИС ГМП незамедлительно.

Для того чтобы изменить начисление, необходимо выполнить следующую последовательность действий:

1) перейти во вкладку «Меню» и выбрать пункт [Реестр начислений];

2) выделить соответствующее отправленное в ГИС ГМП начисление, вызвать контекстное меню нажатием правой кнопки мыши и выбрать пункт [Уточнение начисления] ([Рис.](#page-53-0) 49);

| Рабочий стол<br>Реестр начислений<br>$1 - 48$ |   |              |                                                 |   |  |                             |                                                               |                                                                                                    |                                                                                     |                                                                                                    |                                                                                                    |                                                                                                    | $\Box \longleftarrow$<br>98 |
|-----------------------------------------------|---|--------------|-------------------------------------------------|---|--|-----------------------------|---------------------------------------------------------------|----------------------------------------------------------------------------------------------------|-------------------------------------------------------------------------------------|----------------------------------------------------------------------------------------------------|----------------------------------------------------------------------------------------------------|----------------------------------------------------------------------------------------------------|-----------------------------|
|                                               |   |              |                                                 |   |  | Реестр начислений           |                                                               |                                                                                                    |                                                                                     |                                                                                                    |                                                                                                    |                                                                                                    | $\mathbb{E}$                |
|                                               |   |              |                                                 |   |  | $\blacktriangle^1$ , $\Box$ | Дата $\sqrt{ }$                                               | $Cym$ $\triangledown$                                                                                                    | $\oplus$ $\bullet$ $\vee$                                                           | Наименование начисле √                                                                                                    | KBK <b>TAL</b>                                                                                                    | ₩.                                                                                                    | Поставши                    |
| $\Box$                                        | 4 |              | $B \triangle B \Box$                            |   |  | 31.03.2015                  |                                                               | 1760.00                                                                                                    |                                                                                     | Присмотр и уход за детьми<br>(Род. плата за содержание<br>ребенка в МДОУ)                                                                    |                                                                                                    | муниципальное бюджетное дошкольное образовательное<br>000000 учреждение детский сад комбинированного вида № 1 "Родничок"<br>Карасукского района Новосибирской области | MHH/K<br>54221.<br>54220:   |
| $\Box$                                        | E |              | $B \wedge B \otimes$                            |   |  | 31.03.2015                  | 1760.00<br>• Обновить                                         |                                                                                                    | Присмотр и уход за детьми<br><sup>до</sup> од. плата за содержание<br>бенка в МДОУ) |                                                                                                    | муниципальное бюджетное дошкольное образовательное<br>000000 учреждение детский сад комбинированного вида № 1 "Родничок"<br>Карасукского района Новосибирской области | MHH/K<br>542211<br>54220:                                                                                                    |                             |
|                                               |   |              | $\Box$ $\partial$ $\Box$ $\wedge$ $\Box$ $\Box$ |   |  | 31.03.2015                  | О Просмотр<br>- Добавить запись<br><b>В Копировать запись</b> |                                                                                                    |                                                                                     | рисмотр и уход за детьми<br>одительская плата за<br>держание ребенка в<br>иниципальном дошкольном<br>іщеобразовательном<br>реждении)         |                                                                                                    | муниципальное бюджетное дошкольное образовательное<br>000000 учреждение детский сад комбинированного вида № 1 "Родничок"<br>Карасукского района Новосибирской области | MHH/K<br>54221.<br>54220:   |
| $\Box$                                        |   |              | $C^2$ B $A$ B $\overline{C}$                    |   |  | 31.03.2015                  |                                                               | Уточнение начисления<br><b>X</b> Аннулирование начисления<br><b>© Принудительно квитировать</b><br><b>© Обновить результаты квитирования</b><br><b>• Сформировать файлы запроса и ответа</b><br>Печатная форма реестра начислений<br><b>В.</b> Импорт данных<br><b>В.</b> Экспорт данных<br>  Журнал изменений записи |                                                                                     | рисмотр и уход за детьми<br>одительская плата за<br>держание ребенка в<br>лниципальном дошкольном<br><b>ицеобразовательном</b><br>іреждении) |                                                                                                    | муниципальное бюджетное дошкольное образовательное<br>000000 учреждение детский сад комбинированного вида № 1 "Родничок"<br>Карасукского района Новосибирской области | MHH/K<br>542211<br>54220:   |
| $\Box$                                        |   |              | $C$ B $A$ B $\overline{C}$                      |   |  | 31.03.2015                  |                                                               |                                                                                                    |                                                                                     | рисмотр и уход за детьми<br>од. плата за содержание<br>бенка в МДОУ)                                                                         |                                                                                                    | муниципальное бюджетное дошкольное образовательное<br>000000 учреждение детский сад комбинированного вида № 1 "Родничок"<br>Карасукского района Новосибирской области | MHH/K<br>542211<br>54220:   |
|                                               | ≺ | $\mathbf{1}$ | $\overline{2}$                                  | 3 |  | 5                           |                                                               |                                                                                                    |                                                                                     |                                                                                                    |                                                                                                    | по 10 записей стр. 6 из 6+                                                                                                    |                             |
|                                               |   |              |                                                 |   |  |                             | Ра Профиль                                                    |                                                                                                    |                                                                                     |                                                                                                    |                                                                                                    |                                                                                                    |                             |

Рис. 49. Пункт [Уточнение начисления]

<span id="page-53-0"></span>3) в открывшемся окне «Извещение об уточнении начисления» изменить хотя бы один реквизит и нажать на кнопку «Сохранить».

В результате документ сохранится в реестре начислений. Аналогично работе с извещениями о начислении новую версию начисления (уточненную) необходимо подписать и отправить в ГИС ГМП.

#### **Важно!**

Если начисление еще не было отправлено в ГИС ГМП, достаточно отредактировать его, предварительно сняв при необходимости электронную подпись.

## **4.3.5. Создание извещения об деаннулировании начисления**

**Примечание.**

В случае отмены аннулирования начисления (деаннулирования) соответствующее извещение должно быть направлено администратором начислений в ГИС ГМП незамедлительно.

Для того чтобы деаннулировать начисление, необходимо выполнить следующую последовательность действий:

1) перейти во вкладку «Меню» и выбрать пункт [Реестр начислений];

В результате откроется окно «Реестр начислений», в котором необходимо выделить соответствующее отправленное в ГИС ГМП аннулированное начисление, вызвать контекстное меню одним нажатием правой кнопки мыши и выбрать пункт [Деаннулирование начисления] ([Рис.](#page-54-0) 50);

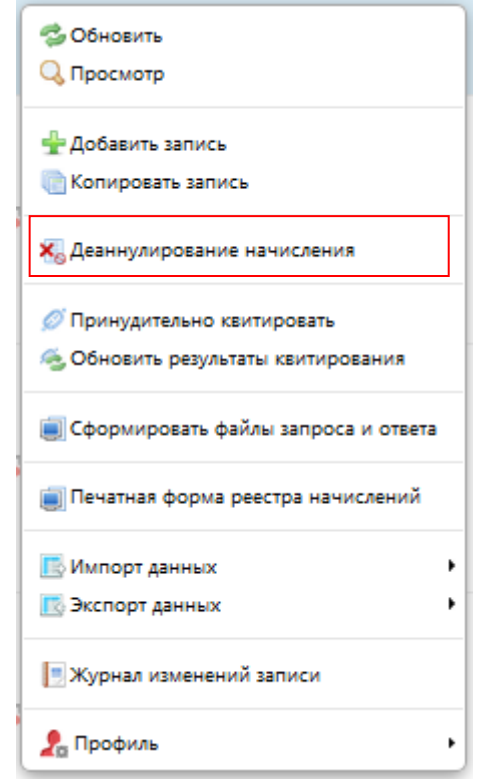

Рис. 50. Пункт [Деаннулирование начисления]

<span id="page-54-0"></span>2) в результате откроется окно «Деаннулирование извещения о начислении», в котором необходимо указать сумму начисления;

3) для сохранения изменений необходимо нажать на кнопку «Сохранить».

В результате документ сохранится в реестре начислений. Аналогично работе с извещениями о начислении новую версию начисления (деаннулированную) необходимо подписать и отправить в ГИС ГМП.

#### **Важно!**

Если аннулированное начисление еще не было отправлено в ГИС ГМП, достаточно удалить его.

#### **4.4. Подпись начисления**

Перед отправкой извещения о начислении документ необходимо подписать усиленной квалифицированной электронной подписью (далее – ЭП).

Для того чтобы подписать начисления, необходимо выполнить следующую последовательность действий:

1) в реестре начислений выделить соответствующие записи проставлением «галочки»;

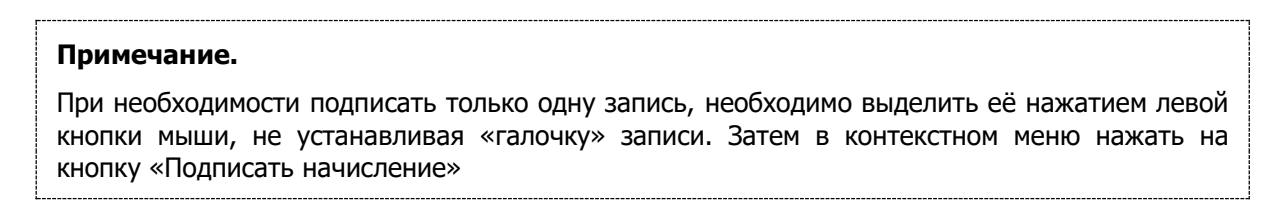

2) вызвать контекстное меню одним нажатием правой кнопки мыши и выбрать пункт [Массово подписать начисления] ([Рис.](#page-55-0) 51);

|                   | Рабочий стол                                                                                                    | $\left  \frac{1}{1 + \sqrt{6}} \right $ | Реестр начислений |         |                                                                                                    |                                                                                                    |                                     |                                      | 臨                                                                                     |
|-------------------|----------------------------------------------------------------------------------------------------|-----------------------------------------|-------------------|---------|----------------------------------------------------------------------------------------------------|----------------------------------------------------------------------------------------------------|-------------------------------------|--------------------------------------|---------------------------------------------------------------------------------------|
| Реестр начислений |                                                                                                    |                                         |                   |         |                                                                                                    |                                                                                                    |                                     |                                      | $\mathbf{r}$                                                                          |
|                   | 742429                                                                                                    | $\blacktriangle^1$ $\Box$               |                   |         | Дата $\top$ $\Rightarrow$ Сум $\top$ $\Rightarrow$ $\iota$ $\top$ Наименование начисле $\top$ КБК $\top$ ГАД  |                                                                                                    | ▽ Поставщик ▽ ⇒ ФИО ▽ Тип документа |                                      |                                                                                       |
|                   | $\blacksquare \mathcal{L} \blacksquare \mathcal{L} \square \boxtimes \blacksquare$                              | 31.03.2015                              |                   | 1760.00 | Присмотр и уход за детьми<br>(Род. плата за содержание<br>ребенка в МДОУ)                                     | муниципальное бюджетное дошкольное образовательное<br>000000 учреждение детский сад комбинированного вида № 1 "Родничок"<br>Карасукского района Новосибирской области  | ИНН/КПП<br>5422112537/<br>542201001 | Карпенко<br>Дмитрий<br>Русланович    | Свидетельство органов-<br>исполнительной власті<br>местного самоуправле<br>гражданина |
|                   | $\blacksquare \bullet \blacksquare \blacksquare \bullet \blacksquare \bullet \square \blacksquare \blacksquare$ | 31.03.2015                              |                   | 1760.00 | <b><i><u><u>Douclanto</u></u></i></b> is won 25 seturist<br>С. Обновить                                       | муниципальное бюджетное дошкольное образовательное<br>00000 учреждение детский сад комбинированного вида № 1 "Родничок"<br>Карасукского района Новосибирской области   | ИНН/КПП<br>5422112537/<br>542201001 | Жуковская<br>Алина<br>Витальевна     | Свидетельство органов<br>исполнительной власті<br>местного самоуправле<br>гражданина  |
|                   | $B$ $B$ $A$ $B$ $B$                                                                                             | 31.03.2015                              |                   | 1760.00 | Ж Удалить<br><b>6. Обновить результаты квитирования</b>                                                       | муниципальное бюджетное дошкольное образовательное<br>00000 учреждение детский сад комбинированного вида № 1 "Родничок"<br>Карасукского района Новосибирской области   | ИНН/КПП<br>5422112537/<br>542201001 | Моисеенко<br>Матвей<br>Сергеевич     | Свидетельство органов<br>исполнительной власті<br>местного самоуправле<br>гражданина  |
|                   | $\Box \mathcal{L} \rightarrow \Box \mathcal{L} \rightarrow \Box \Box$                                           | 31.03.2015                              |                   | 880.00  | <b>ИЗ</b> Массовое подписание начислений<br><b>В Массовое снятие ЭП</b><br><b>Печать выделенных извещений</b> | муниципальное бюджетное дошкольное образовательное<br>00000 учреждение детский сад комбинированного вида № 1 "Родничок"<br>Карасукского района Новосибирской области   | ИНН/КПП<br>5422112537/<br>542201001 | Овчаров<br>Александр<br>Владимирович | Свидетельство органов<br>исполнительной власті<br>местного самоуправле<br>гражданина  |
|                   | $\Box$ $\mathcal{S}$ $\Box$ $\mathcal{A}$ $\Box$ $\Box$                                                         | 31.03.2015                              |                   | 1760.00 | <b>В. Импорт данных</b><br><b>В Экспорт данных</b>                                                            | муниципальное бюджетное дошкольное образовательное<br>00000 учреждение детский сад комбинированного вида № 1 "Родничок"<br>Карасукского района Новосибирской области   | ИНН/КПП<br>5422112537/<br>542201001 | Мороз Нелли<br>Алексеевна            | Свидетельство органов<br>исполнительной власті<br>местного самоуправле<br>гражданина  |
|                   | $\Box$ $\mathcal{S}$ $\Box$ $\Delta$ $\Box$ $\Box$                                                              | 31.03.2015                              |                   | 1760.00 | Р. Профиль<br>ребенка в МДОУ)                                                                                 | муниципальное бюджетное дошкольное образовательное<br>"00000… учреждение детский сад комбинированного вида № 1 "Родничок"<br>Карасукского района Новосибирской области | ИНН/КПП<br>5422112537/<br>542201001 | Гук Кирилл<br>Михайлович             | Свидетельство органов<br>исполнительной власті<br>местного самоуправле "              |
|                   | $\langle$ 1 $\ldots$ $\rangle$                                                                                  |                                         |                   |         |                                                                                                    |                                                                                                    |                                     |                                      | по 10 записей стр. 1 из 1+                                                            |

Рис. 51. Пункт [Массово подписать начисления]

<span id="page-55-1"></span><span id="page-55-0"></span>3) в открывшемся окне подтверждения операции нажать на кнопку «OK» ([Рис.](#page-55-1) 52);

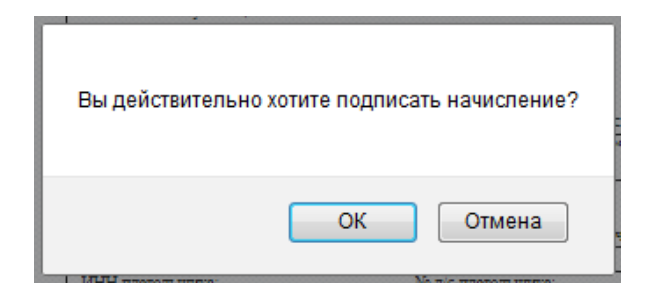

Рис. 52. Подтверждение подписания начисления

4) в открывшемся окне выбрать сертификат электронной подписи из раскрывающегося списка и нажать на кнопку «Подписать данные» ([Рис.](#page-56-0) 53):

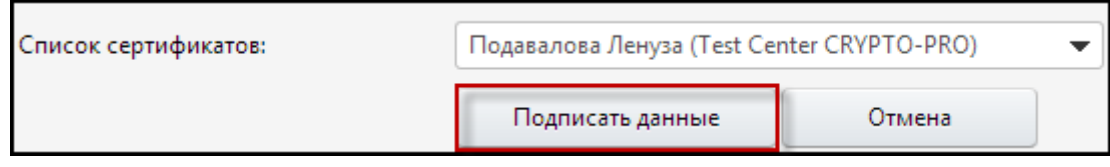

Рис. 53. Окно выбора сертификата ЭП

<span id="page-56-0"></span>В результате появится сообщение о результате операции ([Рис.](#page-56-1) 54).

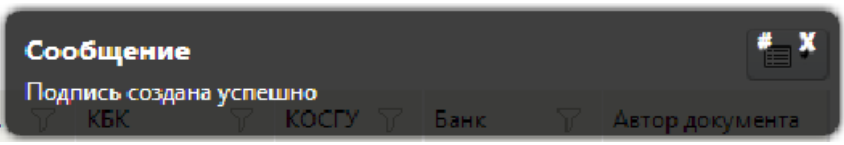

Рис. 54. Сообщение о результате выполнения операции

<span id="page-56-1"></span>Значение в графе «Электронная подпись» изменится с «Документ не подписан»  $\mathbb Z$  на «Документ подписан»  $\mathbb Z$ .

# **Важно!** Подписанные начисления недоступны для редактирования.

Для того чтобы удалить электронную подпись, необходимо выделить соответствующие записи, одним нажатием на правую кнопку мыши вызвать контекстное меню и выбрать пункт [Массовое снятие ЭП] ([Рис.](#page-56-2) 55).

| Рабочий стол<br>$\left  \begin{smallmatrix} 1 & 0 & 0 \\ 0 & 0 & 0 \\ 0 & 0 & 0 \end{smallmatrix} \right $<br>Реестр начислений                                                                                                    |                                                                                                    |                                                                                                    |                                                                             | 肛门                                                                                   |
|----------------------------------------------------------------------------------------------------|----------------------------------------------------------------------------------------------------|----------------------------------------------------------------------------------------------------|-----------------------------------------------------------------------------|--------------------------------------------------------------------------------------|
| Реестр начислений                                                                                                    |                                                                                                    |                                                                                                    |                                                                             | 日、                                                                                   |
| 7.2.2.42.5<br>$\bullet^1$ $\nabla$                                                                                                    | Дата $\nabla \vdash \Leftrightarrow$ Сум $\nabla \vdash \Leftrightarrow \iota \triangledown \vdash$ Наименование начисле $\nabla$ KБК $\nabla$ ГАД |                                                                                                    | $\nabla$ Поставщик $\nabla \phi$ ФИО $\nabla$ Тип документа                 |                                                                                      |
| $\blacksquare \begin{array}{c} \mathscr{S} \\ \square \end{array} \begin{array}{c} \mathscr{S} \\ \square \end{array} \begin{array}{c} \mathscr{S} \\ \square \end{array} \begin{array}{c} \square \end{array}$<br>31.03.2015<br>1760.00 | Присмотр и уход за детьми<br>(Род. плата за содержание<br>ребенка в МДОУ).                                                                         | муниципальное бюджетное дошкольное образовательное<br>000000 учреждение детский сад комбинированного вида № 1 "Родничок"<br>Карасукского района Новосибирской области    | ИНН/КПП<br>Карпенко<br>5422112537/<br>Дмитрий<br>542201001<br>Русланович    | Свидетельство органо!<br>исполнительной власті<br>местного самоуправле<br>гражданина |
| $\blacksquare \circ \blacksquare \blacksquare \bullet \wedge \blacksquare \square \triangleright \trianglerighteq$<br>31.03.2015<br>1760.00<br>С. Обновить                                                                               | Присмотр и уход за детьми<br>(Род. плата за содержание<br>ребенка в МДОУ)                                                                          | муниципальное бюджетное дошкольное образовательное<br>000000 учреждение детский сад комбинированного вида № 1 "Родничок"<br>Карасукского района Новосибирской области    | ИНН/КПП<br>Жуковская<br>5422112537/<br>Алина<br>542201001<br>Витальевна     | Свидетельство органов<br>исполнительной власті<br>местного самоуправле<br>гражданина |
| Ж Удалить<br>$\Box \mathcal{S} \rightarrow \mathcal{A} \rightarrow \overline{\mathcal{S}}$<br><b>• Обновить результаты квитирования</b>                                                                                                  | Присмотр и уход за детьми<br>(Род. плата за содержание<br>ребенка в МДОУ)                                                                          | муниципальное бюджетное дошкольное образовательное<br>000000 учреждение детский сад комбинированного вида № 1 "Родничок"<br>Карасукского района Новосибирской области    | ИНН/КПП<br>Моисеенко<br>5422112537/<br>Матвей<br>542201001<br>Сергеевич     | Свидетельство органов<br>исполнительной власті<br>местного самоуправле<br>гражданина |
| <b>В</b> Массовое подписание начислений<br>$\Box \mathcal{L} \rightarrow \Box \mathcal{L} \rightarrow \Box \Box$<br><b>ВА Массовое снятие ЭП</b>                                                                                         | Присмотр и уход за детьми<br>(Род. плата за содержание<br>ребенка в МДОУ)                                                                          | муниципальное бюджетное дошкольное образовательное<br>000000 учреждение детский сад комбинированного вида № 1 "Родничок"<br>Карасукского района Новосибирской области    | ИНН/КПП<br>Овчаров<br>5422112537/<br>Александр<br>542201001<br>Владимирович | Свидетельство органов<br>исполнительной власті<br>местного самоуправле<br>гражданина |
| Па Печать выделенных извещений<br>$\Box$ $\mathcal{S}$ $\Box$ $\mathcal{A}$ $\Box$ $\Box$<br><b>В. Импорт данных</b><br><b>В.</b> Экспорт данных                                                                                         | Присмотр и уход за детьми<br>(Род. плата за содержание<br>ребенка в МДОУ)                                                                          | муниципальное бюджетное дошкольное образовательное<br>учреждение детский сад комбинированного вида № 1 "Родничок"<br>000000<br>Карасукского района Новосибирской области | ИНН/КПП<br>Мороз Нелли<br>5422112537/<br>Алексеевна<br>542201001            | Свидетельство органов<br>исполнительной власті<br>местного самоуправле<br>гражданина |
| $\Box \mathcal{S} \rightarrow \mathcal{S} \rightarrow \mathcal{S}$<br>Р. Профиль                                                                                                    | Присмотр и уход за детьми<br>(Род. плата за содержание<br>ребенка в МДОУ).                                                                         | муниципальное бюджетное дошкольное образовательное<br>учреждение детский сад комбинированного вида № 1 "Родничок"<br>000000<br>Карасукского района Новосибирской области | ИНН/КПП<br>Гук Кирилл<br>5422112537/<br>Михайлович<br>542201001             | Свидетельство органов<br>исполнительной власті<br>местного самоуправле               |
| $\left\langle \right\rangle$<br>$1 - 1 - 1 - 1 = 0$                                                                                                    |                                                                                                    |                                                                                                    |                                                                             | по 10 записей стр. 1 из 1+                                                           |

Рис. 55. Пункт [Массовое снятие ЭП]

<span id="page-56-2"></span>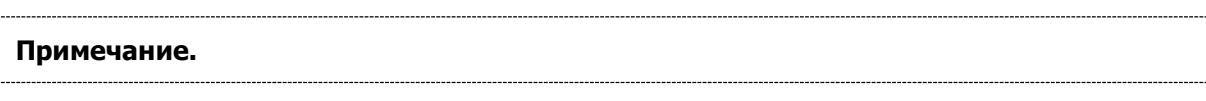

# 57

При необходимости снять электронную подпись только с одной записи, необходимо выделить её одним нажатием левой кнопки мыши, не устанавливая «галочку» записи, вызвать контекстное меню и выбрать пункт [Снятие ЭП].

## **4.5. Отправка начислений в ГИС ГМП**

#### **Важно!**

Под операцией отправки начисления подразумевается непосредственное проведение начисления. Функция отправки начисления доступна пользователям с ролью «Специалист», «Эксперт», «Главный эксперт».

Отправка начислений в ГИС ГМП может производиться после создания начисления (в том же окне редактирования) при нажатии на кнопку «Отправить».

Для отправки созданных ранее начислений необходимо перейти во вкладку «Меню» и выбрать пункт *[Пользовательское меню/Реестр начислений*]). В результате откроется окно «Реестр начислений» ([Рис.](#page-57-0) 56).

| Рабочий стол<br>$\left  \frac{1 + \epsilon}{1 + \epsilon} \right $                                                                     | Реестр начислений                                                                                 |                      |         |                                                                                                    |  | 肿                                                                                                    |  |  |  |  |
|----------------------------------------------------------------------------------------------------|---------------------------------------------------------------------------------------------------|----------------------|---------|----------------------------------------------------------------------------------------------------|--|----------------------------------------------------------------------------------------------------|--|--|--|--|
| Запросы в ГИС ГМП<br>Фильтр записей                                                                                                    |                                                                                                   | Реестр начислений    |         |                                                                                                    |  |                                                                                                    |  |  |  |  |
| 01.02.2016 $\text{f#} \bullet$<br>#<br>01.01.2015                                                                                      | 网络包 医昆                                                                                            | $\triangle^1$ $\Box$ |         | Дата $\nabla = \mathsf{Cym}$ $\nabla = \mathsf{C} \nabla$ Наименование начисле $\nabla$ KBK $\nabla$ ГАД |  | $\nabla$ no                                                                                                    |  |  |  |  |
| Отображать данные, полученные из других систем<br>$\checkmark$<br>Наименование системы: Все системы<br>Общие параметры<br>$\checkmark$ | $\blacksquare \circ \blacksquare \blacksquare \bullet \wedge \square \square \trianglerighteq$    | 31.03.2015           | 1760.00 | Присмотр и уход за детьми<br>(Род. плата за содержание<br>ребенка в МДОУ)                                |  | муниципальное бюджетное дошкольное образовательное<br>000000 учреждение детский сад комбинированного вида № 1 "Родничок"<br>Карасукского района Новосибирской области |  |  |  |  |
| Получатель денежных средств<br>$\check{ }$<br>Уникальные идентификаторы<br>$\ddot{\phantom{1}}$<br>Плательшик                          | $\begin{array}{ccc}\n\mathbf{0} & \mathbf{0} & \mathbf{0} & \mathbf{0} & \mathbf{0}\n\end{array}$ | 31.03.2015           | 1760.00 | Присмотр и уход за детьми<br>(Род. плата за содержание<br>ребенка в МДОУ)                                |  | муниципальное бюджетное дошкольное образовательное<br>000000 учреждение детский сад комбинированного вида № 1 "Родничок"<br>Карасукского района Новосибирской области |  |  |  |  |
| Вид дохода<br>$\checkmark$<br>Применить<br>Очистить                                                                                    | $\Box$ $\mathcal{S}$ $\Box$ $\mathcal{S}$ $\Box$ $\Box$                                           | 31.03.2015           | 1760.00 | Присмотр и уход за детьми<br>(Род. плата за содержание<br>ребенка в МДОУ)                                |  | муниципальное бюджетное дошкольное образовательное<br>000000 учреждение детский сад комбинированного вида № 1 "Родничок"<br>Карасукского района Новосибирской области |  |  |  |  |
|                                                                                                    | $\Box$ $\mathcal{S}$ $\Box$ $\mathcal{A}$ $\Box$ $\Box$                                           | 31.03.2015           | 880.00  | Присмотр и уход за детьми<br>(Род. плата за содержание<br>ребенка в МДОУ)                                |  | муниципальное бюджетное дошкольное образовательное<br>000000 учреждение детский сад комбинированного вида № 1 "Родничок"<br>Карасукского района Новосибирской области |  |  |  |  |
|                                                                                                    | $\Box \mathcal{L} \rightarrow \mathcal{L} \rightarrow \mathcal{L}$                                | 31.03.2015           | 1760.00 | Присмотр и уход за детьми<br>(Род. плата за содержание<br>ребенка в МДОУ)                                |  | муниципальное бюджетное дошкольное образовательное<br>000000 учреждение детский сад комбинированного вида № 1 "Родничок"<br>Карасукского района Новосибирской области |  |  |  |  |
|                                                                                                    | $\Box$ $\&$ $\Box$ $\&$ $\Box$ $\Box$                                                             | 31.03.2015           | 1760.00 | Присмотр и уход за детьми<br>(Род. плата за содержание<br>ребенка в МДОУ)                                |  | муниципальное бюджетное дошкольное образовательное<br>000000 учреждение детский сад комбинированного вида № 1 "Родничок"<br>Карасукского района Новосибирской области |  |  |  |  |
|                                                                                                    |                                                                                                   |                      |         |                                                                                                    |  |                                                                                                    |  |  |  |  |
|                                                                                                    | $\langle$ 1 $\ldots$ $\rangle$                                                                    |                      |         |                                                                                                    |  | по 10 записей стр. 1 из 1+                                                                                                    |  |  |  |  |

Рис. 56. Окно «Реестр начислений»

<span id="page-57-0"></span>Окно «Реестр начислений» является таблицей, отображающей список начислений в соответствии с параметрами фильтра. Фильтр находится в левой области окна и его параметры сгруппированы по типам под общим заголовком. Для того чтобы воспользоваться параметрами группы, необходимо развернуть список нажатием левой кнопки мыши на соответствующий заголовок ([Рис.](#page-58-0) 57).

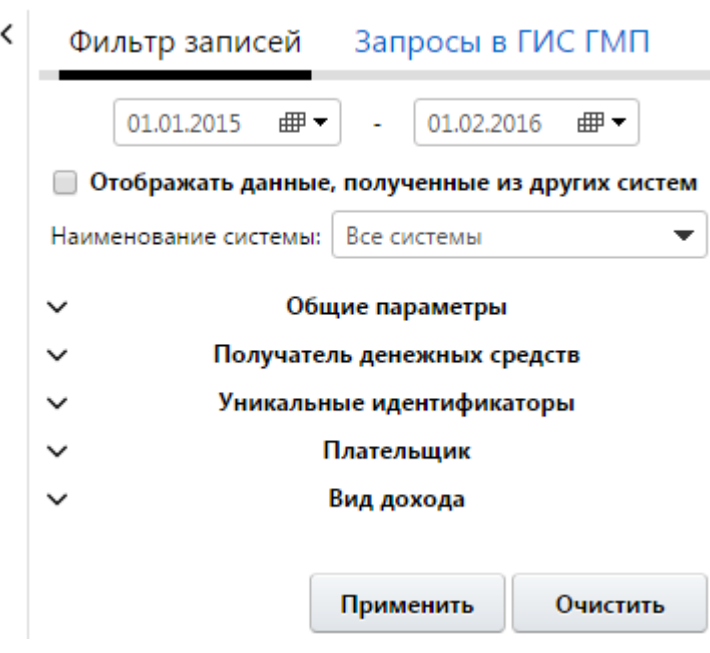

Рис. 57. Фильтр

<span id="page-58-0"></span>Фильтр представляет собой перечень параметров и вкладок:

- «Дата» два поля, задающие границы диапазона дат создания начисления. Заполняются вручную с клавиатуры в формате «ДД.ММ.ГГГГ» либо при помощи встроенного календаря;
- «Отображать, полученные из других систем» поле выбора параметра. Если в поле установлена «галочка», то в реестре будут отображаться начисления, полученные из других систем;
- «Наименование системы» заполняется выбором значения из раскрывающегося списка. Данное поле отображается, если установлена «галочка» в поле выбора параметра «Отображать, полученные из других систем» [\(Рис.](#page-58-1) 58);

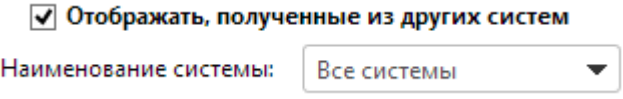

Рис. 58. Поле «Наименование системы»

<span id="page-58-1"></span>Группа «Общие параметры» содержит следующие поля ([Рис.](#page-60-0) 59):

- «Наименование начисления» заполняется вручную с клавиатуры;
- «Назначение платежа» заполняется вручную с клавиатуры;
- «Дата отправки в ГИС ГМП» два поля, задающие границы диапазона дат отправки начисления в ГИС ГМП. Заполняются вручную с клавиатуры в формате «ДД.ММ.ГГГГ» либо при помощи встроенного календаря;

- «Сумма» в данных полях указываются верхняя и нижняя границы диапазона значений суммы. В случае если указано минимальное значение, но не указано максимальное, диапазон считается неограниченным сверху (аналогично и в противном случае);
- «Остаток» в данных полях указываются верхняя и нижняя границы диапазона значений суммы;
- «*ОКТМО»* заполняется выбором значения из справочника «ОКТМО»;
- «Статус квитирования» заполняется выбором значения из раскрывающегося списка (возможные значения: «Все записи», «Сквитировано», «Пред. сквитировано» и «Не сквитировано»);
- «Статус документа» заполняется выбором значения из раскрывающегося списка (возможные значения: «Все записи», «Новое», «Изменение» и «Аннулирование»);
- «Признак предварительных документов» заполняется выбором значения из раскрывающегося списка (возможные значения: «Все записи», «Сформировано ГАН(АН)», «Сформировано ГИС ГМП по запросу ГАЗ(АЗ)», «Нет признака»);
- *«Актуальность»* заполняется выбором значения из раскрывающегося списка (возможные значения: «Все записи», «Актуальные», «Не актуальные»);
- *«Отправлено в ГИС ГМП»* заполняется выбором значения из раскрывающегося списка (возможные значения: «Все записи», «Нет», «Да», «В очереди», «Загружено из ГИС ГМП», «Статус обработки пакета не был получен»);
- «Электронная подпись» заполняется выбором значения из раскрывающегося списка (возможные значения: «Все записи», «Нет» и «Да»);
- «Связанные документы» заполняется выбором значения из раскрывающегося списка (возможные значения: «Все записи», «Нет» и «Да»);

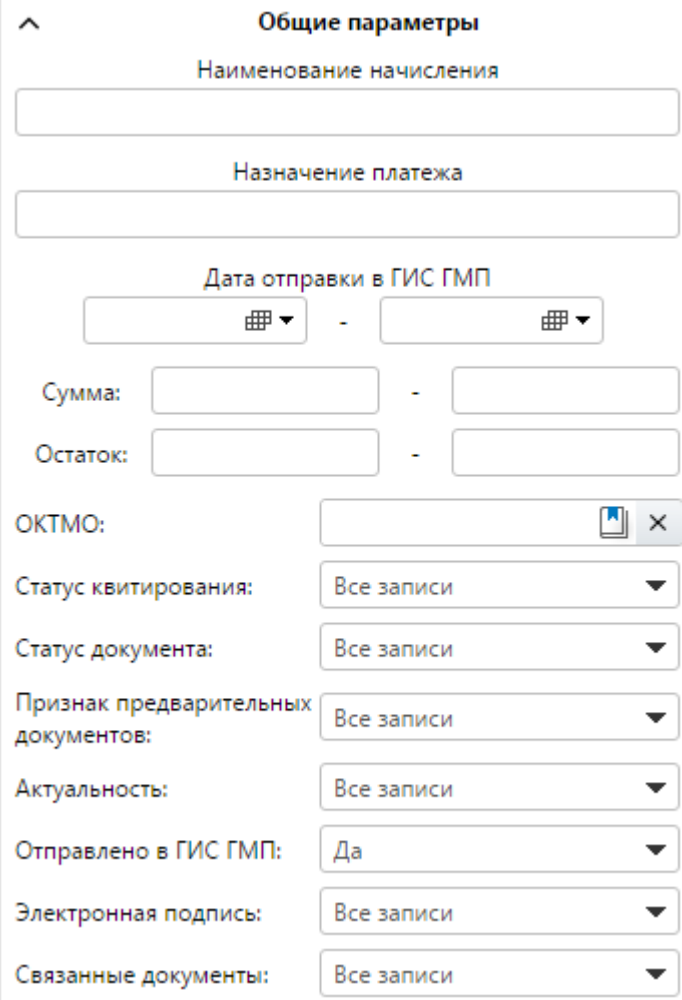

Рис. 59. Группа полей «Общие параметры»

<span id="page-60-0"></span>Группа «Получатель денежных средств» заполняется следующим образом:

• при выборе параметра «Выбрать из списка» поле «Получатель денежных средств» заполняется выбором значения из раскрывающегося списка (возможные значения: «Мой участник» и «Все») ([Рис.](#page-60-1) 60).

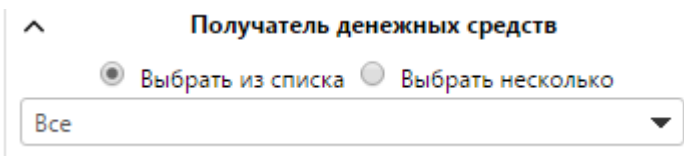

Рис. 60. Группа полей «Получатель денежных средств»

<span id="page-60-1"></span> при выборе значения «Выбрать несколько» поле «Получатель денежных средств» заполняется выбором значения из справочника «Участники» ([Рис.](#page-61-0) 61).

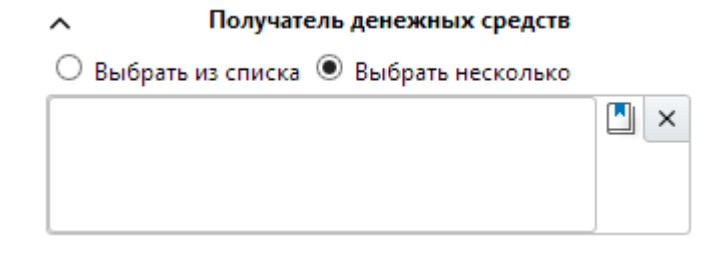

Рис. 61. Группа полей «Получатель денежных средств»

<span id="page-61-0"></span>Группа «Уникальные идентификаторы» содержит следующие поля ([Рис.](#page-61-1) 62):

- «Уникальные идентификаторы начислений» заполняется выбором значения из справочника;
- «Уникальные идентификаторы платежей» заполняется выбором значения из справочника.

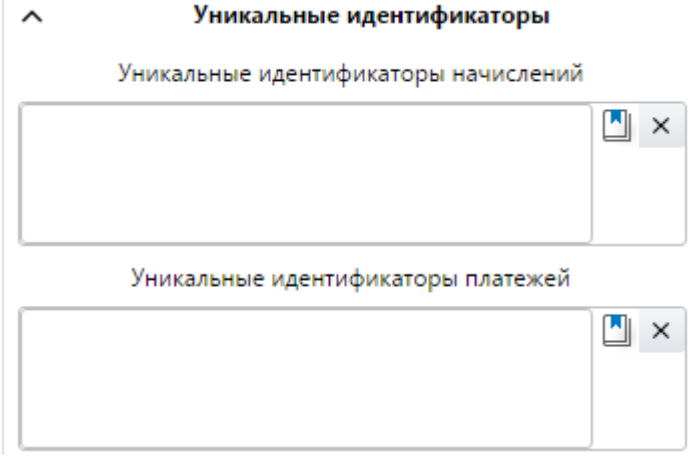

Рис. 62. Группа полей «Получатель денежных средств»

<span id="page-61-1"></span>Группа «Плательщик» содержит следующие поля:

- *«Тип плательщика»* заполняется выбором значения из раскрывающегося списка. Возможны следующие варианты:
	- «Все» значение по умолчанию. В данном случае реестр содержит весь перечень начислений (с типами плательщика – «Физическое лицо», «Юридическое лицо» и «Индивидуальный предприниматель») в соответствии с основными параметрами фильтра;
	- о «Физическое лицо» если указано данное значение, то необходимо заполнить дополнительные параметры фильтра:

Если в поле выбора параметра «Другой тип документа» снята «галочка», доступны следующие поля для заполнения ([Рис.](#page-62-0) 63):

- «СНИЛС» заполняется вручную с клавиатуры;
- «Фамилия» заполняется вручную с клавиатуры;
- «Имя» заполняется вручную с клавиатуры;

«*Отчество»* – заполняется вручную с клавиатуры.

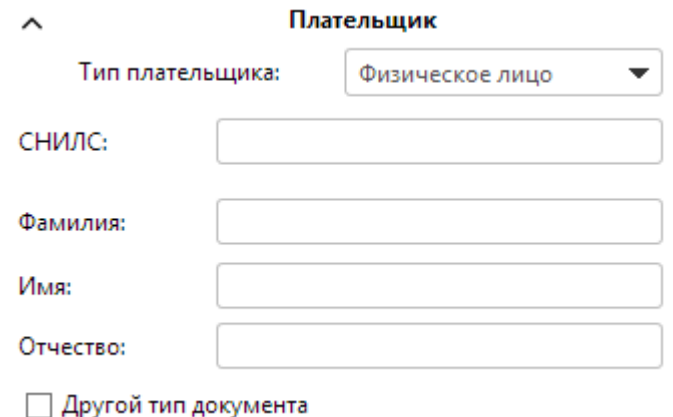

Рис. 63. Группа полей «Плательщик». Физическое лицо

<span id="page-62-0"></span>Если в поле выбора параметра «Другой тип документа» установлена «галочка», доступны следующие поля [\(Рис.](#page-62-1) 64):

- «Тип документа» заполняется выбором значения из справочника «Виды документов»;
- «Номер документа» заполняется вручную с клавиатуры;
- «Гражданство» заполняется выбором значения из справочника «ОКСМ»;
- «Фамилия» заполняется вручную с клавиатуры;
- «Имя» заполняется вручную с клавиатуры;
- «Отчество» заполняется вручную с клавиатуры.

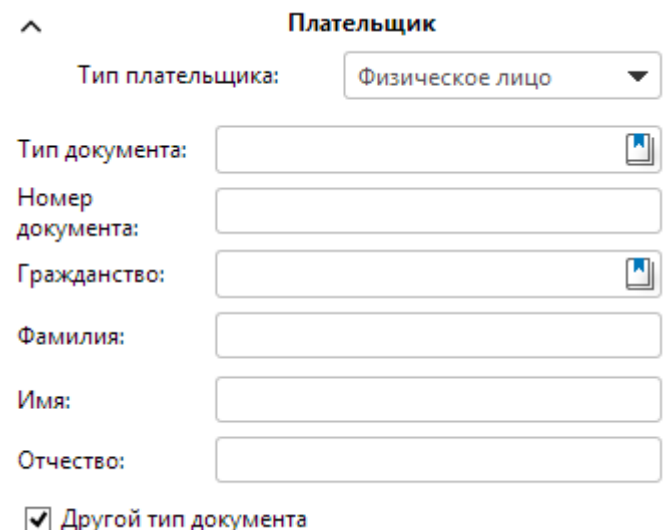

Рис. 64. Группа полей «Плательщик». Физическое лицо

<span id="page-62-1"></span>«Юридическое лицо» – если указано данное значение, то необходимо заполнить дополнительные параметры фильтра:

Если в поле выбора параметра «Нерезидент РФ» снята «галочка», доступны следующие поля фильтра [\(Рис.](#page-63-0) 65):

- «ИНН» заполняется вручную с клавиатуры;
- $\overline{\ast}$  «КПП» заполняется вручную с клавиатуры.

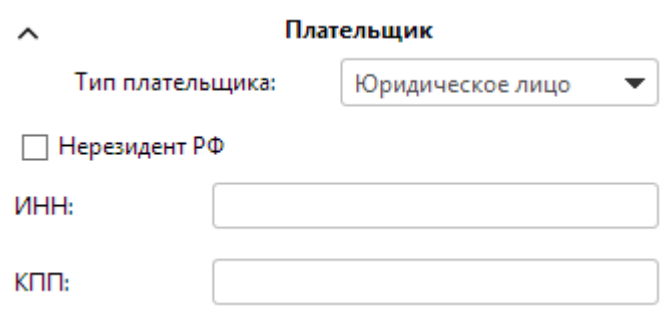

Рис. 65. Группа полей «Плательщик». Юридическое лицо

<span id="page-63-0"></span>Если в поле выбора параметра «Нерезидент РФ» установлена «галочка», то доступны следующие поля для заполнения ([Рис.](#page-63-1) 66):

- $\mathsf{KMO}\rightarrow\mathsf{KMO}\rightarrow\mathsf{R}$ аполняется вручную с клавиатуры;
- «КЛЛ» заполняется вручную с клавиатуры.

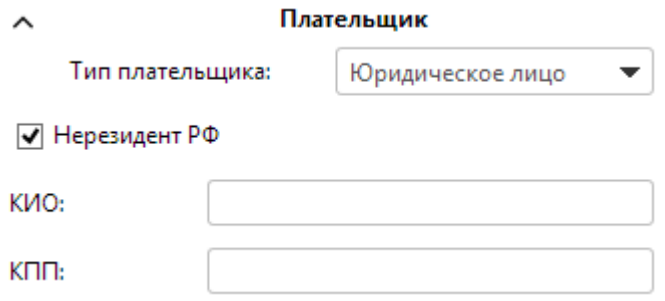

Рис. 66. Группа полей «Плательщик». Юридическое лицо

<span id="page-63-1"></span>o«Индивидуальный предприниматель» – если указано данное значение, то необходимо заполнить дополнительные параметры фильтра ([Рис.](#page-64-0) 67):

- «ИНН» заполняется вручную с клавиатуры;
- «Фамилия» заполняется вручную с клавиатуры;
- $MMS^*$  заполняется вручную с клавиатуры;
- «Отчество» заполняется вручную с клавиатуры.

65 МАИС РИС ГМП-РП.2.0

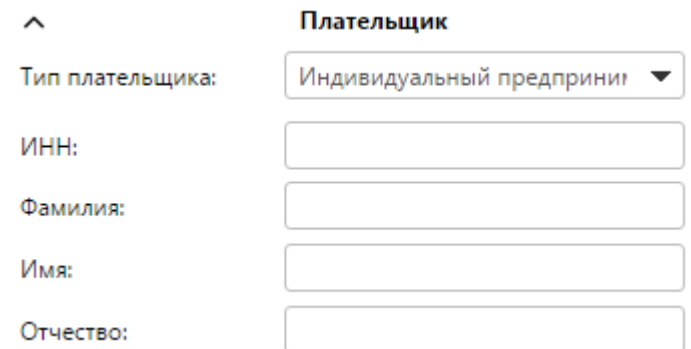

<span id="page-64-0"></span>Рис. 67. Группа полей «Плательщик». Индивидуальный предприниматель

Группа «Вид дохода» содержит следующие поля ([Рис.](#page-64-1) 68):

- «Вид дохода» заполняется выбором значения из раскрывающегося списка (возможные значения: «Все записи», «Государственные пошлины», «Платные услуги», «Административные штрафы», «Налоги» и «Иные доходы»);
- «Вид платежа» заполняется выбором значения из справочника «Виды платежей»;
- «Код дохода» заполняется выбором значения из справочника «Коды доходов»;
- «КОСГУ» заполняется выбором значения из справочника «Классификация операций сектора государственного управления».

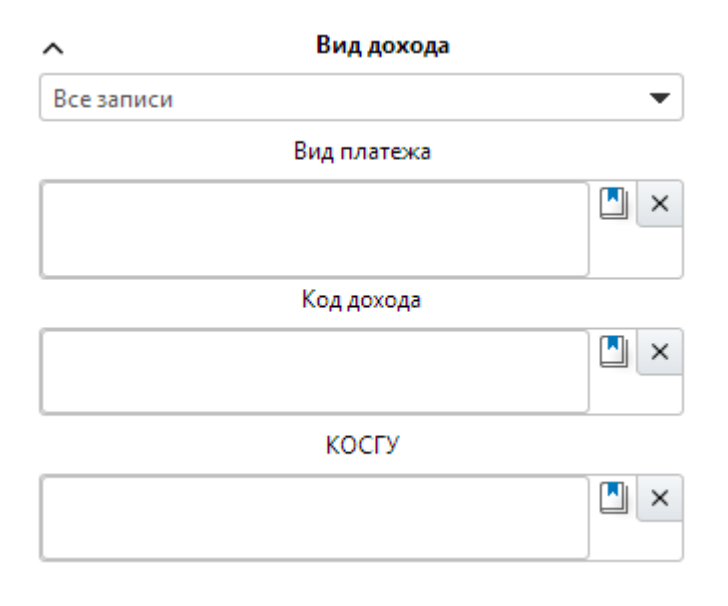

Рис. 68. Группа полей «Вид дохода»

<span id="page-64-1"></span>Для отправки начисления в ГИС ГМП из реестра необходимо выполнить следующую последовательность действий:

1) определить параметры фильтра (если известны критерии искомого начисления) и нажать на кнопку «Применить» ([Рис.](#page-65-0) 69);

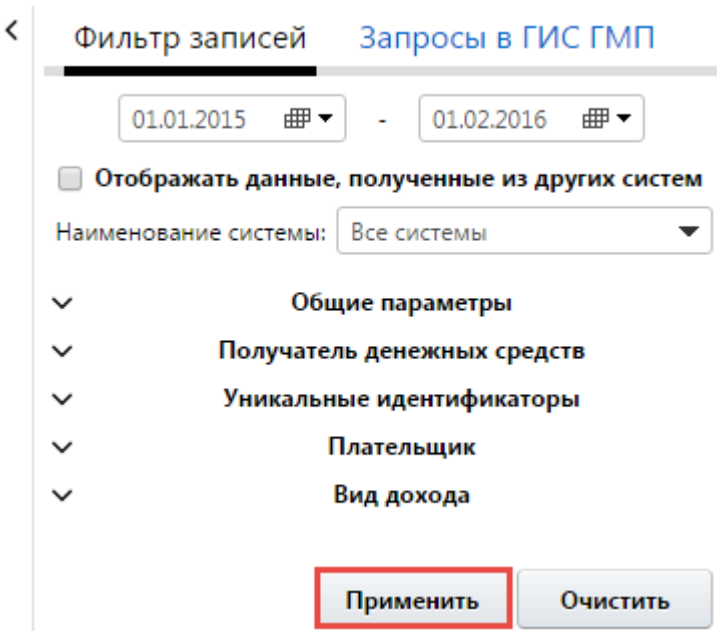

Рис. 69. Кнопка «Применить»

<span id="page-65-0"></span>2) выбрать соответствующее начисление, выделив его одним нажатием левой кнопки мыши;

3) вызвать контекстное меню одним нажатием правой кнопки мыши или на кнопку  $\boxed{\blacksquare^{\bullet}}$  и выбрать пункт [Отправить начисление] ([Рис.](#page-65-1) 70).

|  |  | Рабочий стол  |                                                 | $1 - 48$          |                             | Реестр начислений                                                                                                    |                                                                                                    |        |                                                                                                    | 詎<br>$\times$                                                                                                    |
|--|--|---------------|-------------------------------------------------|-------------------|-----------------------------|----------------------------------------------------------------------------------------------------|----------------------------------------------------------------------------------------------------|--------|----------------------------------------------------------------------------------------------------|----------------------------------------------------------------------------------------------------|
|  |  |               | 化日心品图                                           | Реестр начислений | $\blacktriangle^1$ , $\Box$ | $Cym$ $\Box$<br>Дата $\top$                                                                                                | $\rightarrow$ ( $\nabla$ ) Наименование начисле $\nabla$   КБК $\nabla$   ГАД                                                                        |        | 77                                                                                                    | $\mathbf{r}$<br>Поставщик √<br>Новосибирской<br>обл.                                                                      |
|  |  |               | $\Box$ $\partial$ $\Box$ $\wedge$ $\Box$ $\Box$ | 02.02.2016        |                             | • Обновить<br>Q Просмотр<br>- Добавить запись<br><b>• Копировать запись</b>                                                | Выдача дубликата<br>зрешений на<br>мществление деятельности<br>перевозке пассажиров и<br>гажа легковым такси на<br>рритории Новосибирской<br>Бласти  | 163000 | Инспекция государственного надзора за техническим состоянием<br>самоходных машин и других видов техники (инспекция<br>гостехнадзора) Новосибирской области | Инспекция гос.<br>надзора за тех.<br>состоянием<br>самоходных<br>машин и других<br>видов техники<br>Новосибирской<br>обл. |
|  |  |               | $\Box$ $\partial$ $\Box$ $\Delta$ $\Box$ $\Box$ |                   | 02.02.2016                  | Х Удалить<br>Снятие ЭП<br>Сформировать файлы запроса и ответа<br>Отправить начисление<br>Печатная форма реестра начислений | идача дубликата<br>ізрешений на<br>уществление деятельности<br>перевозке пассажиров и<br>гажа легковым такси на<br>рритории Новосибирской<br>Бласти  | 163000 | Инспекция государственного надзора за техническим состоянием<br>самоходных машин и других видов техники (инспекция<br>гостехнадзора) Новосибирской области | Инспекция гос.<br>надзора за тех.<br>состоянием<br>самоходных<br>машин и других<br>видов техники<br>Новосибирской<br>обл. |
|  |  |               | $\Box$ $\partial$ $\Box$ $\wedge$ $\Box$ $\Box$ | 02.02.2016        |                             | <b>В Импорт данных</b><br>В. Экспорт данных<br><b>Журнал изменений записи</b><br>Р. Профиль                                | ндача дубликата<br>зрешений на<br>мществление деятельности<br>перевозке пассажиров и<br>гажа легковым такси на<br>рритории Новосибирской<br>- Бласти | 163000 | Инспекция государственного надзора за техническим состоянием<br>самоходных машин и других видов техники (инспекция<br>гостехнадзора) Новосибирской области | Инспекция гос.<br>надзора за тех.<br>состоянием<br>самоходных<br>машин и других<br>видов техники<br>Новосибирской<br>обл. |
|  |  | $\rightarrow$ |                                                 |                   |                             |                                                                                                    |                                                                                                    |        | по 10 записей                                                                                                    |                                                                                                    |

Рис. 70. Пункт [Отправить начисление]

<span id="page-65-1"></span>Если требуется отправить сразу несколько начислений, то после фильтрации реестра начислений необходимо выделить соответствующие начисления, проставив

«галочки» в левом столбце реестра. Затем вызвать контекстное меню одним нажатием правой кнопки мыши и выбрать пункт [Массовая отправка] ([Рис.](#page-66-0) 71).

|  |                          | Рабочий стол<br>Тестов АН_прямой |  | $\begin{array}{c}\n\cdot \\ \cdot \\ \cdot \\ \cdot \\ \theta\n\end{array}$                                                                                                    | Реестр начислений                                             |                                                                                                    |                                               |                             | X                                                 | $\Box$<br>907             |
|--|--------------------------|----------------------------------|--|----------------------------------------------------------------------------------------------------|---------------------------------------------------------------|----------------------------------------------------------------------------------------------------|-----------------------------------------------|-----------------------------|---------------------------------------------------|---------------------------|
|  |                          |                                  |  | > Реестр начислений                                                                                                    |                                                               | ☑ % 司 Ø R (2) <sup>▲</sup> Дат ▽ ← Дата о ▽ Наименование начисления                                                                |                                               | √ Назначение платежа        | $\nabla \triangleq \mathsf{C}\mathsf{y}$ $\nabla$ | <b>圓▼</b><br>Остаток      |
|  |                          |                                  |  | $\Box$ $\mathcal{S}$ $\Box$ $\land$ $\Box$ $\Box$ $\Box$ 01.02.2016                                                                                                    |                                                               | Государственная пошлина (инспекция<br>гостехнадзора НСО)                                                                           |                                               | проверка 381                | 0.00                                              |                           |
|  |                          |                                  |  | $\begin{array}{ccc}\n\mathbb{C} & \mathbb{C}^2 & \mathbb{D}_1 & \mathbb{C}^2 \\ \mathbb{C} & \mathbb{C}^2 & \mathbb{D}_2 & \mathbb{D}_2 & \mathbb{D}_2 \\ \mathbb{C} & \mathbb{D}_1 & \mathbb{D}_2 & \mathbb{D}_2 & \mathbb{D}_2 \\ \mathbb{D}_2 & \mathbb{D}_2 & \mathbb{D}_2 & \mathbb{D}_2 & \mathbb{D}_2 \\ \mathbb{D}_3 & \mathbb{D}_3 & \mathbb{D}_3 & \mathbb{D}_3 & \mathbb{D}_3\n\end{array}$ | • Обновить<br>Х Удалить                                       | <b>Dunning aufonomers associationally</b> Ha                                                                                       | по перевозке<br><b>IM ТАКСИ НА</b><br>бласти  | Филипов ЮА № договора 152   | 5000.00                                           |                           |
|  |                          |                                  |  |                                                                                                    |                                                               | С. Обновить результаты квитирования<br><b>В Массовая отправка</b><br><b>А Массовое подписание начислений</b><br>Массовое снятие ЭП | й на<br>по перевозке<br>м такси на<br>бласти  | Чичиков АА № дог. 4783 1    | 5000.00                                           |                           |
|  |                          |                                  |  | $\Box$ $C^2$ $\Box$ $C^2$ $\Box$ $D$ $\Box$ $D$ 02.02.2016                                                                                                    | Импорт данных<br><b>В.</b> Экспорт данных<br><b>В</b> Профиль | <b>Па Печать выделенных извещений</b><br>٠<br>$\mathbf{r}$                                                                         | й на<br>по перевозке<br>ім такси на<br>бласти | Константинов AB Nºдог 564/7 | 5000.00                                           |                           |
|  | $\overline{\phantom{0}}$ | $1 \rightarrow$                  |  |                                                                                                    |                                                               |                                                                                                    |                                               |                             |                                                   | по 10 записей стр. 1 из 1 |

Рис. 71. Пункт [Массовая отправка]

#### <span id="page-66-0"></span>**Важно!**

При отправке начисления могут появляться уведомления об ошибке, что означает изменения в данных, не описанные в начислении (эти данные определяются автоматически). Например, каким-либо пользователем с соответствующими правами могли быть изменены данные участника. Уведомление об ошибке будет содержать информацию о том, какие данные отсутствуют.

# **4.6. Формирование платежей**

В Системе создание платежей возможно несколькими способами:

- формирование платежа без использования шаблона;
- формирование платежа по шаблону;
- создание платежа на основе начисления;
- импорт платежей в Систему из сторонних программных продуктов.

# **4.6.1. Создание извещений о приеме к исполнению распоряжения без использования шаблона**

Для создания платежа необходимо выполнить следующую последовательность действий:

1) перейти во вкладку «Меню» и выбрать пункт (Пользовательское меню/Создать платеж];

#### **Примечание.**

Набор вкладок и полей может быть различным и зависит от типа участника.

2) в открывшемся окне заполнить вкладки согласно описанию ниже [\(Рис.](#page-67-0) 72).

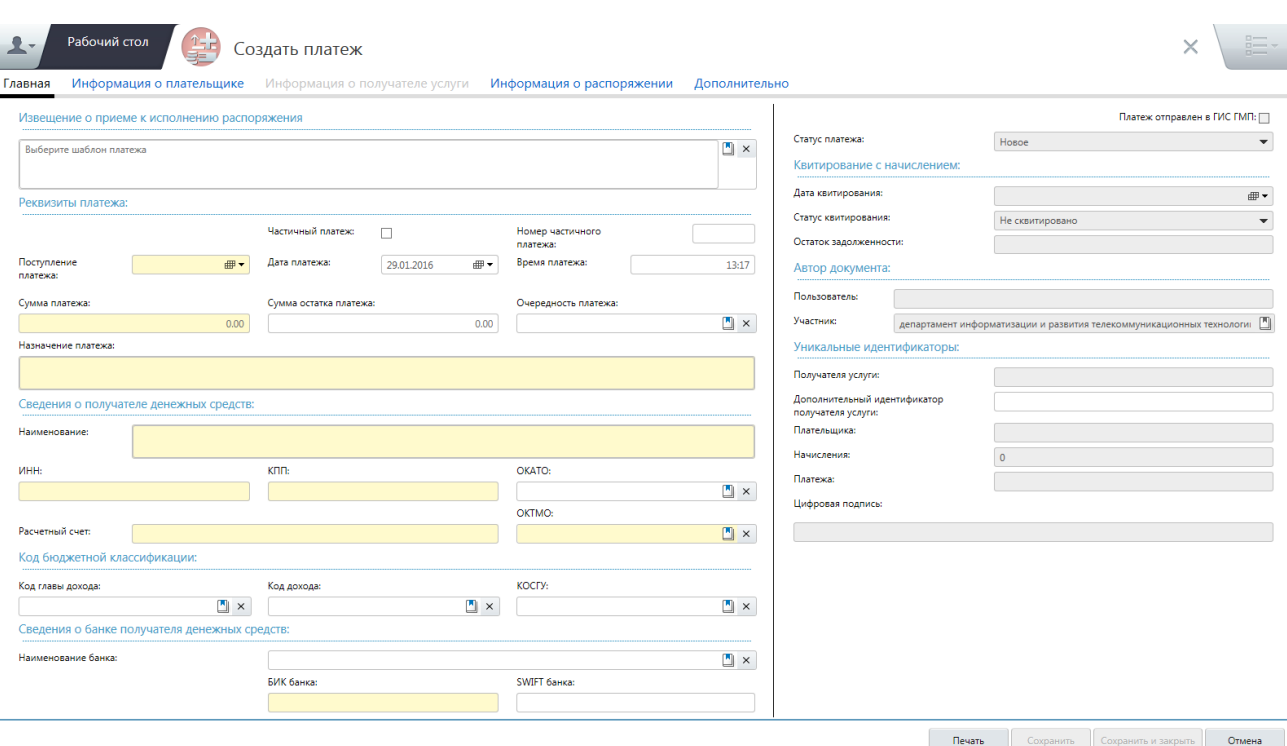

Рис. 72. Окно «Платежи: Добавление». Вкладка «Главная»

<span id="page-67-0"></span>Во вкладке «Главная» необходимо заполнить следующие поля:

- «Шаблон платежа» заполняется выбором значения из справочника «Шаблоны извещений о начислениях»;
- «Частичный платеж» в поле необходимо установить «галочку» в случае, если платеж является частичным;
- «Номер частичного платежа» заполняется вручную с клавиатуры;
- «Поступление платежа» заполняется вручную с клавиатуры в формате «ДД.ММ.ГГГГ» либо выбором значения из календаря;

- «Дата платежа» заполняется вручную с клавиатуры в формате «ДД.ММ.ГГГГ» либо выбором значения из календаря. По умолчанию указывается текущая дата;
- *«Время платежа»* заполняется вручную с клавиатуры в формате «ЧЧ.ММ». По умолчанию указывается текущее время;
- *«Сумма платежа»* заполняется вручную с клавиатуры в формате « $P^*$ .КК»;
- *«Сумма остатка платежа»* заполняется вручную с клавиатуры в формате «Р\*.КК»;
- «Очередность платежа» заполняется выбором значения из справочника;
- «Назначение платежа» заполняется вручную с клавиатуры;
- «Наименование» заполняется вручную с клавиатуры;
- «ИНН» заполняется вручную с клавиатуры;
- «КЛП» заполняется вручную с клавиатуры;
- «*ОКАТО»* заполняется выбором значения из справочника «ОКАТО», в котором указывается ОКАТО получателя денежных средств;
- «Расчетный счет» заполняется вручную с клавиатуры;
- «*ОКТМО»* заполняется выбором значения из справочника;
- *«Код главы дохода»* заполняется выбором значения из справочника;
- *«Код дохода»* заполняется выбором значения из справочника;
- *«КОСГУ»* заполняется выбором значения из справочника;
- «Наименование банка» заполняется выбором значения из справочника;
- «БИК банка» заполняется вручную с клавиатуры;
- «*SWIFT банка»* заполняется вручную с клавиатуры;
- «Дополнительный идентификатор получателя услуги» заполняется вручную с клавиатуры.

Вкладка «Главная» содержит также поля, которые недоступны для редактирования:

- поля, заполняемые в результате выполнения запроса в ГИС ГМП и получения ответа:
	- о *«Статус платежа»* недоступное для заполнения поле, заполняемое автоматически в момент квитирования значением, соответствующим статусу квитирования;
	- «Дата квитирования» недоступное для заполнения поле даты, заполняемое автоматически в момент квитирования;
	- «Статус квитирования» недоступное для заполнения поле, заполняемое автоматически в момент квитирования;

- «Остаток задолженности» недоступное для заполнения поле, в котором указывается остаток – разница между суммой платежа (или нескольких платежей, помимо текущего), сквитированного (сквитированных) с начислением, и суммой начисления.
- поля, заполняемые Системой автоматически:
	- «Пользователь»;
	- «Участник».
- поля, заполняемые Системой автоматически согласно форматам взаимодействия ГИС ГМП с информационными системами:
	- «Уникальный идентификатор получателя услуги»;
	- «Уникальный идентификатор плательщика»;
	- «Уникальный идентификатор начисления»;
	- ««Уникальный идентификатор платежа»;
	- «Цифровая подпись».

Вкладка «Информация о плательщике» предназначена для отображения сведений о плательщике (заявителе): физическом лице, юридическом лице и индивидуальном предпринимателе.

Если в области «Способы оплаты» выбрано значение «Оплата через банк», то для заполнения доступны следующие поля:

- «Наименование банка» заполняется выбором значения из справочника;
- «БИК банка» заполняется вручную с клавиатуры;
- «Лицевой счет» заполняется вручную с клавиатуры;
- «*SWIFT банка»* заполняется вручную с клавиатуры.

#### **Важно!**

Поля выделенные желтым цветом обязательны для заполнения.

Если в области «Способы оплаты» выбрано значение «Оплата через кассу», то необходимо установить «галочку» в поле «Денежные средства приняты в кассу».

Если в области «Способы оплаты» выбрано значение «Оплата через орган, осуществляющий кассовое обслуживание», то для заполнения доступны следующие поля:

- «Орган, осуществляющий кассовое обслуживание» заполняется выбором значения из справочника;
- «Код органа, осуществляющего кассовое обслуживание» заполняется вручную с клавиатуры;
- «Номер финансового органа» заполняется вручную с клавиатуры;

#### **Важно!**

Поля выделенные желтым цветом обязательны для заполнения.

Перед заполнением информации о плательщике необходимо выбрать вид плательщика установкой переключателя напротив значения «Физическое лицо», «Юридическое лицо» или «Индивидуальный предприниматель».

При выборе вида плательщика «Физическое лицо» необходимо заполнить следующие поля [\(Рис.](#page-71-0) 73):

- $\ll \phi$ амилия» заполняется вручную с клавиатуры. По данным, внесенным в это поле, осуществляется поиск записей в реестре заявителей, ранее обращавшихся к участнику. Если в реестре заявителей найдена интересующая запись, то ее возможно выбрать двойным нажатием левой кнопки мыши. В результате автоматически заполнятся поля, которые были сохранены для выбранного ранее плательщика и станут доступны для выбора все документы плательщика (при условии, что что данные о них ранее были внесены в Систему);
- «Имя» заполняется вручную с клавиатуры. По данным, внесенным в это поле, осуществляется поиск записей в реестре заявителей;
- «Отчество» заполняется вручную с клавиатуры. По данным, внесенным в это поле, осуществляется поиск записей в реестре заявителей;
- «Дата рождения» заполняется выбором значения из календаря;
- «Адрес» заполняется автоматически после заполнения полей «Индекс», «Улица», «Дом», «Литера дома», «Корпус», «Квартира», «Литера квартиры»;
- «Индекс» заполняется вручную с клавиатуры;
- «Населенный пункт» заполняется вручную с клавиатуры;
- «Улица» заполняется вручную с клавиатуры;
- «Дом» заполняется вручную с клавиатуры;
- «Литера дома» заполняется вручную с клавиатуры;
- «Корпус» заполняется вручную с клавиатуры;
- *«Квартира»* заполняется вручную с клавиатуры;
- «Литера квартиры» заполняется вручную с клавиатуры;
- «Переключатели документа» необходимо установить переключатель напротив значения «СНИЛС» или «Другой документ». В зависимости от выбора становятся доступными для заполнения соответствующие поля;
- *«СНИЛС»* заполняется вручную с клавиатуры;
- «Тип документа» заполняется выбором значения из справочника «Виды документов»;
- «Номер документа» заполняется вручную с клавиатуры;

«Гражданство» – заполняется выбором значения из справочника «ОКСМ».

На основании документа плательщика формируется уникальный идентификатор плательщика, который отправляется в ГИС ГМП и предназначен для идентификации плательщика.

Уникальный идентификатор отображается во вкладке «Информация об извещении» в поле «Уникальный идентификатор плательщика».

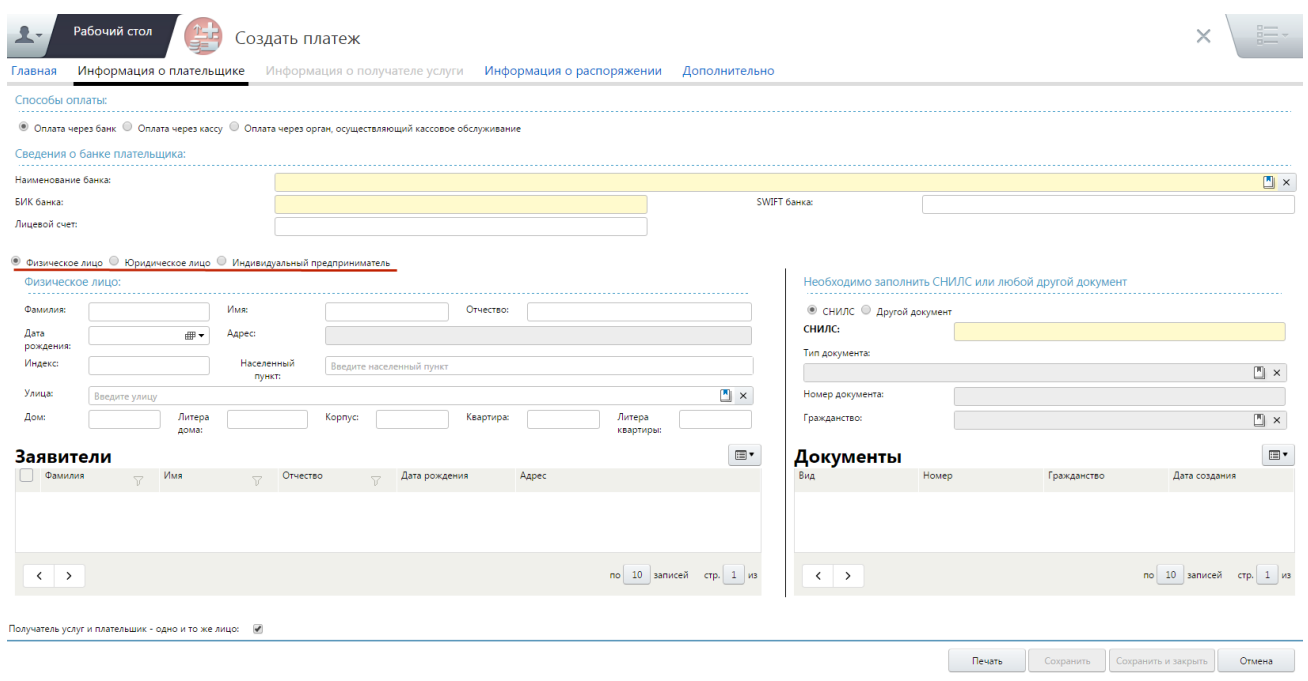

Рис. 73. Вкладка «Информация о плательщике: физическое лицо»

<span id="page-71-0"></span>При выборе вида плательщика «Юридическое лицо» необходимо заполнить следующие поля ([Рис.](#page-72-0) 74):

- «Резидент РФ» если в данном поле выбора параметра установлена «галочка», то плательщик является резидентом РФ;
- «ИНН» заполняется вручную с клавиатуры с маской ввода 10 цифр. Данное поле недоступно для заполнения, если в поле выбора параметра «Резидент РФ» не установлена «галочка». По данным, внесенным в это поле, осуществляется поиск записей в реестре заявителей. Если в реестре заявителей найдена необходимая запись, то ее возможно выбрать двойным нажатием левой кнопки мыши, в результате автоматически заполнятся поля, которые ранее были сохранены для выбранного плательщика;
- *«КПП»* заполняется вручную с клавиатуры с маской ввода 9 цифр.
- *«Сокращенное наименование»* обязательное для заполнения текстовое поле, заполняется вручную с клавиатуры;
- «Полное наименование» необязательное для заполнения текстовое поле, заполняется вручную с клавиатуры.
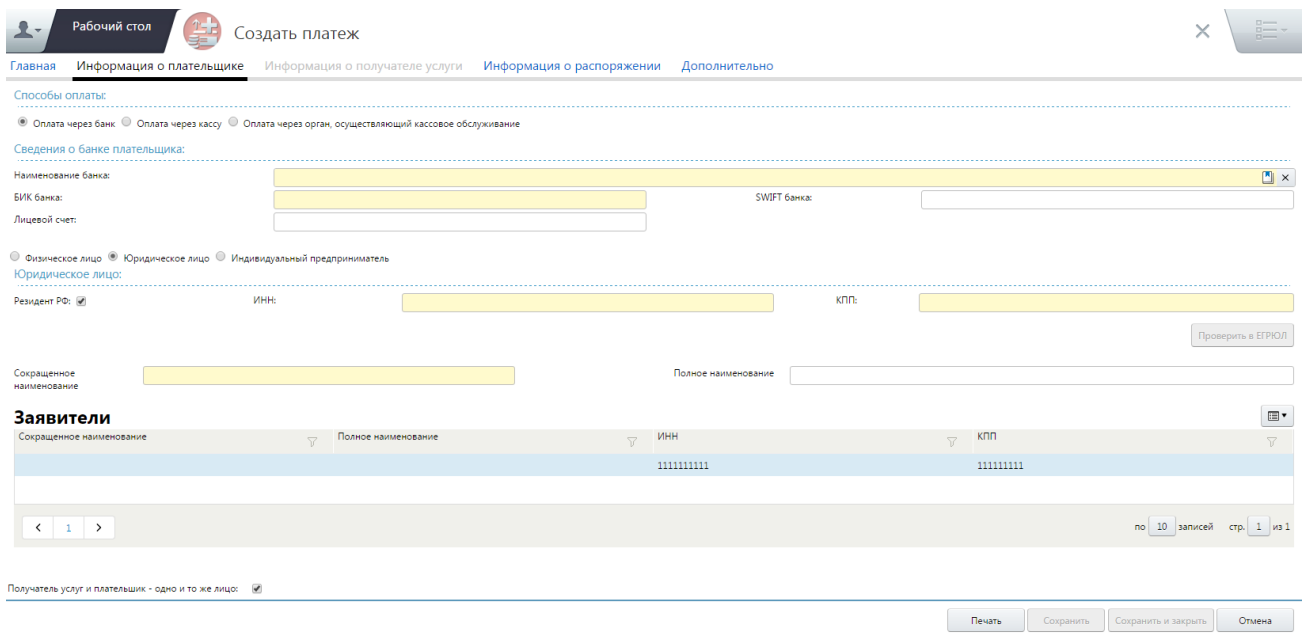

Рис. 74. Окно создания начисления. Вкладка «Информация о плательщике: юридическое лицо»

При выборе вида плательщика «Индивидуальный предприниматель» необходимо заполнить следующие поля ([Рис.](#page-73-0) 75):

- «Фамилия» заполняется вручную с клавиатуры. По данным, внесенным в это поле, осуществляется поиск записей в реестре заявителей, ранее обращавшихся к участнику. Если в реестре заявителей найдена интересующая запись, то ее возможно выбрать двойным нажатием левой кнопки мыши. В результате автоматически заполнятся поля, которые были сохранены для выбранного ранее плательщика, и станут доступны для выбора все документы плательщика (при условии, что данные о них ранее были внесены в Систему);
- «Имя» заполняется вручную с клавиатуры. По данным, внесенным в это поле, осуществляется поиск записей в реестре заявителей;
- «Отчество» заполняется вручную с клавиатуры. По данным, внесенным в это поле, осуществляется поиск записей в реестре заявителей;
- «Адрес» заполняется автоматически после заполнения полей «Индекс», «Улица», «Дом», «Литера дома», «Корпус», «Квартира», «Литера квартиры»;
- «Индекс» заполняется вручную с клавиатуры;
- «Населенный пункт» заполняется вручную с клавиатуры;
- *«Улица»* заполняется вручную с клавиатуры;
- «Дом» заполняется вручную с клавиатуры;
- «Литера дома» заполняется вручную с клавиатуры;
- *«Корпус»* заполняется вручную с клавиатуры;

- *«Квартира»* заполняется вручную с клавиатуры;
- «Литера квартиры» заполняется вручную с клавиатуры;
- «ИНН» заполняется вручную с клавиатуры;
- «Наименование» заполняется автоматически и недоступно для редактирования.

#### **Важно!**

Поля выделенные желтым цветом обязательны для заполнения.

После заполнения полей «ИНН» и «Наименование» возможно проверить информацию о плательщике в ЕГРИП, для этого необходимо нажать на кнопку «Проверить в ЕГРИП».

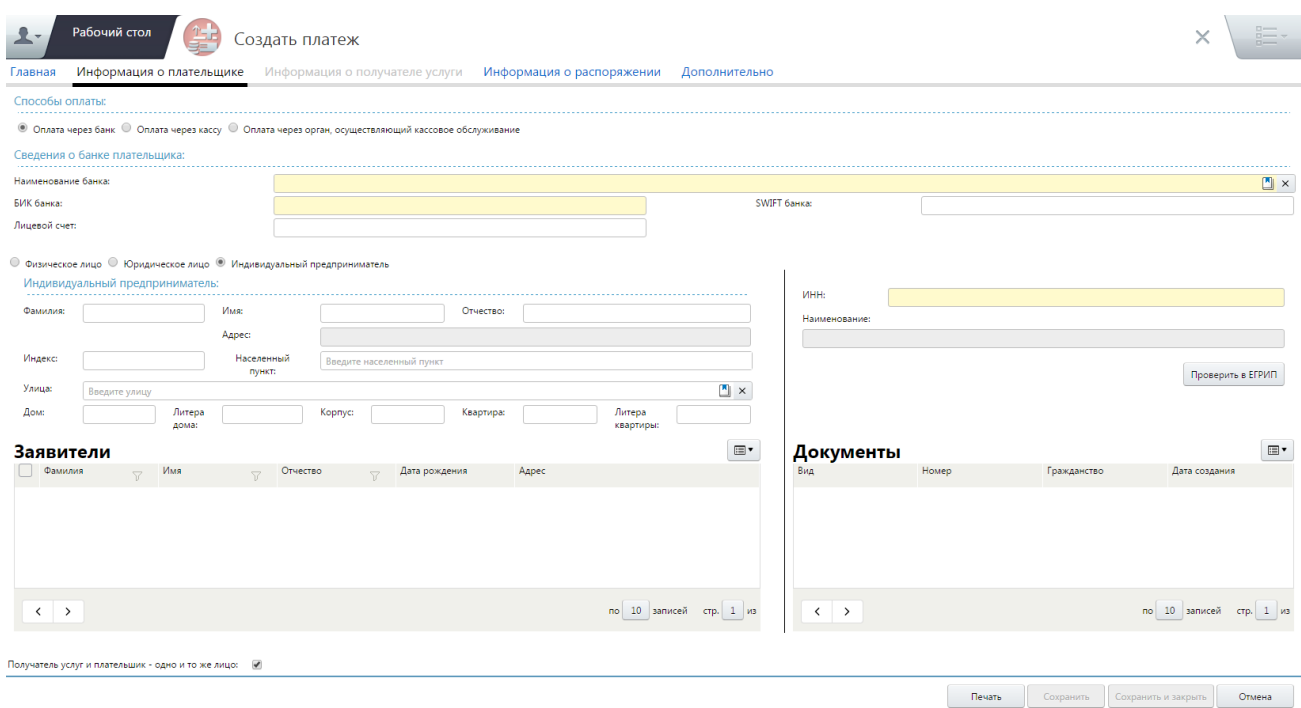

# <span id="page-73-0"></span>Рис. 75. Окно создания начисления. Вкладка «Информация о плательщике: индивидуальный предприниматель»

Вкладка «Информация о получателе услуг» содержит те же поля, что и вкладка «Информация о плательщике» за исключением поля «Получатель услуги и плательщик – одно и то же лицо» и сведений об оплате ([Рис.](#page-74-0) 76).

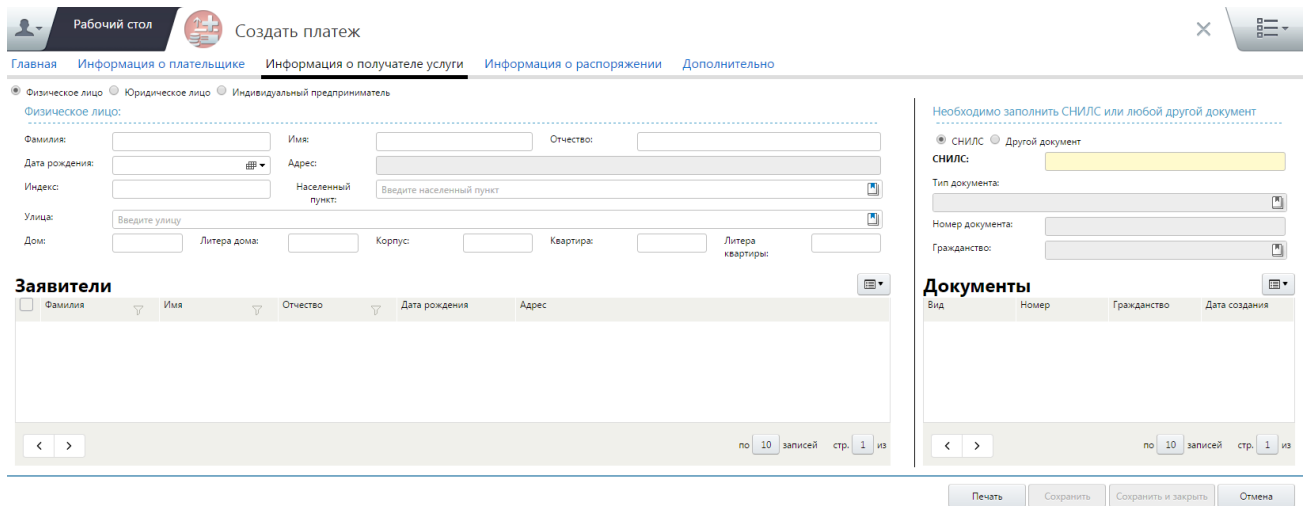

<span id="page-74-0"></span>Рис. 76. Окно создания начисления. Вкладка «Информация о получателе услуг»

Вкладка «Информация о распоряжении» предназначена для отображения дополнительных сведений о платеже, регламентированных приказом 107н и других.

Вкладка «Информация о распоряжении» содержит следующие поля [\(Рис.](#page-75-0) 77):

- «Вид операции» заполняется выбором значения из раскрывающегося списка;
- «Содержание операции» заполняется вручную с клавиатуры;
- «Условие оплаты» заполняется выбором значения из раскрывающегося списка;
- «Количество дней для получения акцепта плательщика» заполняется вручную с клавиатуры;
- «Окончание срока акцепта» заполняется вручную с клавиатуры в формате «ДД.ММ.ГГГГ» либо выбором значения из календаря;
- «Дата отсылки документа плательщику» заполняется вручную с клавиатуры в формате «ДД.ММ.ГГГГ» либо выбором значения из календаря;
- «Номер платежного документа» заполняется вручную с клавиатуры;
- «Дата платежного документа» заполняется вручную с клавиатуры в формате «ДД.ММ.ГГГГ» либо выбором значения из календаря;
- «Статус плательщика» заполняется выбором значения из раскрывающегося списка;
- «Тип платежа» заполняется выбором значения из раскрывающегося списка;
- «Основание платежа» заполняется выбором значения из раскрывающегося списка;
- «Налоговый период» заполняется выбором значения из раскрывающегося списка;

- «Показатель номера документа» заполняется вручную с клавиатуры;
- «Показатель даты документа» заполняется вручную с клавиатуры в формате «ДД.ММ.ГГГГ» либо выбором значения из календаря.

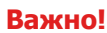

Поля выделенные желтым цветом обязательны для заполнения.

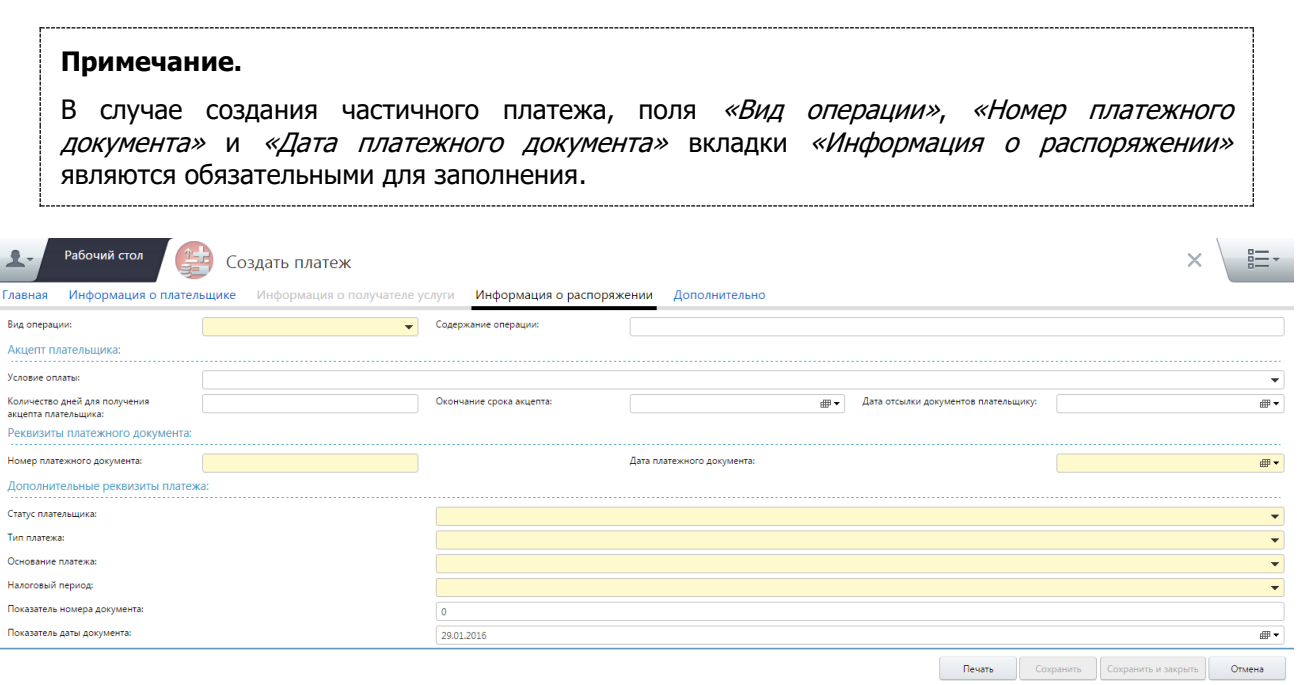

<span id="page-75-0"></span>Рис. 77. Окно создания начисления. Вкладка «Информация о распоряжении»

3) для сохранения введенных данных необходимо нажать на кнопку «Сохранить».

Новый платеж будет доступен в реестре платежей ([Меню/ Пользовательское меню/ Реестр платежей]).

#### **Важно!**

В случае возникновения сообщения об ошибке при попытке сохранить (подготовить) платеж, необходимо убедиться в корректности заполнения всех полей.

# <span id="page-75-1"></span>**4.6.2. Создание извещений о приеме к исполнению распоряжения по шаблону**

Для создания платежа по шаблону необходимо выполнить следующую последовательность действий:

1) перейти во вкладку «Меню» и выбрать пункт [Пользовательское меню/Создать платеж];

## 2) в открывшемся окне заполнить вкладки согласно описанию ниже [\(Рис.](#page-76-0) 78).

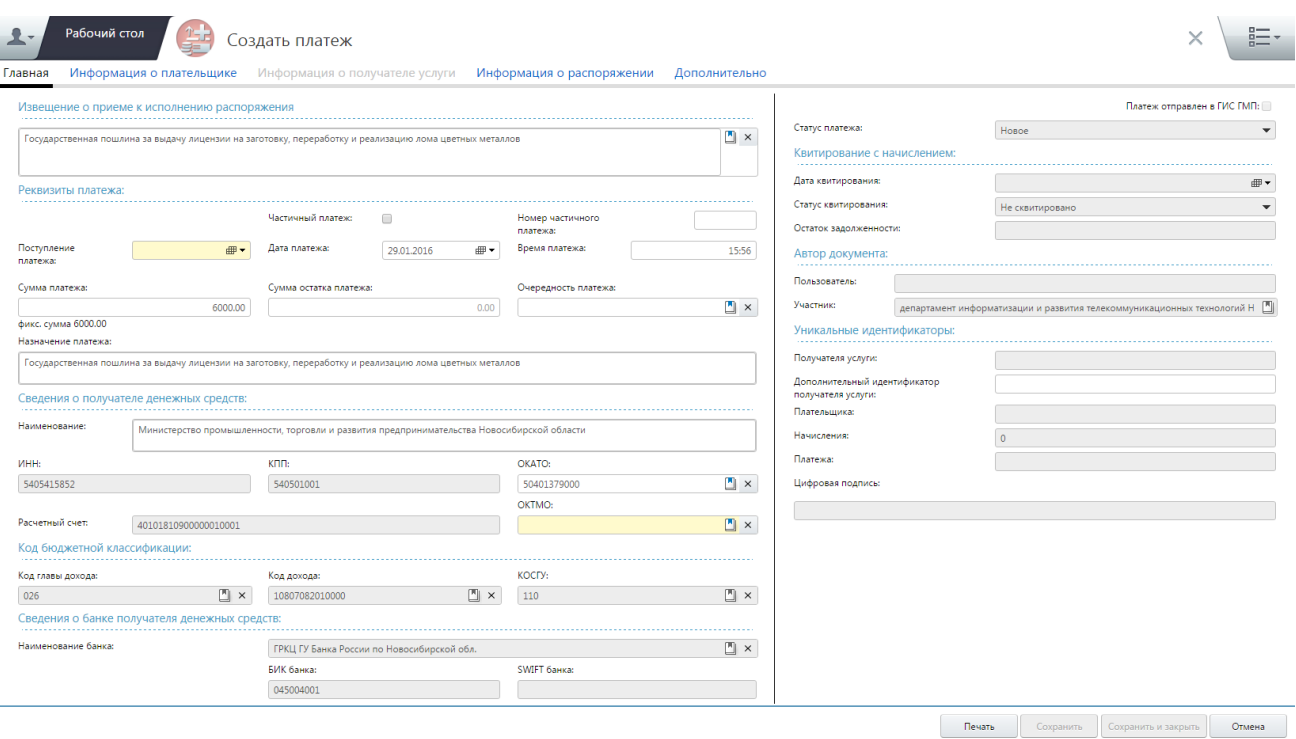

Рис. 78. Окно «Платежи: Добавление». Вкладка «Главная»

<span id="page-76-0"></span>Во вкладке «Главная» необходимо заполнить следующие поля:

- «Шаблон платежа» заполняется выбором значения из справочника «Шаблоны извещений о начислениях»;
- «Частичный платеж» в поле необходимо установить «галочку» в случае, если платеж является частичным;
- «Номер частичного платежа» заполняется вручную с клавиатуры;
- «Поступление платежа» заполняется вручную с клавиатуры в формате «ДД.ММ.ГГГГ» либо выбором значения из календаря;
- «Дата платежа» заполняется вручную с клавиатуры в формате «ДД.ММ.ГГГГ» либо выбором значения из календаря. По умолчанию указывается текущая дата;
- *«Время платежа»* заполняется вручную с клавиатуры в формате «ЧЧ.ММ». По умолчанию указывается текущее время;
- *«Сумма платежа»* заполняется вручную с клавиатуры в формате « $P^*$ .КК»;
- *«Сумма остатка платежа»* заполняется вручную с клавиатуры в формате «Р\*.КК»;
- «Очередность платежа» заполняется выбором значения из справочника;
- «Назначение платежа» заполняется из шаблона с возможностью редактирования;

- «Наименование» заполняется из шаблона с возможностью редактирования;
- «ИНН» заполняется из шаблона;
- *«КПП»* заполняется из шаблона;
- «*ОКАТО»* заполняется выбором значения из справочника «ОКАТО», в котором указывается ОКАТО получателя денежных средств;
- «Расчетный счет» заполняется из шаблона;
- «*ОКТМО»* заполняется из шаблона с возможностью редактирования;
- *«Код главы дохода»* заполняется из шаблона;
- «Код дохода» заполняется из шаблона;
- *«КОСГУ»* заполняется из шаблона;
- «Наименование банка» заполняется из шаблона;
- «БИК банка» заполняется из шаблона;
- «*SWIFT банка»* заполняется из шаблона;
- «Дополнительный идентификатор получателя услуги» заполняется вручную с клавиатуры.

Вкладка *«Главная»* содержит также поля, которые недоступны для редактирования:

- поля, заполняемые в результате выполнения запроса в ГИС ГМП и получения ответа:
	- о *«Статус платежа»* недоступное для заполнения поле, заполняемое автоматически в момент квитирования значением, соответствующим статусу квитирования;
	- о *«Дата квитирования»* недоступное для заполнения поле даты, заполняемое автоматически в момент квитирования;
	- «Статус квитирования» недоступное для заполнения поле, заполняемое автоматически в момент квитирования;
	- «Остаток задолженности» недоступное для заполнения поле, в котором указывается остаток – разница между суммой платежа (или нескольких платежей, помимо текущего), сквитированного (сквитированных) с начислением, и суммой начисления.
- поля, заполняемые Системой автоматически:
	- «Пользователь»;
	- «Участник».
- поля, заполняемые Системой автоматически согласно форматам взаимодействия ГИС ГМП с информационными системами:
	- «Уникальный идентификатор получателя услуги»;

- «Уникальный идентификатор плательщика»;
- «Уникальный идентификатор начисления»;
- «Уникальный идентификатор платежа»;
- «Цифровая подпись».

Вкладка «Информация о плательщике» предназначена для отображения сведений о плательщике (заявителе): физическом лице, юридическом лице и индивидуальном предпринимателе.

Если в области «Способы оплаты» выбрано значение «Оплата через банк», то для заполнения доступны следующие поля:

- «Наименование банка» заполняется выбором значения из справочника;
- «БИК банка» заполняется вручную с клавиатуры;
- «Лицевой счет» заполняется вручную с клавиатуры;
- «*SWIFT банка»* заполняется вручную с клавиатуры.

## **Важно!**

Поля выделенные желтым цветом обязательны для заполнения.

Если в области «Способы оплаты» выбрано значение «Оплата через кассу», то необходимо установить «галочку» в поле «Денежные средства приняты в кассу».

Если в области «Способы оплаты» выбрано значение «Оплата через орган, осуществляющий кассовое обслуживание», то для заполнения доступны следующие поля:

- «Орган, осуществляющий кассовое обслуживание» заполняется выбором значения из справочника;
- «Код органа, осуществляющего кассовое обслуживание» заполняется вручную с клавиатуры;
- «Номер финансового органа» заполняется вручную с клавиатуры;

## **Важно!**

Поля выделенные желтым цветом обязательны для заполнения.

Перед заполнением информации о плательщике необходимо выбрать вид плательщика установкой переключателя напротив значения «Физическое лицо», «Юридическое лицо» или «Индивидуальный предприниматель».

При выборе вида плательщика «Физическое лицо» необходимо заполнить следующие поля [\(Рис.](#page-80-0) 79):

• «Фамилия» – заполняется вручную с клавиатуры. По данным, внесенным в это поле, осуществляется поиск записей в реестре заявителей, ранее

обращавшихся к участнику. Если в реестре заявителей найдена интересующая запись, то ее возможно выбрать двойным нажатием левой кнопки мыши. В результате автоматически заполнятся поля, которые были сохранены для выбранного ранее плательщика и станут доступны для выбора все документы плательщика (при условии, что что данные о них ранее были внесены в Систему);

- «Имя» заполняется вручную с клавиатуры. По данным, внесенным в это поле, осуществляется поиск записей в реестре заявителей;
- «Отчество» заполняется вручную с клавиатуры. По данным, внесенным в это поле, осуществляется поиск записей в реестре заявителей;
- «Дата рождения» заполняется выбором значения из календаря;
- «Адрес» заполняется автоматически после заполнения полей «Индекс», «Улица», «Дом», «Литера дома», «Корпус», «Квартира», «Литера квартиры»;
- «Индекс» заполняется вручную с клавиатуры;
- «Населенный пункт» заполняется вручную с клавиатуры;
- «Улица» заполняется вручную с клавиатуры;
- $\bullet \quad \text{\ensuremath{\triangleleft} \overline{\triangleleft}}$   $\text{\ensuremath{\triangleleft} \overline{\triangleleft}}$   $\text{\ensuremath{\triangleleft} \overline{\triangleleft}}$   $\text{\ensuremath{\triangleleft} \overline{\triangleleft}}$   $\text{\ensuremath{\triangleleft} \overline{\triangleleft}}$   $\text{\ensuremath{\triangleleft} \overline{\triangleleft}}$   $\text{\ensuremath{\triangleleft} \overline{\triangleleft}}$   $\text{\ensuremath{\triangleleft} \overline{\triangleleft}}$   $\text{\ensuremath{\triangleleft} \overline{\triangleleft}}$   $\text{\ensuremath{\triangleleft} \overline{\triangleleft}}$   $\text{\ensuremath{\triangleleft} \overline{\triangleleft}}$   $\text{\ensuremath{\$
- «Литера дома» заполняется вручную с клавиатуры;
- «Корпус» заполняется вручную с клавиатуры;
- *«Квартира»* заполняется вручную с клавиатуры;
- «Литера квартиры» заполняется вручную с клавиатуры;
- «*Переключатели документа»* необходимо установить переключатель напротив значения «СНИЛС» или «Другой документ». В зависимости от выбора становятся доступными для заполнения соответствующие поля;
- *«СНИЛС»* заполняется вручную с клавиатуры;
- «Тип документа» заполняется выбором значения из справочника «Виды документов»;
- «Номер документа» заполняется вручную с клавиатуры;
- «Гражданство» заполняется выбором значения из справочника «ОКСМ».

На основании документа плательщика формируется уникальный идентификатор плательщика, который отправляется в ГИС ГМП и предназначен для идентификации плательщика.

Уникальный идентификатор отображается во вкладке «Информация об извещении» в поле «Уникальный идентификатор плательщика».

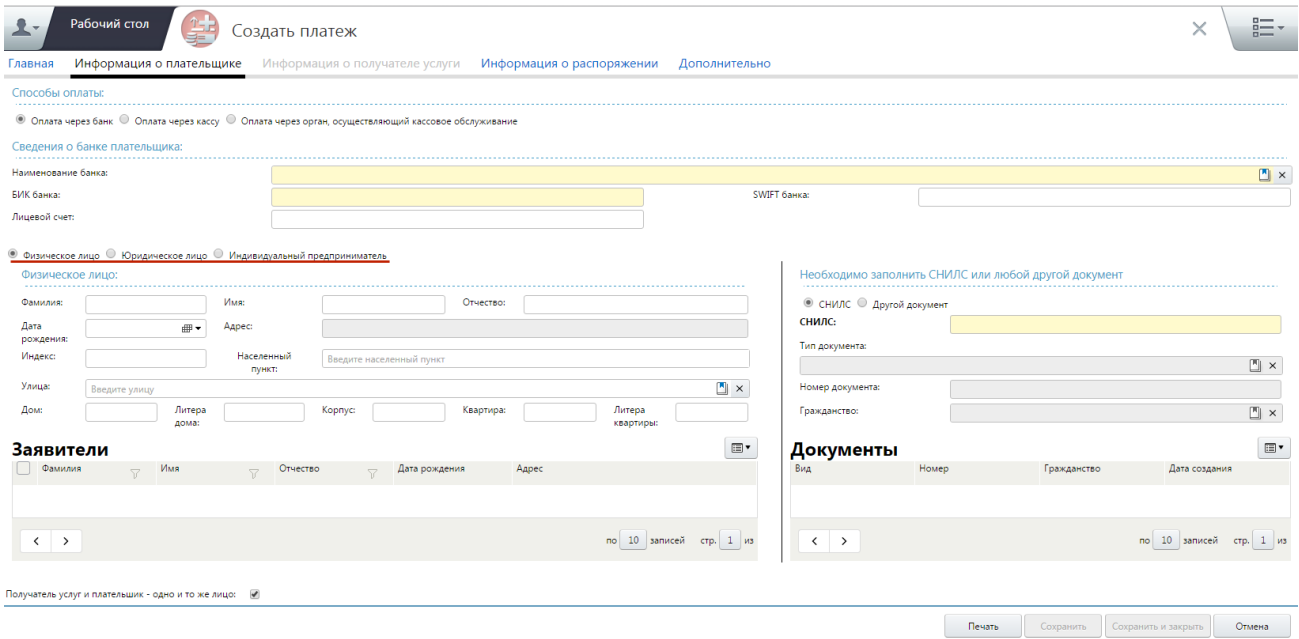

<span id="page-80-0"></span>Рис. 79. Окно создания начисления. Вкладка «Информация о плательщике»

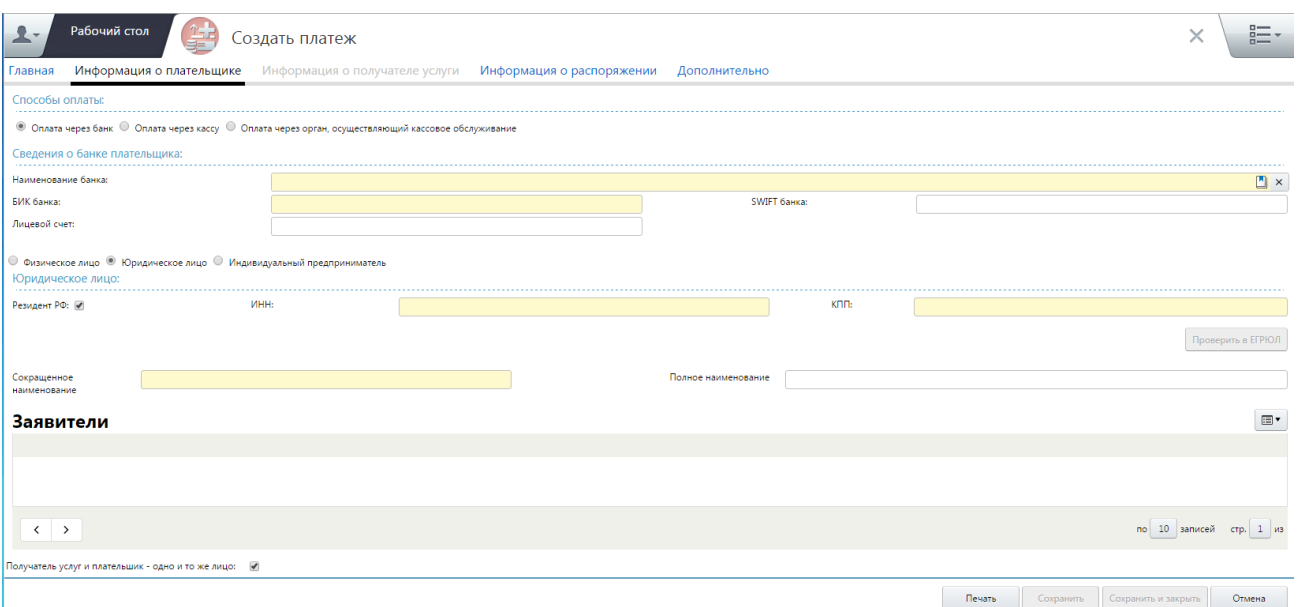

Юридическое лицо ([Рис.](#page-80-1) 80).

<span id="page-80-1"></span>Рис. 80. Окно создания начисления. Вкладка «Информация о плательщике: Юридическое лицо»

При выборе вида плательщика «Юридическое лицо» необходимо заполнить следующие поля:

- «Резидент РФ» если в данном поле выбора параметра установлена «галочка», то плательщик является резидентом РФ;
- «ИНН» заполняется вручную с клавиатуры с маской ввода 10 цифр. Данное поле недоступно для заполнения, если в поле выбора параметра

«Резидент РФ» не установлена «галочка». По данным, внесенным в это поле, осуществляется поиск записей в реестре заявителей. Если в реестре заявителей найдена необходимая запись, то ее возможно выбрать двойным нажатием левой кнопки мыши, в результате автоматически заполнятся поля, которые ранее были сохранены для выбранного плательщика;

- *«КПП»* заполняется вручную с клавиатуры с маской ввода 9 цифр.
- *«Сокращенное наименование»* обязательное для заполнения текстовое поле, заполняется вручную с клавиатуры;
- «Полное наименование» необязательное для заполнения текстовое поле, заполняется вручную с клавиатуры.

При выборе вида плательщика «Индивидуальный предприниматель» необходимо заполнить следующие поля ([Рис.](#page-82-0) 81):

- «Фамилия» заполняется вручную с клавиатуры. По данным, внесенным в это поле, осуществляется поиск записей в реестре заявителей, ранее обращавшихся к участнику. Если в реестре заявителей найдена интересующая запись, то ее возможно выбрать двойным нажатием левой кнопки мыши. В результате автоматически заполнятся поля, которые были сохранены для выбранного ранее плательщика, и станут доступны для выбора все документы плательщика (при условии, что данные о них ранее были внесены в Систему);
- «Имя» заполняется вручную с клавиатуры. По данным, внесенным в это поле, осуществляется поиск записей в реестре заявителей;
- «Отчество» заполняется вручную с клавиатуры. По данным, внесенным в это поле, осуществляется поиск записей в реестре заявителей;
- «Адрес» заполняется автоматически после заполнения полей «Индекс», «Улица», «Дом», «Литера дома», «Корпус», «Квартира», «Литера квартиры»;
- «Индекс» заполняется вручную с клавиатуры;
- «Населенный пункт» заполняется вручную с клавиатуры;
- «Улица» заполняется вручную с клавиатуры;
- «Дом» заполняется вручную с клавиатуры;
- «Литера дома» заполняется вручную с клавиатуры;
- *«Корпус»* заполняется вручную с клавиатуры;
- *«Квартира»* заполняется вручную с клавиатуры;
- «Литера квартиры» заполняется вручную с клавиатуры;
- «ИНН» заполняется вручную с клавиатуры;
- «Наименование» заполняется автоматически и недоступно для редактирования.

#### **Важно!**

Поля выделенные желтым цветом обязательны для заполнения.

После заполнения полей «ИНН» и «Наименование» возможно проверить информацию о плательщике в ЕГРИП, для этого необходимо нажать на кнопку «Проверить в ЕГРИП».

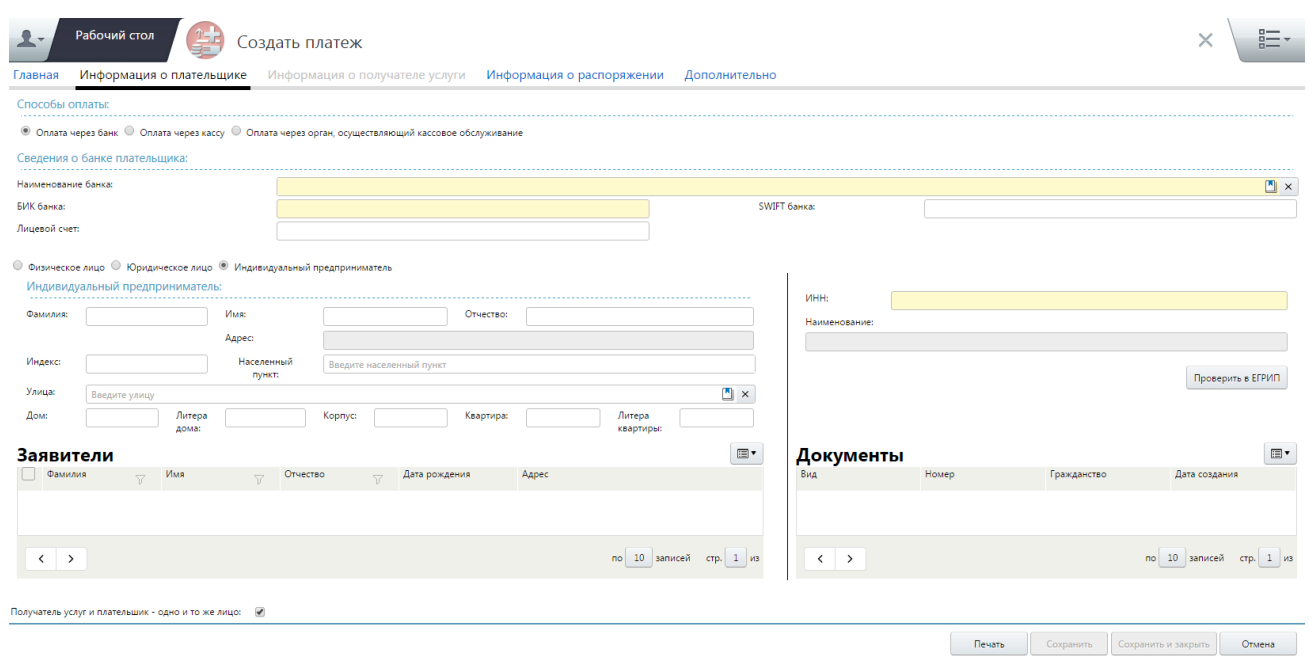

<span id="page-82-0"></span>Рис. 81. Окно создания начисления. Вкладка «Информация о плательщике: Индивидуальный предприниматель»

Вкладка «Информация о получателе услуг» содержит те же поля, что и вкладка «Информация о плательщике» за исключением поля «Получатель услуги и плательщик – одно и то же лицо»([Рис.](#page-82-1) 82).

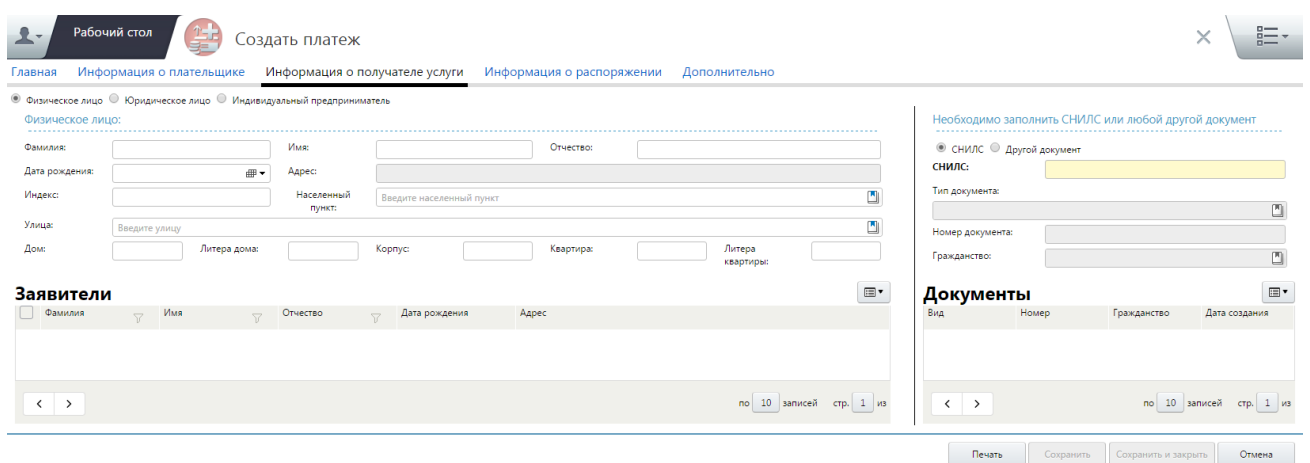

<span id="page-82-1"></span>Рис. 82. Окно создания начисления. Вкладка «Информация о получателе услуг»

Вкладка *«Информация о распоряжении»* предназначена для отражения дополнительных сведений о платеже, регламентированных приказом 107н и других.

Вкладка «Информация о распоряжении» содержит следующие поля [\(Рис.](#page-84-0) 83):

- «Вид операции» заполняется выбором значения из раскрывающегося списка;
- «Содержание операции» заполняется вручную с клавиатуры;
- *«Условие оплаты»* заполняется выбором значения из раскрывающегося списка;
- «Количество дней для получения акцепта плательшика» заполняется вручную с клавиатуры;
- *«Окончание срока акцепта»* заполняется вручную с клавиатуры в формате «ДД.ММ.ГГГГ» либо выбором значения из календаря;
- «Дата отсылки документа плательщику» заполняется вручную с клавиатуры в формате «ДД.ММ.ГГГГ» либо выбором значения из календаря;
- «Номер платежного документа» заполняется вручную с клавиатуры;
- «Дата платежного документа» заполняется вручную с клавиатуры в формате «ДД.ММ.ГГГГ» либо выбором значения из календаря;
- *«Статус плательщика»* заполняется из шаблона с возможностью редактирования;
- «Тип платежа» заполняется из шаблона с возможностью редактирования;
- «Основание платежа» заполняется из шаблона с возможностью редактирования;
- «Налоговый период» заполняется из шаблона с возможностью редактирования;
- «Показатель номера документа» заполняется вручную с клавиатуры;
- «Показатель даты документа» заполняется вручную с клавиатуры в формате «ДД.ММ.ГГГГ» либо выбором значения из календаря.

## **Важно!**

Поля выделенные желтым цветом обязательны для заполнения.

## **Примечание.**

В случае создания частичного платежа, поля «Вид операции», «Номер платежного документа» и «Дата платежного документа» вкладки «Информация о распоряжении» являются обязательными для заполнения.

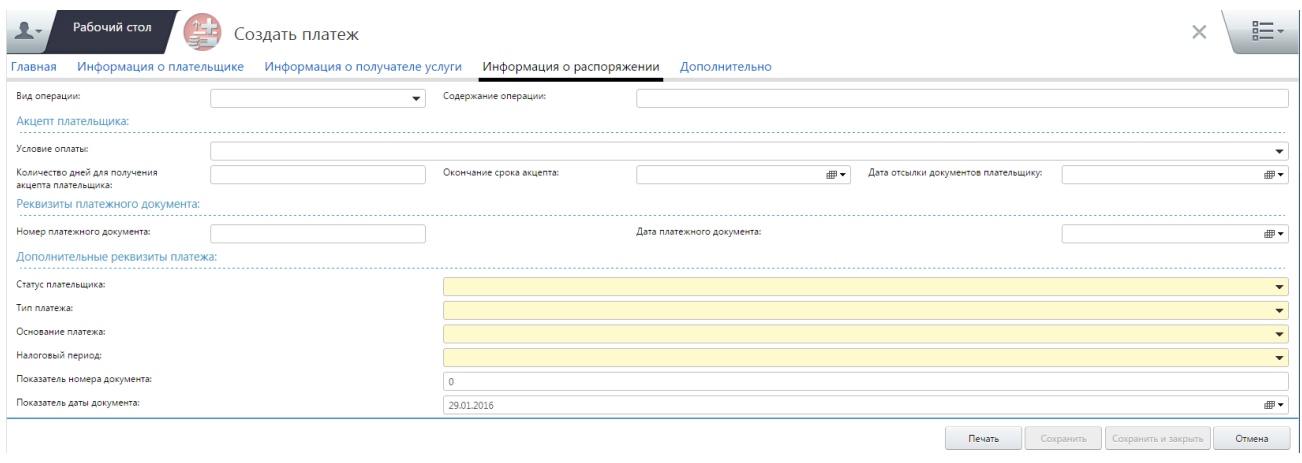

Рис. 83. Вкладка «Информация о распоряжении»

<span id="page-84-0"></span>Набор полей вкладки «Дополнительно» может меняться в зависимости от вида платежа, указанного в выбранном шаблоне начисления ([Рис.](#page-84-1) 84).

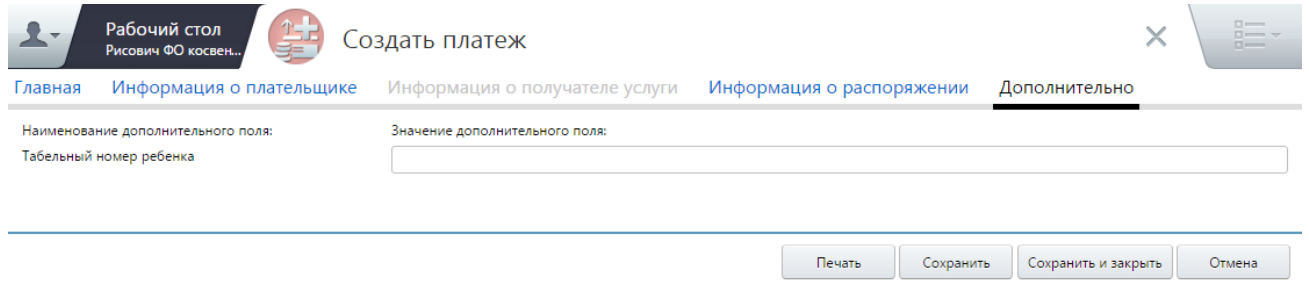

Рис. 84. Окно создания платежа. Вкладка «Дополнительно»

<span id="page-84-1"></span>3) для сохранения введенных данных необходимо нажать на кнопку «Сохранить».

Новый платеж будет доступен в реестре платежей (ГМеню/ Пользовательское меню/ Реестр платежей]).

## **Важно!**

В случае возникновения сообщения об ошибке при попытке сохранить (подготовить) платеж, необходимо убедиться в корректности заполнения всех полей.

# **4.6.3. Создание извещений о приеме к исполнению распоряжения на основании начисления**

Для создания платежа на основе начисления необходимо выполнить следующую последовательность действий:

1) перейти во вкладку «Меню» и выбрать пункт *[Реестр начислений];* 

2) вызвать контекстное меню соответствующего платежа одним нажатием правой кнопки мыши;

3) выбрать пункт *[Создать платеж]. В* результате откроется окно добавления платежа. Поля вкладок «Главная», «Информация о плательщике» и «Информация о получателе услуги» заполняются автоматически на основании данных начисления;

4) если поле «Шаблон документа» не было заполнено автоматически, то необходимо заполнить поле выбором значения из справочника. В справочнике будут отображаться только те шаблоны, у которых КБК совпадает с тем, который указан в начислении;

5) далее необходимо заполнить поля во вкладках «Информация о плательщике» и, в случае необходимости, во вкладках «Информация о получателе услуги» «Дополнительно», которые заполняются аналогично описанию в п.[4.6.1](#page-67-0) и п.[4.6.2](#page-75-1) настоящего руководства пользователя;

6) для сохранения введенных данных необходимо нажать на кнопку «Сохранить».

# **4.6.4. Создание извещений о приеме к исполнению распоряжения путем импорта**

#### **4.6.4.1. Импорт платежей из АЦК финансы**

Для импорта платежей из системы АЦК-финансы необходимо настроить параметры импорта данных в ГИС ГМП в настройках системы АЦК-финансы согласно инструкциям данного программного продукта.

Необходимо обратиться к Администратору Системы для получения адреса сервиса, на который необходимо настроить выгрузку платежей из АЦК-финансы.

# **4.6.5. Создание извещений об аннулировании информации о приеме к исполнению распоряжения**

#### **Примечание.**

В случае возврата (аннулирования) распоряжения по запросу плательщика или ошибочного направления извещения о приеме к исполнению распоряжения соответствующее извещение должно быть направлено в ГИС ГМП незамедлительно.

Для того чтобы аннулировать платеж необходимо осуществить следующую последовательность действий:

1) перейти во вкладку «Меню» и выбрать пункт [Реестр платежей];

2) выделить соответствующую запись, одним нажатием правой кнопки мыши и в открывшемся окне выбрать в пункт [Аннулирование платежа] ([Рис.](#page-86-0) 85);

| Реестр платежей      |                                                 |                                                                             |                            |    |            |                       |          |                                                                |                                 |                      |       |                                                                                   |                   |              | $\Xi$  |
|----------------------|-------------------------------------------------|-----------------------------------------------------------------------------|----------------------------|----|------------|-----------------------|----------|----------------------------------------------------------------|---------------------------------|----------------------|-------|-----------------------------------------------------------------------------------|-------------------|--------------|--------|
|                      |                                                 |                                                                             |                            |    |            |                       |          | Остат √ Назначение платежа                                     |                                 | $\nabla$ KBK         |       | $\nabla$   И., $\nabla$   КПП полу $\nabla$   $\nabla$   $\nabla$   Тип документа |                   | Номер докуме | Гражда |
| $\Box$ $\partial$    |                                                 | $B \triangle B \triangleright$                                              |                            |    |            | 28.01.2016 28.01.2016 | 100.00   | • Обновить                                                     |                                 |                      |       | 43210 432101001                                                                   | <b>VIHH</b>       | 164492358942 |        |
| $\Box$ $\mathcal{O}$ |                                                 | $B \triangle B \triangleright$                                              |                            |    | 28.01.2016 | 28.01.2016            | 100,00   | <b>Q</b> Просмотр                                              |                                 |                      |       | 43453 434501001                                                                   | ИНН               | 164492358942 |        |
| $\Box$               | B.                                              |                                                                             | $\mathcal{L}$ D            | 10 | 28.01.2016 | 28.01.2016            | 100,00   |                                                                |                                 |                      |       | 43453 434501001                                                                   | ИНН               | 164492358942 |        |
| $\Box$               | B.                                              |                                                                             | $\mathcal{L}$ D            | 7  | 27.01.2016 | 27.01.2016            | 100.00   | - Добавить запись<br><b>ПРИ Копировать запись</b>              |                                 |                      |       | 16530 165501001                                                                   | ИНН               | 164492358942 |        |
| $\Box$               | B.                                              |                                                                             | $\mathcal{L}$ $\mathbb{D}$ | 7  | 27.01.2016 | 27.01.2016            | 100.00   |                                                                |                                 |                      |       | 16530 165501001                                                                   |                   |              |        |
| $\Box$ $\partial$    |                                                 | $\begin{array}{c} \mathbb{R} \mathcal{A} \mathbb{D} \mathbb{D} \end{array}$ |                            |    |            | 27.01.2016 27.01.2016 | 100.00   | У Уточнение платежа                                            |                                 |                      |       | 16530 165501001                                                                   |                   |              |        |
|                      | $\Box$                                          |                                                                             |                            |    |            | 27.01.2016 27.01.2016 | 100.00   | <b>Х</b> Аннулирование платежа<br><b>В. Создать начисление</b> |                                 |                      |       | 16530 165501001                                                                   | <b><i>UHH</i></b> | 164492358942 |        |
|                      | $\Box$ $\partial$ $\Box$ $\wedge$ $\Box$ $\Box$ |                                                                             |                            |    | 27.01.2016 | 27.01.2016            | 11212.00 | <b>© Принудительно квитировать</b>                             | в плата за<br><b>ІОШКОЛЬНОМ</b> | 00000000000000000130 |       | 54481 544801001                                                                   | СНИЛС             | 11223344595  |        |
|                      | $\Box$ $\partial$ $\Box$ $\wedge$ $\Box$        |                                                                             |                            | 10 |            | 27.01.2016 27.01.2016 | 100.00   | С. Обновить результаты квитирования                            |                                 |                      | 16530 | 165501001                                                                         | ИНН               | 164492358942 |        |
|                      | $\Box$ $\partial$ $\Box$ $\Delta$ $\Box$ $\Box$ |                                                                             |                            |    | 27.01.2016 | 27.01.2016            | 100.00   | <b>[</b> Сформировать файлы запроса и ответа                   |                                 |                      | 16530 | 165501001                                                                         |                   |              |        |
|                      |                                                 |                                                                             |                            |    |            |                       |          | Импорт данных<br><b>В</b> Экспорт данных                       |                                 |                      |       |                                                                                   |                   |              |        |
|                      |                                                 |                                                                             |                            |    |            |                       |          | <b>В Журнал изменений записи</b>                               |                                 |                      |       |                                                                                   |                   |              |        |
|                      |                                                 |                                                                             |                            |    |            |                       |          | <b>В</b> Профиль                                               |                                 |                      |       |                                                                                   |                   |              |        |

Рис. 85. Пункт [Аннулирование платежа]

<span id="page-86-0"></span>3) в открывшемся окне «Извещение об аннулировании информации о приеме к исполнению распоряжения» нажать на кнопку «Сохранить».

Документ сохранится в реестре платежей. Аналогично работе с новым извещением о приеме к исполнению распоряжения новую версию извещения (аннулированную) необходимо подписать и отправить в ГИС ГМП.

#### **Важно!**

Если платеж еще не был отправлен в ГИС ГМП, достаточно удалить его.

# **4.6.6. Создание извещений об уточнении информации о приеме к исполнению распоряжения**

#### **Примечание.**

В случае обнаружения несоответствия извещения о приеме к исполнению распоряжения, направленного оператору ГИС ГМП, реквизитам принятого к исполнению распоряжения соответствующее извещение должно быть направлено в ГИС ГМП незамедлительно.

Для изменения платежа необходимо выполнить следующую последовательность действий:

1) перейти во вкладку «Меню» и выбрать пункт [Реестр платежей];

2) выделить соответствующую запись в реестре начислений, вызвать контекстное меню одним нажатием правой кнопки мыши и выбрать пункт [Уточнение платежа] ([Рис.](#page-87-0) 86);

| Реестр платежей                                                        |                          |          |                                                                                                    |                                |                      |       |                                                                                              |                   |              | $\Xi$                    |
|------------------------------------------------------------------------|--------------------------|----------|----------------------------------------------------------------------------------------------------|--------------------------------|----------------------|-------|----------------------------------------------------------------------------------------------|-------------------|--------------|--------------------------|
| □ % ■ 图 ■ ● ■ → A ▽   + Aar ▽   + CyMMa ▽ + Octar ▽ HasHaveHMe платежа |                          |          |                                                                                                    |                                | $\nabla$ KBK         |       | $\nabla$   И., $\nabla$   КПП полу $\nabla$   $\nabla$   $\nabla$   Тип документа   $\nabla$ |                   | Номер докуме | $\overline{Y}$<br>Гражда |
| $\Box$ $\mathcal{C}$                                                   |                          | 100,00   | С. Обновить                                                                                                    |                                |                      |       | 43210 432101001                                                                              | ИНН               | 164492358942 |                          |
| $B \triangle B \triangleright$<br>$\Box$ $\partial$                    | 28.01.2016<br>28.01.2016 | 100,00   | <b>Q</b> Просмотр                                                                                                    |                                |                      |       | 43453 434501001                                                                              | ИНН               | 164492358942 |                          |
| B.<br>$\mathcal{L}$ D $\mathbb{D}$<br>$\Box$                           | 28.01.2016 28.01.2016    | 100,00   |                                                                                                    |                                |                      |       | 43453 434501001                                                                              | ИНН               | 164492358942 |                          |
| ■ ● ■ ■ 27.01.2016 27.01.2016<br>$\Box$                                |                          | 100.00   | Ф Добавить запись<br><b>ПРИ Копировать запись</b>                                                                                                    |                                |                      |       | 16530 165501001                                                                              | ИНН               | 164492358942 |                          |
| <b>B</b><br>$A \rhd B$<br>$\qquad \qquad \Box$                         | 27.01.2016 27.01.2016    | 100.00   |                                                                                                    |                                |                      |       | 16530 165501001                                                                              |                   |              |                          |
| $B \wedge B$<br>$\Box$ $\partial$                                      | 27.01.2016 27.01.2016    | 100.00   | Уточнение платежа                                                                                                    |                                |                      |       | 16530 165501001                                                                              |                   |              |                          |
| $\Box \mathcal{L} \rightarrow \Box \mathcal{L} \rightarrow \Box \Box$  | 27.01.2016 27.01.2016    | 100.00   | <b>X</b> Аннулирование платежа<br>В. Создать начисление                                                                                                    |                                |                      |       | 16530 165501001                                                                              | <b><i>UHH</i></b> | 164492358942 |                          |
| $\Box \oslash \Box \oslash \oslash \Box$                               | 27.01.2016<br>27.01.2016 | 11212.00 | <b>• Принудительно квитировать</b>                                                                                                    | a naara sa<br><b>ОШКОЛЬНОМ</b> | 00000000000000000130 |       | 54481 544801001                                                                              | СНИЛС             | 11223344595  |                          |
| $B \wedge B$<br>$\Box$ $\mathcal{L}$                                   | 27.01.2016 27.01.2016    | 100.00   | С. Обновить результаты квитирования                                                                                                    |                                |                      | 16530 | 165501001                                                                                    | ИНН               | 164492358942 |                          |
| $\Box$ $\partial$ $\Box$ $\wedge$ $\Box$ $\Box$                        | 27.01.2016<br>27.01.2016 | 100.00   | <b>[844]</b> Сформировать файлы запроса и ответа<br><b>В. Импорт данных</b><br>٠<br><b>В.</b> Экспорт данных<br><b>В Журнал изменений записи</b><br>Ра Профиль |                                |                      |       | 16530 165501001                                                                              |                   |              |                          |

Рис. 86. Пункт [Уточнение платежа]

<span id="page-87-0"></span>3) в открывшемся окне «Извещение об уточнении извещения о приеме к исполнению распоряжения» внести соответствующие изменения и нажать на кнопку «Сохранить».

Документ сохранится в реестре платежей. Аналогично работе с новыми извещениями о приеме к исполнению распоряжения новую версию извещения (уточненную) необходимо подписать и отправить в ГИС ГМП.

#### **Важно!**

Если платеж еще не был отправлен в ГИС ГМП, достаточно отредактировать его, предварительно сняв при необходимости электронную подпись.

## **4.7. Подпись платежа**

Перед отправкой распоряжения о приеме к исполнению распоряжения документ необходимо подписать усиленной квалифицированной электронной подписью (далее – ЭП).

Для того чтобы подписать платежи, необходимо выполнить следующие действия:

1) в реестре платежей установить «галочки» напротив соответствующих строк;

#### **Примечание.**

Для подписания одного платежа необходимо выделить соответствующую строку одним нажатием правой кнопки мыши, в открывшемся контекстном меню выбрать пункт [Подписать платеж].

2) вызвать контекстное меню одним нажатием правой кнопки мыши;

# 3) выбрать пункт [Массовое подписание платежей] ([Рис.](#page-88-0) 87);

| Рабочий стол                                                                                                    | $\left  \frac{1}{1 + \alpha} \right $<br>Реестр платежей                                                                                                    |                                                                                                    |                                                                                                    |                                                                                                    |                      |                 |                                                 | × | 后                                                                                                    |
|----------------------------------------------------------------------------------------------------|----------------------------------------------------------------------------------------------------|----------------------------------------------------------------------------------------------------|----------------------------------------------------------------------------------------------------|----------------------------------------------------------------------------------------------------|----------------------|-----------------|-------------------------------------------------|---|----------------------------------------------------------------------------------------------------|
| Фильтр записей                                                                                                    | Запросы в ГИС ГМП                                                                                                    | Реестр платежей                                                                                                    |                                                                                                    |                                                                                                    |                      |                 |                                                 |   | ⊞▼                                                                                                    |
| ∰▼<br>01.02.2015                                                                                                    | $01.02.2016$ $\blacksquare$                                                                                                    |                                                                                                    |                                                                                                    |                                                                                                    | $\nabla$ KBK         |                 | $V$ M., $V$ KNN nony $V$ $\bar{V}$ $V$ Tun goky |   |                                                                                                    |
|                                                                                                    | ● Отображать данные, полученные из других систем                                                                                                    | ■ 2 ▲ △ B 22.06.2015                                                                                                    | 500.00                                                                                                    | платеж                                                                                                    | 00000000000000000130 |                 | 54062 540601001                                 |   |                                                                                                    |
| Наименование системы: Все системы<br>$\sim$<br>∰,<br>Сумма:<br>Остаток:<br>OKTMO:<br>Статус квитирования:<br>Статус документа: | Общие параметры<br>Назначение платежа<br>Дата отправки в ГИС ГМП<br>⊕ →<br>$\mathbb{E} \times$<br>Все записи<br>$\blacktriangledown$<br>Все записи<br>$\checkmark$ | $\blacksquare$ $\oslash$ $\blacksquare$ $\Join$ $\oslash$ $\blacksquare$ $\lozenge$ $\blacksquare$ $\blacksquare$ $\blacksquare$ $\blacksquare$ 19.06.2015 | С Обновить<br>Ж Удалить<br>В. Создать начисление<br><b>© Принудительно квитировать</b><br>Се Обновить результаты квитирования<br><b>В</b> Сформировать файлы запроса и ответа<br><b>А</b> Массовое подписание платежей<br><b>Пе Массовое снятие ЭП</b> | Трисмотр и уход за детьми (Родительская плата за<br>одержание ребенка в муниципальном дошкольном<br>бщеобразовательном учреждении)                                              | 23000000000000000180 | 54066 540601001 |                                                 |   | <b>Nacno</b><br>иност<br>гражд<br>иной.<br>устанс<br>федер<br>закон<br>призн<br>COOTBI<br>между<br>догов<br>Росси<br>Федер<br>качест<br>удосто<br>лично<br>иності<br>гражд |
| Признак частичного<br>платежа:<br>Актуальность:                                                                                | Все записи<br>$\overline{\phantom{a}}$<br>Все записи<br>$\checkmark$                                                                                               |                                                                                                    | <b>Па Печать выделенных платежей</b><br><b>В Импорт данных</b>                                                                                                    | fer.№013.502-01821 в УПФР по РТ в Вахит.р-<br>е.Страх.взносы на обязат. мед. страх. в бюджет ФФОМС 19410202101081011160<br>регNº924010400660191)с з/пл.сотр.                    |                      | 16550 165501001 |                                                 |   |                                                                                                    |
| Отправлено в ГИС ГМП:<br>Электронная подписы:                                                                                  | Her<br>$\overline{\phantom{a}}$<br>٠<br>Все записи                                                                                                    | $\Box$ $C^2$ $\Box$ $A$ $\Box$ $C^2$ 10.06.2015                                                                                                    | <b>В.</b> Экспорт данных                                                                                                    | > ler.Nº013.502-01821 в УПФР по РТ в Вахит.р-<br>ie.Страх.взносы на обязат. мед. страх. в бюджет ФФОМС 19410202101081011160<br>perNº924010400660191)с з/пл.сотр.                |                      | 16550 165501001 |                                                 |   |                                                                                                    |
| Связанные документы:<br>УИH:                                                                                                   | Все записи<br>$\overline{\phantom{a}}$<br>÷<br>Все записи                                                                                                    | $\Box$ $C^2$ $\Box$ $A$ $\Box$ $C^2$ 10.06.2015                                                                                                    | Р. Профиль<br>663.00                                                                                                    | /ег.Nº013.502-01821 в УПФР по РТ в Вахит.р-<br>не.Страх.взносы на обязат. мед. страх. в бюджет ФФОМС 19410202101081011160 16550 165501001<br>(регNº924010400660191)с з/пл.сотр. |                      |                 |                                                 |   |                                                                                                    |
| $\checkmark$                                                                                                    | Получатель денежных средств                                                                                                    |                                                                                                    |                                                                                                    | Buy kinnen con inside a sitted as AT a Barrows                                                                                                    |                      |                 |                                                 |   |                                                                                                    |
| $\checkmark$<br>$\checkmark$                                                                                                   | Уникальные идентификаторы<br>Плательщик/получатель услуги<br>$\sim$                                                                                                |                                                                                                    |                                                                                                    |                                                                                                    |                      |                 | по 10 записей стр. 9 из 9+                      |   |                                                                                                    |

Рис. 87. Пункт [Массовое подписание платежей]

<span id="page-88-0"></span>4) в открывшемся окне подтверждения операции нажать на кнопку «OK» ([Рис.](#page-88-1) 88);

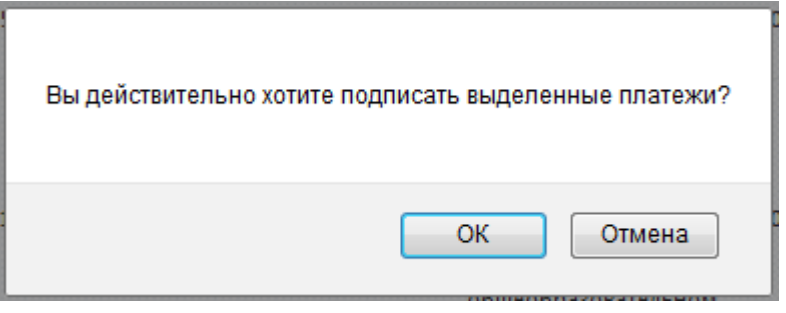

Рис. 88. Кнопка «ОК»

<span id="page-88-1"></span>5) далее в открывшемся окне выбрать сертификат электронной подписи из раскрывающегося списка [\(Рис.](#page-89-0) 89);

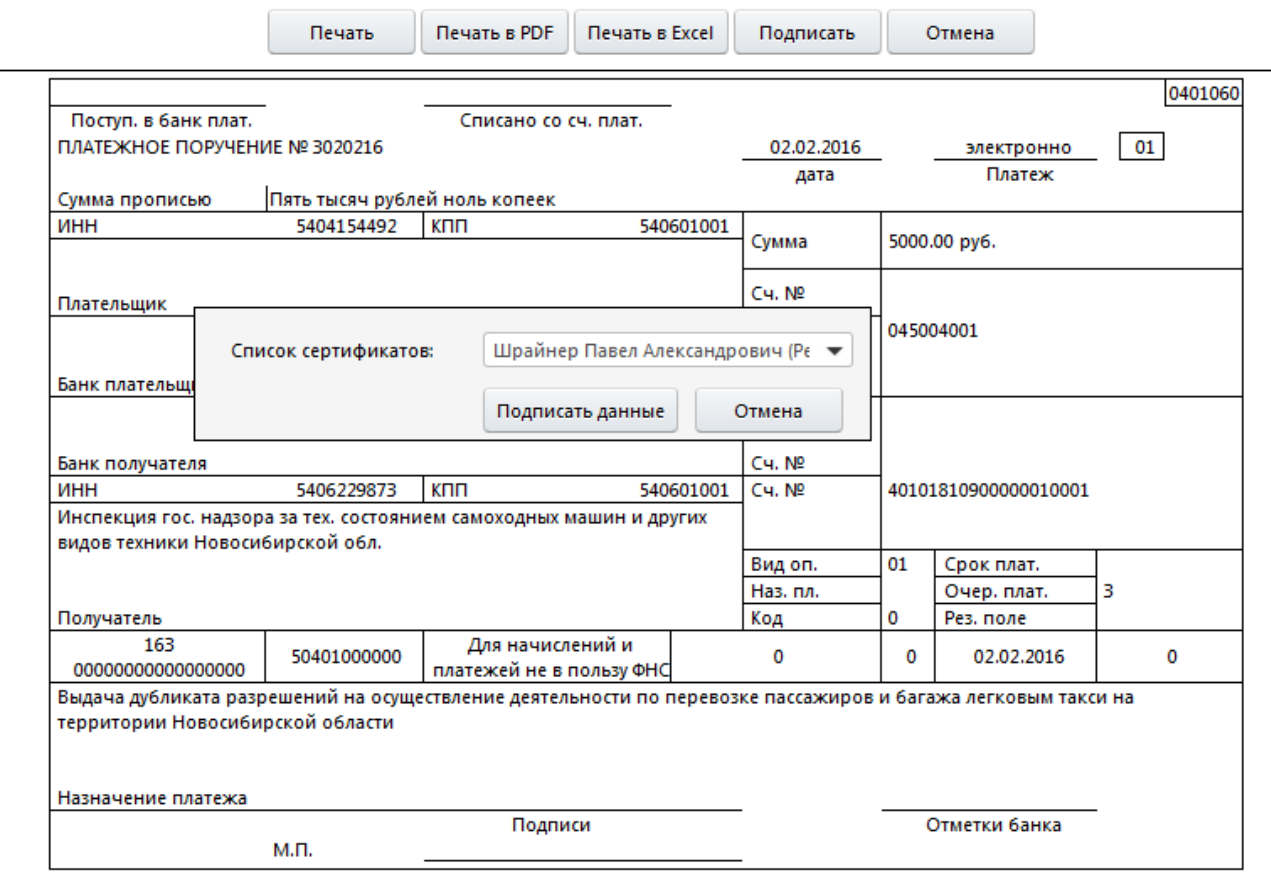

Рис. 89. Окно выбора сертификата ЭП

<span id="page-89-0"></span>6) нажать на кнопку «Подписать данные»;

В результате выводится системное сообщение об успешном создании подписи ([Рис.](#page-89-1) 90).

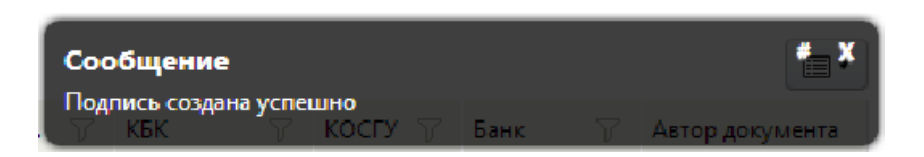

Рис. 90. Системное сообщение

<span id="page-89-1"></span>Значение в графе «Электронная подпись» изменится с «Документ не подписан»  $\mathbb Z$  на «Документ подписан»  $\mathbb Z$ .

## **Важно!**

Подписанные платежи недоступны для редактирования.

Для удаления электронной подписи необходимо установить «галочки» напротив соответствующих строк, вызвать контекстное меню одним нажатием правой кнопки мыши и выбрать пункт [Массовое снятие ЭП платежей].

#### **Примечание.**

Для снятия электронной подписи одного платежа необходимо выделить соответствующую строку одним нажатием правой кнопки мыши, в открывшемся контекстном меню выбрать пункт [Снятие ЭП].

# **4.8. Отправка платежей в ГИС ГМП**

#### **Важно!**

Под операцией отправки платежа подразумевается непосредственное проведение платежа. Отправка платежа доступна только для пользователей с ролью «Специалист», «Эксперт» и «Главный эксперт».

Для отправки созданных ранее платежей необходимо перейти в реестр платежей [Меню/ Пользовательское меню/ Реестр платежей] ([Рис.](#page-90-0) 91).

|                 | Рабочий стол                   |  |                                                                   | Реестр платежей |          |                                                                                                    |                      |                                                                 |       |                            | $\Box$<br>$0 -$<br>$n -$ |
|-----------------|--------------------------------|--|-------------------------------------------------------------------|-----------------|----------|----------------------------------------------------------------------------------------------------|----------------------|-----------------------------------------------------------------|-------|----------------------------|--------------------------|
| Реестр платежей |                                |  |                                                                   |                 |          |                                                                                                    |                      |                                                                 |       |                            | $\Box$                   |
|                 |                                |  |                                                                   |                 |          | □ % 司 ④ 最 ④ → A. 了 + Aat 了 + Cyunna 了 + Octat 了 Hashavenue платежа                                                                   | $\nabla$ KBK         | ▽ И., ▽ КПП полу ▽ 下  ▽ Тип документа → У Номер докуме ▽ Гражда |       |                            |                          |
|                 |                                |  | $\Box$ $C^2$ $\Box$ $C^3$ $\Box$ $D$ $\Box$ 27.01.2016 27.01.2016 |                 | 11212.00 | Присмотр и уход за детьми (Родительская плата за<br>содержание ребенка в муниципальном дошкольном<br>общеобразовательном учреждении) | 00000000000000000130 | 54481 544801001                                                 | СНИЛС | 11223344595                |                          |
|                 |                                |  |                                                                   |                 |          |                                                                                                    |                      |                                                                 |       |                            |                          |
|                 | $\langle$ 1 $\ldots$ $\rangle$ |  |                                                                   |                 |          |                                                                                                    |                      |                                                                 |       | по 10 записей стр. 1 из 1+ |                          |

Рис. 91. Окно «Реестр платежей»

<span id="page-90-0"></span>В реестре платежей отображается перечень платежей в соответствии с параметрами фильтра. Фильтр представляет собой перечень параметров и вкладок:

- «Дата» поля, задающие границы диапазона дат создания начисления. Заполняются вручную с клавиатуры в формате «ДД.ММ.ГГГГ» либо выбором значения из календаря;
- *«Отображать, полученные из других систем»* поле выбора параметра. Если в поле установлена «галочка», то в реестре будут отображаться начисления, полученные из других систем;
- «Наименование системы» заполняется выбором значения из раскрывающегося списка. Данное поле доступно для заполнения, если в поле «Отображать, полученные из других систем» установлена «галочка» ([Рис.](#page-90-1) 92);

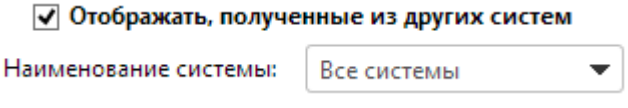

Рис. 92. Поле «Наименование системы»

<span id="page-90-1"></span>Группа «Общие параметры» содержит следующие поля [\(Рис.](#page-91-0) 93):

- *«Назначение платежа»* для поиска платежей по назначению, заполняется вручную с клавиатуры;
- «Дата отправки в ГИС ГМП» для выбора платежей по диапазону дат отправки в ГИС ГМП, заполняются вручную с клавиатуры в формате «ДД.ММ.ГГГГ» либо выбором значения из календаря;
- *«Сумма»* для выбора платежей по диапазону суммы начислений, заполняется вручную с клавиатуры;
- *«Остаток»* для выбора платежей по диапазону остатка, заполняется вручную с клавиатуры;
- «ОКТМО» заполняется выбором значения из справочника;
- «Статус квитирования», «Статус документа», «Признак частичного платежа», «Актуальность», «Отправлено в ГИС ГМП», «Электронная подпись», «Связанные документы» и «УИН» – заполняются выбором значения из раскрывающегося списка.

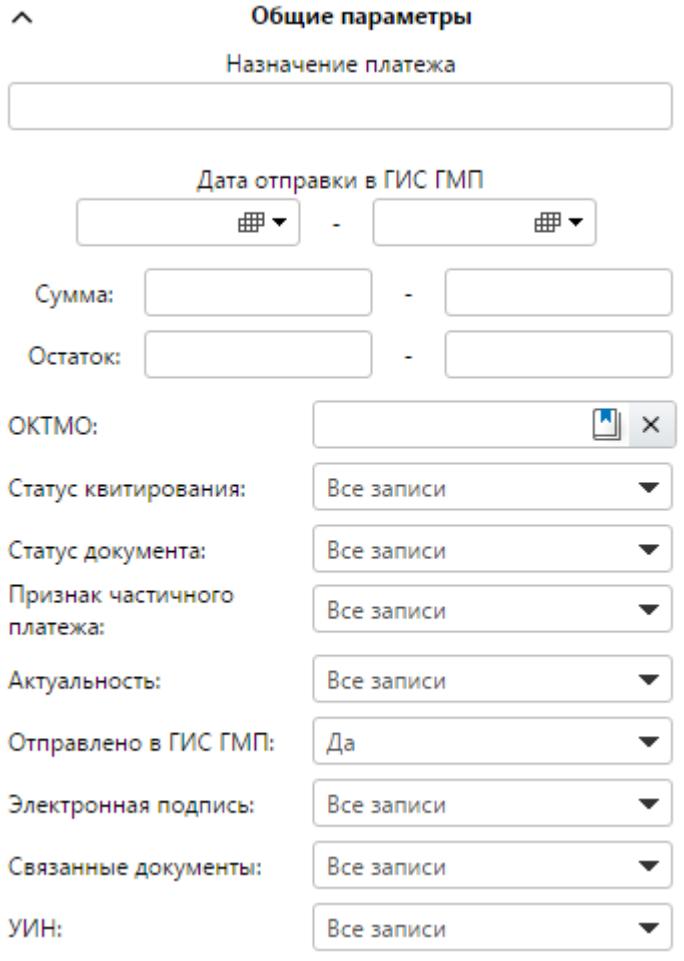

Рис. 93. Группа полей «Общие параметры»

<span id="page-91-0"></span>Группа «Получатель денежных средств» содержит следующие поля:

«*Выбрать из списка»* – для выбора одного участника, по которому необходимо отобразить данные. Если отмечено данное поле, то в поле «Мой участник» выбор значения осуществляется из раскрывающегося списка ([Рис.](#page-92-0) 94);

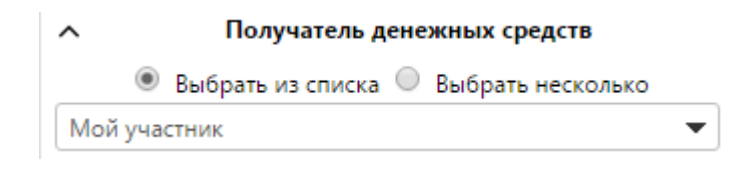

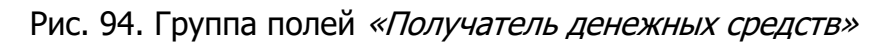

<span id="page-92-0"></span>• «Выбрать несколько» – для выбора нескольких участников, по которым необходимо данные. Если отмечено данное поле, то выбор нескольких значений осуществляется из справочника «Участники» ([Рис.](#page-92-1) 95).

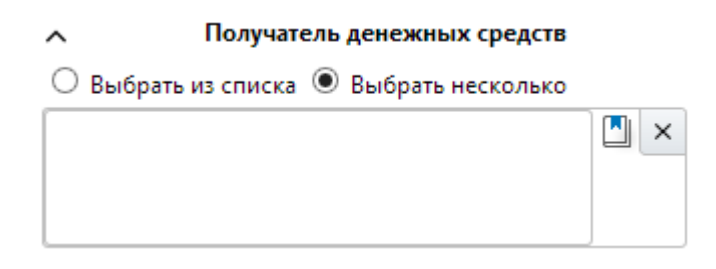

Рис. 95. Группа полей «Получатель денежных средств»

<span id="page-92-1"></span>Группа «Уникальные идентификаторы» содержит следующие поля [\(Рис.](#page-93-0) 96):

- «Уникальные идентификаторы начислений» заполняется вручную с клавиатуры либо выбором значения из справочника;
- «Уникальные идентификаторы платежей» заполняется вручную с клавиатуры либо выбором значения из справочника;
- «Дополнительные идентификаторы получателя услуги в учетной системе получателя средств» – заполняется вручную с клавиатуры.

# Уникальные идентификаторы Уникальные идентификаторы начислений  $\mathbb{L} \times$ Уникальные идентификаторы платежей  $\mathbb{F}$   $\times$ Дополнительные идентификаторы получателя услуги в учетной системе получателя средств

Рис. 96. Группа полей «Уникальные идентификаторы»

<span id="page-93-0"></span>Группа «Плательщик/получатель услуги» содержит следующие поля:

- «Получатель услуг и плательщик одно и то же лицо» *–* если получателем услуг и плательщиком является одно и то же лицо, необходимо установить «галочку» в данном поле;
- «Тип плательщика» *–* заполняется выбором значения из раскрывающегося списка.

Если в поле «Тип плательщика» выбрано значение «Физическое лицо», то отобразятся следующие поля [\(Рис.](#page-94-0) 97):

- «СНИЛС»;
- «Фамилия»;
- «Имя»;
- «Отчество»;
- «Другой тип документа».

#### Плательщик/получатель услуги

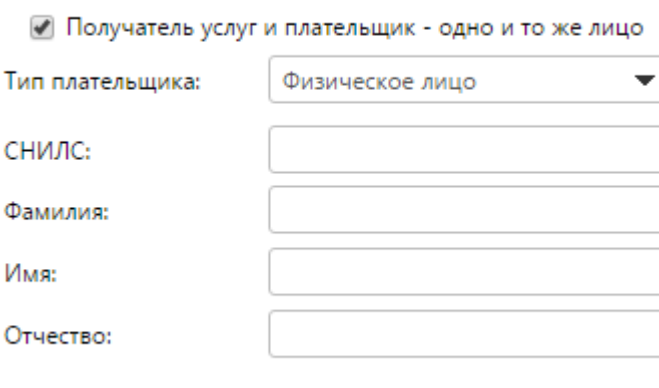

**□ Другой тип документа** 

 $\lambda$ 

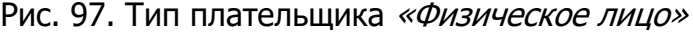

<span id="page-94-0"></span>Поля «СНИЛС», «Фамилия», «Имя» и «Отчество» заполняются вручную с клавиатуры.

Для выбора другого типа документа, необходимо установить «галочку» в поле «Другой тип документа». В результате отобразятся следующие поля [\(Рис.](#page-94-1) 98):

- «Тип документа»;
- «Номер документа»;
- «Гражданство».

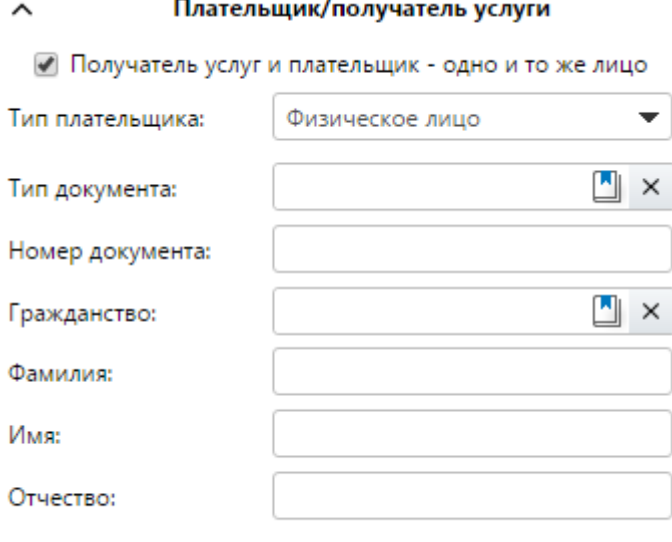

● Другой тип документа

Рис. 98. Поле «Другой тип документа»

<span id="page-94-1"></span>Поле «Тип документа» заполняется выбором значения из справочника «Виды документов».

Поле «Номер документа» заполняется вручную с клавиатуры.

Поле «Гражданство» заполняется выбором значения из справочника «ОКСМ».

Если в поле «Тип плательщика» выбрано значение «Юридическое лицо», то доступны следующие поля [\(Рис.](#page-95-0) 99):

- «Нерезидент РФ»;
- $\bullet$  «ИНН»;
- $\bullet \quad \ll$   $K\Box\Box$ ».

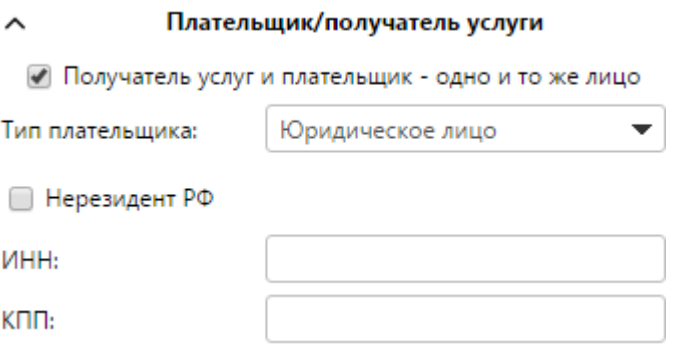

Рис. 99. Тип плательщика «Юридическое лицо»

<span id="page-95-0"></span>Для выбора юридического лица, которое является нерезидентом Российской Федерации, необходимо установить «галочку» в поле «Нерезидент РФ».

Поля «КИО» и «КПП» заполняются вручную с клавиатуры.

Если в поле «Тип плательщика» выбрано значение «Индивидуальный предприниматель», то доступны следующие поля [\(Рис.](#page-95-1) 100):

- $\bullet \quad \text{\ensuremath{\triangleleft}}\xspace MHH \text{\ensuremath{\triangleright}}\xspace;$
- «Фамилия»;
- «Имя»;
- «Отчество».

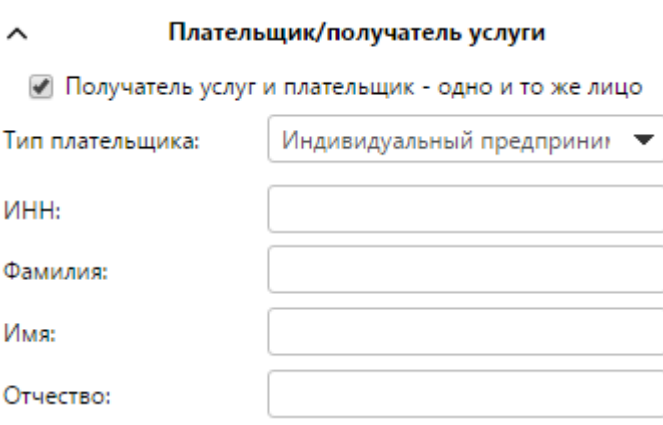

Рис. 100. Тип плательщика «Индивидуальный предприниматель»

<span id="page-95-1"></span>Поля «ИНН», «Фамилия», «Имя» и «Отчество» заполняются вручную с клавиатуры.

Группа «Вид дохода» содержит следующие поля [\(Рис.](#page-96-0) 101):

- «Вид дохода» заполняется выбором значения из раскрывающегося списка;
- «Платеж» заполняется выбором значения из справочника «Виды платежей»;
- «Код дохода» заполняется выбором значения из справочника «Коды доходов»;
- *«КОСГУ»* заполняется выбором значения из справочника «Классификация операций сектора государственного управления».

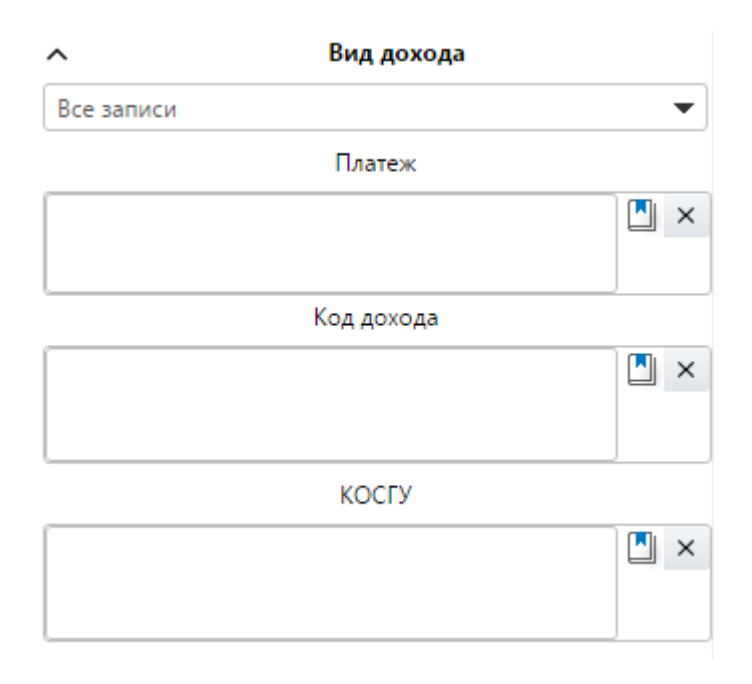

Рис. 101. Группа полей «Вид дохода»

<span id="page-96-0"></span>Группа «Дополнительные поля» содержит следующие поля [\(Рис.](#page-96-1) 102):

- «Вид операции» заполняется выбором значения из справочника «Виды операций»;
- «Условие оплаты» заполняется выбором значения из раскрывающегося списка.

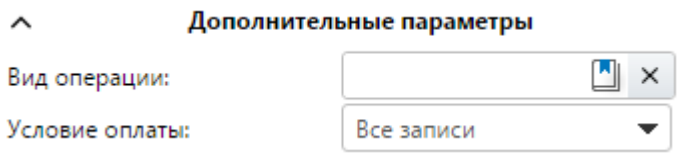

Рис. 102. Группа «Дополнительные поля»

<span id="page-96-1"></span>Для применения расширенного фильтра записей, необходимо нажать на кнопку «Применить» ([Рис.](#page-97-0) 103).

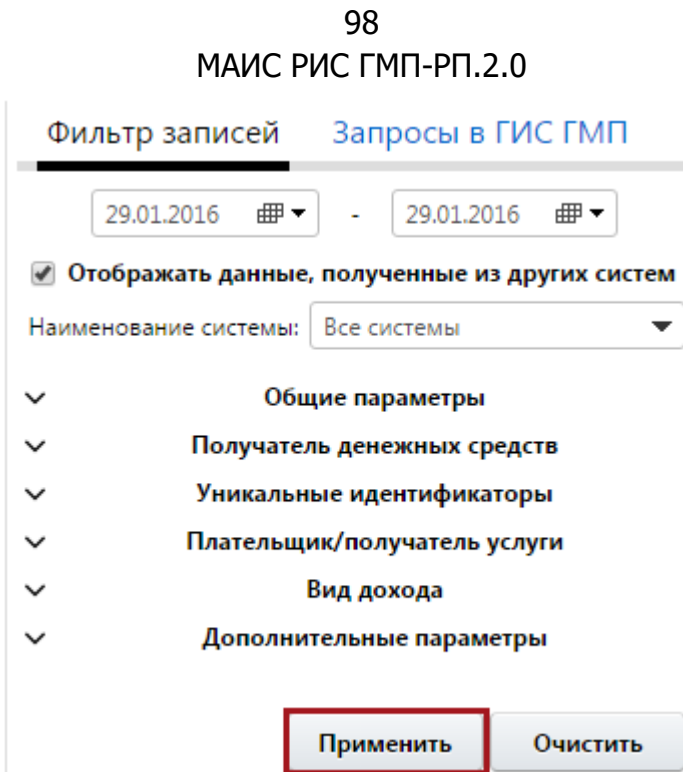

Рис. 103. Кнопка «Применить»

<span id="page-97-0"></span>Для отправки платежей из реестра в ГИС ГМП необходимо выполнить следующую последовательность действий:

1) выбрать соответствующий платеж одним нажатием левой кнопки мыши;

2) вызвать контекстное меню, одним нажатием правой кнопки мыши, (или меню таблицы  $\left(\mathbb{B}^{\bullet}\right)$  и выбрать пункт *[Отправить платеж]* ([Рис.](#page-98-0) 104).

|           | Рабочий стол                                    |   | -- 小包<br>-- 小包<br>-- 小包 | Реестр платежей                                                                                                    |                                                                                                    |                      | $\times$ | $\Box$<br>后                           |
|-----------|-------------------------------------------------|---|-------------------------|----------------------------------------------------------------------------------------------------|----------------------------------------------------------------------------------------------------|----------------------|----------|---------------------------------------|
| $\,$ $\,$ | Реестр платежей                                 |   |                         |                                                                                                    |                                                                                                    |                      |          | $\mathbf{E}$                          |
|           |                                                 |   | 第20 22 2 4 4 下          | <b>⇒ Дат</b> ▽                                                                                                    | → Сумма ▽ → Остат ▽ Назначение платежа                                                                                                    | $\nabla$ KBK         |          | $\nabla$ M $\nabla$ KNN nony $\nabla$ |
|           | $\Box$ $\circ$ $\Box$ $\wedge$ $\Box$ $\Box$    |   | 02.02.2016              | 5000.00                                                                                                    | Выдача дубликата разрешений на осуществление<br>деятельности по перевозке пассажиров и багажа<br>легковым такси на территории Новосибирской области | 16300000000000000110 |          | 54062 540601001                       |
|           | $\Box$ $\partial$ $\Box$ $\Delta$ $\Box$ $\Box$ |   | 02.02.2016              | • Обновить                                                                                                    | Государственная пошлина (инспекция гостехнадзора<br>HCO)                                                                                            | 00000000000000000110 |          | 54062 540601001                       |
|           | $\Box$ $\partial$ $\Box$ $\Delta$ $\Box$ $\Box$ |   | 02.02.2016              | Q Просмотр<br>Добавить запись<br><b>ПА</b> Копировать запись<br>Х Удалить<br><b>В</b> Создать начисление<br><b>• Принудительно квитировать</b><br>Снятие ЭП<br><b>• Отправить платеж</b><br>Импорт данных<br><b>В.</b> Экспорт данных<br><b>В Журнал изменений записи</b> | Присмотр и уход за детьми (Родительская плата за<br>содержание ребенка в муниципальном дошкольном<br>общеобразовательном учреждении)                | 00000000000000000130 |          | 54481 544801001                       |
|           |                                                 |   |                         | <b>В</b> Профиль<br>٠                                                                                                    |                                                                                                    |                      |          |                                       |
|           | ≺<br>$\mathbf{1}$                               | ゝ |                         |                                                                                                    |                                                                                                    |                      |          | по 10 записей стр. 1 из 1             |

Рис. 104. Пункт [Отправить платеж]

<span id="page-98-0"></span>Для отправки нескольких платежей необходимо в реестре платежей установить «галочки» напротив соответствующих строк, вызвать контекстное меню, одним нажатием правой кнопки мыши, и выбрать пункт [Массовая отправка].

#### **Важно!**

В случае если изменения данных не описаны в платеже, то при его отправке в ГИС ГМП выдается соответствующее системное сообщение.

## **4.9. Связи документов**

В реестрах начислений и платежей в графе «Связанные документы» отображается наличие связанных документов, то есть существование более поздних версий начисления/платежа либо связанных с ним платежей/начислений.

Если в графе «Связанные документы» напротив соответствующей строки установлено значение «Нет связанных документов» , то для данного начисления не производилась корректировка, и нет связанного с ним платежа. Аналогично для реестра платежей.

Если в графе «Связанные документы» напротив соответствующей строки установлено значение *«Существует связь с начислением/платежом»*  $\mathscr{L}$ , то для данного начисления была произведена корректировка, или существует платеж, связанный с этим начислением. Аналогично для реестра платежей.

Связи между начислением и платежом описаны в таблице [\(Таблица](#page-99-0) 4).

## Таблица 4 – Связь между начислением и платежом

<span id="page-99-0"></span>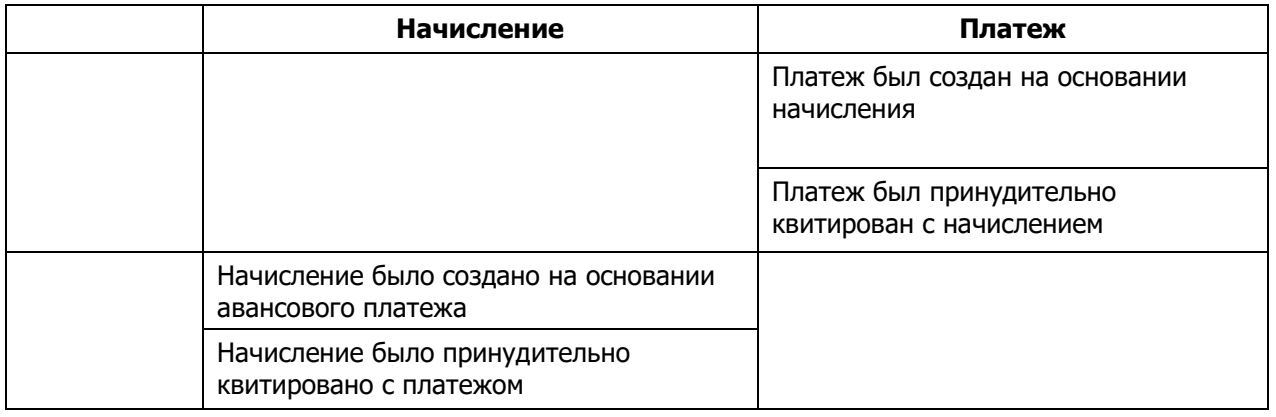

#### **Примечание.**

Квитирование начисления с платежом осуществляется аналогично с квитированием платежа с начислением.

Для просмотра связанных документов необходимо выделить соответствующий платеж одним нажатием правой кнопки мыши и выбрать пункт [Связанные документы] ([Рис.](#page-99-1) 105).

| Рабочий стол                                                                                          | $\mathbb{R}^*$                                        | Реестр начислений       |                      |                                                                                   |                                                             |                 |                                                               |                                                                                                    |           |                                                                                                    | $\times$ | 腊                                   |
|----------------------------------------------------------------------------------------------------|-------------------------------------------------------|-------------------------|----------------------|-----------------------------------------------------------------------------------|-------------------------------------------------------------|-----------------|---------------------------------------------------------------|----------------------------------------------------------------------------------------------------|-----------|----------------------------------------------------------------------------------------------------|----------|-------------------------------------|
| Фильтр записей                                                                                        | Запросы в ГИС ГМП                                     |                         |                      | Реестр начислений                                                                 |                                                             |                 |                                                               |                                                                                                    |           |                                                                                                    |          | $\Xi$                               |
| 01.02.2015<br>⊕→                                                                                      |                                                       | $01.02.2016$ $\text{#}$ |                      | 口腐肉医胃肉                                                                            | $\overset{\blacktriangle}{=}$ $\overset{\blacktriangle}{=}$ | Дата $\ \nabla$ | $\Rightarrow$ Cym $\forall$ $\Rightarrow$ $\forall$ $\forall$ | Наименование начисле √                                                                                                    | KBK 7 FAA |                                                                                                    |          | <b>▽ Поставщик</b>                  |
| • Отображать данные, полученные из других систем<br>Наименование системы: Все системы<br>$\checkmark$ | Общие параметры<br>Получатель денежных средств        | $\checkmark$            |                      | $\Box$ $\triangle$ $\Box$ $\land$ $\Box$ $\Box$                                   | 10.03.2015                                                  |                 | 545.00                                                        | Присмотр и уход за детьми<br>(Родительская плата за<br>содержание ребенка в<br>муниципальном дошкольном<br>общеобразовательном<br>учреждении) | 600113    | муниципальное казенное дошкольное образовательное<br>учреждение Здвинский детский сад "Светлячок"<br>комбинированного вида                                                 |          | ИНН/КПП<br>5421103498/<br>542101001 |
|                                                                                                    | Уникальные идентификаторы<br>Плательщик<br>Вид дохода |                         |                      | $P \wedge P \wedge P$                                                             | 10.03.2015                                                  |                 | 6000.00                                                       | Государственная пошлина за<br>выдачу лицензии на<br>заготовку, переработку и<br>реализацию лома цветных<br>металлов                           | 026108.   | Министерство промышленности, торговли и развития<br>предпринимательства Новосибирской области                                                                              |          | ИНН/КПП<br>5405415852/5-            |
|                                                                                                    | Применить                                             | Очистить                | $\Box$               | • Обновить<br>Связанные документы                                                 |                                                             |                 | 1760.00                                                       | Присмотр и уход за детьми<br>(Род. плата за содержание<br>ребенка в МДОУ)                                                                     | 000000    | муниципальное бюджетное дошкольное образовательное<br>учреждение детский сад комбинированного вида № 1 "Родничок" 5422112537/<br>Карасукского района Новосибирской области |          | ИНН/КПП<br>542201001                |
|                                                                                                    |                                                       |                         | $\Box$               | О Просмотр<br>- Добавить запись                                                   |                                                             |                 | 1760.00                                                       | Присмотр и уход за детьми<br>(Род. плата за содержание<br>ребенка в МДОУ)                                                                     | 000000    | муниципальное бюджетное дошкольное образовательное<br>учреждение детский сад комбинированного вида № 1 "Родничок"<br>Карасукского района Новосибирской области             |          | инн/кпп<br>5422112537/<br>542201001 |
|                                                                                                    |                                                       |                         | $\qquad \qquad \Box$ | <b>Копировать запись</b><br>6. Обновить результаты квитирования                   |                                                             |                 | 1760.00                                                       | Присмотр и уход за детьми<br>(Род. плата за содержание<br>ребенка в МДОУ)                                                                     | 000000    | муниципальное бюджетное дошкольное образовательное<br>учреждение детский сад комбинированного вида № 1 "Родничок"<br>Карасукского района Новосибирской области             |          | инн/кпп<br>5422112537/<br>542201001 |
|                                                                                                    |                                                       |                         | $\Box$               | <b>• Сформировать файлы запроса и ответа</b><br>Печатная форма реестра начислений |                                                             |                 | 880.00                                                        | Присмотр и уход за детьми<br>(Род. плата за содержание<br>ребенка в МДОУ)                                                                     | 000000    | муниципальное бюджетное дошкольное образовательное<br>учреждение детский сад комбинированного вида № 1 "Родничок"<br>Карасукского района Новосибирской области             |          | ИНН/КПП<br>5422112537/<br>542201001 |
|                                                                                                    |                                                       |                         | $\Box$               | Импорт данных<br><b>В.</b> Экспорт данных<br><b>• Журнал изменений записи</b>     |                                                             |                 | 1760.00                                                       | Присмотр и уход за детьми<br>(Род. плата за содержание<br>ребенка в МДОУ)                                                                     | 000000    | муниципальное бюджетное дошкольное образовательное<br>учреждение детский сад комбинированного вида № 1 "Родничок"<br>Карасукского района Новосибирской области             |          | ИНН/КПП<br>5422112537/<br>542201001 |
|                                                                                                    |                                                       |                         | ⋒                    | Р. Профиль                                                                        |                                                             |                 | 1760.00                                                       | Присмотр и уход за детьми<br>(Род. плата за содержание                                                                                        | 000000    | муниципальное бюджетное дошкольное образовательное<br>учреждение детский сад комбинированного вида № 1 "Родничок"                                                          |          | ИНН/КПП<br>5422112537/ *            |
|                                                                                                    |                                                       |                         |                      | $\langle$ 1 $\rangle$ $\rangle$                                                   |                                                             |                 |                                                               |                                                                                                    |           | по 10 записей стр. 1 из 1+                                                                                                    |          |                                     |

Рис. 105. Пункт [Связанные документы]

<span id="page-99-1"></span>В результате откроется окно «Связи документов» содержащее следующие графы ([Рис.](#page-100-0) 106):

- «ГИС ГМП»  $\blacksquare$  принимает следующие значения:
	- о «Отправлено в ГИС ГМП»  $\mathbb{R}$ ;
	- о «Не отправлено в ГИС ГМП»  $\mathbb{R}$ ;

- **0 «Отклонено ГИС ГМП» А**
- о «Обработка пакета не завершена»  $\mathbb{R}$ ;
- $\alpha$  «Загружено из ГИС ГМП»  $\mathbb{R}$ .

#### **Примечание.**

В окне «Связи документов» возможно выполнить отправку начисления/платежа.

- «Электронная подпись» принимает следующие значения:
	- о «Документ подписан»  $\mathbb{Z}$ ;
	- о «Документ не подписан».;

#### **Примечание.**

В окне просмотра «Связи документов» возможно подписание начисления/платежа.

- «Статус документа» принимает следующие значения:
	- о *«Новое»*  $\mathbb{D}$ ;
	- о «Аннулирование»  $\mathbb{R}$
- «Статус квитирование» принимает следующие значения:
- «Дата создания документа»;
- «Дата отправки в ГИС ГМП»;
- «Автор документа»;
- «Вид документа»;
- «Пользователь»;
- «Сумма»;
- «УИН/УИП».

| $\mathbf{R}$ | Рабочий стол<br>Administrator | Связи документов<br>Ø         |                                                                                                   |                                                      |                                 |          |               |          | $\square$<br>D-V<br>$n \rightarrow$ |
|--------------|-------------------------------|-------------------------------|---------------------------------------------------------------------------------------------------|------------------------------------------------------|---------------------------------|----------|---------------|----------|-------------------------------------|
|              | Связи документов              |                               |                                                                                                   |                                                      |                                 |          |               |          | $\square$                           |
|              | $\overline{Y}$<br>Дата        | Дата отправки в ГИС ГМП<br>77 | $\overline{\nabla}$<br>Автор документа                                                            | Вид связи документа                                  | √ Пользователь                  | <b>マ</b> |               | 割        | Ø                                   |
|              | 07.08.2013                    | 08.08.2013                    | Министерство транспорта и дорожного<br>хозяйства Новосибирской области                            | Извещение о начислении                               | Холодова Александра Геннадьевна |          |               | <b>C</b> | Ŀ                                   |
|              | 07.08.2013                    | 29.08.2013                    | департамент информатизации и<br>развития телекоммуникационных<br>технологий Новосибирской области | Извещение об уточнении начисления<br>(аннулирование) | Administrator                   |          |               | r.       | ß.                                  |
|              | $1 \rightarrow$               |                               |                                                                                                   |                                                      |                                 |          | по 10 записей | CTD.     | $1$ $\mu$ <sub>3</sub> 1            |

Рис. 106. Окно «Связи документов»

<span id="page-100-0"></span>В окне «Связи документов» возможно просмотреть всю историю соответствующего документа и найти актуальную версию.

## **4.10. Запросы в ГИС ГМП**

Запросы в ГИС ГМП являются реализацией подсистемы проверки информации о начислениях, платежах и квитировании начислений с платежами в ГИС ГМП.

Если из ГИС ГМП пришло более 100 результатов, то выводится соответствующее системное сообщение о возможности постраничного получения данных из ГИС ГМП ([Рис.](#page-101-0) 107).

|   |                                   | Рабочий стол                                                               |             | $-48$<br>Реестр платежей<br>$\frac{1}{2}$     |                  |             |                |                 |   |                                               |            |                                                                                                    |         |             |          |                                                                                                    |
|---|-----------------------------------|----------------------------------------------------------------------------|-------------|-----------------------------------------------|------------------|-------------|----------------|-----------------|---|-----------------------------------------------|------------|----------------------------------------------------------------------------------------------------|---------|-------------|----------|----------------------------------------------------------------------------------------------------|
| ≺ |                                   | Фильтр записей                                                             |             | Запросы в ГИС ГМП                             |                  |             |                | Реестр платежей |   |                                               |            |                                                                                                    |         |             |          |                                                                                                    |
|   |                                   |                                                                            | Тип запроса |                                               |                  |             | 彩 司            | 9. 12           | 囫 | $\downarrow$ <sup>1</sup> Дата                | $\sqrt{1}$ | Дата отправ √                                                                                                    |         | Сумма<br>77 |          | $\overline{Y}$<br>Назначение платежа                                                                                         |
|   | c                                 | Активные платежи<br>∰ ▼<br>03.06.2015                                      | Дата<br>no  | $\overline{\phantom{a}}$<br>⊞ ▼<br>03.06.2015 |                  |             |                |                 |   | $\Box$ $\Box$ $\Box$ $\Box$ $\Box$ 03.06.2015 |            |                                                                                                    | 2815.45 |             |          | Оплата аренды зем. уч-ка по ДС от<br>28.01.2015г. к Договору аренды от<br>15.07.2010 №241.Сумма 2815-45.Без<br>налога (НДС). |
|   | c<br>$\checkmark$<br>$\checkmark$ | 00:00<br>Выполнять запрос от имени<br>Уникальные идентификаторы начисления | no          | 23:59                                         | 0<br>0<br>$\Box$ | T<br>T<br>8 | D.<br>Г.<br>P. |                 |   |                                               |            | Запрашиваемые данные имеют большой объем. В ГИС ГМП имеются еще<br>данные, удовлетворяющие Вашему запросу. Выполнить повторный<br>запрос, для выгрузки данных по страницам? |         |             |          |                                                                                                    |
|   | $\checkmark$                      |                                                                            | Плательщик  |                                               | ∩                | - 13        | P.             |                 |   |                                               |            | Запросить все страницы   Запросить следующую страницу                                                                                                    |         | Отмена      |          |                                                                                                    |
|   | $\checkmark$                      | Дополнительные ограничения                                                 |             |                                               |                  |             |                |                 |   | 02.06.2015                                    |            |                                                                                                    | 1000.00 |             | $\Omega$ |                                                                                                    |
|   |                                   |                                                                            |             |                                               | o                |             |                |                 |   | 02.06.2015                                    |            |                                                                                                    | 1800.00 |             | $\circ$  |                                                                                                    |
|   |                                   |                                                                            | Применить   | Очистить                                      |                  |             |                |                 |   | 02.06.2015                                    |            |                                                                                                    | 1400.00 |             | 0        |                                                                                                    |
|   |                                   |                                                                            |             |                                               |                  |             |                |                 |   | 02.06.2015                                    |            |                                                                                                    | 2000.00 |             | 0        |                                                                                                    |
|   |                                   |                                                                            |             |                                               | ∩                |             |                |                 |   | 02.06.2015                                    |            |                                                                                                    | 1960.00 |             | $\circ$  |                                                                                                    |

Рис. 107. Системное сообщение

<span id="page-101-0"></span>При этом полученные данные отобразятся в соответствующем реестре, и будут сохранены в Системе. Для поиска этих данных в дальнейшем достаточно воспользоваться параметрами стандартного фильтра, для вызова которого необходимо в реестре начислений или платежей перейти во вкладку «Фильтр записей».

# **4.10.1. Реестр платежей: Запросы в ГИС ГМП**

В реестре платежей предусмотрена возможность выполнения запросов в ГИС ГМП по платежам. При этом полученные данные отобразятся в реестре и будут сохранены в Системе.

При выполнении запроса в реестре платежей возможно обновить данные, хранящиеся в Системе.

Для выполнения запроса в ГИС ГМП в реестре платежей необходимо выполнить следующую последовательность действий:

- 1) перейти в пункт [Меню/Реестр платежей];
- 2) перейти во вкладку «Запросы в ГИС ГМП» ([Рис.](#page-102-0) 108).

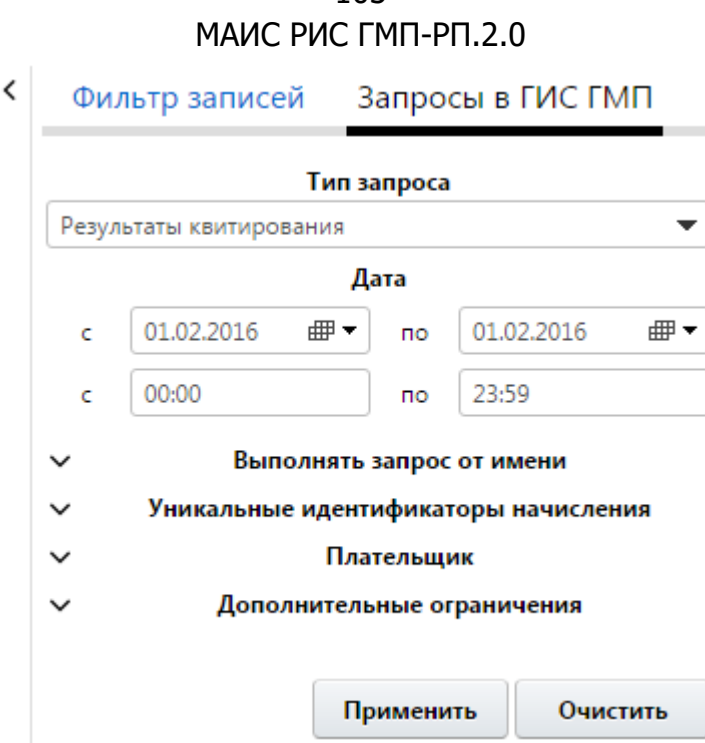

103

Рис. 108. Вкладка «Запросы в ГИС ГМП»

<span id="page-102-0"></span>Некоторые параметры вкладки «Запросы в ГИС ГМП» сгруппированы по типам под общим заголовком. Для того чтобы воспользоваться параметрами группы, необходимо развернуть список нажатием на кнопку Y на соответствующем заголовке.

Запрос в ГИС ГМП выполняется в соответствии с параметрами вкладки «Запросы в ГИС ГМП»:

• поле «Тип запроса» – для выбора типа запроса, по которому необходимо отобразить данные. Выбор значения осуществляется из раскрывающегося списка;

Пользователю доступен только тот перечень запросов, который доступен типу соответствующего участника.

## **Важно!**

Соответствие типов участников и доступных ему типов запросов регламентируется форматами ГИС ГМП.

В случае необходимости выполнения запроса от имени другого участника, следует указать его в параметре «Выполнять запрос от имени», где по умолчанию указан текущий участник.

#### **Важно!**

Возможность выполнять запросы от имени других участников доступна только в том случае, если эти участники делегировали полномочия по выполнению запросов текущему участнику (делегировав шаблоны извещений).

- поля дат для выбора диапазона дат, по которому необходимо отобразить данные. Поля дат заполняются выбором значения из календаря;
- поля времени для выбора диапазона времени, по которым необходимо отобразить данные. Поля времени заполняются вручную с клавиатуры;
- группа *«Выполнять запрос от имени»* предназначена для возможности указать тех участников, которые делегировали шаблон документа о начислении текущему пользователю. Содержит следующие поля [\(Рис.](#page-103-0) 109):
	- «Выбрать из списка» для выбора одного участника, по которому необходимо отобразить данные. Если отмечено данное поле, то в поле «Мой участник» выбор значения осуществляется из раскрывающегося списка;
	- «Выбрать несколько» для выбора нескольких участников, по которым необходимо отобразить извещения о начислении. Если отмечено данное поле, то выбор нескольких значений осуществляется из справочника «Участники»;

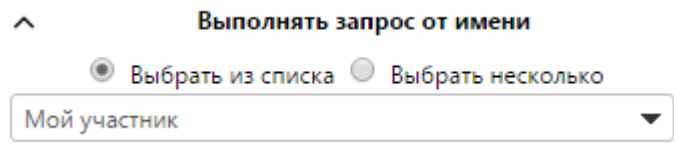

Рис. 109. Группа «Выполнять запрос от имени»

- <span id="page-103-0"></span> группа «Уникальные идентификаторы начислений» – содержит поле ([Рис.](#page-103-1) 110):
	- «Уникальные идентификаторы начислений» для выбора уникальных идентификаторов, по которым необходимо отобразить данные. Выбор значения осуществляется из реестра документов о начислениях;

<span id="page-103-1"></span>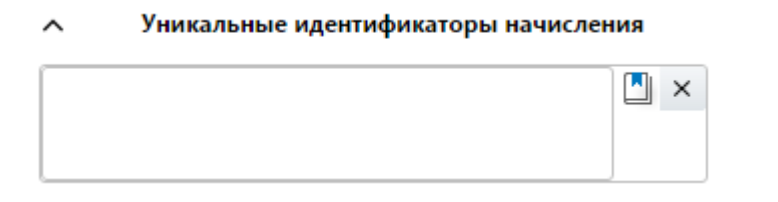

Рис. 110. Поле «Уникальные идентификаторы начисления»

- группа «Плательщик» для добавления плательщика, необходимо нажать на кнопку «Добавить», для удаления необходимо нажать на кнопку **.** После нажатия на кнопку «Добавить» отобразятся следующие поля:
	- «Тип плательщика» для выбора типа плательщика, по которому необходимо отобразить данные. Выбор значения осуществляется из раскрывающегося списка;

Если в поле «Тип плательщика» выбрано значение «Физическое лицо», то есть возможность заполнить дополнительные поля фильтра [\(Рис.](#page-104-0) 111):

- «СНИЛС» для ввода страхового номер индивидуального лицевого счета (далее СНИЛС), по которому необходимо отобразить данные;
- о «Другой тип документа» для выбора типа документа, по которому необходимо отобразить данные. Если в данном поле установлена «галочка», то для заполнения доступны поля «Тип документа», «Номер документа» и «Гражданство»;
- о *«Тип документа»* поле выбора типа документа, по которому необходимо отобразить данные. Выбор значения осуществляется из справочника «Виды документов»;
- «Номер документа» для ввода номера документа, по которому необходимо отобразить данные;
- о *«Гражданство»* поле выбора гражданства, по которому необходимо отобразить данные. Выбор значения осуществляется из справочника «Справочник Гражданство»;

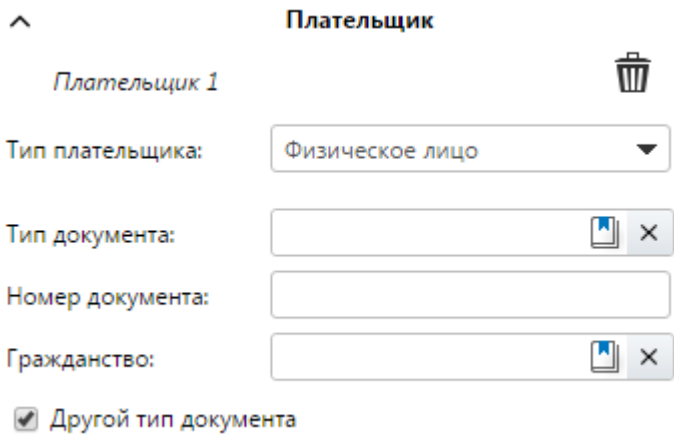

Рис. 111 Группа «Плательщик». Тип плательщика «Физическое лицо»

<span id="page-104-0"></span>Если в поле «Тип плательщика» выбрано значение «Юридическое лицо», то необходимо заполнить дополнительные поля фильтра [\(Рис.](#page-105-0) 112):

- «Нерезидент РФ» для отображения полей «КИО» или «КПП», по которым необходимо отобразить данные. Если в поле «Нерезидент РФ» установлена «галочка», то для заполнения доступно поле *«КИО»*;
- «ИНН» для ввода ИНН, по которому необходимо отобразить данные;
- «КИО» для ввода кода иностранной организации (далее КИО), по которому необходимо отобразить данные;
- *«КПП»* для ввода КПП, по которому необходимо отобразить данные;

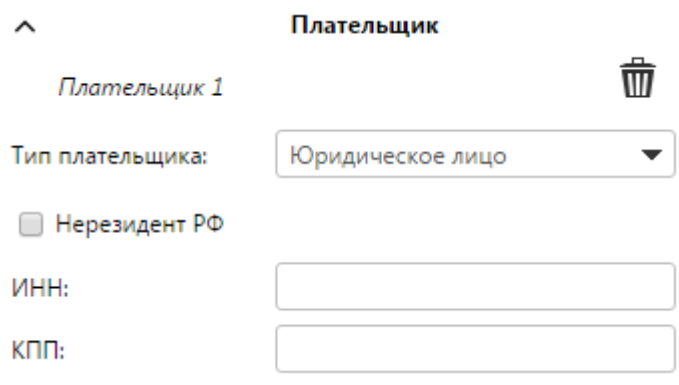

Рис. 112. Группа «Плательщик». Тип плательщика «Юридическое лицо»

<span id="page-105-0"></span>Если в поле «Тип плательщика» выбрано значение «Индивидуальный предприниматель», то необходимо заполнить дополнительное поле фильтра «ИНН» ([Рис.](#page-105-1) 113):

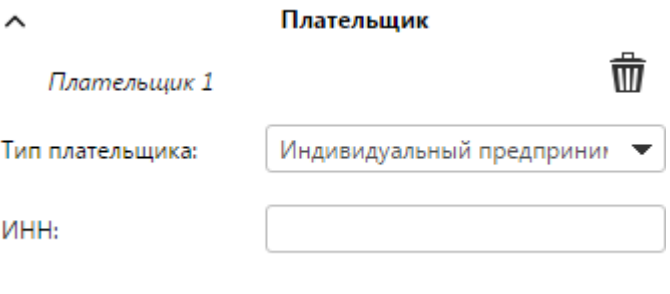

<span id="page-105-1"></span>Рис. 113. Группа «Плательщик». Тип плательщика «Индивидуальный предприниматель»

- группа «Дополнительные ограничения» предназначена для возможности указать идентификаторы иных участников−получателей средств. Содержит следующие поля:
	- «УРН участника» для указания уникального регистрационного номер участника ГИС ГМП, по которому необходимо отобразить данные. Если выбрано данное значение, то для добавления дополнительного ограничения, необходимо нажать на кнопку «Добавить», для удаления необходимо нажать на кнопку  $\blacksquare$ . После нажатия на кнопку

«Добавить» отобразится поле «Номер участника в ГИС ГМП» для ввода уникального регистрационного номер участника ГИС ГМП, по которому необходимо отобразить данные ([Рис.](#page-106-0) 114):

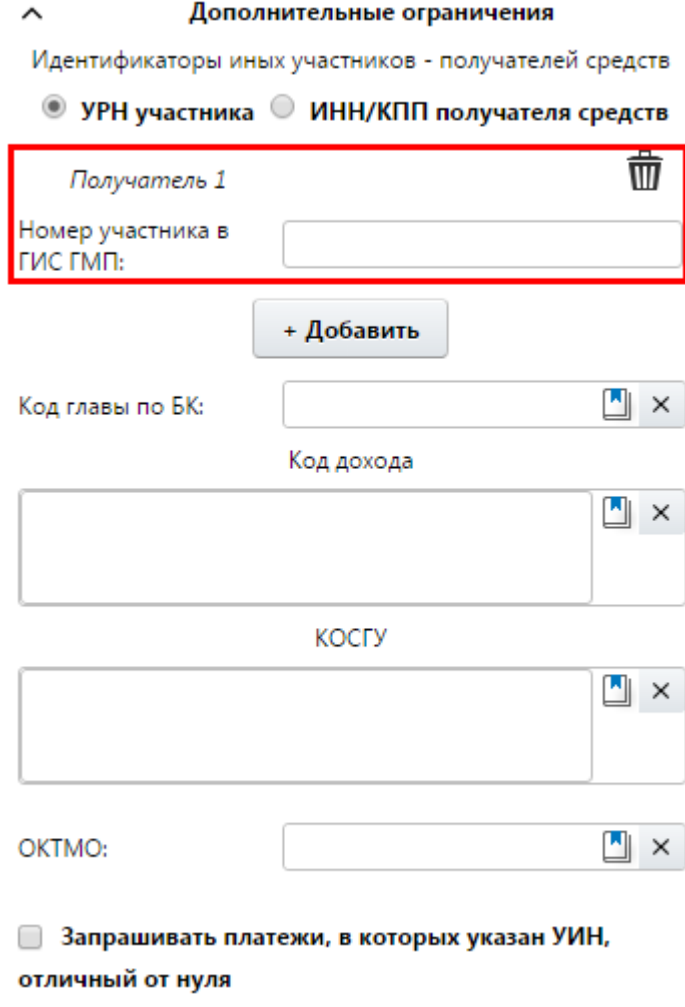

<span id="page-106-0"></span>Рис. 114. Группа «Дополнительные ограничения». Тип «УРН участника»

- «ИНН/КПП получателя средств» для указания ИНН и КПП получателя средств, по которым необходимо отобразить данные. Если выбрано данное значение, то для добавления дополнительного ограничения, необходимо нажать на кнопку «Добавить», для удаления необходимо нажать на кнопку  $\hat{\mathbf{u}}$ . После чего отобразятся следующие поля ([Рис.](#page-107-0) 115):
- «ИНН» для ввода ИНН, по которому необходимо отобразить данные;
- «КПП» для ввода КПП, по которому необходимо отобразить данные;

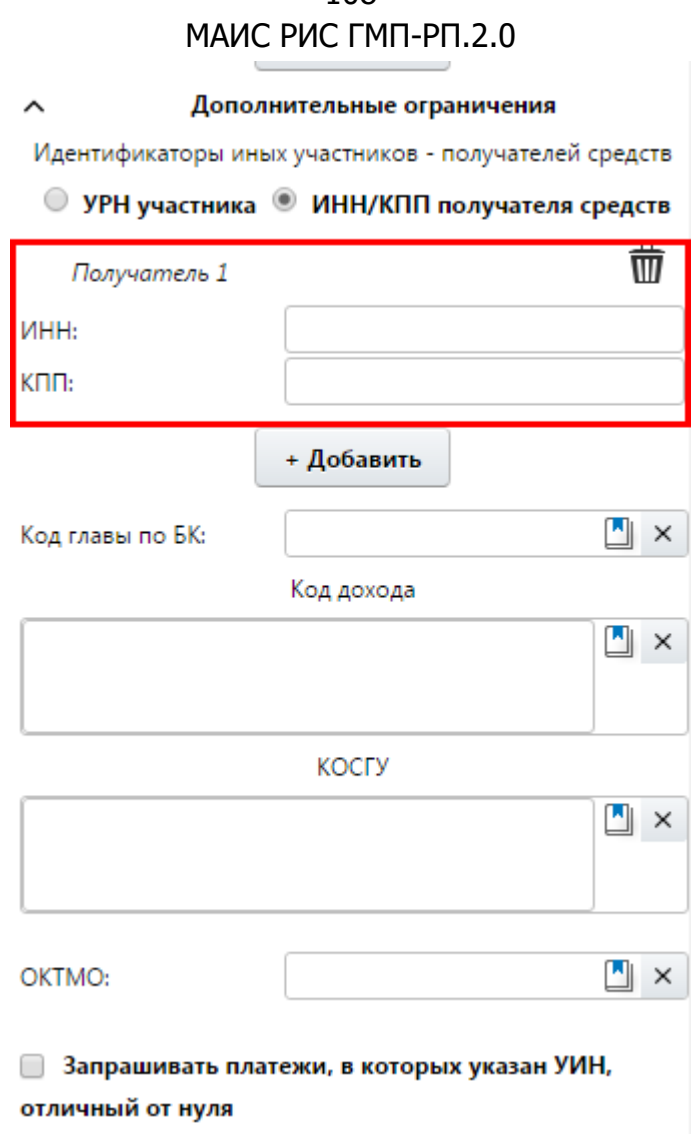

108

<span id="page-107-0"></span>Рис. 115. Группа «Дополнительные ограничения». Тип «ИНН/КПП участника»

- о *«Код главы по БК»* − для выбора из справочника кода главы по БК, по которому необходимо отобразить данные;
- «Код дохода» − для выбора из справочника кода дохода, по которому необходимо отобразить данные;
- «КОСГУ» − для выбора из справочника кода классификации операций сектора государственного управления (далее КОСГУ), по которому необходимо отобразить данные;
	- «ОКТМО» − для выбора из справочника кода ОКТМО, по которому необходимо отобразить данные;
	- «Запрашивать платежи, в которых указан УИН, отличный от нуля» − необходимо установить «галочку» для отображения платежей, в которых уникальный идентификатор начисления (далее - УИН) отличен от нуля.

3) после выбора типа запроса и указания параметров запроса необходимо нажать на кнопку «Применить»;
- 4) возможны три результата выполнения запроса:
- на экран выводится сообщение о том, что запрашиваемые данные не найдены;
- в реестре отобразятся запрашиваемые данные;
- на экран выводится сообщение об ошибке, что запрос не был выполнен. В таком случае необходимо обратиться к функциональному администратору.

Все полученные данные сохраняются в Системе и для повторного доступа к сохраненным данным не нужен запрос. Для поиска сохраненных данных следует воспользоваться фильтром. Работа с фильтром описана в п.п. 4.8 настоящего руководства пользователя.

## **4.10.1.1. Запросы активных платежей**

Для выполнения запроса активных платежей необходимо выполнить следующую последовательность действий:

- 1) в поле «Тип запроса» выбрать значение «Активные платежи»;
- 2) ввести параметры запроса;
- 3) нажать на кнопку «Проверить».

В результате в правой области окна «Реестр платежей» отобразятся строки соответствующие параметрам запроса [\(Рис.](#page-108-0) 116).

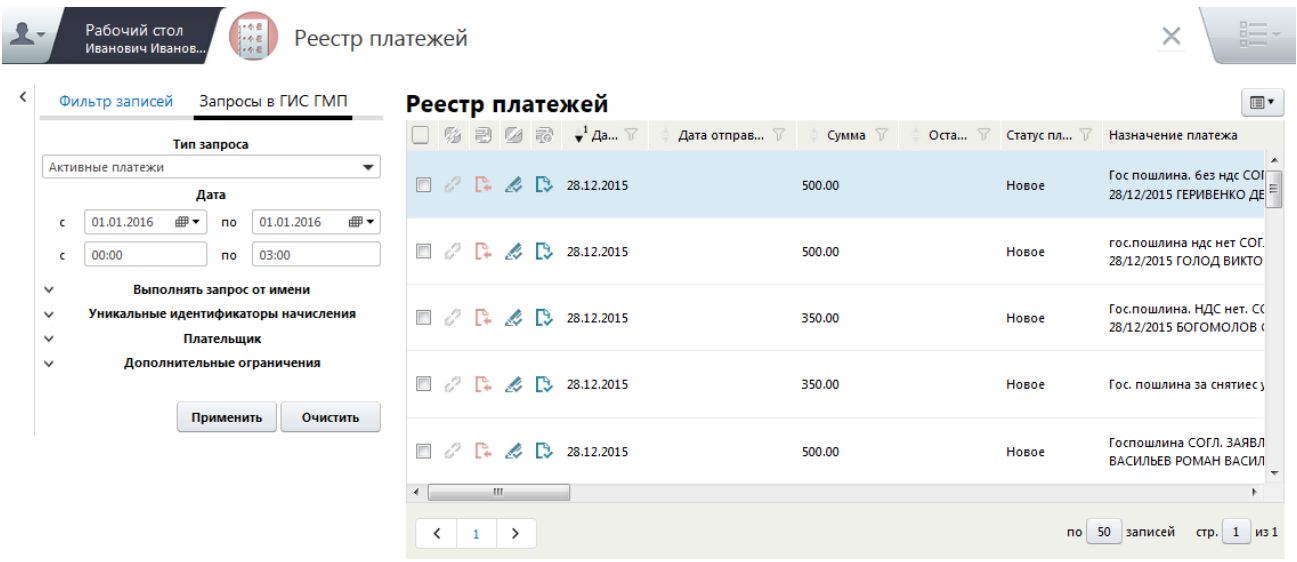

Рис. 116. Результат запроса

<span id="page-108-0"></span>Для просмотра платежа необходимо выбрать соответствующую запись двойным нажатием левой кнопки мыши либо выделить соответствующую запись одним нажатием правой кнопки мыши, в открывшемся контекстном меню выбрать пункт [Просмотр].

В результате откроется окно «Извещение о приеме к исполнению распоряжения: Просмотр» ([Рис.](#page-109-0) 117):

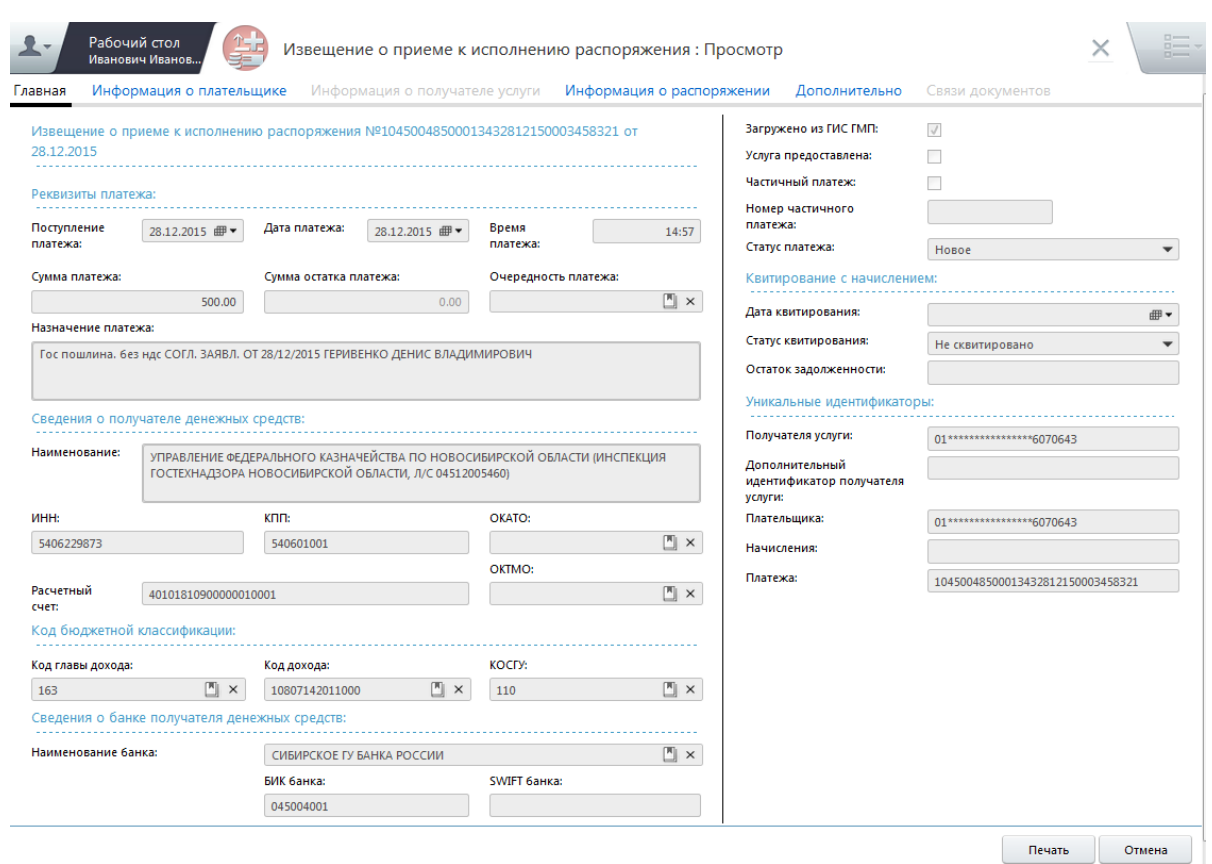

<span id="page-109-0"></span>Рис. 117. Окно «Извещение о приеме к исполнению распоряжения: Просмотр»

## **4.10.1.2. Запрос уточненных или аннулированных платежей**

Для выполнения запроса уточненных или аннулированных платежей необходимо выполнить следующую последовательность действий:

1) в поле «Тип запроса» выбрать значение «Уточненные или аннулированные платежи»;

2) ввести параметры запроса;

3) нажать на кнопку «Проверить».

В результате в правой области окна «Реестр платежей» отобразятся строки соответствующие параметрам запроса.

## **4.10.1.3. Запрос платежей без квитанций**

Для выполнения запроса платежей без квитанций необходимо выполнить следующую последовательность действий:

1) в поле «Тип запроса» выбрать значение «Активные платежи без квитанций»;

2) ввести параметры запроса;

3) нажать на кнопку «Проверить».

В результате в правой области окна «Реестр платежей» отобразятся строки соответствующие параметрам запроса.

### **4.10.1.4. Запросы результатов квитирования**

Для выполнения запроса результатов квитирования необходимо выполнить следующую последовательность действий:

1) в поле «Тип запроса» выбрать значение «Результаты квитирования»;

2) ввести параметры запроса;

3) нажать на кнопку «Проверить».

В результате в правой области окна «Реестр платежей» отобразятся строки соответствующие параметрам запроса.

## **4.10.1.5. Запрос аннулированных платежей**

Для выполнения запроса аннулированных платежей необходимо выполнить следующую последовательность действий:

1) в поле «Тип запроса» выбрать значение «Все результаты квитирования, включая аннулированные»;

2) ввести параметры запроса;

3) нажать на кнопку «Проверить».

В результате в правой области окна «Реестр платежей» отобразятся строки соответствующие параметрам запроса.

## **4.10.2. Реестр начислений: Запросы в ГИС ГМП**

В реестре начислений предусмотрена возможность выполнения запросов в ГИС ГМП, связанных с начислениями. При этом полученные данные отобразятся в реестре и будут сохранены в Системе.

Таким образом, выполнение запроса в реестре начислений позволит обновить данные, хранящиеся в Системе (статусы квитирования, созданных в Системе начислений или загрузить начисления, созданные в другой системе).

Для выполнения запроса в ГИС ГМП в реестре начислений необходимо выполнить следующую последовательность действий:

1) перейти в пункт [Меню/Реестр начислений];

2) перейти во вкладку «Запросы в ГИС ГМП» ([Рис.](#page-111-0) 118);

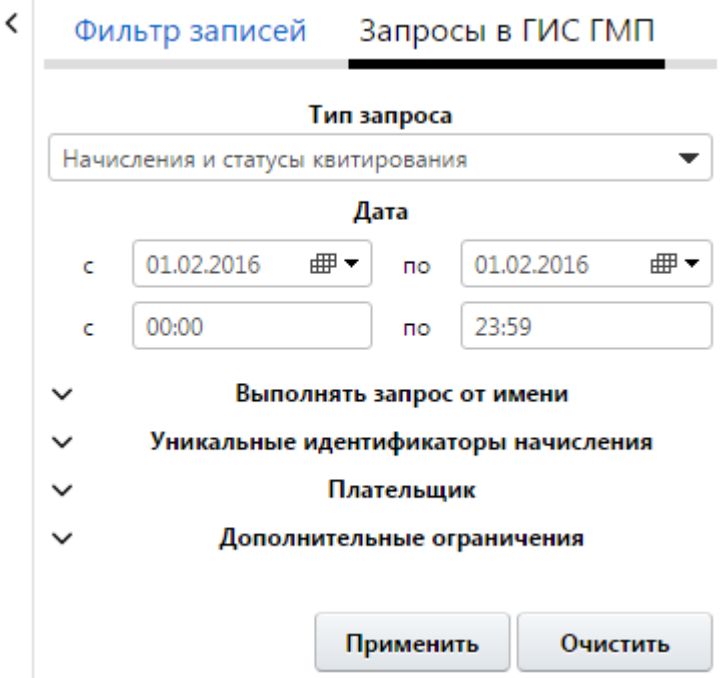

Рис. 118. Вкладка «Запросы в ГИС ГМП»

<span id="page-111-0"></span>Запрос в ГИС ГМП выполняется в соответствии с параметрами вкладки «Запросы в ГИС ГМП»:

• поле «Тип запроса» – для выбора типа запроса, по которому необходимо отобразить данные. Выбор значения осуществляется из раскрывающегося списка;

Пользователю доступен только тот перечень запросов, который доступен типу соответствующего участника.

### **Важно!**

Соответствие типов участников и доступных ему типов запросов регламентируется форматами ГИС ГМП.

В случае необходимости выполнения запроса от имени другого участника, следует указать его в параметре «Выполнять запрос от имени», где по умолчанию указан текущий участник.

#### **Важно!**

Возможность выполнять запросы от имени других участников доступна только в том случае, если эти участники делегировали полномочия по выполнению запросов текущему участнику (делегировав шаблоны извещений).

 поля дат – для выбора диапазона дат, по которому необходимо отобразить данные. Поля дат заполняются выбором значения из календаря;

- поля времени для выбора диапазона времени, по которым необходимо отобразить данные. Поля времени заполняются вручную с клавиатуры;
- группа *«Выполнять запрос от имени»* предназначена для возможности указать тех участников, которые делегировали шаблон документа о начислении текущему пользователю. Содержит следующие поля ([Рис.](#page-112-0) 119):
	- «Выбрать из списка» для выбора одного участника, по которому необходимо отобразить данные. Если отмечено данное поле, то в поле «Мой участник» выбор значения осуществляется из раскрывающегося списка;
	- «Выбрать несколько» для выбора нескольких участников, по которым необходимо отобразить извещения о начислении. Если отмечено данное поле, то выбор нескольких значений осуществляется из справочника «Участники»;

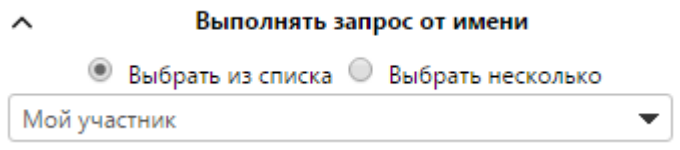

Рис. 119. Группа «Выполнять запрос от имени»

- <span id="page-112-0"></span>• группа *«Уникальные идентификаторы начислений»* – содержит поле ([Рис.](#page-112-1) 120):
	- «Уникальные идентификаторы начислений» для выбора уникальных идентификаторов, по которым необходимо отобразить данные. Выбор значения осуществляется из реестра документов о начислениях;

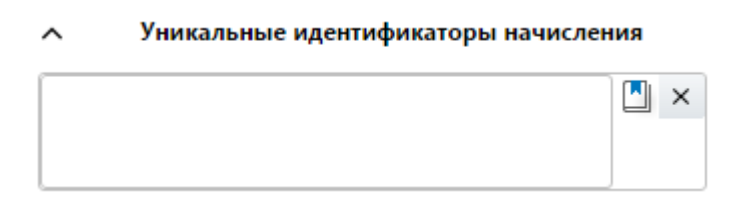

Рис. 120. Поле «Уникальные идентификаторы начисления»

- <span id="page-112-1"></span>• группа «*Плательщик»* – для добавления плательщика, необходимо нажать на кнопку «Добавить», для удаления необходимо нажать на кнопку **.** После нажатия на кнопку «Добавить» отобразятся следующие поля:
	- «Тип плательщика» для выбора типа плательщика, по которому необходимо отобразить данные. Выбор значения осуществляется из раскрывающегося списка;

Если в поле «Тип плательщика» выбрано значение «Физическое лицо», то есть возможность заполнить дополнительные поля фильтра [\(Рис.](#page-113-0) 121):

- «СНИЛС» для ввода номера СНИЛС, по которому необходимо отобразить данные;
- «Другой тип документа» для выбора типа документа, по которому необходимо отобразить данные. Если в данном поле установлена «галочка», то для заполнения доступны поля «Тип документа», «Номер документа» и «Гражданство»;
- о *«Тип документа»* поле выбора типа документа, по которому необходимо отобразить данные. Выбор значения осуществляется из справочника «Виды документов»;
- «Номер документа» для ввода номера документа, по которому необходимо отобразить данные;
- о «Гражданство» поле выбора гражданства, по которому необходимо отобразить данные. Выбор значения осуществляется из справочника «Справочник Гражданство»;

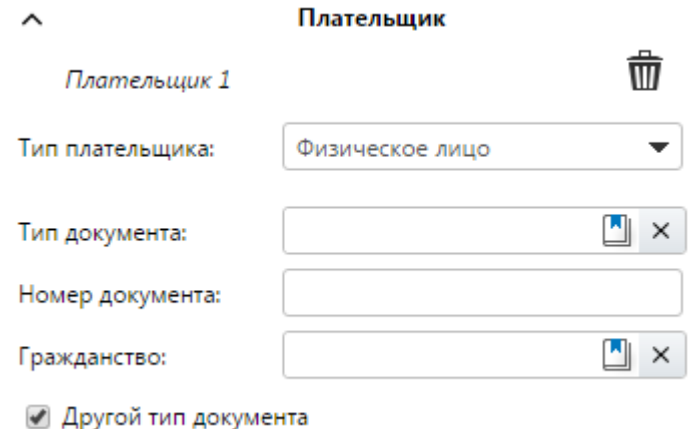

Рис. 121 Группа «Плательщик». Тип плательщика «Физическое лицо»

<span id="page-113-0"></span>Если в поле «Тип плательщика» выбрано значение «Юридическое лицо», то необходимо заполнить дополнительные поля фильтра [\(Рис.](#page-114-0) 122):

- «Нерезидент РФ» для отображения полей «КИО» или «КПП», по которым необходимо отобразить данные. Если в поле «Нерезидент РФ» установлена «галочка», то для заполнения доступно поле «КИО»;
- «ИНН» для ввода ИНН, по которому необходимо отобразить данные;
- «КИО» для ввода КИО, по которому необходимо отобразить данные;
- *«КПП»* для ввода КПП, по которому необходимо отобразить данные;

115 МАИС РИС ГМП-РП.2.0

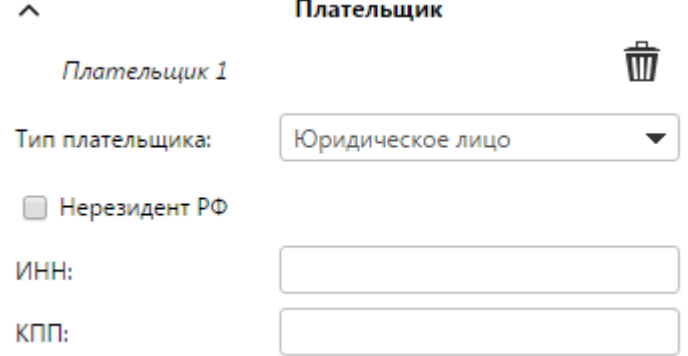

Рис. 122. Группа «Плательщик». Тип плательщика «Юридическое лицо»

<span id="page-114-0"></span>Если в поле «Тип плательщика» выбрано значение «Индивидуальный предприниматель», то необходимо заполнить дополнительное поле фильтра «ИНН» ([Рис.](#page-114-1) 123):

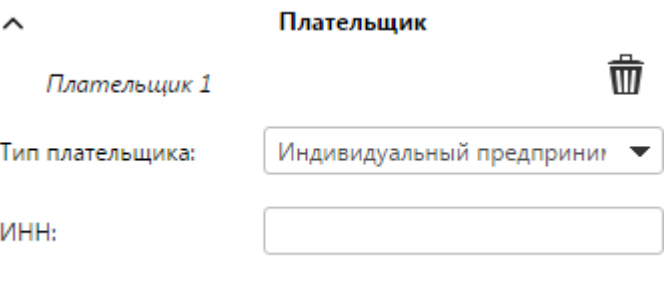

<span id="page-114-1"></span>Рис. 123. Группа «Плательщик». Тип плательщика «Индивидуальный предприниматель»

- группа «Дополнительные ограничения» предназначена для возможности указать идентификаторы иных участников−получателей средств. Содержит следующие поля:
	- «УРН участника» для указания уникального регистрационного номер участника ГИС ГМП, по которому необходимо отобразить данные. Если выбрано данное значение, то для добавления дополнительного ограничения, необходимо нажать на кнопку «Добавить», для удаления необходимо нажать на кнопку  $\ddot{w}$ . После нажатия на кнопку «Добавить» отобразится поле «Номер участника в ГИС ГМП» для ввода уникального регистрационного номер участника ГИС ГМП, по которому необходимо отобразить данные ([Рис.](#page-115-0) 124):

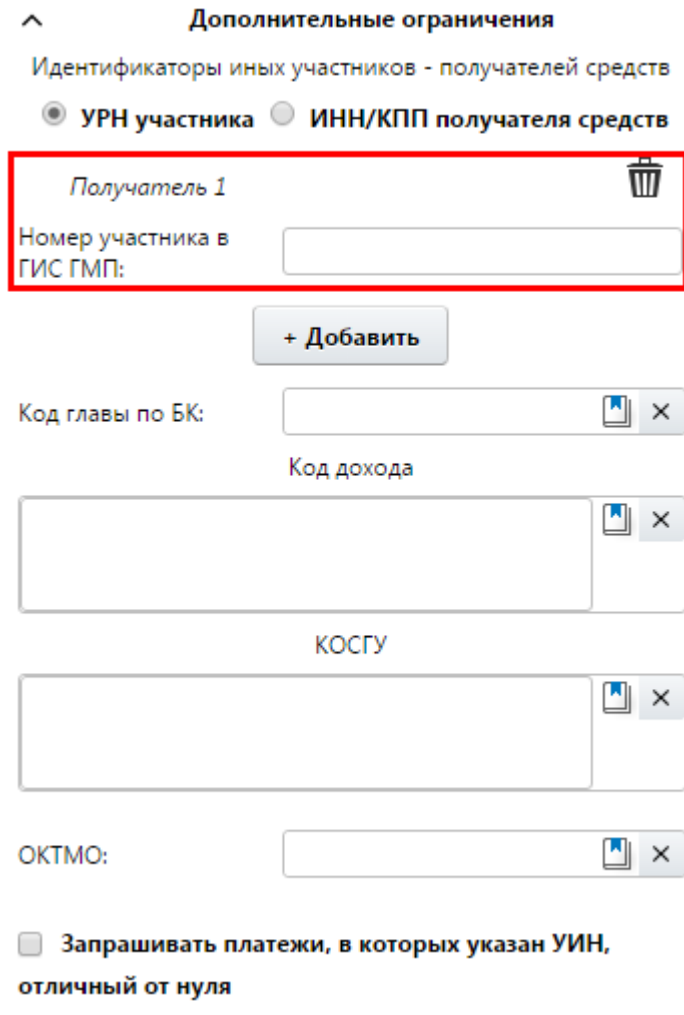

<span id="page-115-0"></span>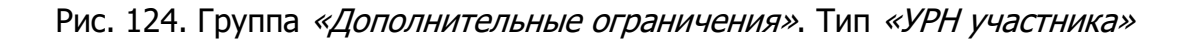

- «ИНН/КПП получателя средств» для указания ИНН и КПП получателя средств, по которым необходимо отобразить данные. Если выбрано данное значение, то для добавления дополнительного ограничения, необходимо нажать на кнопку «Добавить», для удаления необходимо нажать на кнопку  $\hat{\mathbf{w}}$ . После чего отобразятся следующие поля ([Рис.](#page-116-0) 125):
- «ИНН» для ввода ИНН, по которому необходимо отобразить данные;
- *«КПП»* для ввода КПП, по которому необходимо отобразить данные;

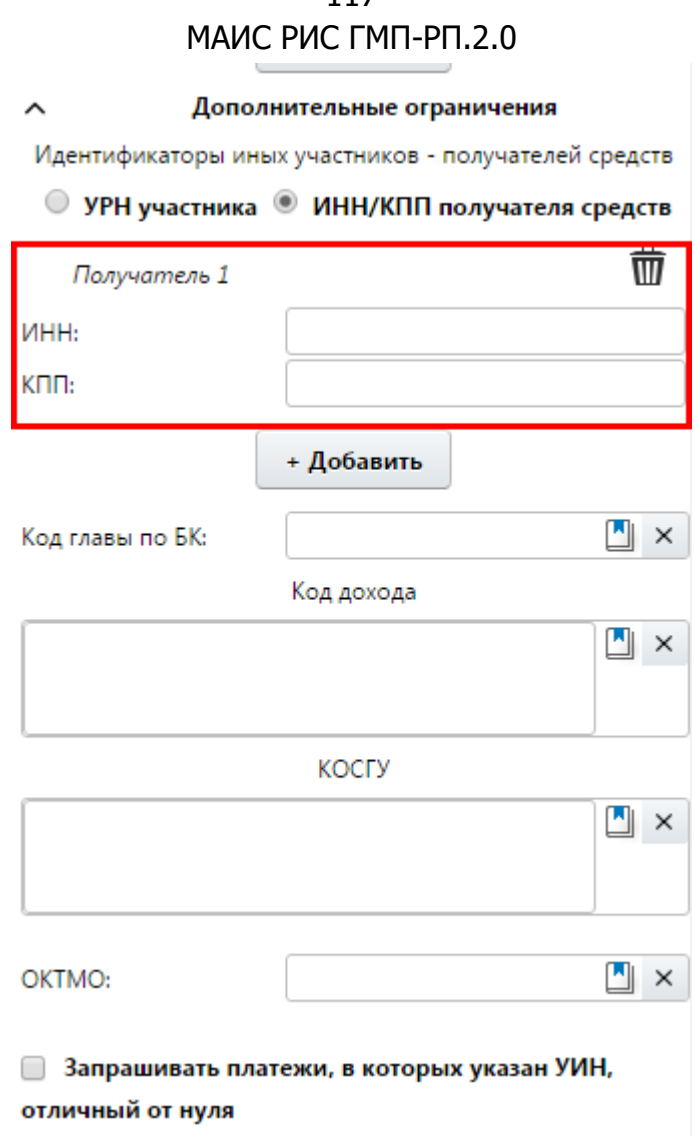

117

<span id="page-116-0"></span>Рис. 125. Группа «Дополнительные ограничения». Тип «ИНН/КПП участника»

- о *«Код главы по БК»* − для выбора из справочника кода главы по БК, по которому необходимо отобразить данные;
- «Код дохода» − для выбора из справочника кода дохода, по которому необходимо отобразить данные;
- «КОСГУ» − для выбора из справочника кода КОСГУ, по которому необходимо отобразить данные;
- «ОКТМО» − для выбора из справочника кода ОКТМО, по которому необходимо отобразить данные;
- «Запрашивать платежи, в которых указан УИН, отличный от нуля» − необходимо установить «галочку» для отображения платежей, в которых УИН отличен от нуля.

3) после выбора типа запроса и указания параметров запроса необходимо нажать на кнопку «Применить»;

4) возможны три результата выполнения запроса:

# 118

## МАИС РИС ГМП-РП.2.0

- на экран выводится сообщение о том, что запрашиваемые данные не найдены;
- в реестре отобразятся запрашиваемые данные;
- на экран выводится сообщение об ошибке, что запрос не был выполнен. В таком случае необходимо обратиться к функциональному администратору.

Все полученные данные сохраняются в Системе и для повторного доступа к сохраненным данным не нужен запрос. Для поиска сохраненных данных следует воспользоваться фильтром. Работа с фильтром описана в п.п. 4.8 настоящего руководства пользователя.

### **4.10.2.1. Запросы начислений и статусов квитирования**

Для выполнения запроса начислений необходимо выполнить следующую последовательность действий:

1) в поле «Тип запроса» выбрать значение «Начисления и статусы квитирования»;

2) ввести параметры запроса;

3) нажать на кнопку «Проверить».

В результате в правой области окна «Реестр начислений» отобразятся строки соответствующие параметрам запроса [\(Рис.](#page-117-0) 126).

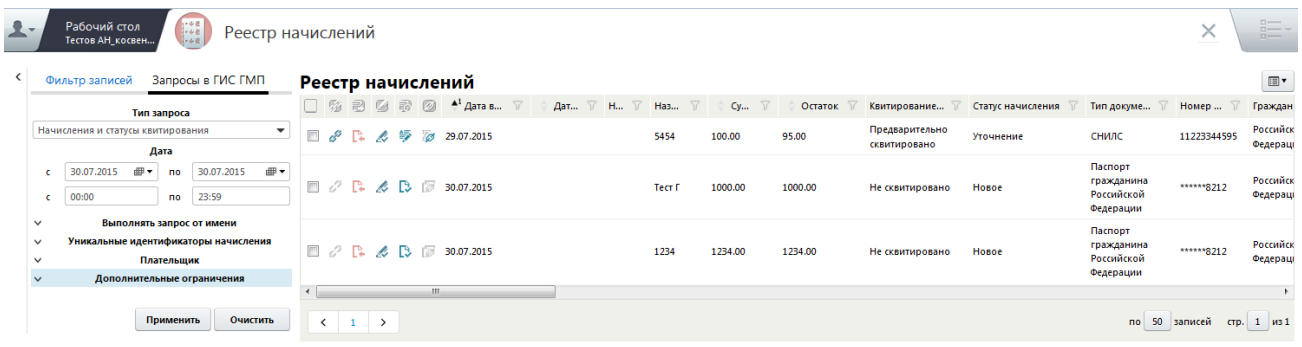

Рис. 126. Результат запроса. Перечень начислений.

<span id="page-117-0"></span>Для просмотра начисления необходимо выбрать соответствующую запись двойным нажатием левой кнопки мыши либо выделить соответствующую запись одним нажатием правой кнопки мыши, в открывшемся контекстном меню выбрать пункт [Просмотр].

В результате откроется окно «Просмотр начисления»([Рис.](#page-118-0) 127):

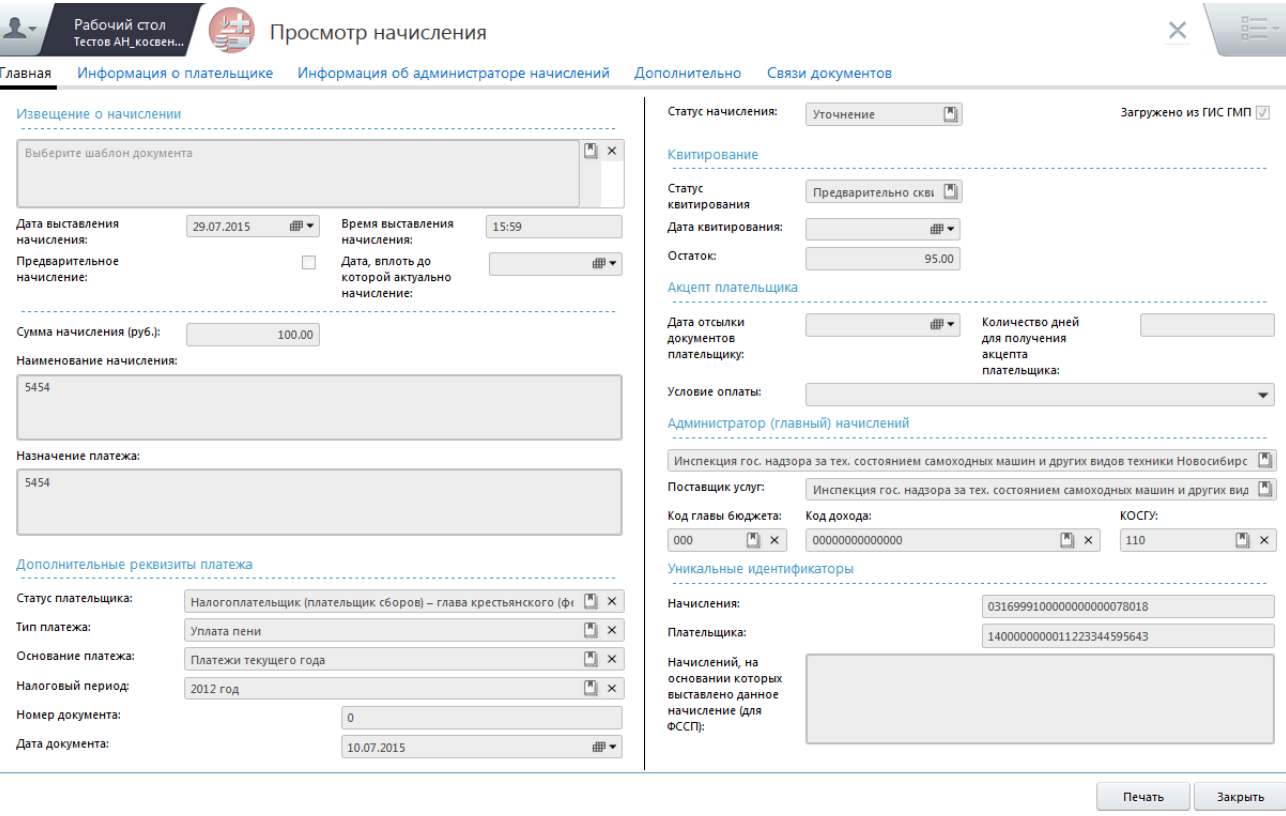

Рис. 127. Окно «Просмотр начисления».

## <span id="page-118-0"></span>**4.10.2.2. Запрос всех результатов квитирования, включая аннулированные**

Для выполнения запроса всех результатов квитирования, включая аннулированные, необходимо выполнить следующую последовательность действий:

1) в поле «Тип запроса» выбрать значение «Все результаты квитирования, включая аннулированные»;

2) ввести параметры запроса;

3) нажать на кнопку «Проверить».

В результате в правой области окна «Реестр начислений» отобразятся строки соответствующие параметрам запроса.

## **4.10.2.3. Запрос предварительных начислений и статусов квитирования**

Для выполнения запроса предварительных начислений и статусов квитирования необходимо выполнить следующую последовательность действий:

1) в поле «Тип запроса» выбрать значение «Предварительные начисления и статусы квитирования»;

2) ввести параметры запроса;

3) нажать на кнопку «Проверить».

В результате в правой области окна «Реестр начислений» отобразятся строки соответствующие параметрам запроса.

## **4.10.2.4. Запросы результатов квитирования**

Для выполнения запроса результатов квитирования необходимо выполнить следующую последовательность действий:

1) в поле «Тип запроса» выбрать значение «Результаты квитирования»;

2) ввести параметры запроса;

3) нажать на кнопку «Проверить».

В результате в правой области окна «Реестр начислений» отобразятся строки соответствующие параметрам запроса.

# **4.10.2.5. Запрос предварительных начислений, сформированных ГИС ГМП, и статусов квитирования**

Для выполнения запроса предварительных начислений, сформированных ГИС ГМП, и статусов квитирования необходимо выполнить следующую последовательность действий:

1) в поле «Тип запроса» выбрать значение «Предварительные начисления, сформированные ГИС ГМП, и статусы квитирования»;

2) ввести параметры запроса;

3) нажать на кнопку «Проверить».

В результате в правой области окна «Реестр начислений» отобразятся строки соответствующие параметрам запроса.

## **4.11. Принудительное квитирование**

**Квитирование** – процесс сопоставления начисления и соответствующих ему платежей. Квитирование может производиться автоматически, а также по инициативе участника (**принудительное квитирование**).

Квитирование позволяет создать жесткую связь между платежами и начислением, которая не может меняться в дальнейшем.

### **Важно!**

Согласно форматам ГИС ГМП существует возможность квитирования одного начисления с несколькими платежами. Обратное (квитирование нескольких начислений с одним платежом) – не реализовано.

Автоматическое квитирование происходит только при совпадении следующих значений:

- УИН;
- сумма платежа или общая сумма всех платежей, сквитированных и квитируемых с начислением, включая текущий;
- КБК;
- ОКАТО;
- ИНН поставщика услуги;
- КПП поставщика услуги.

Принудительное квитирование предназначено для тех случаев, когда не было произведено автоматическое квитирование (УИН в начислении и платеже не совпадают).

### **Примечание.**

С помощью данного сервиса нельзя аннулировать уже имеющиеся в ГИС ГМП результаты квитирования.

Принудительное квитирование осуществляется двумя способами:

- из реестра начислений;
- из реестра платежей.

## <span id="page-120-0"></span>**4.11.1. Принудительное квитирование из реестра начислений**

Для того чтобы выполнить принудительное квитирование из реестра начислений, необходимо выполнить следующую последовательность действий:

1) перейти во вкладку «Меню» и выбрать пункт [Реестр начислений];

2) в открывшемся окне реестра начислений выделить одним нажатием левой кнопкой мыши соответствующую отправленную в ГИС ГМП запись;

3) одним нажатием правой кнопки мыши вызвать контекстное меню и выбрать пункт [Принудительно квитировать] ([Рис.](#page-121-0) 128);

122 МАИС РИС ГМП-РП.2.0

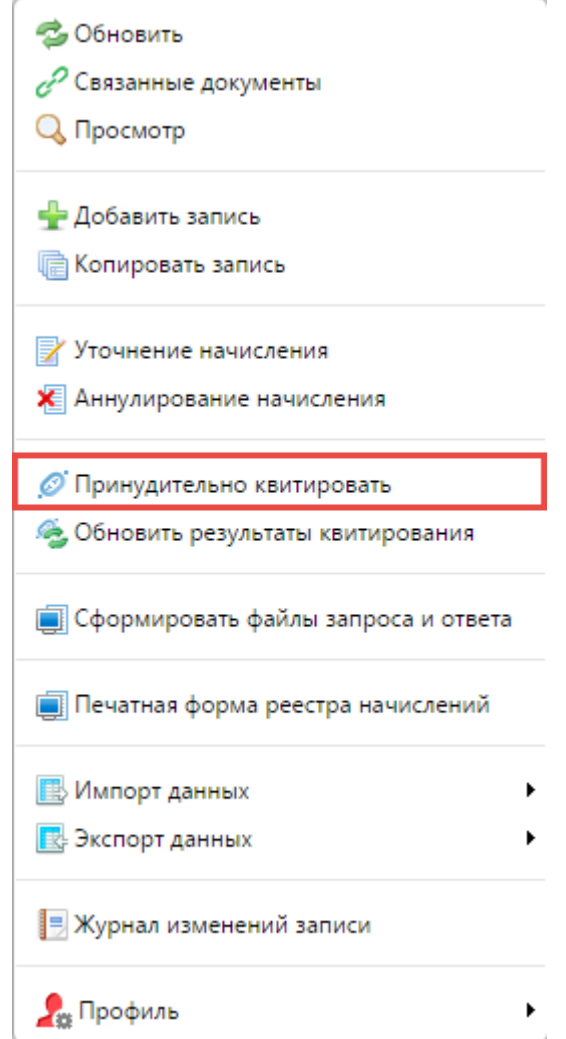

Рис. 128. Пункт [Принудительно квитировать]

<span id="page-121-0"></span>4) в результате Система автоматически сформирует запрос на обновление статусов квитирования. Если данные не сквитированы, то произойдет перенаправление в Реестр платежей для продолжения действий ([Рис.](#page-122-0) 129);

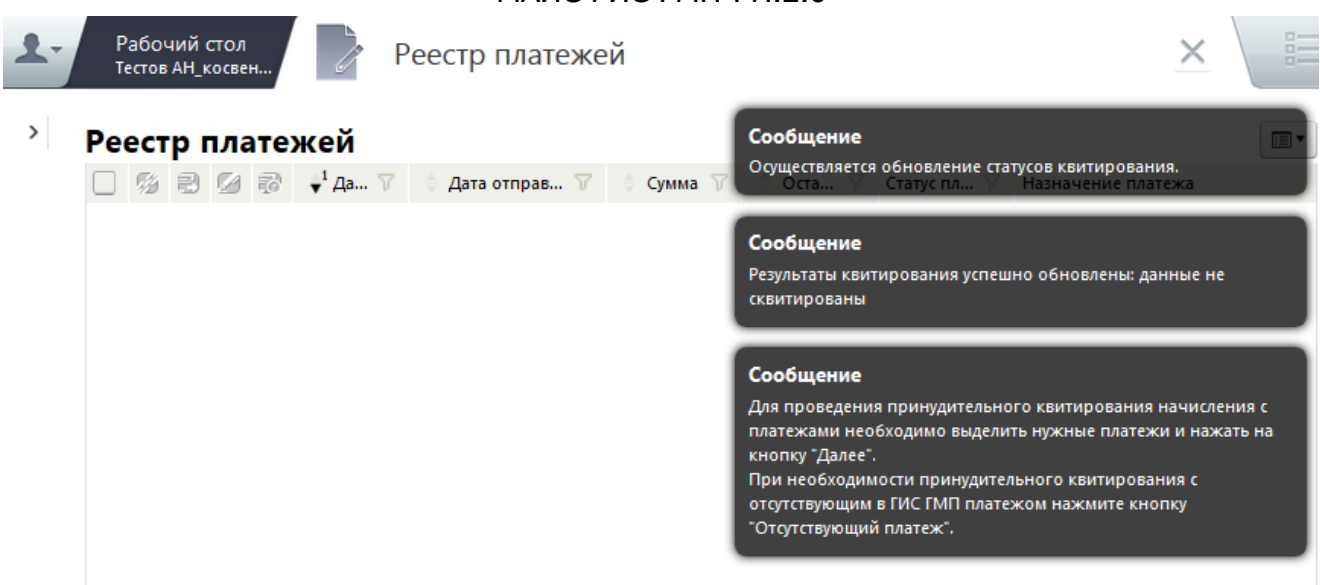

## Рис. 129. Обновление статусов квитирования

<span id="page-122-0"></span>5) в результате откроется окно «Реестр платежей», в котором представлен перечень платежей, отфильтрованных по умолчанию по реквизитам начисления;

### **Примечание.**

В реестре платежей представлены платежи со статусом «Не сквитировано». В случае отсутствия необходимого платежа в списке, необходимо развернуть фильтр записей, откорректировать параметры и отфильтровать. Например, в случае несовпадения назначения платежа или КБК.

6) выделить «галочками» те платежи, которые необходимо квитировать с начислением;

7) нажать на кнопку «Далее» в правом нижнем углу для продолжения операции, кнопку «Назад» – для возврата к предыдущему окну (окну реестра начислений), «Отсутствующий платеж» – для квитирования с отсутствующим платежом или «Отмена» – для отмены операции;

8) после нажатия на кнопку «Далее» откроется окно «Сопоставление данных», в котором представлены выбранные начисление и платежи ([Рис.](#page-123-0) 130);

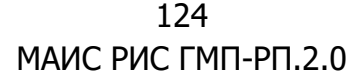

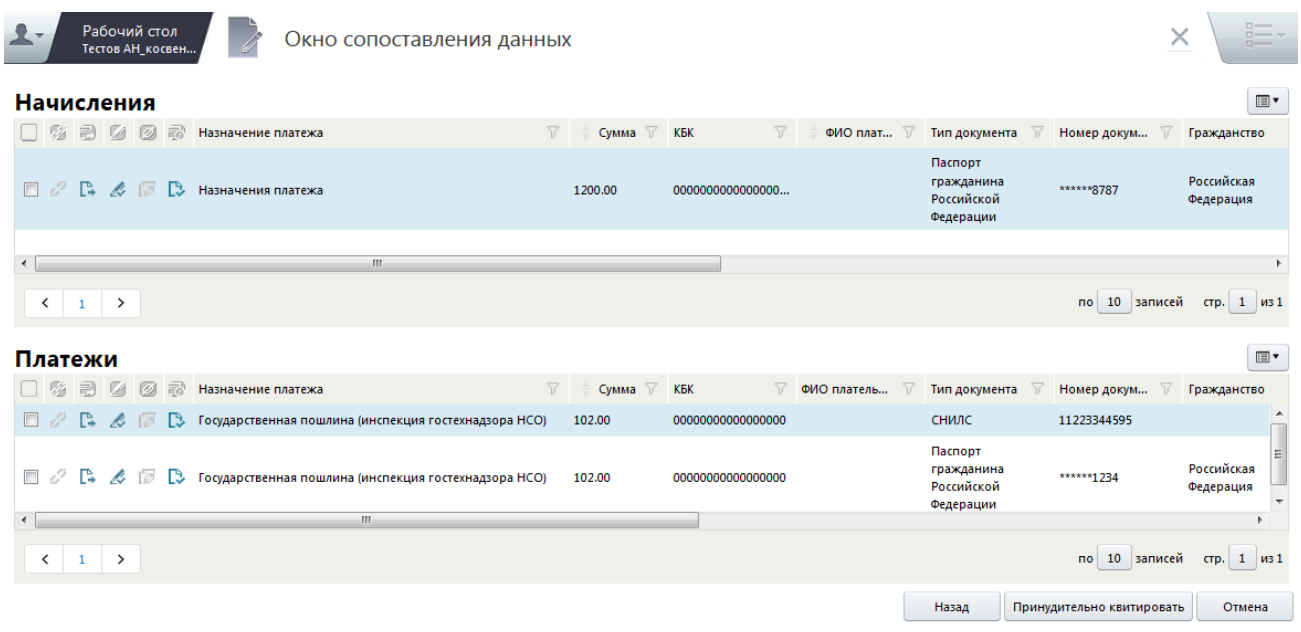

Рис. 130. Окно «Сопоставление данных»

<span id="page-123-0"></span>9) далее необходимо проверить данные по начислению и платежам и убедиться в том, что эти документы действительно должны быть сквитированы, после чего нажать на кнопку «Принудительно квитировать». Для отмены операции нажать на кнопку «Отмена».

При нажатии на кнопку «Принудительно квитировать» формируется запрос на принудительное квитирование в ГИС ГМП.

В результате на экран выведется сообщение о результатах квитирования.

Если необходимый платеж не найден, но администратор дохода получил информацию об оплате иным способом (не из ГИС ГМП), возможно выполнить принудительное квитирование начисления с отсутствующим платежом.

При нажатии на кнопку «Отсутствующий платеж» Система предложит убедиться, что платеж действительно отсутствует в ГИС ГМП ([Рис.](#page-124-0) 131).

125 МАИС РИС ГМП-РП.2.0

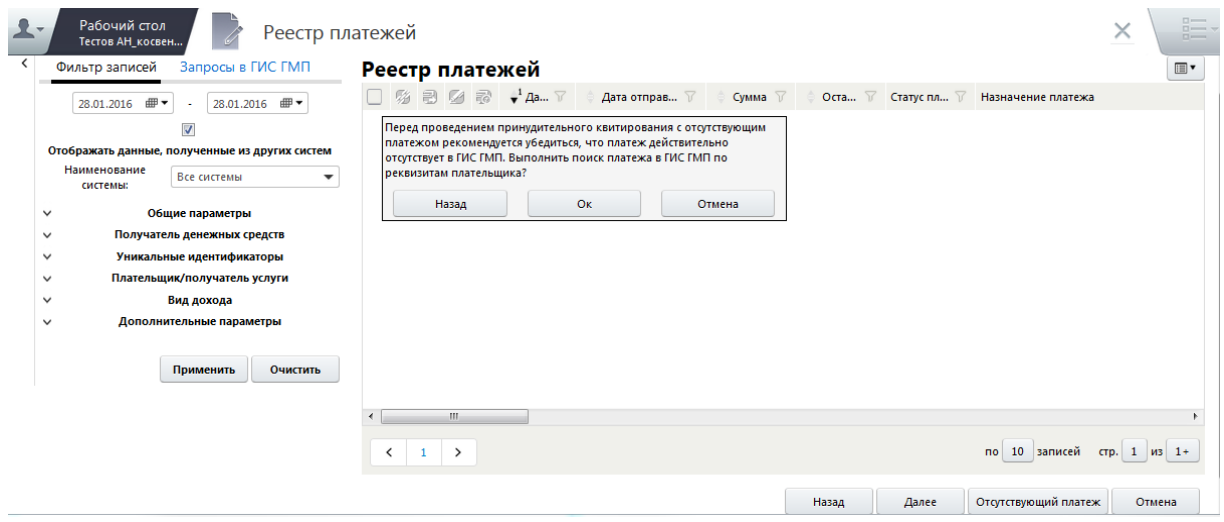

Рис. 131. Системное сообщение о поиске платежа в ГИС ГМП

<span id="page-124-0"></span>Для продолжения операции необходимо нажать на кнопку «ОК» и заполнить реквизиты плательщика:

- «Тип плательщика» заполняется выбором значения из раскрывающегося списка. Возможные значения:
	- «Физическое лицо» если указано данное значение, необходимо задать дополнительные параметры фильтра по физическим лицам ([Рис.](#page-124-1) 132):
		- $\overline{u}$  «Тип документа» заполняется выбором значения из справочника типов документов (справочник содержит перечень типов документов, по которым разрешено формировать извещения о начислении);
		- <sup>в</sup> «Номер документа» заполняется вручную с клавиатуры;
		- «Гражданство» заполняется выбором значения из справочника;

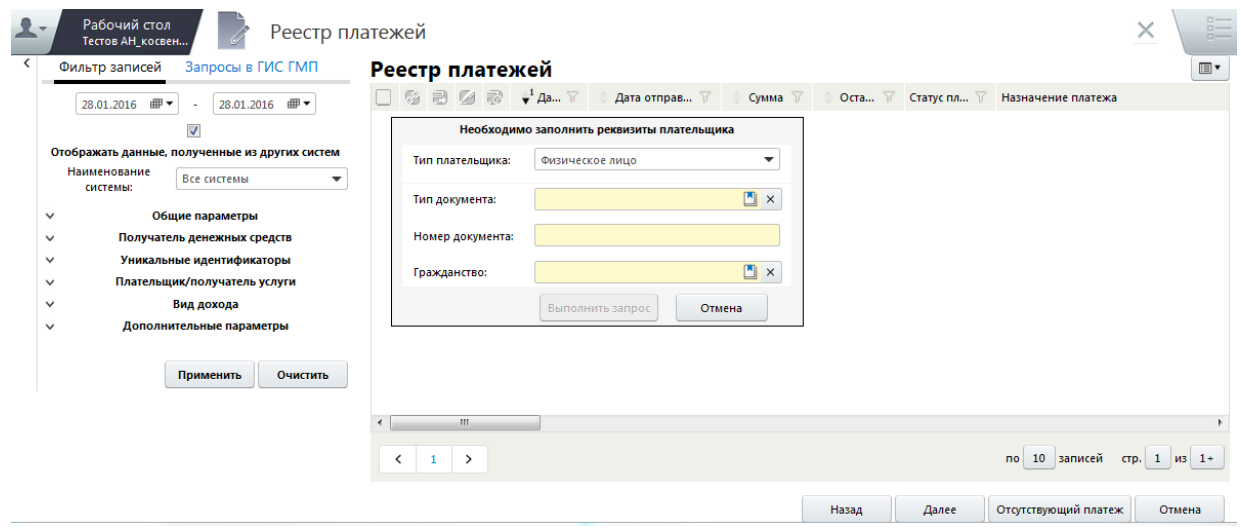

<span id="page-124-1"></span>Рис. 132. Реквизиты плательщика. Физическое лицо

- «Юридическое лицо» если указано данное значение, необходимо задать дополнительные параметры фильтра по юридическим лицам:
	- «Нерезидент РФ» если в данном поле выбора параметра установлена «галочка», то плательщик не является резидентом РФ ([Рис.](#page-125-0) 133);

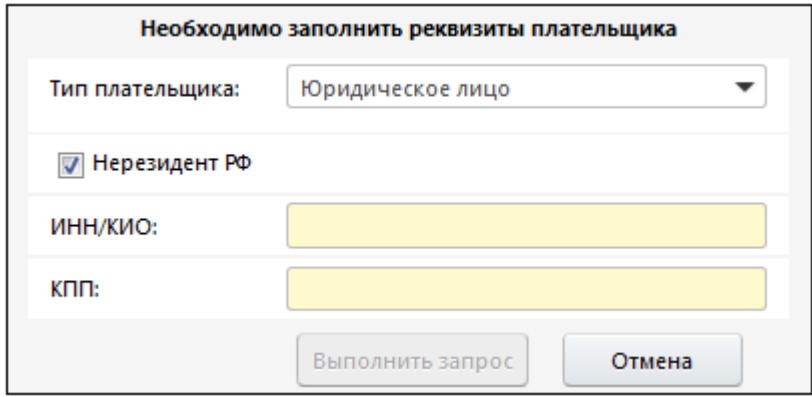

Рис. 133. Поле «Нерезидент РФ»

- <span id="page-125-0"></span>• «ИНН» - заполняется вручную с клавиатуры с маской ввода: 10 цифр. Данное поле становится недоступным для редактирования, если в поле выбора параметра «Нерезидент РФ» установлена «галочка»;
- $\frac{1}{2}$  «КИО» заполняется вручную с клавиатуры с маской ввода: 5 цифр. Данное поле становится недоступным для редактирования, если в поле выбора параметра «Нерезидент РФ» не установлена «галочка» ([Рис.](#page-125-1) 134);

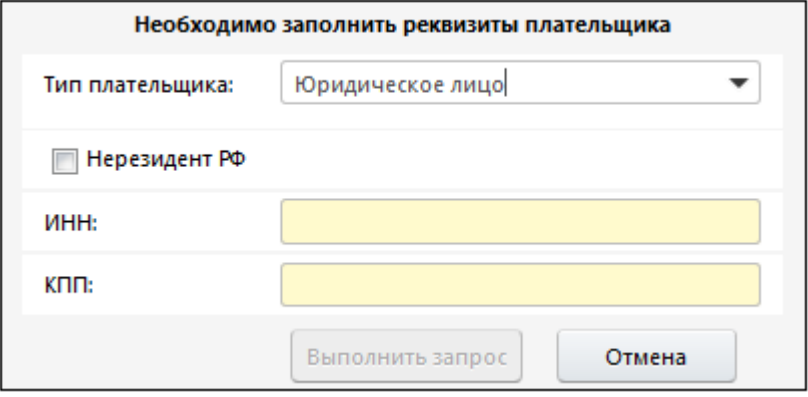

Рис. 134. Поле «Нерезидент РФ»

<span id="page-125-1"></span>• «КЛП» – заполняется вручную с клавиатуры;

- «Индивидуальный предприниматель» если указано данное значение, необходимо задать дополнительные параметры фильтра по индивидуальным предпринимателям [\(Рис.](#page-126-0) 135):
	- «ИНН» заполняется вручную с клавиатуры с маской ввода: 10 цифр;

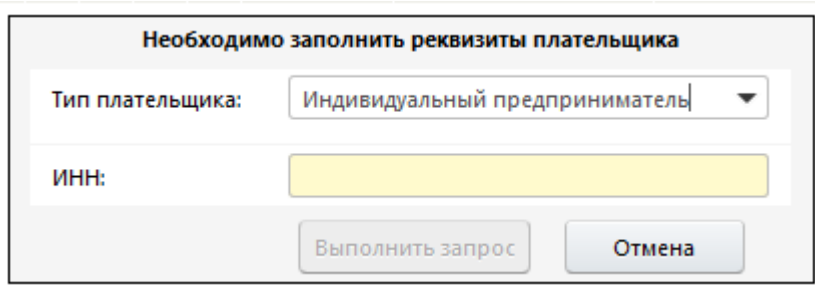

Рис. 135. Реквизиты плательщика. Индивидуальный предприниматель

<span id="page-126-0"></span>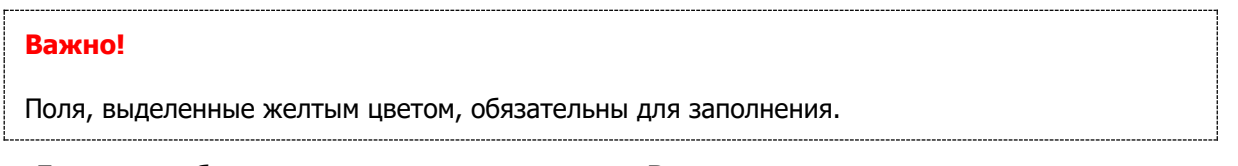

Далее необходимо нажать на кнопку «Выполнить запрос», которая становится активной после заполнения обязательных полей.

Если платеж не найден, необходимо подтвердить запрос на проведение принудительного квитирования с отсутствующим платежом нажатием на кнопку «ОК» ([Рис.](#page-126-1) 136).

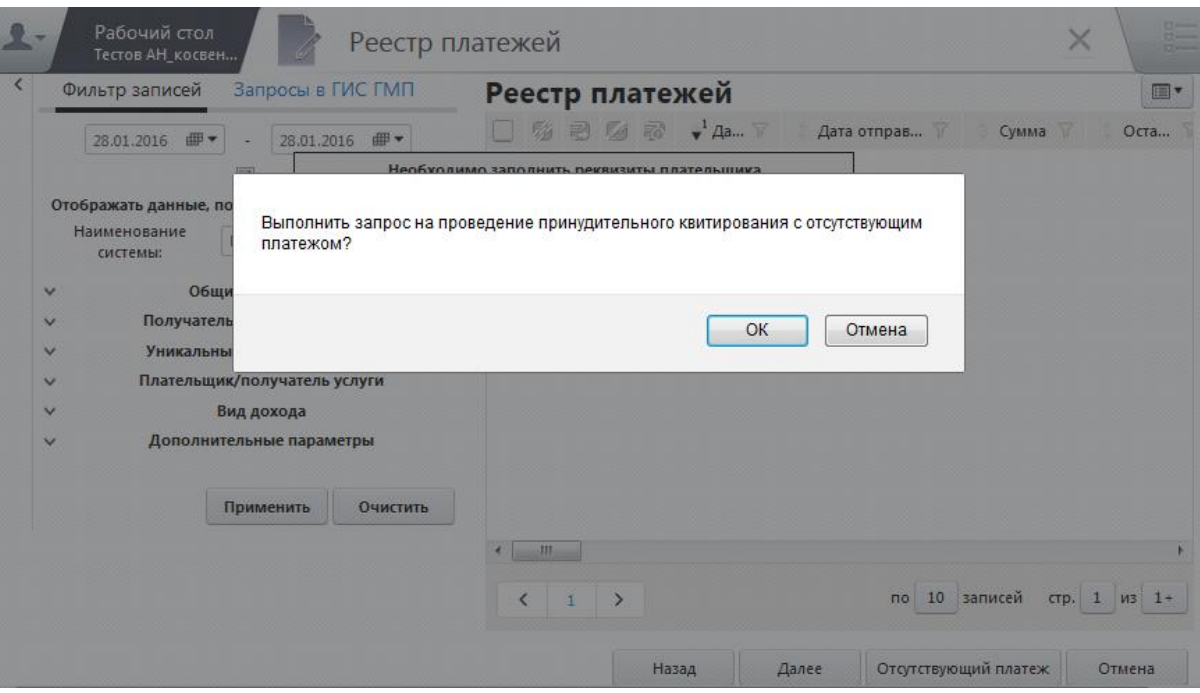

<span id="page-126-1"></span>Рис. 136. Кнопка «ОК»

После вызова функции принудительного квитирования с отсутствующим платежом Система автоматически сформирует запрос на обновление статусов квитирования [\(Рис.](#page-127-0) 137).

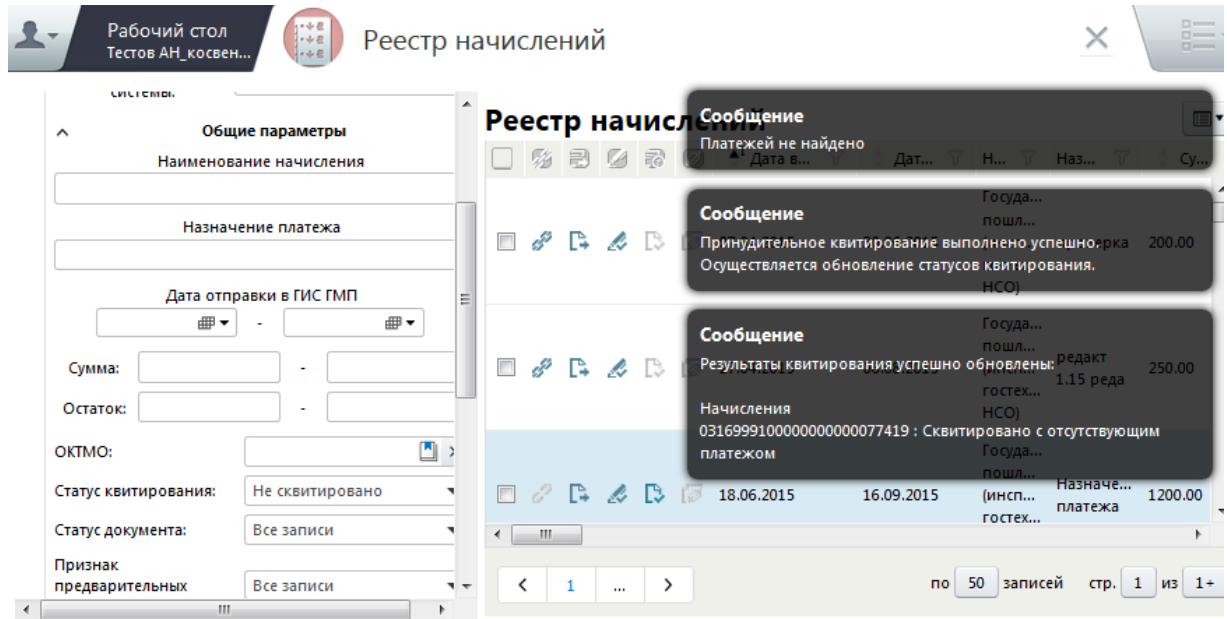

### Рис. 137. Обновление статусов квитирования

### <span id="page-127-0"></span>**Важно!**

Если начисление принудительно сквитировано с отсутствующим платежом, оно больше не участвует в процедуре квитирования.

Если в ГИС ГМП после принудительного квитирования начисления с отсутствующим платежом появляется соответствующий платеж (банк направил его позже), то в квитанции (которая сформирована в результате принудительного квитирования) это никак не отразится, так как начисления, сквитированные принудительно с отсутствующим платежом, исключаются из процедуры автоматического квитирования.

Так как в дальнейшем нельзя изменять результаты квитирования, то данным сервисом рекомендуется пользоваться только при полной уверенности, что платежей для данного начисления точно нет в ГИС ГМП.

### **4.11.2. Принудительное квитирование из реестра платежей**

Для того чтобы выполнить принудительное квитирование из реестра платежей, необходимо выполнить следующую последовательность действий:

1) перейти во вкладку «Меню» и выбрать пункт [Реестр платежей];

2) в открывшемся окне реестра платежей выделить один или несколько платежей, которые необходимо квитировать с начислением;

3) одним нажатием правой кнопки мыши вызвать контекстное меню и выбрать пункт [Принудительно квитировать] ([Рис.](#page-128-0) 138);

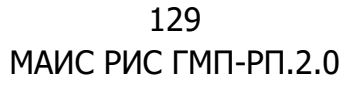

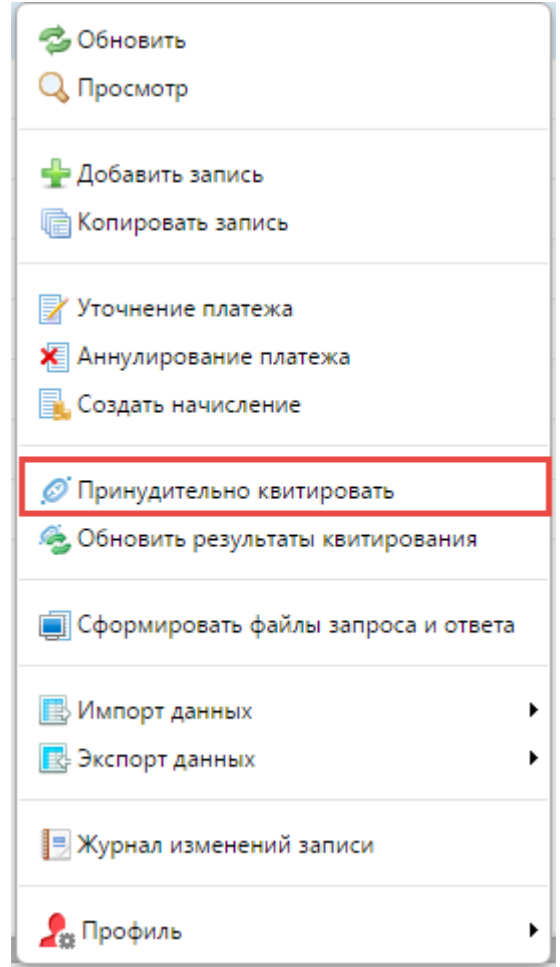

Рис. 138. Пункт [Принудительно квитировать]

<span id="page-128-0"></span>В открывшемся окне отобразится перечень начислений, отфильтрованных по реквизитам начисления.

### **Примечание.**

В реестре платежей представлены платежи со статусом «Не сквитировано». В случае отсутствия необходимого платежа в списке, необходимо развернуть фильтр записей, откорректировать параметры и отфильтровать. Например, в случае несовпадения назначения платежа или КБК.

4) установкой «галочки» выделить платеж, который необходимо квитировать с начислением;

5) в сообщении о подтверждении действий нажать на кнопку «OK» ([Рис.](#page-129-0) 139);

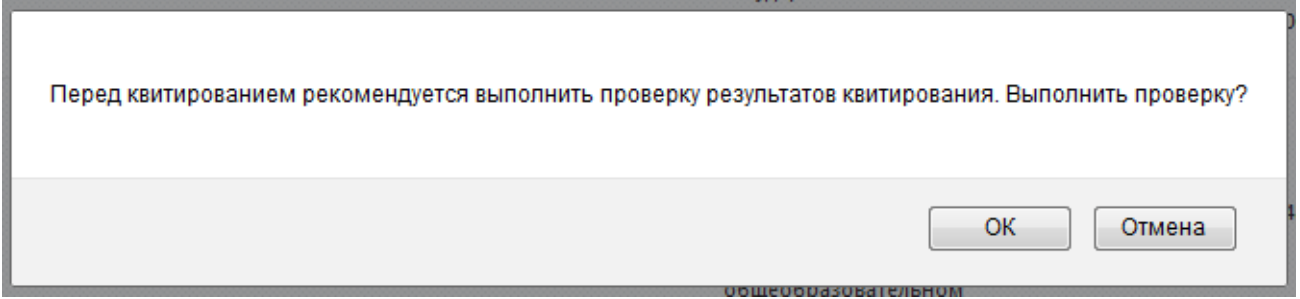

Рис. 139. Сообщение о подтверждении действий

<span id="page-129-0"></span>6) нажать на кнопку «Далее» в правом нижнем углу для продолжения операции, кнопку «Назад» – для возврата к предыдущему окну (окну реестра платежей) или «Отмена» – для отмены операции;

7) после нажатия на кнопку «Далее» откроется окно «Сопоставление данных», в котором представлены выбранные начисления и платежи [\(Рис.](#page-129-1) 140);

| Рабочий стол<br>$\mathcal{R}$ –    |                         |                    | Сопоставления данных    |                                                                                                    |          |         |                                |                          |                                   | $\times$                                                                                             | $\square$<br>$n \rightarrow$ | $\Box \rightarrow \Box$                                      |
|------------------------------------|-------------------------|--------------------|-------------------------|----------------------------------------------------------------------------------------------------|----------|---------|--------------------------------|--------------------------|-----------------------------------|----------------------------------------------------------------------------------------------------|------------------------------|--------------------------------------------------------------|
| Начисление                         |                         |                    |                         |                                                                                                    |          |         |                                |                          |                                   |                                                                                                    |                              | E v                                                          |
| 目<br>哪                             | $\triangledown$<br>Дата | Дата отправк<br>77 | Наименование начисления |                                                                                                    | Y.       |         | Сумма √ Статус на √            | <b>KEK</b>               | $\nabla$ <b>KOCFY</b><br>$\nabla$ | ГАД                                                                                                  |                              | $\nabla$ $\Gamma$                                            |
| ■ 《26.02.2013<br>$\Box$ $\partial$ | $\mathbf{H}$ .          |                    |                         | Выдача разрешения на установку рекламной конструкции                                                                     |          | 3000.00 | Новое                          | 84610807150010000110 110 |                                   | Муниципальное казенное<br>учреждение "Управление<br>наружной рекламы и<br>информации Исполнительного |                              | $\blacktriangle$<br>$\mathbf{r}$                             |
| 1                                  |                         |                    |                         |                                                                                                    |          |         |                                |                          |                                   | по 10 записей стр. 1 из 1                                                                            |                              |                                                              |
| Платежи                            |                         |                    |                         |                                                                                                    |          |         |                                |                          |                                   |                                                                                                    |                              | $\mathrel{\mathop{\boxplus}}$ $\mathrel{\blacktriangledown}$ |
| 副<br>$\mathbb{Z}$<br>骚             | Дата √                  | Дата отправк √     | Назначение платежа      |                                                                                                    | $\nabla$ | Сумма   | $\nabla$ Cranyc n $\nabla$ KBK |                          |                                   | ▽ КОСГУ ▽ Наименвоа<br>$\triangledown$                                                               | <b><i>VIHH</i></b>           | $\nabla$ <b>Ba</b>                                           |
|                                    | 11.01.2013              |                    | 69а, НДС не облагается  | Госпошлина за выдачу разрешения на установку рекламной<br>конструкции типа (стела) по адресу г. Казань, ул. Беломорская, |          | 3000.00 | Новое                          | 84610807150011000        | 110                               |                                                                                                    | 1655149797                   |                                                              |
|                                    |                         | m.                 |                         |                                                                                                    |          |         |                                |                          |                                   |                                                                                                    |                              |                                                              |
| 1                                  |                         |                    |                         |                                                                                                    |          |         |                                |                          |                                   | по 10 записей стр.                                                                                   | $1 \t{1} 1$                  |                                                              |
|                                    |                         |                    |                         |                                                                                                    |          |         |                                |                          |                                   | Квитировать                                                                                          | Отмена                       |                                                              |

Рис. 140. Окно «Сопоставление данных»

<span id="page-129-1"></span>8) далее необходимо проверить данные по начислению и платежам и убедиться, что эти документы действительно должны быть сквитированы, после чего нажать на кнопку «Квитировать». Для отмены операции необходимо нажать на кнопку «Отмена».

При нажатии на кнопку «Квитировать» формируется запрос на принудительное квитирование в ГИС ГМП.

В результате на экран выведется сообщение о результате квитирования.

# **4.11.3. Принудительное квитирование из окна просмотра связанных документов**

Для того чтобы выполнить принудительное квитирование из окна просмотра связанных документов, необходимо выполнить следующую последовательность действий:

1) перейти во вкладку «Меню» выбрать пункт [Реестр платежей] или [Реестр начислений];

2) в результате откроется окно «Реестр платежей», где необходимо выделить один или несколько платежей, которые необходимо принудительно квитировать;

3) одним нажатием правой кнопки мыши вызвать контекстное меню и выбрать пункт [Связанные документы] ([Рис.](#page-130-0) 141);

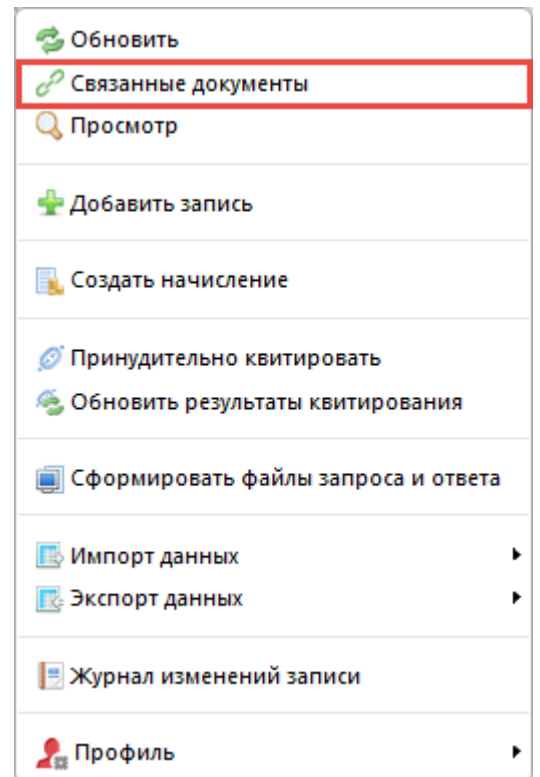

Рис. 141. Пункт [Связанные документы]

<span id="page-130-0"></span>4) в результате откроется окно «Связи документов», в котором необходимо выбрать соответствующий документ, одним нажатием правой кнопки мыши вызвать контекстное меню и выбрать пункт [Принудительно квитировать] ([Рис.](#page-131-0) 142);

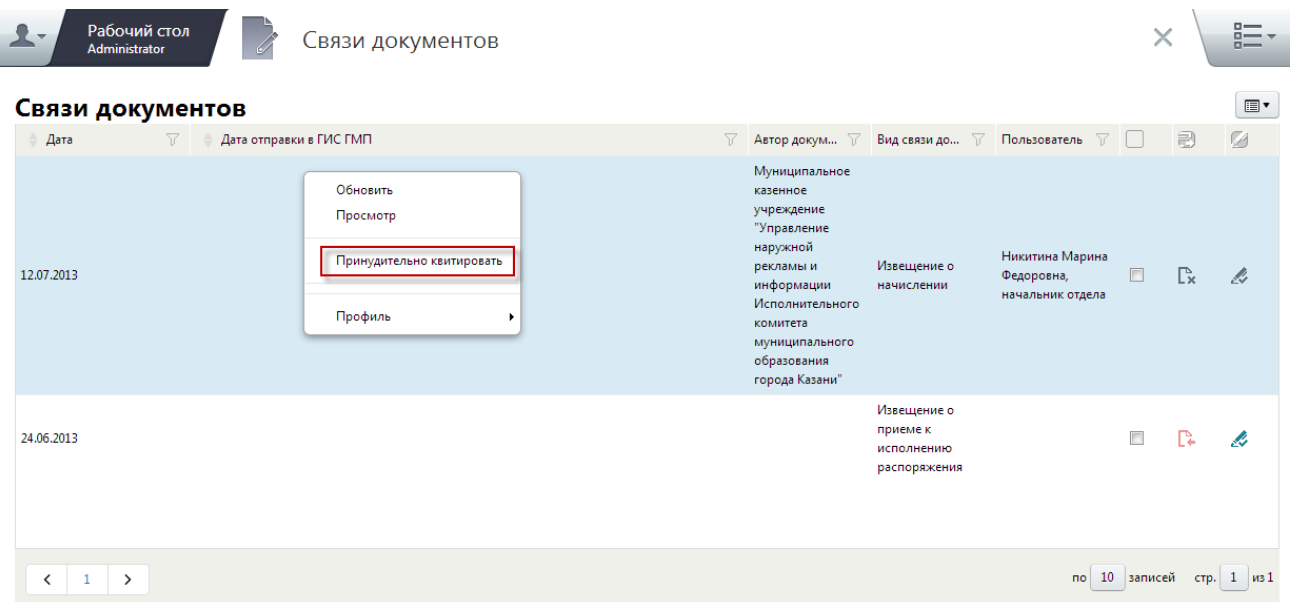

Рис. 142. Окно «Связи документов»

<span id="page-131-0"></span>5) в открывшемся окне сопоставления данных убедиться в корректности квитируемых данных.

Далее процесс квитирования осуществляется аналогично описанию в п.п. [4.11.1](#page-120-0) настоящего руководства пользователя.

## **4.12. Реестр расчетов с заявителем**

Реестр расчетов с заявителем представляет собой систему расчета задолженности между плательщиком и Участником, к которому относится пользователь. Данный функционал позволяет рассчитать сальдо за заданный период, а также на начало и конец данного периода.

Для расчета задолженности плательщика необходимо перейти во вкладку «Меню» и выбрать пункт [Реестр расчетов с заявителем].

В результате откроется окно «Реестр расчетов с заявителем», где представлены таблица, в которой будут отображаться запрашиваемые данные, и фильтр, в котором задаются параметры запроса ([Рис.](#page-132-0) 143).

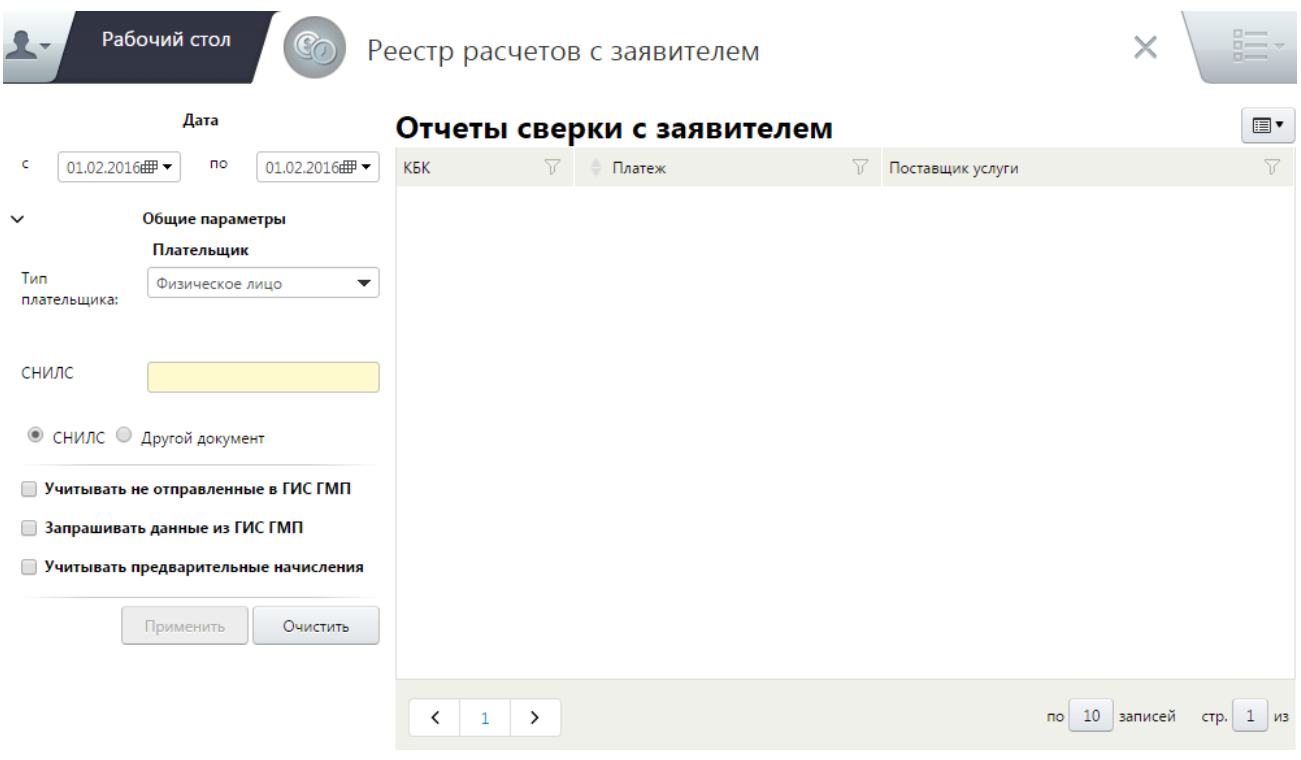

Рис. 143. Окно «Реестр расчетов с заявителем»

<span id="page-132-0"></span>Фильтр содержит следующие поля для ввода параметров запроса:

- «Дата» два поля, задающие границы диапазона дат, за который необходимо рассчитать задолженность плательщика. Заполняются вручную с клавиатуры в формате «ДД.ММ.ГГГГ» либо при помощи встроенного календаря. По умолчанию указывается текущая дата;
- «Вид платежа» заполняется выбором значения из справочника «Виды платежа», который открывается нажатием на кнопку  $\Box$ . Выбор соответствующего значения осуществляется проставлением «галочки» напротив одного или нескольких видов платежей, по которым необходимо выполнить расчет задолженности. После выбора перечня видов платежей необходимо нажать на кнопку «OK» ([Рис.](#page-133-0) 144).

| Рабочий стол<br>Виды платежа<br>Administrator                                              |              |                                     |  |                                                                                              | $\times$          | $\Box$<br>$\Box$<br>$n \rightarrow$ |  |
|--------------------------------------------------------------------------------------------|--------------|-------------------------------------|--|----------------------------------------------------------------------------------------------|-------------------|-------------------------------------|--|
| Каталоги                                                                                   | ⊞▼           | Виды платежа                        |  |                                                                                              |                   | $\square$                           |  |
| <sup>41</sup> Наименование                                                                 |              | Код вида платежа                    |  | Наименование вида платежа                                                                    | Закон             |                                     |  |
| - Виды платежа                                                                             |              | $\overline{\mathbf{v}}$<br>2.8.8.22 |  | Нарушение иных требований, установленных нормативными правовыми актами органов местно        |                   | $\Phi$ 3 or 27.07.2010              |  |
| + Иные                                                                                     |              | 2.8.8.21                            |  | Нарушение установленных муниципальными нормативными правовыми актами правил содерж           |                   | ФЗ от 27.07.2010.                   |  |
| Налоги                                                                                     |              | 2.8.8.18.2                          |  | Нарушение установленных требований по содержанию фасадов и других конструктивных элемен      |                   | ФЗ от 27.07.2010.                   |  |
| + Пошлины                                                                                  |              | 2.8.8.18.1                          |  | Нарушение установленных требований по содержанию рекламных конструкций, ограждений, ме       |                   | ФЗ от 27.07.2010                    |  |
| Услуги                                                                                     |              | 2.8.8.15                            |  | Сброс воды на проезжую часть улиц, в других неустановленных местах                           |                   | ФЗ от 27.07.2010.                   |  |
| - Штрафы                                                                                   |              | 2.8.8.10.3                          |  | Наличие открытых люков смотровых колодцев и камер на инженерных подземных сооружениях        |                   | $\Phi$ 3 or 27.07.2010.             |  |
| - Региональные                                                                             |              | 2.8.8.10.2                          |  | Наличие открытых люков смотровых колодцев и камер на инженерных подземных сооружениях        |                   | ФЗ от 27.07.2010.                   |  |
| Административные правонарушения в области<br>благоустройства и жилищно-коммунального       |              | 2.8.8.10.1                          |  | Нарушение установленных требований по текущему содержанию конструктивных элементов ин        |                   | ФЗ от 27.07.2010.                   |  |
| хозяйства                                                                                  |              | 2.8.8.8.2                           |  | Несоответствие освещенности улиц установленным нормативам                                    |                   | ФЗ от 27.07.2010                    |  |
| Административные правонарушения в области                                                  |              | 2.8.8.8.1                           |  | Нарушение установленных требований по содержанию устройств наружного освещения улиц. п       | ФЗ от 27.07.2010. |                                     |  |
| бюджетного законодательства и охраны<br>собственности                                      |              | 2.8.8.7.2                           |  | Начало работ по ликвидации аварии на подземных инженерных коммуникациях без уведомления      |                   | ФЗ от 27.07.2010                    |  |
| Административные правонарушения в области                                                  |              | 2.8.8.7.1                           |  | Нарушение сроков, установленных уполномоченными на то органами, по ликвидации аварий на      |                   | ФЗ от 27.07.2010                    |  |
| градостроительства                                                                         |              | 2.8.8.3.2                           |  | Повреждение вывесок, указателей улиц, номерных знаков домов, зданий и сооружений             |                   | ФЗ от 27.07.2010.                   |  |
| Административные правонарушения в области<br>природопользования, охраны окружающей среды и |              | 2.8.8.3.1                           |  | Отсутствие вывесок, указателей улиц, номерных знаков домов, зданий и сооружений, где указанн |                   | ФЗ от 27.07.2010.                   |  |
| объектов культурного наследия                                                              | $\checkmark$ | $\left\langle \right\rangle$        |  |                                                                                              |                   | $\rightarrow$                       |  |
|                                                                                            |              |                                     |  | 0ĸ                                                                                           |                   | Отмена                              |  |

Рис. 144. Окно выбора из справочника

- <span id="page-133-0"></span>• *«Код дохода»* – заполняется выбором значения из справочника «Коды доходов», аналогично описанию в п.п. [4.2](#page-26-0) настоящего руководства пользователя;
- «КОСГУ» заполняется выбором значения из справочника «КОСГУ» аналогично описанию в п.п. [4.2](#page-26-0) настоящего руководства пользователя;
- «Плательщик» заполняется выбором значения из раскрывающегося списка. Возможные варианты – «Физическое лицо», «Юридическое лицо» и «Индивидуальный предприниматель» ([Рис.](#page-133-1) 145).

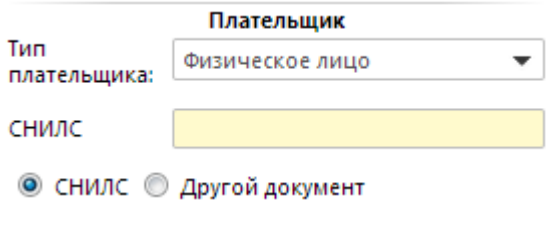

Рис. 145. Фильтр – «Плательщик»

<span id="page-133-1"></span>Если тип плательщика – «Физическое лицо», необходимо указать номер документа, удостоверяющего личность – СНИЛС или другого документа. Выбор осуществляется установкой переключателя на соответствующее значение ([Рис.](#page-134-0) 146):

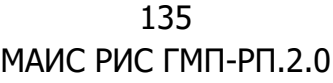

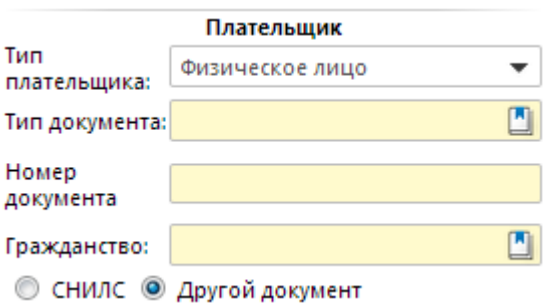

Рис. 146. Фильтр – «Плательщик: физическое лицо»

<span id="page-134-0"></span>В случае использования другого документа, необходимо заполнить следующие поля:

- «Тип документа» заполняется выбором значения из справочника «Типы документов»;
- о *«Номер документа»* заполняется вручную с клавиатуры;
- о «Гражданство» заполняется выбором значения из справочника «Гражданство».

Если тип плательщика – «Юридическое лицо», необходимо заполнить поля «ИНН» и «КПП» ([Рис.](#page-134-1) 147).

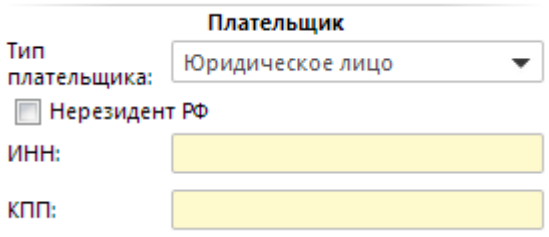

Рис. 147. Фильтр – «Плательщик: юридическое лицо»

<span id="page-134-1"></span>В случае если организация-плательщик не является резидентом РФ, необходимо установить «галочку» в соответствующем поле выбора параметра и заполнить поля «КИО» и «КПП» организации-плательщика ([Рис.](#page-134-2) 148).

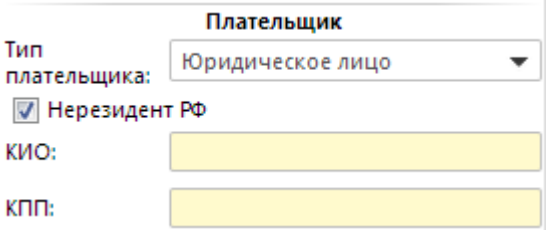

Рис. 148. Фильтр – «Плательщик: юридическое лицо»

<span id="page-134-2"></span>Если тип плательщика – «Индивидуальный предприниматель», необходимо заполнить поле «ИНН» ([Рис.](#page-135-0) 149).

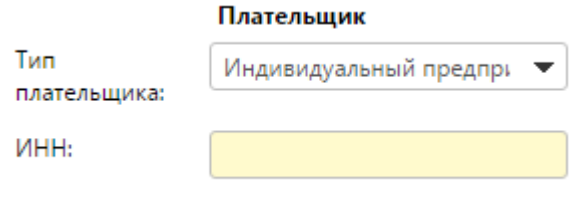

Рис. 149. Фильтр – «Плательщик: индивидуальный предприниматель»

# <span id="page-135-0"></span>**Важно!**

Поля, выделенные желтым цветом, обязательны для заполнения.

- «Учитывать не отправленные в ГИС ГМП» в случае необходимости учета данных, не отправленных в ГИС ГМП, в данном поле необходимо установить «галочку». По умолчанию расчет задолженности плательщика производится только по данным (начислениям и платежам), отправленным в ГИС ГМП.;
- «Запрашивать данные из ГИС ГМП» в случае необходимости обновления данных после выполнения запроса в ГИС ГМП для обеспечения актуальности расчета (например, с целью получения новой информации о начислениях и платежах) необходимо установить в данном поле «галочку». По умолчанию расчет задолженности производится по данным, хранящимся в Системе.;
- «Учитывать предварительные начисления» в случае необходимости учитывать предварительные начисления необходимо установить «галочку» в данном поле.

### **Примечание.**

После отправки администратором дохода уточненного начисления, предварительное начисление обретает силу.

В таком случае Система выполнит запрос о новых начислениях и платежах и затем произведет расчет задолженности с учетом новых данных.

При необходимости рассчитать задолженность только по одному виду платежа по указанному плательщику – «Возмещение коммунальных и эксплуатационных расходов», необходимо выбрать соответствующий вид платежа. При необходимости указать КБК следует заполнить поля «Код дохода» и «КОСГУ».

### **Примечание.**

Некоторым видам платежей могут соответствовать разные КБК.

После ввода параметров необходимо нажать на кнопку «Применить».

В результате выполнения расчета в таблице данных отобразится одна или несколько записей. Каждая запись соответствует одному виду платежа. Если пользователь не указал ни одного вида платежа в фильтре, то по умолчанию расчет

произведется по всем видам платежей, по которым для данного плательщика создавалось начисление или платеж ([Рис.](#page-136-0) 150).

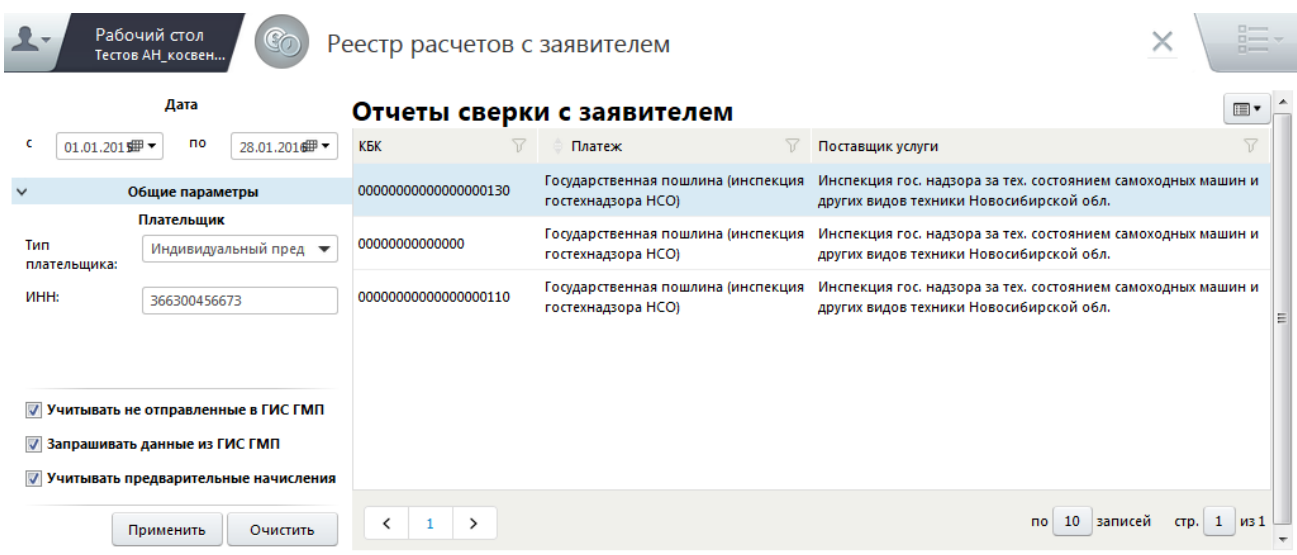

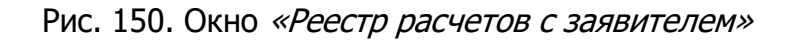

### <span id="page-136-0"></span>**Важно!**

Если в таблице не отобразилась ни одна запись, значит, по данному плательщику не было ни одного начисления и платежа по указанным видам платежей, КБК или другим параметрам. Необходимо проверить параметры фильтра.

Для просмотра записи необходимо открыть её двойным нажатием левой кнопки мыши.

В результате откроется окно «Реестр расчетов с заявителем», где содержится акт сверки взаимных расчетов между участником и указанным плательщиком и отображаются следующие данные [\(Рис.](#page-137-0) 151):

- сальдо начальное (входящее сальдо) разность между начислениями и платежами на начало периода;
- сальдо по итогам периода (сальдо в рамках указанного диапазона дат) суммарный результат операций за рассматриваемый период;
- сальдо конечное (исходящее сальдо) остаток по счёту на конец периода;
- таблица, в которой представлены обороты за рассматриваемый период.

Главная

Реестр расчетов с заявителем

 $\times$ 

Рабочий стол<br>Тестов АН косвен

Отчет сверки расчетов с заявителем по начислениям и платежам за период с 01.01.2015 00:00:00 по 28.01.2016 23:59:59 между

Инспекция государственного надзора за техническим состоянием самоходных машин и других видов техники (инспекция гостехнадзора) Новосибирской области<br>индивидуальный предприниматель: Соловей А О (ИНН 366300456673)

По виду платежа: Государственная пошлина (инспекция гостехнадзора НСО)

Остаток начальный на 01.01.2015 00:00:00: задолженность 4601.00 руб.<br>Остаток по итогам периода с 01.01.2015 00:00:00 по 28.01.2016 23:59:59: задолженность 50244.25 руб.<br>Остаток конечный на 28.01.2016 23:59:59: задолженнос

|                                                                         |                                        |                                                                                                    |                 |                 | ET                              |
|-------------------------------------------------------------------------|----------------------------------------|----------------------------------------------------------------------------------------------------|-----------------|-----------------|---------------------------------|
| $^4$ Дата                                                               | $\triangledown$<br>Содержание операции | 77.<br>Наименование платежа                                                                                                    | 77<br>Начислено | 77.<br>Оплачено | Остаток (- переплата, + задол √ |
| 10.02.2015                                                              | Платеж                                 | госпошлина                                                                                                    | $\bullet$       | 350.00          | $-350.00$                       |
| 16.02.2015                                                              | Платеж                                 | за замену прав СОГЛ. ЗАЯВЛ. ОТ<br>16/02/2015 КУЗНЕЦОВ В. А.                                                                        | $\mathbf 0$     | 500.00          | $-850.00$                       |
| 16.02.2015                                                              | Платеж                                 | Госпошлина за снятие с учета<br>транспортного средства Фриллинг<br>Александр Анатольевич СОГЛ.<br>ЗАЯВЛ. ОТ 16/02/2015 ДИКИЙ А. Д. | $\Omega$        | 350.00          | $-1200.00$                      |
| 16.02.2015                                                              | Платеж                                 | Госпошлина СОГЛ. ЗАЯВЛ. ОТ<br>16/02/2015 РУДЕНКО ВЛАДИМИР<br><b>ПЕТРОВИЧ</b>                                                       | $\mathbf 0$     | 3150.00         | -4350.00                        |
| 16.02.2015                                                              | Платеж                                 | Госпошлина СОГЛ, ЗАЯВЛ, ОТ<br>16/02/2015 ЛИПКЕ АЛЕКСАНДР<br><b>НИКОЛАЕВИЧ</b>                                                      | 0               | 500.00          | -4850.00                        |
| 07.04.2015                                                              | Начисление                             | Государственная пошлина<br>(инспекция гостехнадзора НСО)                                                                           | 200.00          | $\mathbf 0$     | -4650.00                        |
| 14.04.2015                                                              | Платеж                                 | ИГТН Государственная пошлина                                                                                                    | $\bullet$       | 5.00            | -4655.00                        |
| 27.04.2015                                                              | Начисление                             | Государственная пошлина<br>(инспекция гостехнадзора НСО)                                                                           | 420.00          | $\circ$         | -4235.00                        |
| 27.04.2015                                                              | Начисление                             | Государственная пошлина<br>(инспекция гостехнадзора НСО)                                                                           | 200.00          | $\mathbf 0$     | -4035.00                        |
| 27.04.2015                                                              | Начисление                             | Государственная пошлина<br>(инспекция гостехнадзора НСО)                                                                           | 250.00          | $\circ$         | -3785.00                        |
| $\left\langle \right\rangle$<br>$\mathbf{1}$<br>$\rightarrow$<br>$\sim$ |                                        |                                                                                                    |                 |                 | стр. 1 из 1+<br>по 10 записей   |
|                                                                         |                                        |                                                                                                    |                 |                 | Печать<br>Закрыть               |

Рис. 151. Окно «Реестр расчетов с заявителем»

<span id="page-137-0"></span>В Системе предусмотрена печать акта сверки взаимных расчетов с помощью.

Для того чтобы напечатать акт сверки взаимных расчетов, необходимо нажать на кнопку «Печать». В результате откроется окно, где документ отобразится в том виде, в котором он будет напечатан ([Рис.](#page-138-0) 152):

Печать в PDF Печать

Печать в Excel

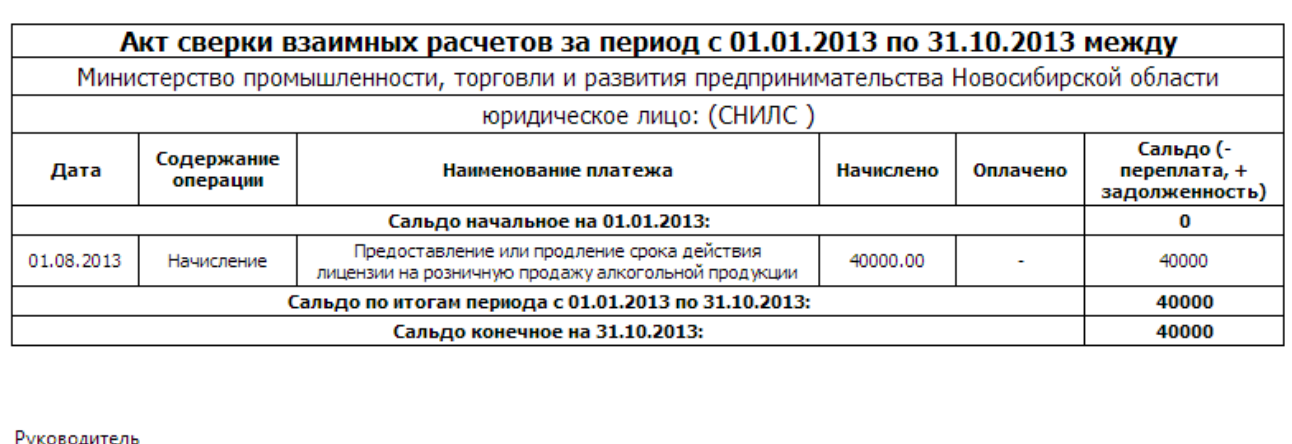

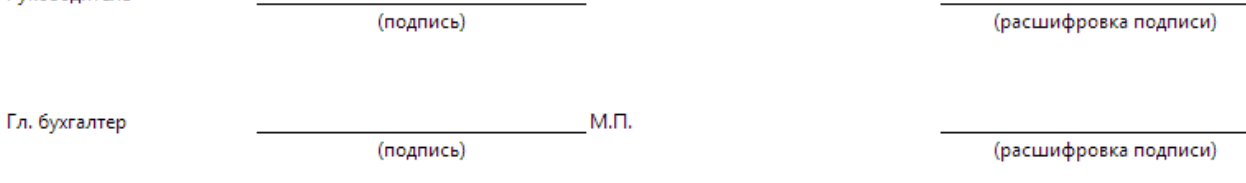

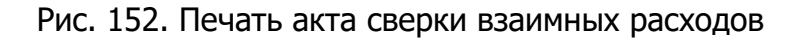

<span id="page-138-0"></span>Для того чтобы сохранить документ с расширением **\*.pdf**, необходимо нажать на кнопку «Печать в PDF».

Для того чтобы сохранить документ с расширением **\*.xls,** необходимо нажать на кнопку «Печать в Excel».

## **4.13. Аналитические отчеты**

В Системе предусмотрена возможность сбора аналитических отчетов. Данный функционал позволяет представить данные о суммах начислений, платежах в разрезе различных параметров.

## **4.13.1. Аналитические отчеты по начислениям**

Для формирования аналитического отчета по начислениям необходимо перейти во вкладку «Меню» и выбрать пункт [Аналитические отчеты по начислениям].

В результате откроется окно «Аналитические отчеты по начислениям», которое содержит следующие вкладки:

- «Общие параметры»;
- «Контрагенты»;
- «Дополнительные параметры».

Во вкладке «Общие параметры» задаются следующие параметры отображения аналитического отчета ([Рис.](#page-142-0) 156):

- «Дата» два поля, задающие границы диапазона дат, за который необходимо собрать отчетность. Заполняется вручную с клавиатуры в формате «ДД.ММ.ГГГГ» либо при помощи встроенного календаря;
- «Статус документа»;
- «Электронная подпись»;
- «Отправлено в ГИС ГМП»;
- «Дата выставления начисления»;
- «Вид дохода»;
- «Платеж»;
- «Код дохода»;
- «Наименование начисления»;
- «Статус квитирования»;
- «КОСГУ»;
- «Наименование шаблона»;
- $\bullet$  «УИН»;
- «Источник формирования» заполняется выбором значения из раскрывающегося списка:
	- «Все системы»;
	- «Созданные вручную»;
	- «GISGMP»;
	- «Детские сады»;
- *«Остаток по платежу»* два поля, задающие границы диапазона сумм, за который необходимо собрать отчетность. Заполняются вручную с клавиатуры;
- *«Дата отправки в ГИС ГМП»* два поля, задающие границы диапазона дат, за который необходимо собрать отчетность. Заполняются вручную с клавиатуры в формате «ДД.ММ.ГГГГ» либо при помощи встроенного календаря;

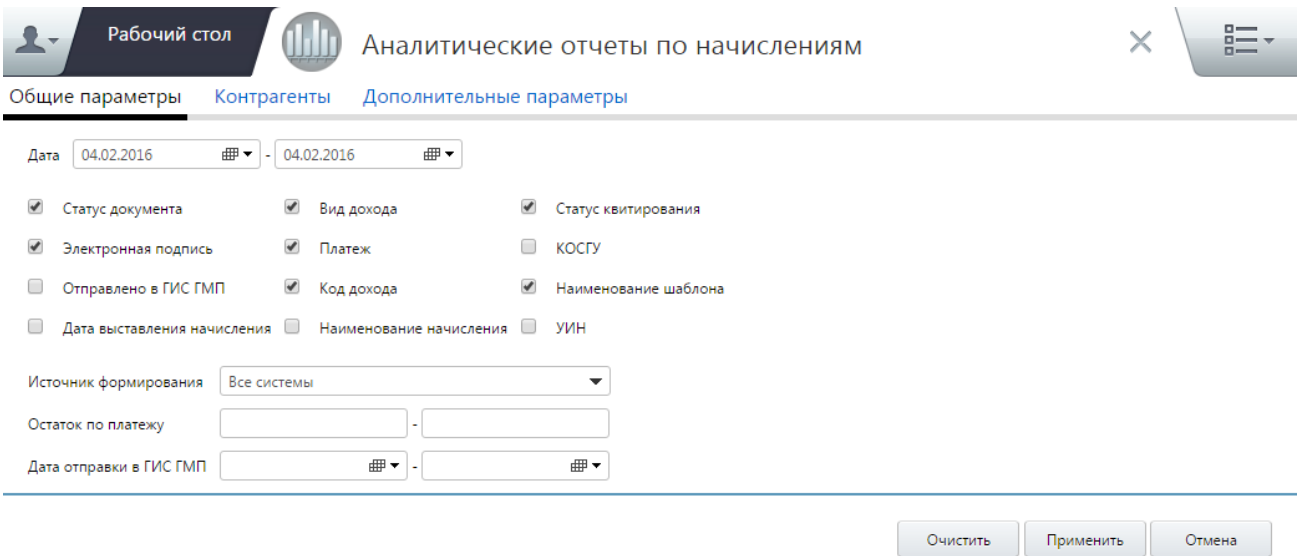

Рис. 153. Вкладка «Общие параметры»

## Возможен выбор нескольких значений.

Во вкладке «Контрагенты» задаются следующие параметры отображения аналитического отчета ([Рис.](#page-141-0) 154):

- «Тип плательщика»:
	- «Физическое лицо»;
	- «Юридическое лицо»;
	- «Индивидуальный предприниматель»;
- «Получатель денежных средств» представляет собой набор полей выбора параметра:
	- «Выбрать из списка» заполняется выбором значения из раскрывающегося списка;
	- «Выбрать несколько» заполняется выбором значения из справочника «Участники»;
- «Автор документа» заполняется выбором значения из раскрывающегося списка.

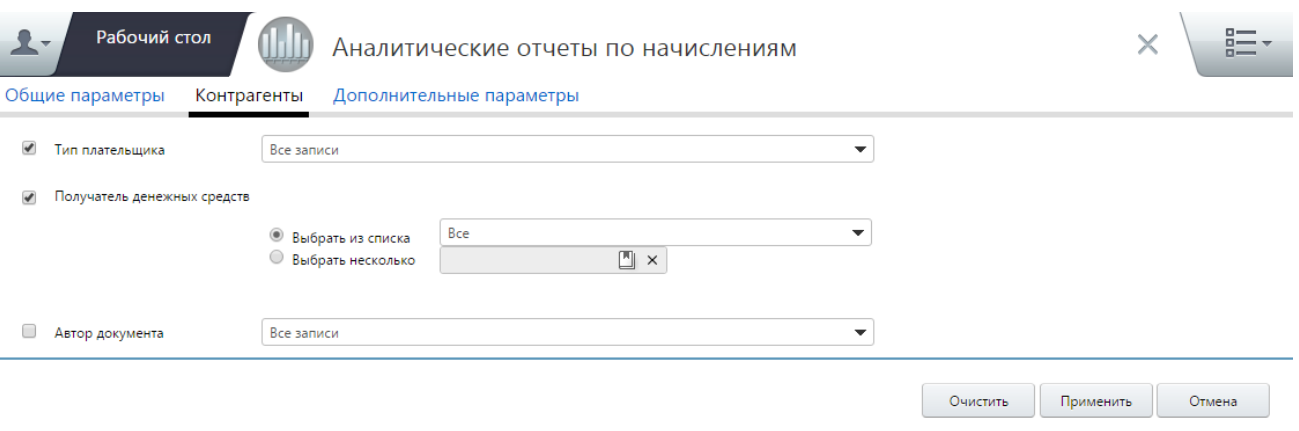

Рис. 154. Вкладка «Контрагенты»

<span id="page-141-0"></span>Возможен выбор нескольких значений.

Во вкладке «Дополнительные параметры» задаются следующие параметры отображения аналитического отчета ([Рис.](#page-142-1) 155):

- «Вид участника»;
- «Тип учреждения»;
- «Вид учреждения»;
- $\bullet$  «ИНН»;
- $\bullet \quad \ll K \Pi \Pi \gg$ ;
- «ОКАТО»;
- «ОКТМО»;
- «Статус плательщика»;
- «Тип платежа»;
- «Основание платежа»;
- «Налоговый период»;
- «Связанные документы».

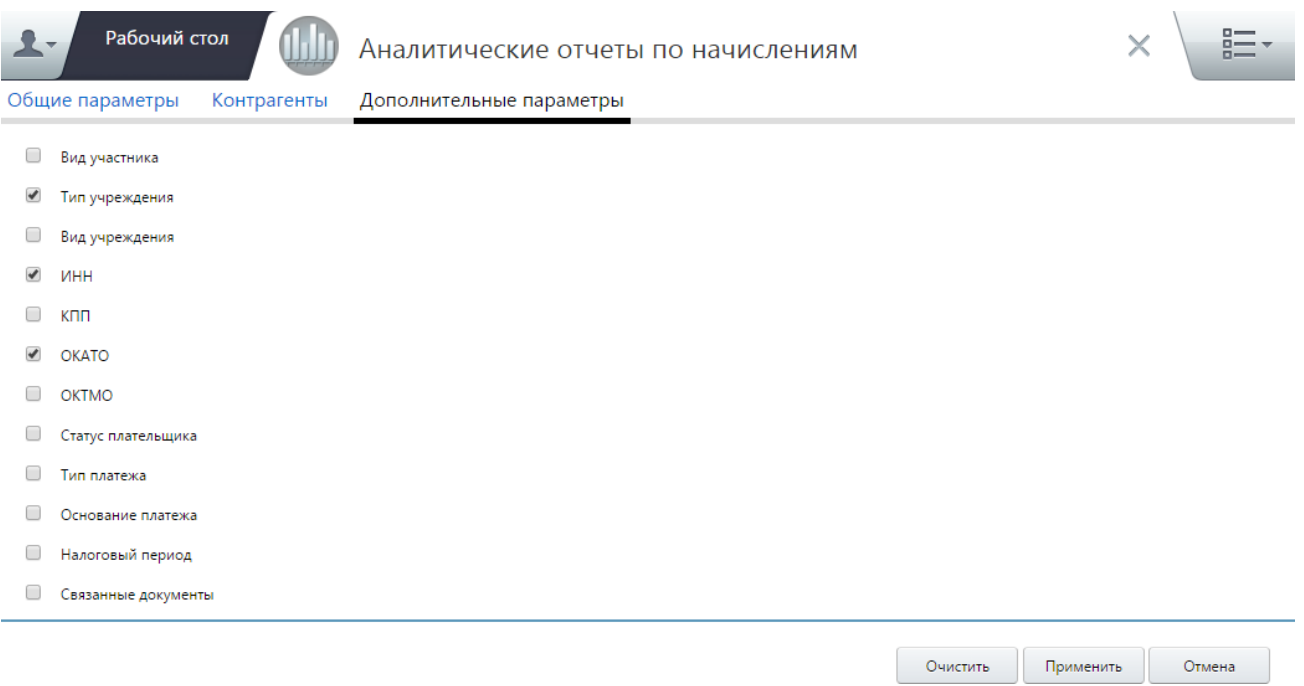

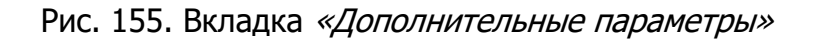

<span id="page-142-1"></span>Возможен выбор нескольких значений.

После выбора параметров необходимо нажать на кнопку «Применить» ([Рис.](#page-142-0) 156).

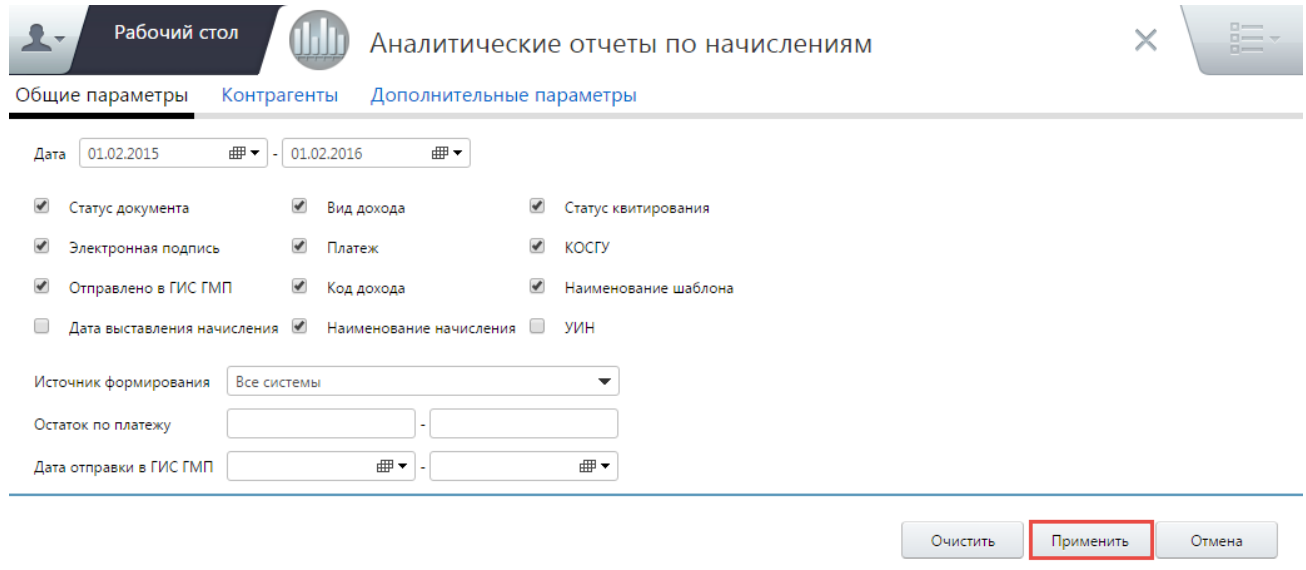

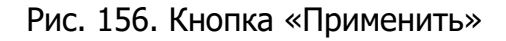

<span id="page-142-0"></span>В результате откроется аналитический отчет ([Рис.](#page-143-0) 157).

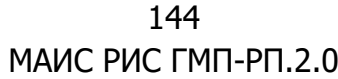

| Представления<br>Сохранить Загрузить | Условное<br>Экспорт<br>Сбросить<br><b>HTML</b><br><b>XSIX</b><br>Обросить<br>Редактор<br>форматирование                                                        |                       |                 |
|--------------------------------------|----------------------------------------------------------------------------------------------------|-----------------------|-----------------|
| Вид платежа                          | Наименование шаблона<br>Эſ.<br>Количество шаблонов<br>Вид дохода<br>Код дохода                                                                                 |                       |                 |
| Количество начислений                | $\Gamma$ c $\vee$<br>Меся                                                                                                    |                       |                 |
|                                      | ■ 2015                                                                                                    |                       |                 |
| Статус квитирования                  | Источник формирования<br>Получатель денежных средств<br>Статус документа<br>Тип плательщика                                                                    | Количество начислений | Симма           |
| <b>El Не сквитировано</b>            | <u>Ні департамент информатизации и развития телекоммуникационных технологий Новосибирской области</u>                                                          | 23                    | 44900.00        |
|                                      | ⊞ муниципальное бюджетное дошкольное образовательное учреждение детский сад комбинированного вида № 1 "Родничок" Карасукс<br>кого района Новосибирской области | 20                    | 19280.00        |
|                                      | Н Инспекция гос. надзора за тех. состоянием самоходных машин и других видов техники Новосибирской обл.                                                         | 186                   | 188100.00       |
|                                      | <u>Ні департамент природных ресурсов и охраны окружающей среды Новосибирской области</u>                                                                       | 157                   | 526100.00       |
|                                      | <b>Н Министерство промышленности торговли и развития предпринимательства Новосибирской области</b>                                                             | 133                   | 3180000,00      |
|                                      | ⊞ МКДОУ д%2Fсад № 487 "Полянка"                                                                                                    | 1                     | 182500.00       |
|                                      | <b>Н министерство образования науки и инновационной политики Новосибирской области</b>                                                                         | 81                    | 401500.00       |
|                                      | <b>Н министерство здравоохранения Новосибирской области</b>                                                                                                    | 1                     | 750.00          |
|                                      | <b><i><u>MTOFO</u></i></b>                                                                                                    | 602                   | 4543130.00      |
| <b>В Сквитировано</b>                | Н Инспекция гос. надзора за тех. состоянием самоходных машин и других видов техники Новосибирской обл.                                                         | 125                   | 162100.00       |
|                                      | <b>Н Министерство промышленности торговли и развития предпринимательства Новосибирской области</b>                                                             | $\overline{2}$        | 8500.00         |
|                                      | Н министерство образования науки и инновационной политики Новосибирской области                                                                                | 381                   | 1978850.00      |
|                                      | <b>MTOro</b>                                                                                                    | 508                   | 2149450.00      |
| <b>⊟</b> Сквитировано с отсутствующи | ⊞ Инспекция гос. надзора за тех. состоянием самоходных машин и других видов техники Новосибирской обл.                                                         | 32                    | 25850,00        |
| <b>• Предварительно сквитирован</b>  | <b>Н министерство образования науки и инновационной политики Новосибирской области</b>                                                                         | з                     | 21000.00        |
| <b><i><u>MTOFO</u></i></b>           |                                                                                                    | 1145                  | 6739430.00      |
|                                      |                                                                                                    |                       |                 |
|                                      |                                                                                                    |                       |                 |
|                                      |                                                                                                    |                       | Показать фильтр |

Рис. 157. Аналитический отчет

<span id="page-143-0"></span>**Примечание.** В том случае, если построение отчета выполняется в интернетобозревателе Internet Explorer и оно не завершается корректно (т.е. формируется только верхняя область отчета), то рекомендуется выполнить следующие настройки в интернет-обозревателе:

- открыть пункт меню [Сервис], выбрать пункт [Параметры просмотра в режиме совместимости];
- в открывшемся окне необходимо очистить значение в поле «1», если оно указано и соответствует адресу системы, нажатием на кнопку «Удалить» («2») удалить веб-сайт, соответствующий адресу системы, убрать «галочки» в полях, обозначенных на рисунке под номером «3» [\(Рис.](#page-144-0) 158).
145 МАИС РИС ГМП-РП.2.0

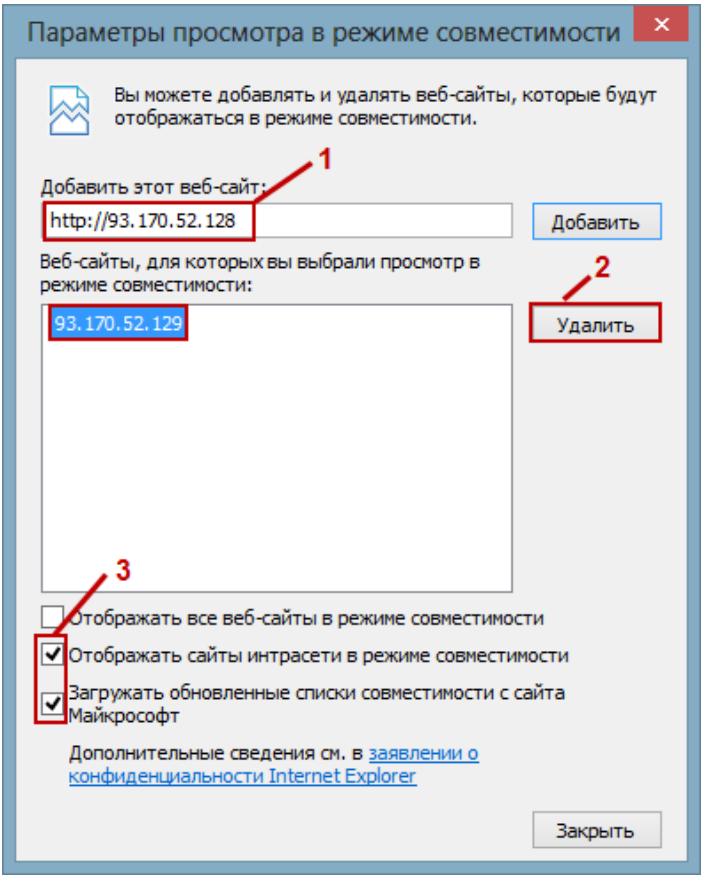

Рис. 158 Окно «Параметры просмотра в режиме совместимости»

Верхняя область аналитического отчета содержит поля:

- «Представления» объединение функции работы с представлениями:
	- «Сохранить» сохранение настроек внешнего вида аналитического отчета;
	- «Загрузить» вызов импорта ранее сохраненного файла представления;
	- «Сбросить» сброс настроек аналитического отчета, в результате чего аналитический отчет приводится к первоначальному виду;
- «Условное форматирование» объединение функции условного форматирования:
	- «Редактор» вызов накладывания условий форматирования;
	- «Сбросить» сброс условий условного форматирования;
- «Экспорт» объединение функции экспорта данных:
	- «HTML» выгрузка сформированного аналитического отчета c расширением **\*.html**;
	- «XSLX» выгрузка сформированного аналитического отчета c расширением **\*.xslx**.

Область отображения данных поделена на две части:

1) древовидная структура параметров;

Корневые узлы раскрываются одним нажатием на кнопку  $\boxplus$ . Для раскрытия одной или всех дочерних записей, необходимо воспользоваться дополнительным меню, которое вызывается одним нажатием на кнопку  $\Box$ , расположенную в правом нижнем углу записей.

При работе с аналитическим отчетом возможно настроить параметры отображения:

– изменение расположения полей аналитического отчета. Для перемещения полей аналитического отчета необходимо нажать на кнопку и, удерживая левую кнопку мыши, переместить курсор в соответствующее место до тех пор, пока не отобразится область, отмеченная зеленым цветом, и стрелки, указывающие новое место расположения графы [\(Рис.](#page-145-0) 159);

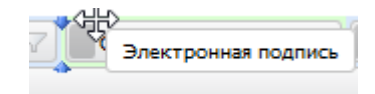

Рис. 159. Перемещение полей

<span id="page-145-0"></span>– фильтрация данных по полю. Для накладывания условий фильтрации, необходимо нажать на кнопку  $\mathbb{Y}$ , расположенную в правой части наименования поля. Окно фильтрации содержит элементы установки/снятия фильтров, сортировки записей [\(Рис.](#page-145-1) 160):

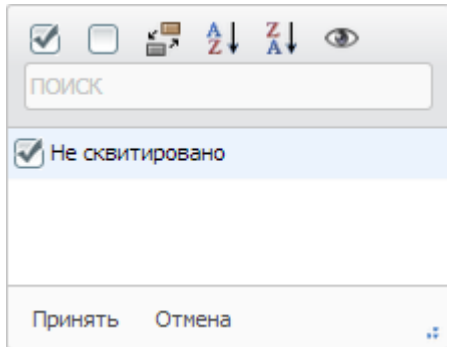

Рис. 160. Окно параметров фильтрации

<span id="page-145-1"></span>2) таблица представления данных, в которой каждая строка соответствует строке записи в левой части окна.

По умолчанию в аналитическом отчете представлены поля, каждое из которых соответствует году, входящему в выбранный период. В свою очередь узел «Год»

может раскрываться для просмотра данных по месяцам, а под полем с названием месяца отображаются поля «Количество начислений» и «Сумма».

В поле «Итого» представлен итог по соответствующим строкам данных.

## **4.13.2. Аналитические отчеты по платежам**

Для формирования аналитического отчета по платежам необходимо перейти во вкладку «Меню» и выбрать пункт [Аналитические отчеты по платежам].

Работа в подразделе «Аналитические отчеты по платежам» осуществляется аналогично описанию в п.п. 4.13.1 настоящего руководства пользователя.

## **5. ЗАПРОС СВЕДЕНИЙ ОБ ОПЛАТЕ УСЛУГИ ЧЕРЕЗ ИС МАИС**

В информационной системе «Межведомственная автоматизированная информационная система» (далее - ИС МАИС) предусмотрена возможность запроса сведений об оплате услуги. Для этого необходимо выбрать соответствующую услугу, и данные о заявителе, которому эту услугу предполагается оказать. Далее необходимо нажать на кнопку «Запрос сведений о подтверждении уплаты пошлины – импорт платежа». В результате откроется окно, состоящее из двух областей [\(Рис.](#page-147-0) 161):

- 1) «Фильтр»;
- 2) «Списка платежей».

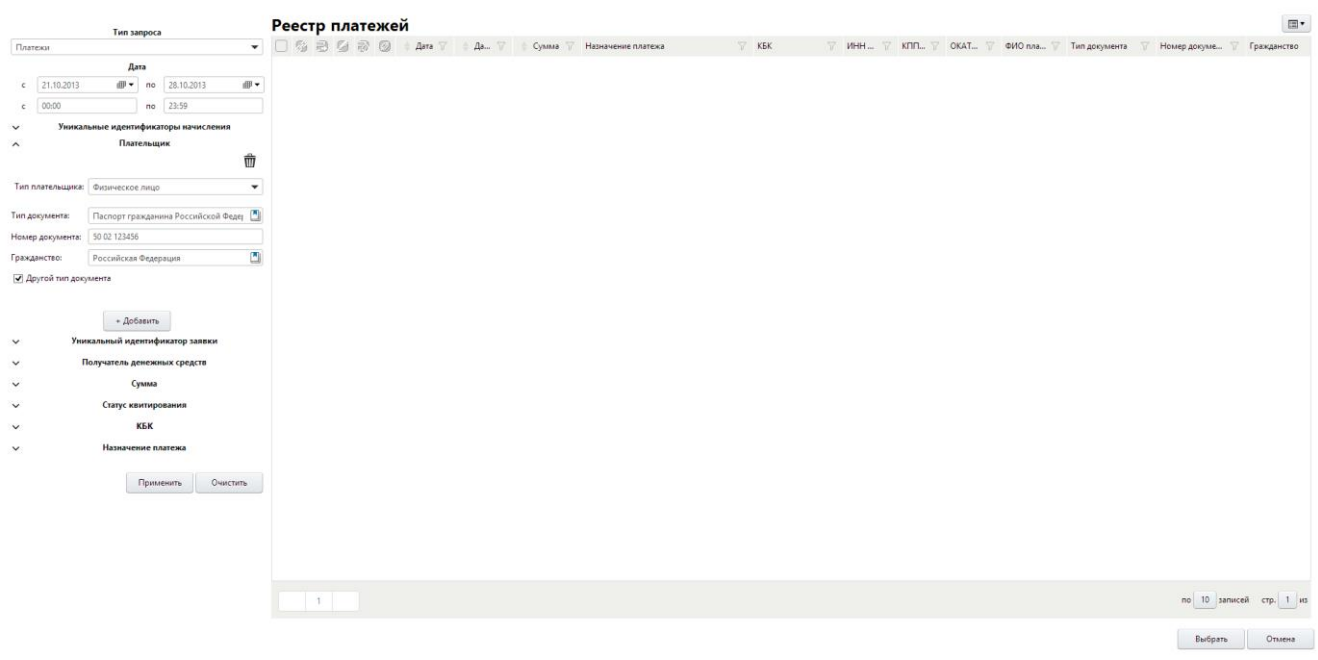

Рис. 161. Окно запроса платежей

<span id="page-147-0"></span>Область «Фильтр» содержит следующие поля [\(Рис.](#page-148-0) 162):

- «Тип запроса» заполняется выбором значения из раскрывающегося списка (возможные значения: «Платежи», «Уточненные платежи», «Платежи без квитанций»). По умолчанию устанавливается значение «Платежи»;
- поля дат для выбора диапазона дат, по которому необходимо отобразить данные. Поля дат заполняются выбором значения из календаря;
- поля времени для выбора диапазона времени, по которым необходимо отобразить данные. Поля времени заполняются вручную с клавиатуры;
- «Уникальные идентификаторы начисления» заполняется вручную с клавиатуры;

#### 148

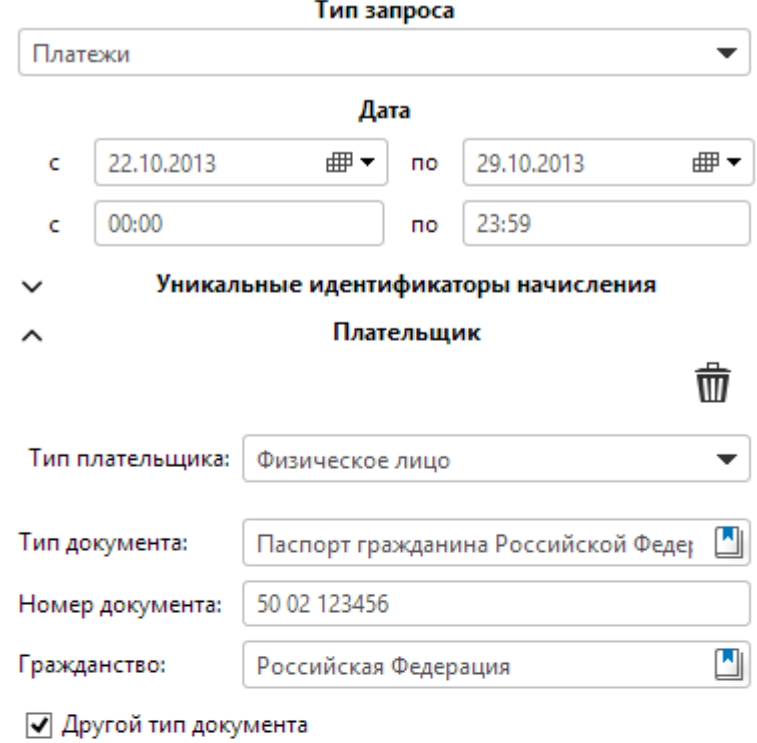

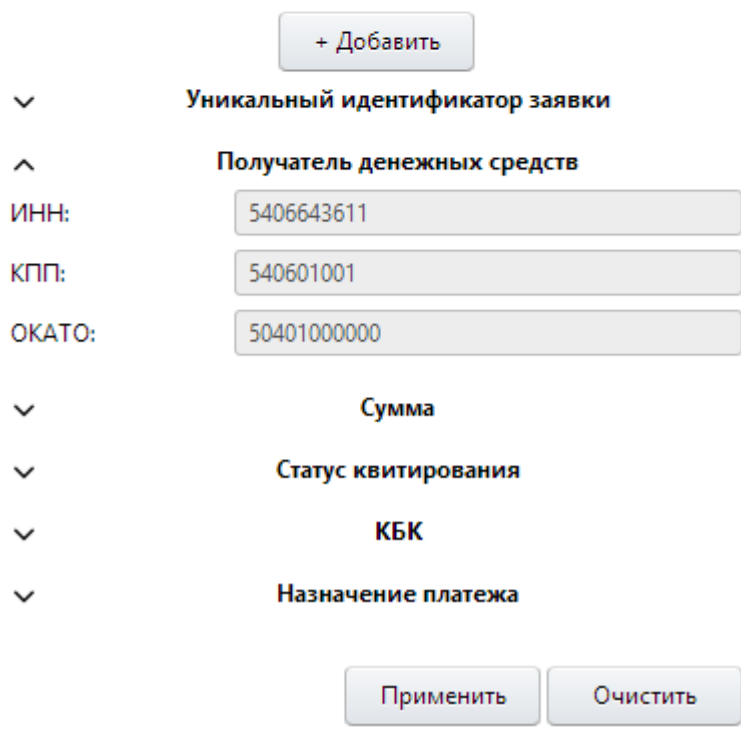

Рис. 162. Область фильтра

<span id="page-148-0"></span>• «Плательщик» – по умолчанию в полях данного фильтра содержатся данные заявителя [\(Рис.](#page-149-0) 163).

### 150 МАИС РИС ГМП-РП.2.0 Плательшик

 $\Box$ 

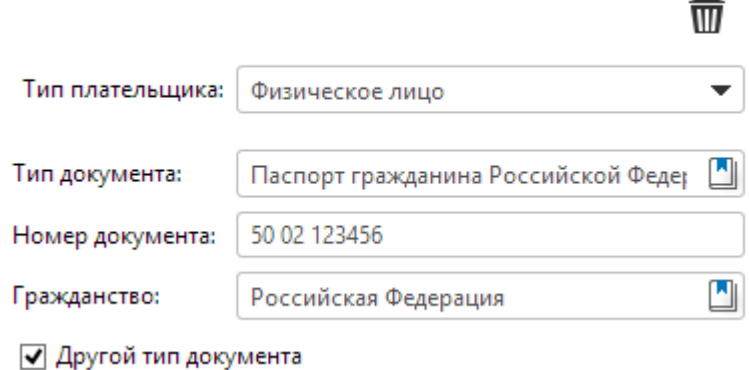

Рис. 163. Группа полей «Плательщик»

<span id="page-149-0"></span>При нажатии на кнопку добавляется группа параметров с заголовком «Плательщик», содержащая следующие поля:

• «Тип плательщика» – заполняется выбором значения из раскрывающегося списка. Возможные варианты – «Физическое лицо» и «Юридическое лицо». В зависимости от выбранного значения формируются остальные параметры группы;

Если в поле «Тип плательщика» выбрано значение «Физическое лицо», то отобразятся следующие поля:

- о *«СНИЛС»* заполняется вручную с клавиатуры;
- о *«Тип документа»* заполняется выбором значения из справочника «Виды документов»;
- «Номер документа» заполняется вручную с клавиатуры;
- «Гражданство» заполняется выбором значения из справочника «Гражданство»;

#### **Важно!**

Поля «Тип документа», «Номер документа» и «Гражданство» обязательны для заполнения, только если заполнено хотя бы одно из них.

Если в поле «Тип плательщика» выбрано значение «Юридическое лицо», то доступны следующие поля:

- о «Нерезидент РФ» поле выбора параметра. Если в поле нет «галочки», то доступны поля *«ИНН»* и *«КПП»*, в противном случае «КИО» и «КПП»;
- «ИНН» заполняется вручную с клавиатуры, доступно для заполнения, если в поле «Нерезидент РФ» не установлена «галочка»;
- о «КПП» заполняется вручную с клавиатуры;

- о *«КИО»* заполняется вручную с клавиатуры, доступно для заполнения, если в поле «Нерезидент РФ» установлена «галочка»;
- «Уникальный идентификатор заявки» заполняется вручную с клавиатуры;
- пруппа полей *«Получатель денежных средств»* содержит следующие поля:
	- «ИНН» идентификационный номер налогоплательщика (получателя денежных средств), заполняется автоматически и недоступно для редактирования;
	- «КПП» код причины постановки на учет получателя денежных средств, заполняется автоматически и недоступно для редактирования;
	- «ОКАТО» ОКАТО получателя денежных средств, заполняется автоматически и недоступно для редактирования;
- «Сумма» в данных полях указываются верхняя и нижняя границы диапазона значений суммы. В случае если указано минимальное значение, но не указано максимальное, диапазон считается неограниченным сверху (аналогично и в противном случае) [\(Рис.](#page-150-0) 164);

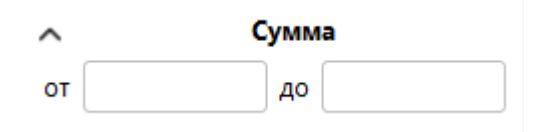

Рис. 164. Окно реестра платежей. Фильтр – Сумма

<span id="page-150-0"></span>• группа полей *«Статус квитирования»* – необходимо установить «галочку» напротив соответствующей строки статуса квитирования платежа ([Рис.](#page-150-1) 165);

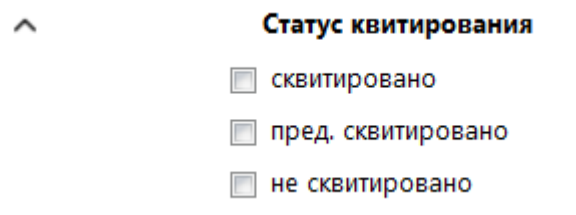

Рис. 165. Группа полей «Статус квитирования»

<span id="page-150-1"></span>• «КБК» – содержит два поля, которые заполняются выбором значения из справочников [\(Рис.](#page-151-0) 166);

152 МАИС РИС ГМП-РП.2.0

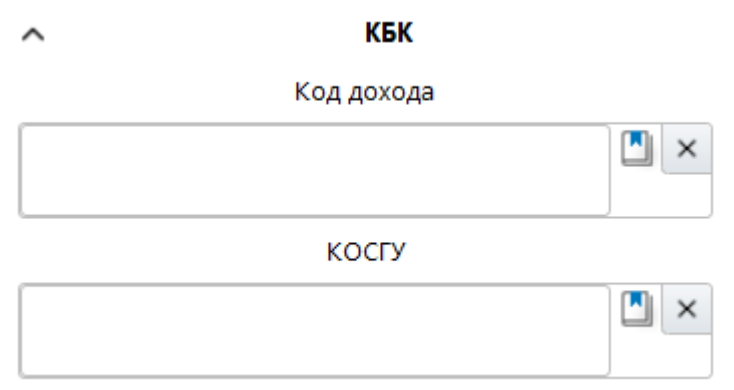

Рис. 166. Группа полей «КБК»

- <span id="page-151-0"></span>о *«Код дохода»* – код бюджетной классификации;
- «КОСГУ» код операции сектора государственного управления.
- «Назначение платежа» заполняется вручную с клавиатуры ([Рис.](#page-151-1) 167).

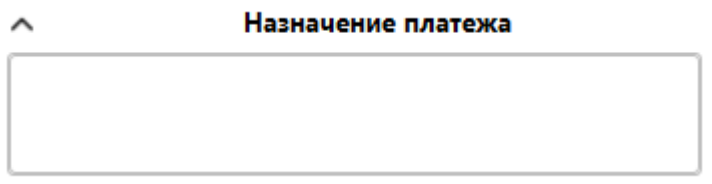

Рис. 167. Поле «Назначение платежа»

<span id="page-151-1"></span>После ввода всех необходимых параметров необходимо нажать на кнопку «Применить».

Возможны три результата выполнения запроса:

1) на экран выводится сообщение о том, что запрашиваемые данные не найдены;

2) в реестре отобразятся запрашиваемые данные;

3) на экран выведется сообщение об ошибке, что запрос не был выполнен. В таком случае необходимо обратиться к функциональному администратору Системы.

Если запрос был выполнен успешно, то в правой области реестра платежей отобразятся соответствующие строки [\(Рис.](#page-152-0) 168).

153 МАИС РИС ГМП-РП.2.0

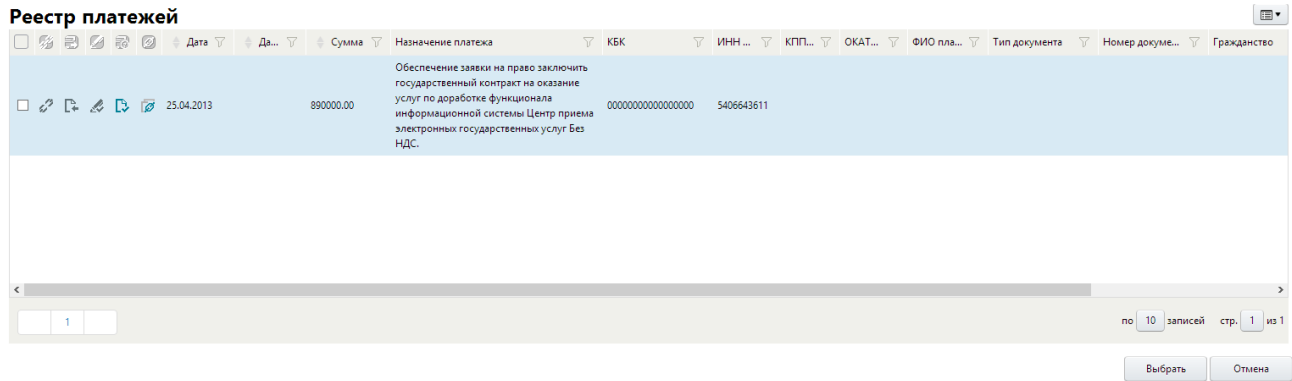

Рис. 168. Окно «Реестр платежей»

<span id="page-152-0"></span>Для просмотра информации о платежах необходимо выделить соответствующую строку одним нажатием правой кнопки мыши и в открывшемся контекстном меню выбрать пункт [Просмотр] ([Рис.](#page-152-1) 169).

| Реестр платежей                                                                           |                                                                                                    | $\boxdot$     |
|-------------------------------------------------------------------------------------------|----------------------------------------------------------------------------------------------------|---------------|
| □ % 司 Ø @ → Дата ▽ → Да ▽ → Сумма ▽ Назначение платежа                                    | $\nabla$ KBK<br>$\nabla$ ИНН $\nabla$ КПП $\nabla$ ОКАТ $\nabla$ ФИО пла $\nabla$ Тип документа $\nabla$ Номер докуме $\nabla$ Гражданство                                                                            |               |
| $\Box$ $C^2$ $\Box$ $C^3$ $\Box$ $C^4$ $\Box$ $\Box$ $\Box$ $C^5$ 25.04.2013<br>890000.00 | Обеспечение заявки на право заключить<br>государственный контракт на оказание<br>услуг по доработке финансоворов.<br>10000000<br>5406643611<br>информационной с<br>Обновить<br>электронных госуда<br>Просмотр<br>НДС. |               |
|                                                                                           | Добавить запись                                                                                                    |               |
|                                                                                           | Создать начисление                                                                                                    |               |
|                                                                                           | Журнал изменений записи                                                                                                    |               |
|                                                                                           | Профиль                                                                                                    |               |
|                                                                                           |                                                                                                    |               |
|                                                                                           |                                                                                                    |               |
|                                                                                           |                                                                                                    |               |
| $\langle$                                                                                 |                                                                                                    | $\rightarrow$ |
| $-1$                                                                                      | по 10 записей стр. 1 из 1                                                                                                    |               |
|                                                                                           | Выбрать                                                                                                    | Отмена        |

Рис. 169. Пункт [Просмотр]

<span id="page-152-1"></span>Для настройки профиля необходимо нажать на кнопку  $\boxed{\blacksquare\text{*}}$  или одним нажатием правой кнопки мыши вызвать контекстное меню и выбрать пункт [Профиль/Настройка] ([Рис.](#page-153-0) 170).

154 МАИС РИС ГМП-РП.2.0

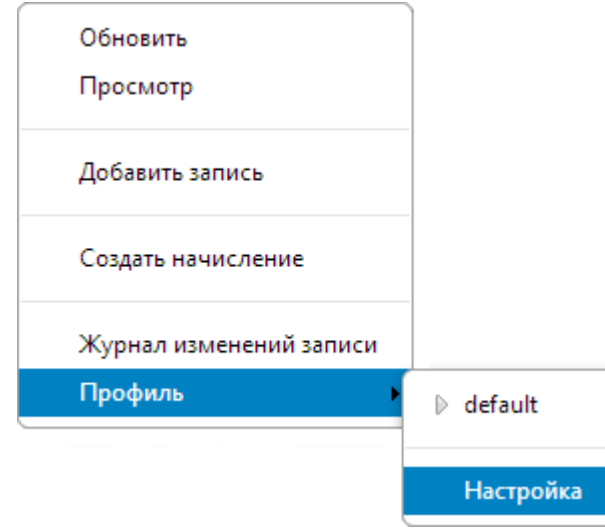

Рис. 170. Пункт [Профиль/Настройка]

<span id="page-153-0"></span>В результате откроется окно, содержащее перечень граф, доступных в реестре ([Рис.](#page-153-1) 171).

| Реестр платежей               |                                  |                        | $\mathrel{\mathop:}= \mathord{\mathbf{v}}$ |
|-------------------------------|----------------------------------|------------------------|--------------------------------------------|
| Профиль: default              | $\mathbf{v}$<br>Новый<br>Удалить |                        | Готово<br>Отмена                           |
| Порядок                       | Название                         | Выравнивание в колонке | Ширина колонки                             |
| $\overline{\mathbf{v}}$       |                                  | 国事理                    | 30                                         |
| $\overline{\textbf{v}}$       |                                  | 国言目                    | 30                                         |
| $\overline{\textbf{v}}$       |                                  | 国事理                    | 30                                         |
| $\overline{\phantom{a}}$      |                                  | 国言者                    | 30                                         |
| $\overline{\textbf{v}}$       |                                  | 国事理                    | 30                                         |
| $\overline{\textbf{v}}$       |                                  | 国美津                    | 30                                         |
| $\overline{\textbf{v}}$<br>AV | Дата                             | 国事理                    | 85                                         |
| $\overline{\mathbf{v}}$       | Дата отправки в ГИС ГМП          | 国富昌                    | 85                                         |
| $\overline{\textbf{v}}$       | Сумма                            | 国言目                    | 100                                        |
| $\blacktriangledown$          | Назначение платежа               | 国事理                    | 250                                        |
| $\overline{\textbf{v}}$       | <b>KEK</b>                       | 国富国                    | 130                                        |
| $\overline{\mathbf{v}}$       | ИНН получателя д/с               | 国国道                    | 80                                         |
| $\overline{\mathbf{v}}$       | КПП получателя д/с               | 国言目                    | 70                                         |
| $\overline{\textbf{v}}$       | ОКАТО получателя д/с             | 国事理                    | 80                                         |
| $\overline{\mathbf{v}}$       | ФИО плательщика                  | 国言者                    | 95                                         |
| $\overline{\mathbf{v}}$       | Тип документа                    | 国事理                    | 130                                        |
| $\overline{\mathbf{v}}$       | Номер документа                  | 国言目                    | 130                                        |
| $\overline{\phantom{a}}$      | Гражданство                      | 国事理                    | 130                                        |
| $\overline{\mathbf{v}}$       | ИНН плательщика                  | 国言者                    | 80                                         |
| $\overline{\mathbf{v}}$       | КПП плательщика                  | $E \equiv 1$           | $70$                                       |
| $\overline{\textbf{v}}$       | КИО плательщика                  | $\equiv$ = $=$         | $70$                                       |
| $\Box$                        | Наименование получателя д/с      | 国事理                    | 190                                        |
| $\Box$                        | КОСГУ                            | 国富道                    | 75                                         |
|                               |                                  |                        | Выбрать<br>Отмена                          |

Рис. 171. Окно настройки профиля

<span id="page-153-1"></span>Для отображения соответствующих граф в окне реестра необходимо установить «галочки» напротив соответствующих строк.

Для изменения порядка отображения граф, необходимо выделить соответствующую строку, одним нажатием левой кнопки мыши и воспользоваться кнопками  $\mathbb{A}$  и  $\mathbb{V}$  для перемещения записи в соответствующую сторону.

Для сохранения изменений необходимо нажать на кнопку «Готово».

Для просмотра платежа необходимо выделить соответствующую строку, одним нажатием левой кнопки мыши, и нажать на кнопку «Выбрать».

# Лист регистрации изменений

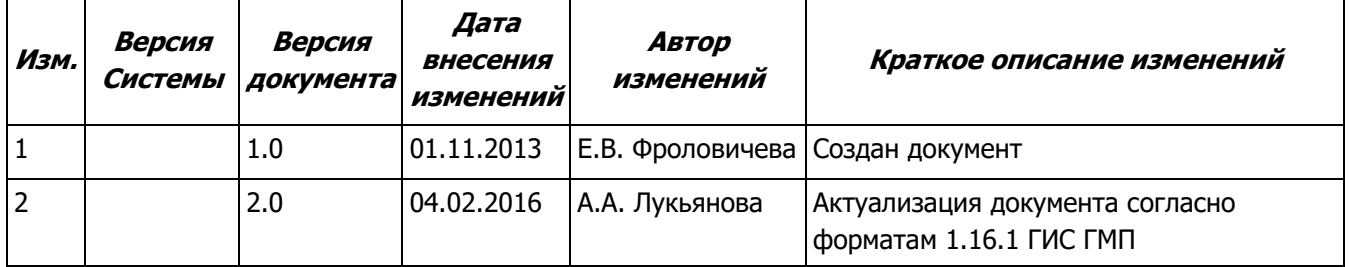